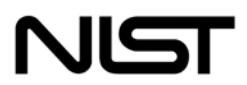

**National Institute of Standards and Technology** 

Technology Administration U.S. Department of Commerce Special Publication 800-43

# Systems Administration Guidance for Securing Microsoft Windows 2000 Professional System

# **Recommendations of the National Institute of Standards and Technology**

**Murugiah Souppaya Anthony Harris Mark McLarnon Nikolaos Selimis** 

**This page intentionally left blank** 

*NIST Special Publication 800-43* Systems Administration Guidance for Securing Microsoft Windows 2000 Professional System

> *Recommendations of the National Institute of Standards and Technology*

Send Comments to itsec@nist.gov

# **C O M P U T E R S E C U R I T Y**

Computer Security Division Information Technology Laboratory National Institute of Standards and Technology Gaithersburg, MD 20899-8930

November 2002

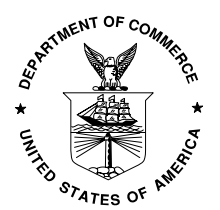

U.S. Department of Commerce Donald L. Evans, Secretary

Technology Administration Phillip J. Bond, Under Secretary for Technology

National Institute of Standards and Technology Arden L. Bement, Jr., Director

**This page intentionally left blank** 

# **Reports on Computer Systems Technology**

The Information Technology Laboratory (ITL) at the National Institute of Standards and Technology (NIST) promotes the U.S. economy and public welfare by providing technical leadership for the Nation's measurement and standards infrastructure. ITL develops tests, test methods, reference data, proof of concept implementations, and technical analysis to advance the development and productive use of information technology. ITL's responsibilities include the development of technical, physical, administrative, and management standards and guidelines for the cost-effective security and privacy of sensitive unclassified information in Federal computer systems. This Special Publication 800-series reports on ITL's research, guidance, and outreach efforts in computer security and its collaborative activities with industry, government, and academic organizations.

#### **National Institute of Standards and Technology Special Publication 800-43 Natl. Inst. Stand. Technol. Spec. Publ. 800-43, 192 pages (November 2002) CODEN: XXXXX**

Certain commercial entities, equipment, or materials may be identified in this document in order to describe an experimental procedure or concept adequately. Such identification is not intended to imply recommendation or endorsement by the National Institute of Standards and Technology, nor is it intended to imply that the entities, materials, or equipment are necessarily the best available for the purpose.

#### **U.S. GOVERNMENT PRINTING OFFICE WASHINGTON: 2001**

For sale by the Superintendent of Documents, U.S. Government Printing Office Internet: bookstore.gpo.gov — Phone: (202) 512-1800 — Fax: (202) 512-2250 Mail: Stop SSOP, Washington, DC 20402-0001

# **Acknowledgements**

The authors Murugiah Souppaya of NIST and Anthony Harris, Nikolaos Selimis, and Mark McLarnon of Booz Allen Hamilton wish to thank Timothy Grance and John Wack, staff at NIST, the National Security Agency, Steve Lipner, Jesper Johansson, and Kirk Soluk from Microsoft, and the entire Security Professional community for providing valuable contributions to the technical content of this guide. Additionally, the authors also thank the Defense Information Systems Agency (DISA), the Center for Internet Security (CIS), and SysAdmin Network Security Institute (SANS) for their valuable contributions to the baseline and their continued efforts to improve security in this and in other similar efforts.

# **Trademark Information**

Microsoft, MS-DOS, Windows, Windows 2000, Windows NT, SMS, Systems Management Server, Internet Explorer (IE), Microsoft Office, Outlook, and Microsoft Word are either registered trademarks or trademarks of Microsoft Corporation in the United States and other countries.

Symantec and Norton AntiVirus are registered trademarks of Symantec Corporation.

Netscape and Netscape Communicator are registered trademarks of Netscape Communications Corporation.

McAfee, VirusScan, Network Associates, and NAI are registered trademarks of Network Associates Technology, Inc.

F-Secure is a registered trademark of F-Secure Corporation.

Qualcomm and Eudora are registered trademarks of Qualcomm Incorporated.

IBM and LanDesk are registered trademarks of IBM Corporation.

All other names are registered trademarks or trademarks of their respective companies.

# **Table of Contents**

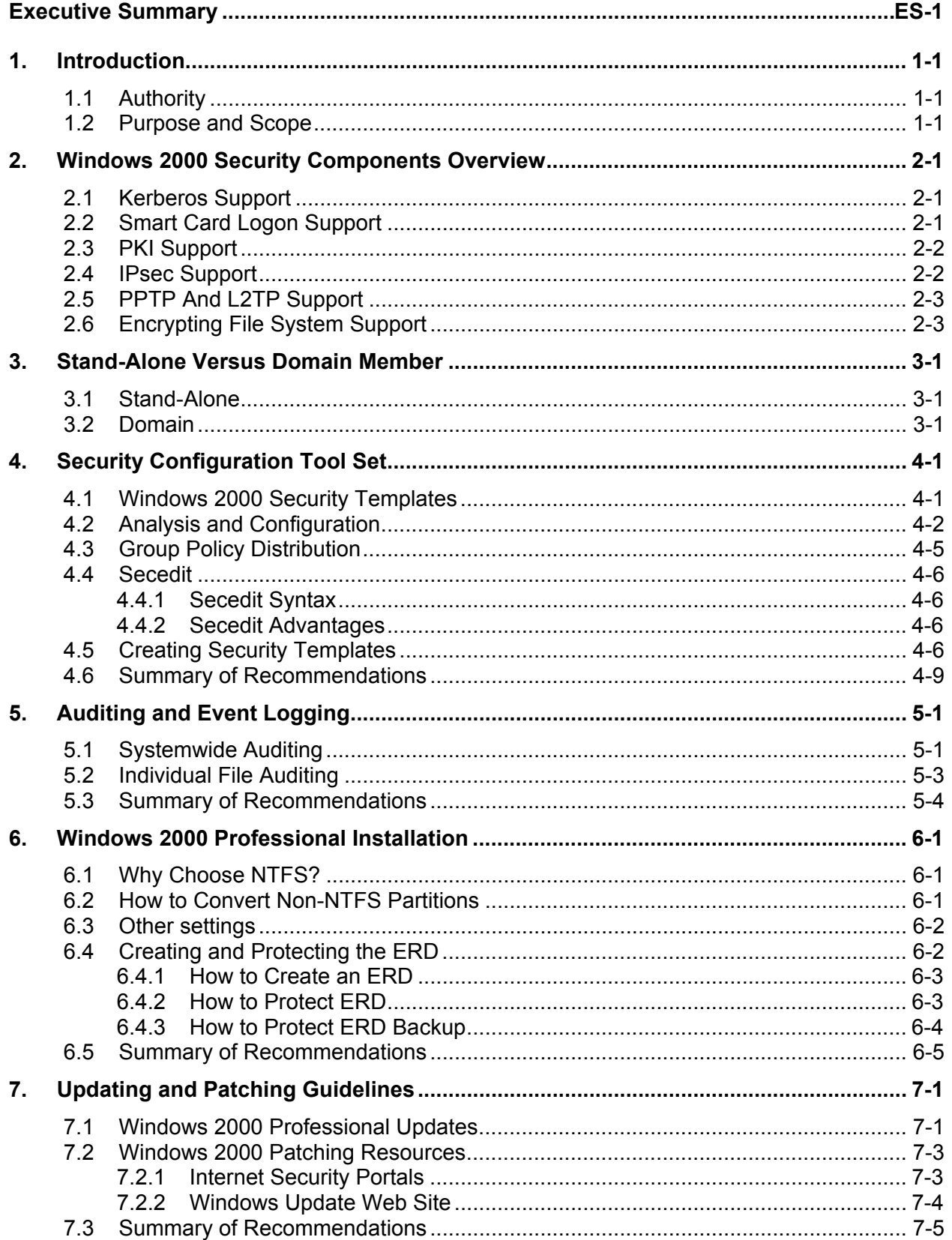

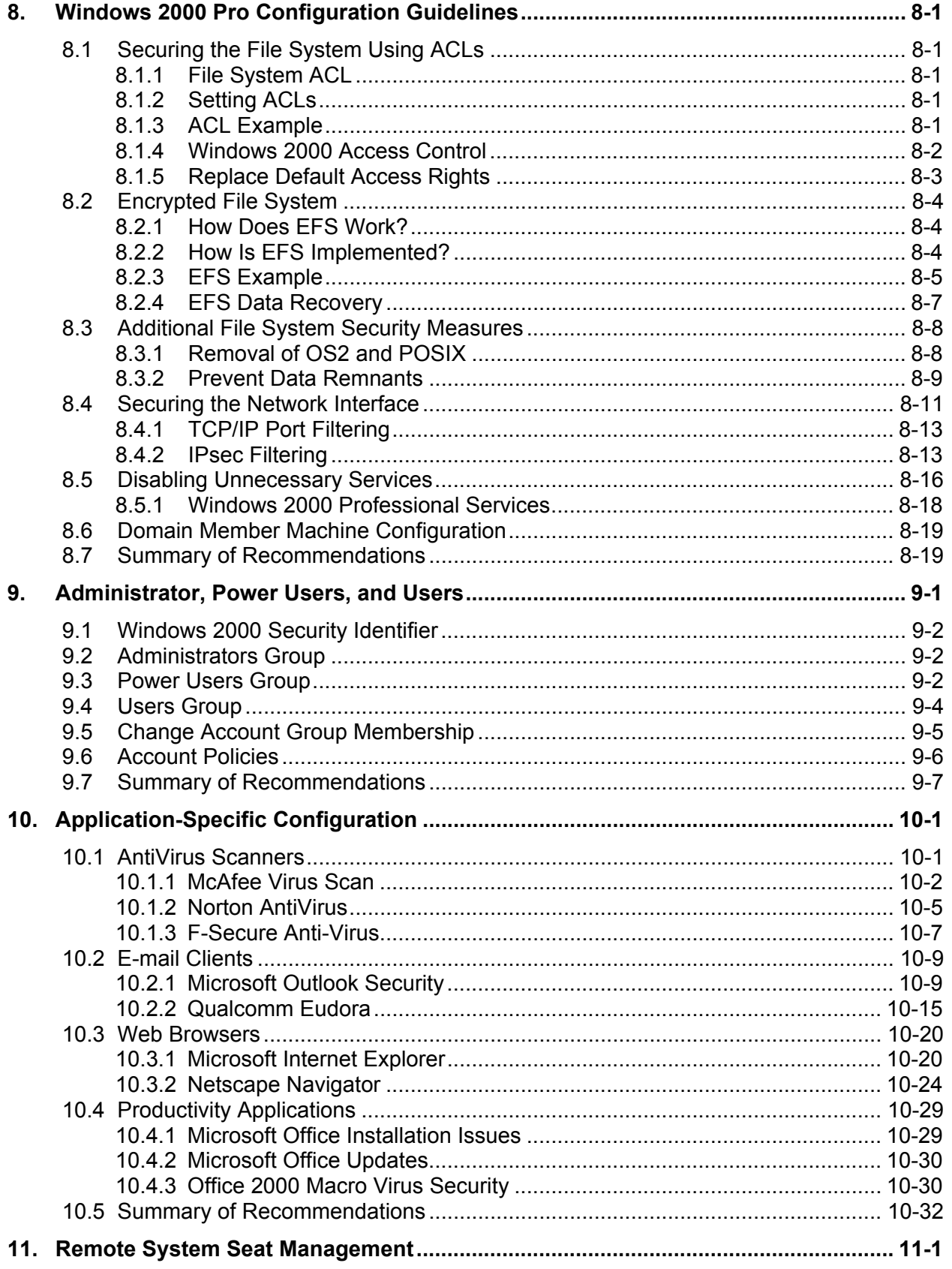

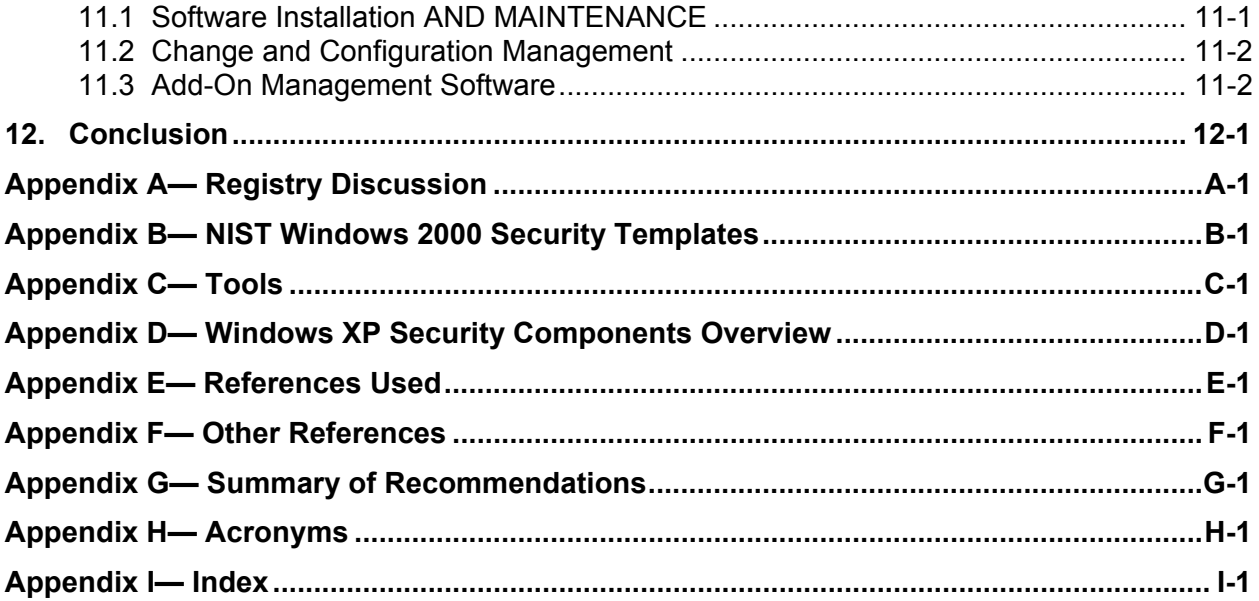

# **LIST OF FIGURES**

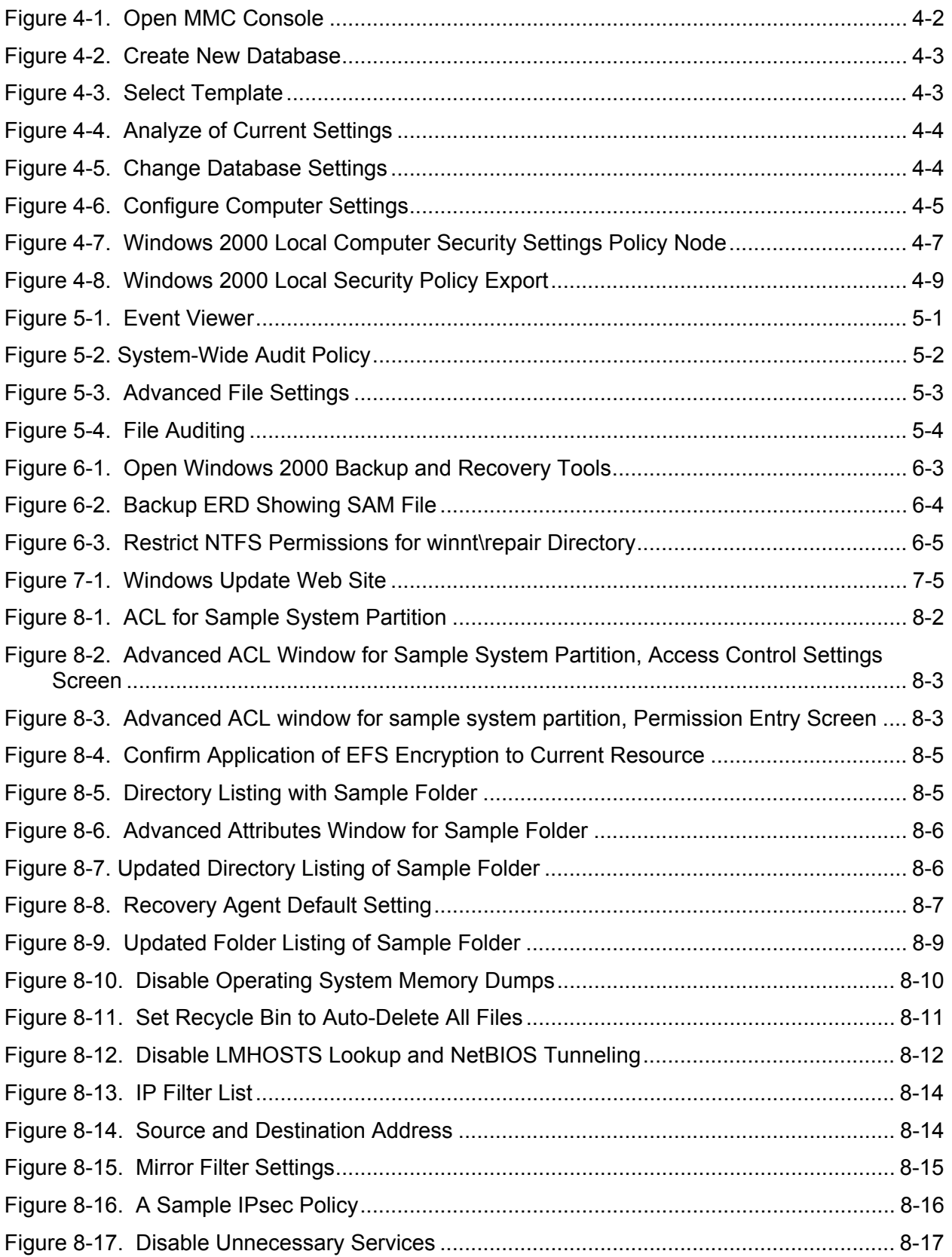

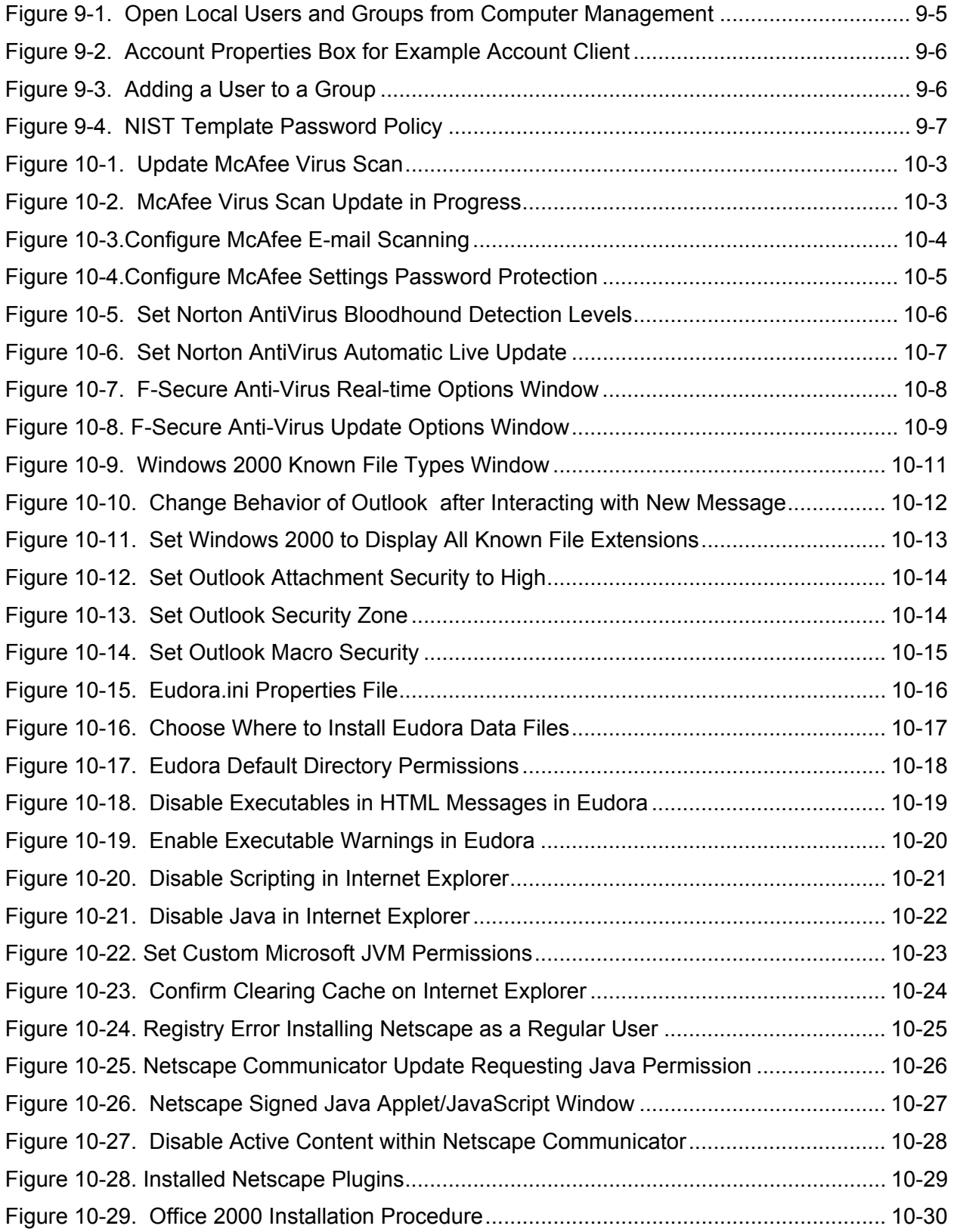

# **LIST OF TABLES**

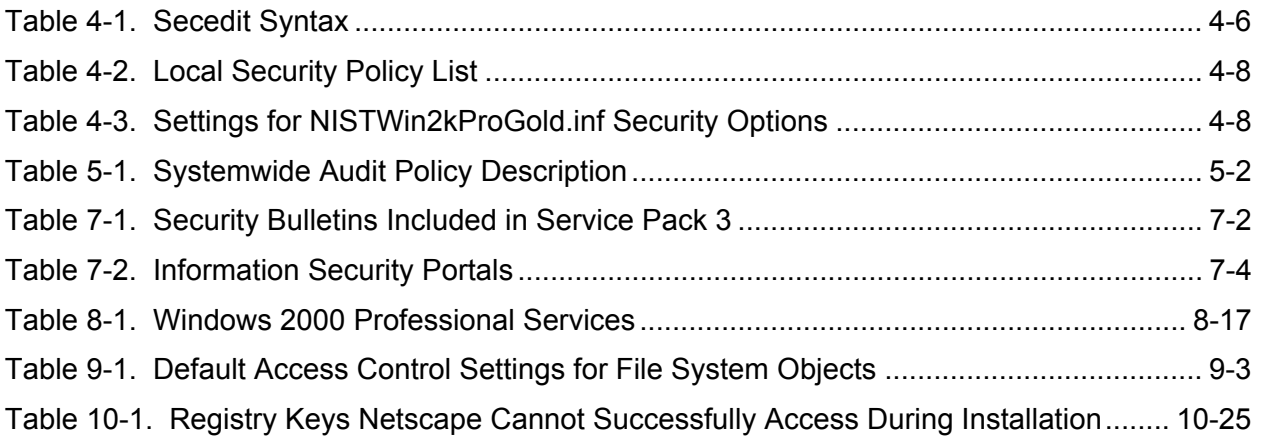

#### <span id="page-12-0"></span>**Executive Summary**

The National Institute for Standards and Technology (NIST) produced the *Systems Administration Guidance for Securing Microsoft Windows 2000 Professional System* to assist personnel responsible for the administration and security of Windows 2000 Professional (Win2K Pro) systems. This guide is intended for *managed environments* and should not be applied throughout an enterprise unless trained and competent systems administrators (SA) are available on the staff. Experienced SAs in these managed environments may use this guide to secure local Win2K Pro workstations, Win2K Pro mobile computers, and Win2K Pro computers used by telecommuters. NIST recommends that users who are directly applying this guide to secure their computers have significant competence in the administration of Windows systems.

The guide provides detailed information about the security features of Win2K Pro, security configuration guidelines for popular applications, and security configuration guidelines for the Win2K Pro operating system. The guide documents the methods that SAs can use to implement each security setting recommended. The principal goal of the document is to recommend and explain tested, secure settings for Win2K Pro workstations with the objective of simplifying the administrative burden of improving the security of Win2K Pro systems.

This guide includes security templates that will enable SAs to apply the security recommendations rapidly. The NIST Windows 2000 Professional Security Templates are text-based configuration files that specify values for security-relevant system settings. The security templates modify several key policy areas of a Windows 2000 Professional system. The policy areas include password policy, account lockout policy, auditing policy, user rights assignment, system security options, event log policy, system service settings, and file permissions.

The NISTWin2kProGold.inf security template development was initially based in part on the National Security Agency's (NSA) Win2K Pro guidance. We examined the NSA settings and guidance and built on the excellent material they developed. NIST conducted extensive analysis and testing of the NSA settings, substantially extended and refined the NSA template settings, and developed additional template settings. NIST developed detailed explanatory material for the template settings, Win2K Pro security configuration, and application specific security configuration guidance. Subsequently, NIST led the development of a consensus baseline of Win2K security settings in collaboration with the public and private sectors; most notably NSA, Defense Information Systems Agency (DISA), the Center for Internet Security (CIS), and the SysAdmin Audit Network Security Institute (SANS). Microsoft also provided valuable technical commentary and advice. The consensus settings are reflected in the NISTWin2kProGold.inf security template.

The development of the NISTWin2kProGoldPlus.inf security template was driven by a need for added restrictions to create a more secure Win2K Pro workstation. The NISTWin2kProGoldPlus.inf security template contains all of the settings of the NISTWin2kProGold.inf security template, plus added restrictions on command line executables that could be used by attackers to gather network information or launch malicious files. Many of the restricted executables may be commonly used by users within an organization. Therefore, use caution when applying the security template and make modifications to the security template application restriction settings to conform to local policy before application.

The NIST security templates can be rapidly applied to a Windows 2000 Professional operating system using the Security Configuration Tool Set or the command line tool Secedit. Every Win2K Pro system includes these configuration tools, which can be used to analyze, configure, export, and verify the security configuration of a Windows 2000 system. The Security Configuration Tool Set is a graphical user interface (GUI) based tool allowing SAs to centrally test and apply security policies for standalone and

domain member Windows 2000 Professional workstations. The Secedit tool is a command line utility that performs the functions of the Security Configuration Tool Set. Secedit is most useful in a workgroup environment without a domain controller, enabling quick deployment of security settings to multiple computers. Either of these tools may be used to apply the NIST Win2K Pro security configuration templates that are included in this guide.

NIST also recommends that organizations —

- Use the **Security Configuration Analysis** snap-in and the **Local Security Policy** tool to import, analyze, modify, configure, and export the security settings for most situations.
- Use the **secedit.exe** tool in a script file to apply security settings to Windows 2000 Professional systems in a workgroup environment.
- Apply the appropriate NIST security configuration template to configure the Security of Windows 2000 Professional systems.
- *Fully test* the configuration provided by this guide before wide-scale deployment to ensure not only that the recommended configuration does not contradict local security policy but also that the recommended settings do not interfere with local applications. Some modifications will be needed for legacy applications.

The security configuration guidance provided in this document was built and tested from a clean Windows 2000 Professional installation. NIST recommends that SAs build their systems from a clean formatted state to begin the process of securing Windows 2000 Professional workstations. NIST also recommends that the installation process be performed on a secure network segment or off the organization's network until the security configuration is completed, all patches are applied, and strong passwords are set for any accounts built in or created during the installation.

NIST recommends the following steps in the installation of Windows 2000 Professional Systems:

- Partition the hard drive using the **New Technology File System (NTFS)** for system and data files.
- Install the operating system (OS) with minimum required services.
- Install **Transmission Control Protocol**/**Internet Protocol (TCP/IP)** networking and **Client for Microsoft Networking** only.
- Secure the **winnt\repair** directory. The NIST security template does this automatically.
- Create an Emergency Repair Disk (ERD) when the security configuration is complete. The ERD is used for disaster recovery.
- Securely store the ERD on removable media.
- Delete or restrict access to the backup ERD located in the **winnt\repair** directory.
- Perform regular backups of installed systems and sensitive data.

After the Windows 2000 Professional OS has been installed and securely configured, it must be regularly monitored and patched when necessary. Windows 2000 Professional users and SAs have two major methods for updating Windows systems: service packs and hotfixes. The Windows service pack, which provides improvements and replacements to OS components, includes all hotfixes that had been released before the service pack cutoff date. Hotfixes are released rapidly when a vulnerability or problem is

discovered within Windows systems or Microsoft applications. Once Microsoft releases a Service pack or hotfix it should be tested thoroughly and applied to systems within an organization at once.

NIST recommends the following steps for patching already installed systems:

- Subscribe to the Microsoft Security mailing list ([http://www.microsoft.com/technet/treeview/default.asp?url=/technet/security/bulletin/](http://www.microsoft.com/technet/treeview/default.asp?url=/technet/security/bulletin/notify.asp)  [notify.asp\)](http://www.microsoft.com/technet/treeview/default.asp?url=/technet/security/bulletin/notify.asp) and other security lists to stay abreast of current threats and vulnerabilities to the Windows 2000 OS and applications.
- Periodically scan systems to determine patch status using the Windows Update Web site ([http://windowsupdate.microsoft.com\)](http://windowsupdate.microsoft.com/) or the **Microsoft Baseline Security Analyzer** tool ([http://www.microsoft.com/technet/treeview/default.asp?url=/technet/security/tools/](http://www.microsoft.com/technet/treeview/default.asp?url=/technet/security/tools/Tools/MBSAhome.asp)  [Tools/MBSAhome.asp](http://www.microsoft.com/technet/treeview/default.asp?url=/technet/security/tools/Tools/MBSAhome.asp)) provided by Microsoft.
- Use the Microsoft Security site ([http://www.microsoft.com/technet/treeview/default.asp?url=/technet/security/current. asp](http://www.microsoft.com/technet/treeview/default.asp?url=/technet/security/current.asp)) as a portal to search for and download Microsoft security patches.
- Test and apply patches when required.
- Update or create a new ERD after the system has been patched.

This guidance document also includes recommendations for testing and configuring common Windows applications. The application types include electronic mail (e-mail) clients, Web browsers, productivity applications, and antivirus scanners. This list is not intended to be a complete list of applications to install on Windows 2000 Professional, nor does it imply NIST's endorsement of particular commercial off-the-shelf (COTS) products. Many of the configuration recommendations for the tested Windows applications focus on deterring viruses, worms, Trojan horses, and other types of malicious code. The guide presents recommendations to protect the Windows 2000 Professional system from malicious code when the tested applications are being used.

NIST recommends the following steps in the testing and configuration of some common Windows applications:

- Antivirus scanners
	- o Do not install two different AntiVirus scanners on the same machine.
	- o Ensure that AntiVirus scanners are configured properly and updated periodically (weekly or sooner when a major virus outbreak occurs).
	- o Perform a full scan of your system after the virus definition database has been updated.
	- o Enable Auto-Protection scanning of new software and documents introduced to your system (all file types).
	- o Enable e-mail and Internet scanning.
- E-mail clients
	- o Frequently update e-mail clients.
	- o Disable Visual Basic Scripting in Microsoft Outlook.
- o Turn off the Outlook preview pane.
- o Display extensions for attachments.
- o Set Outlook's attachment security to HIGH.
- o Set Outlook's Macro Security level to HIGH.
- o Install the Outlook E-mail Security Update (OESU) that blocks receipt of executable attachments, and sending of e-mail by unauthorized programs. (The OESU is integrated in Outlook 2000 Service Pack 2 and in Outlook 2002 for Office XP. The OESU is available as a free download for Outlook 98 and earlier configurations of Outlook 2000.)
- o Secure the user's e-mail data directory.
- o Disable executables in Hypertext Markup Language (HTML) content in Eudora.
- o Deselect the Use Microsoft's viewer option in Eudora.
- o Enable message warnings in Eudora.
- Web browsers
	- o Frequently update Web browsers.
	- o Upgrade encryption level to 128 bits.
	- o Disable Active Scripting if your organization requires a high level of security. **Note:**  Disabling ActiveX will prevent Microsoft's Windows update site and many other Web sites from working properly. If Service Pack 3 and the included Automatic Update feature are installed, however, automatic updates will still work without Active Scripting. Thus, consideration of selectively enabling and disenabling certain ActiveX functionality may be required to operate certain key features.
- Office 2000 productivity applications
	- o Frequently update Office 2000 applications by going to <http://office.microsoft.com/ProductUpdates/default.aspx>.
	- o Set macro security level to HIGH.
	- o Digitally Sign safe macros used within your environment.
	- o Enforce installed Add-ins with the same security requirements as opening documents.
	- o Protect temporary files created by Office 2000 applications.

The *Systems Administration Guidance for Securing Microsoft Windows 2000 Professional System*  provides recommendations to assist organizations in making their Windows 2000 Professional OSs more secure. The settings and recommendations provide SAs with the information necessary to modify the settings and to comply with local policy or special situations. The recommendations and settings provide a high level of security for all Windows 2000 Professional systems when used in conjunction with a sound and comprehensive local security policy and other relevant security countermeasures. The guidelines are also appropriate for managed environments that are configuring and deploying laptops for mobile users and desktop computers for telecommuters.

#### <span id="page-16-0"></span>**1. Introduction**

Windows 2000 Professional has many valuable security features System Administrators (SA) can enable to protect their users and their Network. This document concentrates on simplifying the various security settings Windows 2000 Professional has to offer. The document examines the security registry settings and the recommended security settings for Windows 2000 Professional and selected applications.

Users and SAs will be able to familiarize themselves with the full security and usability impact of Windows 2000 Professional settings so that they can make educated decisions about what should be applied within their environment. Additionally, a large reference of books and security sites, brief overviews of Remote Systems Management, and Windows XP's security features are included to assist with further research and education.

Two security templates have been developed and tested, fully documented, and included with this document to assist SAs in implementing security on their domain member and stand-alone Windows 2000 Professional workstations. These templates can be applied with the Microsoft's Security Configuration Tool Set. The templates are explained in this document and commented internally. The security templates were based on the templates and guidance released by the National Security Agency (NSA) for Windows 2000 and other recommended practice documents released by the security community.

#### **1.1 Authority**

This document has been developed by the National Institute of Standards and Technology (NIST) in furtherance of its statutory responsibilities under the Computer Security Act of [1](#page-16-1)987<sup>1</sup> and the Information Technology Management Reform Act of 1996, specifically 15 United States Code (U.S.C.) 278 g-3 (a)(5). This document is not a guideline within the meaning of 15 U.S.C 278 g-3 (a)(3).

These guidelines are for use by federal organizations that process sensitive information. They are consistent with the requirements of the Office of Management and Budget (OMB) Circular A-130, Appendix III.

This document may be used by nongovernmental organizations on a voluntary basis. It is not subject to copyright. Nothing in this document should be taken to contradict standards and guidelines made mandatory and binding upon federal agencies by the Secretary of Commerce under his statutory authority. Nor should these guidelines be interpreted as altering or superseding the existing authorities of the Secretary of Commerce, the Director of the OMB, or any other federal official.

#### **1.2 Purpose and Scope**

This guide is intended to assist SAs in securing Win2K Pro workstations, Win2K Pro mobile computers, and Win2K Pro computers used by telecommuters within *managed environments* and should not be applied throughout an enterprise unless trained and competent SAs are available on the staff. NIST recommends that users who are directly applying this guide to secure their computers have significant competence in the administration of Windows based systems.

<span id="page-16-1"></span> <sup>1</sup> The Computer Security Act provides a broad definition of the term "sensitive information"— namely "any information, the loss, misuse, or unauthorized access to or modification of which could adversely affect the national interest or the conduct of federal programs, or the privacy to which individuals are entitled under section 552a of title 5, United States Code (the Privacy Act), but which has not been specifically authorized under criteria established by an Executive Order or an Act of Congress to be kept secret in the interest of national defense or foreign policy."

The guide provides detailed information about the security features of Win2K Pro, security configuration guidelines for popular applications, and security configuration guidelines for the Win2K Pro operating system. The guide documents the methods that SAs can use to implement each security setting recommended. The principal goal of the document is to recommend and explain tested, secure settings for Win2K Pro workstations with the objective of simplifying the administrative burden of improving the security of Win2K Pro systems.

# **1.3 Objective**

The objective of this document is to provide guidance and recommended practices for installing, configuring, and securing Windows 2000 operating systems and popular applications.

# **1.4 Audience And Assumptions**

The intended audience is composed of Windows 2000 Systems Administrators and technical Windows 2000 Professional users. The document assumes that the reader has some experience installing and administering Windows-based systems in domain or stand-alone configurations. The document discusses in technical detail the various Windows 2000 Professional security registry and application settings.

# **1.5 Document Structure**

This document is divided into 12 sections followed by 9 appendices. This subsection describes the structure of the document.

- Section 1 (this section) provides an introduction, authority, purpose and scope, objective, audience and assumptions, and document structure.
- Section 2 gives the reader a review of security components offered in the Windows 2000 Professional system.
- Section 3 explains the differences between a Windows stand-alone workstation and a domain member.
- Section 4 explains the use of the Security Configuration Tool Set.
- Section 5 presents Windows 2000 Professional security auditing.
- Section 6 covers Windows 2000 Professional installation recommendations.
- Section 7 presents Updating and Patching Guidelines for Windows 2000 Professional workstations.
- Section 8 demonstrates how to apply recommended security settings on Windows 2000 Professional systems.
- Section 9 presents recommendations for user, administrator, and power user built-in groups.
- Section 10 demonstrates securing popular antivirus programs, e-mail clients, Web browsers, and Microsoft Office applications.
- Section 11 discusses how the Intel LanDesk and Systems Management Server (SMS) can be used to enhance Windows 2000 Professional security.
- Section 12, the summary, provides a brief review of the document.
- Appendix A presents an overview, extended discussion of the Windows 2000 registry, and specific keys modified by the NIST template.
- Appendix B contains the detailed registry keys and security settings modified by the NIST security templates. The current version of the Appendix B and accompanying templates can be downloaded from the following page: [http://csrc.nist.gov/itsec/guidance\\_W2Kpro.html](http://csrc.nist.gov/itsec/guidance_W2Kpro.html)
- Appendix C lists some useful administration tools.
- Appendix D discusses some security components offered in Windows XP.
- Appendix E lists references used in this document.
- Appendix F lists other references to assist SAs with further research and education.
- Appendix G provides a checklist of all the recommendations.
- Appendix H lists acronyms used in the document.
- Appendix I contains the index table.

**This page intentionally left blank** 

# <span id="page-20-0"></span>**2. Windows 2000 Security Components Overview**

This section presents the various security components offered by the Windows 2000 Professional operating system (OS). These new security features include network authentication with Kerberos version 5, integrated personal computer/smart card (PC/SC) version 1.0 compliant smart card logon support; enhanced public key infrastructure (PKI) support, including X509 version 3 certificates and X500 directory services Certificate Revocation List (CRL) version 2; native IP Security (IPsec) support provided by Windows IP Security; support for Point-to-Point Tunneling Protocol (PPTP) and Layer Two Transport Protocol (L2TP) for virtual private network (VPN) services; and support for Encrypted File System (EFS).

EFS and simple IPsec filters are the only technologies that will be covered in detail within this document. The additional security technologies described in Section 2 require configuration within the active directory of the Windows 2000 server and fall outside the scope of this document.

#### **2.1 Kerberos Support**

In a domain configuration, Windows 2000 provides support for MIT Kerberos v.5 authentication, as defined in Internet Engineering Task Force (IETF) Request for Comment (RFC) 1510. The Kerberos protocol is composed of three subprotocols: Authentication Service (AS) Exchange, Ticket-Granting Service (TGS) Exchange, and Client/server (CS) Exchange. The Kerberos v.5 standard can be used only in pure Windows 2000 domain environments. For a more detailed explanation of how Kerberos works in a Windows 2000 domain environment, refer to <http://support.microsoft.com/support/kb/articles/Q217/0/98.ASP>.

Windows 2000 domain members will use Kerberos as the default network client/server authentication protocol, replacing the older LanManager (LM) and Windows NT LanManager (NTLM) authentication methods. The older methods are still supported to allow legacy Windows clients to authenticate to a Windows 2000 domain environment. Windows 2000 Professional stand-alone workstations and members of NT domains do not use Kerberos to perform local authentication; they use the traditional NTLM. For Windows 2000 domain members Kerberos provides the following benefits:

- **Efficiency.** Kerberos provides a client with credentials that eliminate the need for intermediary application servers in the authentication process.
- **Improved Authentication Trust Management.** Trust relationships in Kerberos have been improved to have finer controls and can be two-way and transitive.
- **Interoperability.** The Windows 2000 Kerberos implementation is interoperable with other v.5 implementations of Kerberos clients.

# **2.2 Smart Card Logon Support**

In the past, interactive logon meant an ability to authenticate a user to a network by using a form of a shared credential, such as a hashed password. Windows 2000 supports public-key interactive logon by using a X.509 v.3 certificate stored on a smart card. Instead of a password, the user types a personal identification number (PIN) to the graphical identification and authentication (GINA), and the PIN authenticates the user to the card. Windows 2000 Smart card authentication can be used to log on only to domain accounts, not local accounts.

<span id="page-21-0"></span>The user's public key certificate is retrieved from the card through a secure process and verified to be valid and from a trusted issuer. During the authentication process, a challenge based on the public key contained in the certificate is issued to the card.

After successful verification of the public-private key pair, the user's identity contained in the certificate is used to reference the user object stored in the active directory to build a token and return a Ticket-Granting Ticket (TGT) to the client. Public key logon has been fully integrated with the Microsoft implementation of Kerberos v.5.

# **2.3 PKI Support**

The PKI support within Windows 2000 extends beyond the public key services that have been available to previous Windows environments. The PKI support that Microsoft integrated into Windows 2000 affects many core security functions of the OS. At the client level, the Microsoft cryptographic service provider within Windows 2000 Professional and server, called CryptoAPI, has been extended to provide support for X509 v.3 public key certificates and to provide compatibility with CRL v.2 standard. As stated previously, this technology integrates with the smart card support and VPN and IPsec services within Windows 2000 to allow for several types of strong authentication.

# **2.4 IPsec Support**

Windows 2000 includes an implementation of the IETF IPsec standard called Windows IP Security. Windows IP Security simplifies deployment and management of network security and supports networklevel authentication, data integrity, and encryption. The benefits of Windows 2000 IPsec are as follows:

- **Authentication.** Strong authentication services prevent the interception of data by using falsely claimed credentials.
- **Confidentiality.** Confidentiality services prevent unauthorized access to sensitive data as it passes between communicating parties.
- **Data Integrity.** IP authentication headers and variations of hash message authentication code ensure data integrity during communications.
- **Dynamic Rekeying.** Dynamic rekey during ongoing communications helps protect against attacks.
- **Secure Links End to End.** Windows IPsec provides secure links end to end for private network users within the same domain or across any trusted domain in the enterprise.
- **Centralized Management.** Network administrators use security policies and filters to provide appropriate levels of security, based on user, work group, or other criteria. Centralized management reduces administrative overhead costs.
- **Standalone Workstations.** IPsec can be configured to work with nondomain member workstations using custom policies with pre-shared secrets or certificates. For further information about this method, visit the following Web page: <http://www.microsoft.com/windows2000/techinfo/planning/security/ipsecsteps.asp>
- **Access Control List Filters.** IPsec filter lists can be used to provide some level of access control based on the source and destination of the Transmission Control Protocol/Internet Protocol (TCP/IP) packets.

#### <span id="page-22-0"></span>**2.5 PPTP And L2TP Support**

The PPTP and L2TP are VPN remote access technologies that can be used to create a secure reliable communications channel between two endpoints. PPTP enables the secure transfer of data from a remote computer to a private server by creating a VPN across TCP/IP-based data networks. L2TP uses Windows 2000's implementation of IPsec, Windows IPsec, to provide authentication and encryption to protect data in transit over untrusted communications channels. PPTP and L2TP support on-demand, multiprotocol, virtual private networking over public networks, such as the Internet. The Windows 2000 implementation of L2TP does not support native tunneling over X.25, Frame Relay, or asynchronous transfer mode (ATM) networks.

#### **2.6 Encrypting File System Support**

The encrypting filing system (EFS) is a new Windows 2000 feature providing file system level security by allowing users to transparently encrypt or decrypt files and folders residing on a Windows 2000 New Technology File System (NTFS) partition. EFS uses the Expanded Data Encryption Standard (DESX) algorithm, a variant of the Data Encryption Standard (DES), by installing Service Pack 2 and higher or the high encryption pack.

EFS maintains encryption persistence, meaning that any file or folder that has been designated as encrypted will remain encrypted when moved. EFS will automatically decrypt a file only if the encrypted resource is moved by the file owner to a partition not formatted as NTFS.

**This page intentionally left blank** 

#### <span id="page-24-0"></span>**3. Stand-Alone Versus Domain Member**

This document focuses on two distinct configurations of Windows 2000 Professional workstation: Stand-Alone and Domain Member. Each configuration has unique advantages and disadvantages.

#### **3.1 Stand-Alone**

The Windows 2000 Professional Stand-alone configuration is widely deployed in homes and small organizations. In this configuration, each networked Windows machine belongs to a workgroup of one or more machines. The authentication for the resources (e.g., printer, files) contained on the workstation is performed on the workstation using the local Security Accounts Manager (SAM). If users require remote access to the resources contained on the Windows 2000 Professional Stand-alone workstation, they must authenticate directly to that machine. Every user who must have access to resources on the machine must have an account on the machine's local SAM. For example, a user in a workgroup needs access to resources on five other machines within his or her organization; the user must have a user id and password on each machine.

Each computer in a stand-alone (workgroup) configuration must be managed individually. Windows 2000 provides no built-in options for the centralized management of multiple workgroup computers. Therefore, each Windows 2000 Professional stand-alone computer requires more time and resources, per machine, to manage than domain member machines.

#### **3.2 Domain**

The Windows 2000 Professional Domain Member configuration is widely deployed in medium to large organizations. In this configuration, the Windows 2000 Professional workstation resides within the Windows 2000 domain model. A domain represents a namespace that corresponds to a DNS domain. The first domain created in a Windows 2000 deployment is called the root domain; it is the root of all other domains created in the domain tree. Domain structures in Windows 2000 follow DNS very closely; for example, if company.com is the root domain, hr.company.com could be the name of an additional domain created in the root domain tree.

The basic idea behind the Windows 2000 domain model is to allow logical partitioning. Windows 2000 allows for the existence of multiple domains to simplify management tasks. These multiple domains reside under a common umbrella (root domain). This collection of Windows 2000 domains under a common root (contiguous namespace) is called a tree.

For even larger organizations, Windows 2000 provides a structure called a forest. A forest is a collection of noncontiguous namespaces with transitive trusts existing under the same organization. A forest is a collection of trees.

The primary function of Active Directory services is to catalog all objects residing within the forest. Objects are entities such as a file, folder, printer, user, or computer system that are described by a distinct set of named attributes. The Active Directory uses Organizational Units (OU) to assist SAs by allowing objects to be logically grouped together by, for example, function, OS version, or division to further simplify management, provide updates, and set administrative boundaries.

OUs allow SAs to create administrative and functional boundaries. Using these boundaries, Windows 2000 Professional workstations and users can be centrally managed. Security policy, new software deployment, software updating, security patching, and all user aspects can be managed from a central location.

The Active Directory domain configuration gives SAs maximum control over the security environment of the Windows 2000 Professional workstations within the domain. Connecting to a Windows 2000 domain also allows Windows 2000 Professional workstations to take advantage of many security features not available on stand-alone workstations, such as single sign-on with smart cards and Kerberos.

The scope of this document does not cover the Windows 2000 Server and Active Directory. The above information provided a very basic understanding of the Windows 2000 domain environment. For more information about Windows 2000 Server, Active Directory, OUs, and domains, please refer to <http://www.microsoft.com/technet> and search on Active Directory.

# <span id="page-26-0"></span>**4. Security Configuration Tool Set**

The Windows 2000 Professional system includes the Security Configuration Tool Set. This tool set provides SAs with a centralized location to test and apply security policies for stand-alone and domain member Windows 2000 Professional systems. Use of the Security Configuration Tool Set and Secedit command line interface is presented below. This document provides customized security templates for use with the Security Configuration Tool Set or Secedit. These templates are described in Appendix B.

#### **4.1 Windows 2000 Security Templates**

Windows 2000 security templates are text-based files that declaratively specify values for securityrelevant system settings. These templates are used by components of the Security Configuration Tool Set components to analyze current security settings or to facilitate the rapid deployment of security settings across a Windows 2000 environment. The templates can be modified using the Microsoft Management Console (MMC) snap-in, called the Security Configuration Editor, to satisfy the specific requirements of unique sites and can be saved for future use in the environment. The templates can also be imported from other locations, such as the templates provided by this document in Appendix B. Windows 2000 also ships with several default security templates that can be used in a Windows 2000 environment. The file name structure for the Microsoft included templates is as follows: **<Security level><operating system class level>.inf** 

The **<security level>** denotes the security level that will be achieved when the template is applied using Secedit or the Security Configuration Manager MMC snap-in. The possible choices are basic, secure, and hisec (which denotes high security). The **<operating system class level>** indicates what OS the template is for. The possible choices include **ws**, which denotes workstation, and **sv**, which denotes server. Thus, the security template used to apply high security to a standard Windows 2000 Professional installation is named **hisecws.inf**.

The default security templates, **basicwk.inf**, **compatws.inf**, **securews.inf,** and **hsecws.inf**, which are included with Windows 2000, are located in the **%SystemRoot%\security \templates** folder on the **%SystemRoot%** partition. For a description of the Microsoft default security templates, refer to the following article from the SANS organization:

<http://www.sans.org/infosecFAQ/win2000/template.htm>

Appendix B contains (National Institute of Standards and Technology) NIST Win 2K Pro security templates based on the National Security Agency (NSA) Windows 2000 security templates and recommendations. The included templates have been customized and fully documented for use on Windows 2000 Professional stand-alone and domain member workstations. The **NISTWin2kProGold.inf** security template follows the consensus recommendations of various government and commercial agencies. The **NISTWin2kProGoldPlus.inf** implements all of the security settings included in the **NISTWin2kProGold.inf** security template, plus additional restrictions placed on command line utilities that can be used by attackers to gather network information or launch malicious files. In most cases the **NISTWin2kProGold.inf** template will fully satisfy local policy security requirements. But, for sites that require a slightly more restrictive and secure user environment the **NISTWin2kProGoldPlus.inf** security template. Use caution when applying either of the NIST security templates and if necessary modify them to conform to local security policy. From this point forward the NIST templates will be referred to as NISTWin2kProGold.inf unless a distinction between the two templates is required.

<span id="page-27-0"></span>Section [4.4](#page-31-1) provides an example for applying templates, using Secedit, to a Windows 2000 Professional installation. This process can be considered a viable alternative to using the Security Configuration Tool Set MMC snap-ins to implement the same security options.

# <span id="page-27-2"></span>**4.2 Analysis and Configuration**

This section discusses the analysis and configuration of a Windows 2000 Professional Workstation using the Security Configuration and Analysis Snap-in. The snap-in can compare the current security settings of the workstation to preconfigured templates before they are applied. This action enables SAs to examine the changes the security template will make to the computers settings before they are applied. Start the MMC by using the **Start** menu **Run** command, and open **mmc.exe**. Add the **Security Templates** snap-in and the **Security Configuration and Analysis** snap-in to the MMC. As shown in Figure 4-1, select **Console | Add/Remove Snap-in menu**. When completed, save the console in your **Administrative Tools** folder for future use.

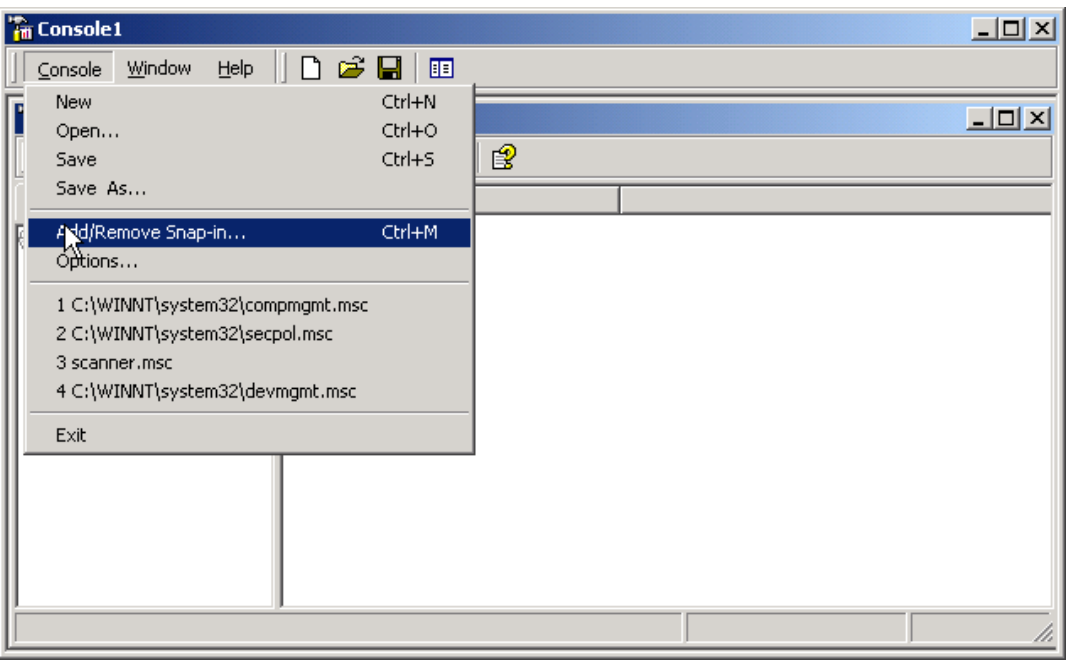

**Figure 4-1. Open MMC Console** 

To use the NIST templates supplied with this document, copy them into the **%SystemRoot%\Security\Templates[1](#page-27-1)** folder. Open a new database by right clicking **Security Configuration and Analysis** and selecting **open database**. Name the database and click open, as shown in [Figure 4-2.](#page-28-1)

<span id="page-27-1"></span><sup>%</sup>SystemRoot% - refers to the WINNT directory located on the system drive (i.e.  $C:\$ ).

<span id="page-28-0"></span>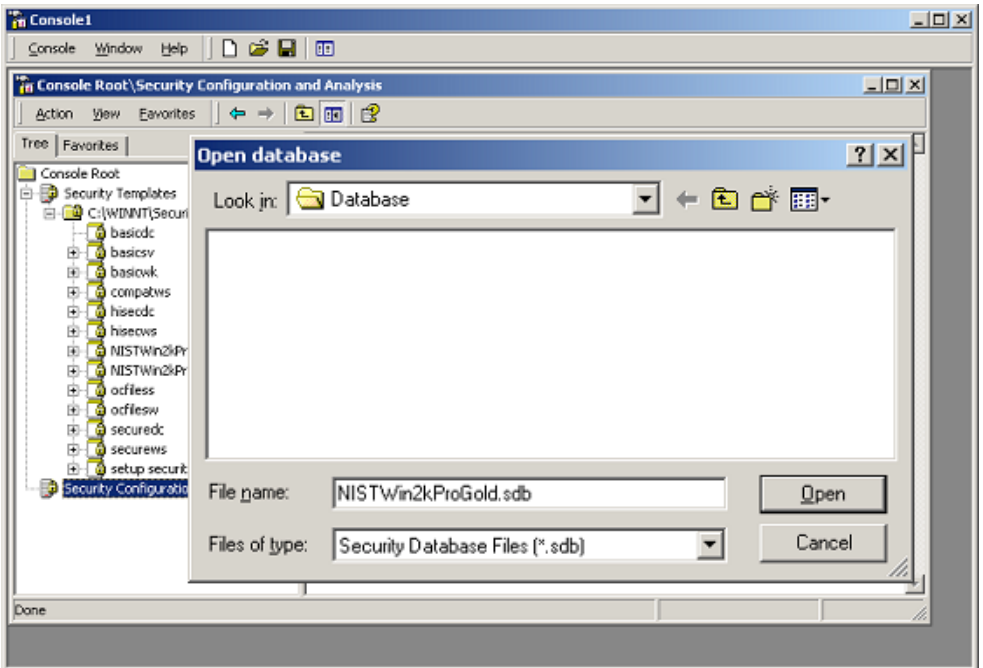

<span id="page-28-1"></span>**Figure 4-2. Create New Database** 

Choose the template that will be applied to the workstation, NISTWin2kProGold.inf or NISTWin2kProGoldPlus.inf. Click **Open** to load the setting file, as shown in [Figure 4-3.](#page-28-2)

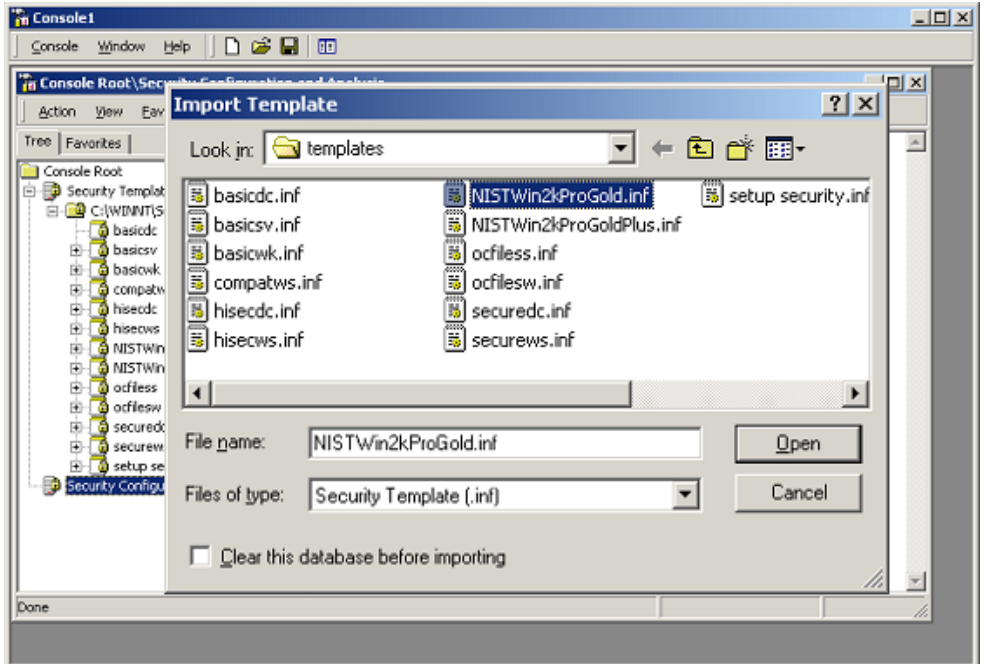

<span id="page-28-2"></span>**Figure 4-3. Select Template** 

Right-click the **Security Configuration and Analysis** snap-in and choose **Analyze Computer Now** and the default log name to analyze the current security settings active on the computer.

<span id="page-29-0"></span>Seven categories of settings are listed under the Security Configuration and Analysis snap-in. Browse through these settings to view the differences between the templates and the computer configuration. Areas containing a red X differ from the template areas with a green checkmark match the template. Areas with neither a checkmark nor an X mean that the local computer setting is not defined in the template; see [Figure 4-4](#page-29-1) for an example.

| <b>Fin</b> SCM                                                                                                    |                                                                                                    |                                                        |                                                                                | $\Box$ o $\Box$ |  |
|----------------------------------------------------------------------------------------------------|----------------------------------------------------------------------------------------------------|--------------------------------------------------------|--------------------------------------------------------------------------------|-----------------|--|
| ▏D`c÷⊌▏⊡<br>Help  <br>Window<br>Console                                                                                                    |                                                                                                    |                                                        |                                                                                |                 |  |
| $-12x$<br>The Console Root\Security Configuration and Analysis\Account Policies\Password Policy                                                                                                    |                                                                                                    |                                                        |                                                                                |                 |  |
| $\blacksquare$<br>※喝Ⅰ?<br><b>Eavorites</b><br>$\leftarrow$<br>$\Rightarrow$<br>Action<br>View                                                                                                    |                                                                                                    |                                                        |                                                                                |                 |  |
| Tree  <br>Favorites                                                                                                    | Policy                                                                                                    | Database Setting                                       | Computer Setting                                                               |                 |  |
| Console Root<br>Ė<br>Security Configuration and Analysis<br>白·图 Account Policies<br><b>Elle Password Policy</b><br>由 Bo Account Lockout Policy<br>白 國 Local Policies<br>晶 Event Log<br>Ėŀ<br>Restricted Groups<br>System Services<br><b>Registry</b><br>File System<br>Security Templates<br>Ė<br>in <b>a</b> C:\WINNT\Security\Templates<br><b>B</b> basicdc<br>田田<br><b>a</b> basicsy<br>田 | <b>B</b> Z Enforce password history<br><b>RX</b> Maximum password age<br><b>RX</b> Minimum password age<br><b>By</b> Minimum password length<br>Passwords must meet complexity r Enabled<br>8% Store password using reversible e Disabled | 24 passwords reme<br>60 days<br>1 days<br>8 characters | 0 passwords remem<br>42 days<br>0 days<br>0 characters<br>Disabled<br>Disabled |                 |  |
|                                                                                                    |                                                                                                    |                                                        |                                                                                |                 |  |

<span id="page-29-1"></span>**Figure 4-4. Analyze of Current Settings** 

If the reviewed settings need modification to match settings specific to the environment in which the computer resides, they can be changed by clicking on the policy setting displayed in the analysis window, or the template itself can be changed. NIST recommends that modification of the original templates be avoided. Modify the database or a backup copy of the template. An example of changing the database setting is contained in [Figure 4-5.](#page-29-2)

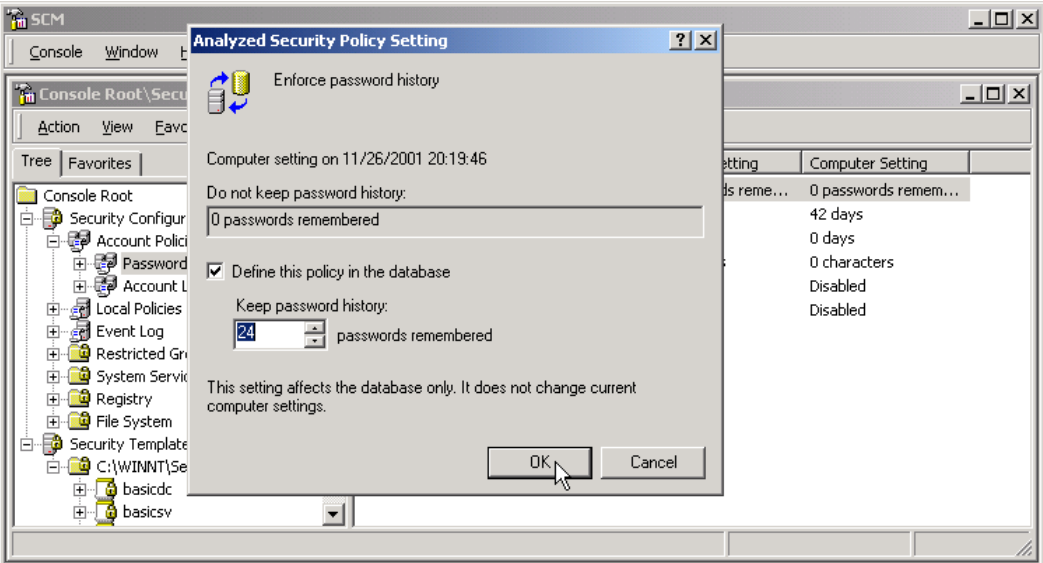

<span id="page-29-2"></span>**Figure 4-5. Change Database Settings**

After all required changed are made to the database, the settings can be applied. The application of the settings is made by right-clicking on the **Security Configuration and Analysis** snap-in and choosing

<span id="page-30-0"></span>**Configure Computer Now** as shown in [Figure 4-6.](#page-30-1) Then, choose the default log location, and the computer configuration is performed.

| <b>Fill SCM</b>                                                                                                    |                                                                                     | $\Box$ D $\times$ |  |  |
|----------------------------------------------------------------------------------------------------|-------------------------------------------------------------------------------------|-------------------|--|--|
| $D \not\cong \blacksquare$<br>Help<br>圃<br>Window<br>Console                                                                                                    |                                                                                     |                   |  |  |
| <b>The Console Root\Security Configuration and Analysis</b>                                                                                                    |                                                                                     | $-10X$            |  |  |
| £EI<br><b>B</b><br>Eavorites<br>⇔<br><b>Action</b><br><b>View</b><br>$\rightarrow$                                                                                                    |                                                                                     |                   |  |  |
| $Tree \mid$<br>Favorites<br>View Log File<br>Console Root                                                                                                    |                                                                                     |                   |  |  |
| □ Decurity Configuration and Analysi<br>Open<br>·dip Account Policie<br>Ėŀ<br>Open database<br><b>h</b> de Password<br>Analyze Computer Now<br>由 <b>@</b> Account L<br>Configure Computer Now<br>∙릚 Local Policies<br>$\overline{+}$ | 01 20:15:20<br>sis engine is initialized successfully.----<br>ng Configuration info |                   |  |  |
| .http://ent.Log<br>Save<br>由<br>ĩ.<br>Restricted Grd<br>Import Template<br>System Servic<br>Export Template<br><b>Q</b> Registry<br>↓ View Log File                                                                                  | lze User Rights…<br>SeNetworkLogonRight.<br>h - SeNetworkLogonRight.                |                   |  |  |
| <b>B</b> File System<br>View<br>□ FO Security Template<br>New Window from Here<br>白 – – – C:\WINNT\Sed                                                                                                    | SeTcbPrivilege.<br>SeMachineAccountPrivilege.<br>SeBackupPrivilege.                 |                   |  |  |
| <b>B</b> basicdc<br>中<br>New Taskpad View<br><b>a</b> basicsy<br>由                                                                                                    | h - SeBackunPrivilene                                                               |                   |  |  |
| Help<br>Configures the computer a                                                                                                    |                                                                                     |                   |  |  |

<span id="page-30-1"></span>**Figure 4-6. Configure Computer Settings** 

When the computer configuration is completed, the policy used to apply the configuration can be exported for future use on this computer or others. Export the configuration policy by right-clicking on the **Security Configuration and Analysis** snap-in and choosing **Export Template**. Name and save the template for future use on the local computer or other computers in the environment. The saved template file can also be imported to reset settings to a working configuration if future modification is performed and problems arise.

# <span id="page-30-2"></span>**4.3 Group Policy Distribution**

In a Windows 2000 Domain environment Group Policy Objects can be used to distribute security settings to all computers in an Active Directory OU. The recommended method of use is to separate computers by role into OUs. For example, all similarly configured domain member workstations within an environment should be in an OU. When a template is fully tested and confirmed to run on computers within an OU, it can be quickly applied to all of the computers in the OU using the Group Policy Editor.

- Select the **Group Policy Object** linked to the OU containing the computers needing the security policy modification.
- Expand **Computer Settings | Windows Settings.**
- Right click **Security Settings** and choose **Import Policy**.
- Select the Template file configured and tested earlier for application on the OU.

The security settings in the template will now be deployed to all computers within the OU. Group Policy can be applied only using a Windows 2000 Server (domain controller) in a Windows 2000 domain

<span id="page-31-0"></span>environment (Active Directory). For more information about Active Directory and Group Policy, refer to [www.microsoft.com/technet](http://www.microsoft.com/technet) and search on Group Policy.

#### <span id="page-31-1"></span>**4.4 Secedit**

Secedit is a command line utility that allows a user to perform many of the functions of the Security Configuration Tool Set. Specifically, Secedit is used to analyze, configure, export, and verify the security configuration of a Windows 2000 system. Secedit is most useful in a workgroup environment without a domain controller to quickly deploy security settings to multiple computers.

# **4.4.1 Secedit Syntax**

As stated in Section 1, Introduction, **Secedit.exe** is accessed from the Windows 2000 Professional command prompt. Executing Secedit consists of a supplying action and a series of one or more parameters for each action. Table 4-1 lists possible switches that can be used with the **secedit** command.

# **4.4.2 Secedit Advantages**

Because Secedit is a command line base tool, it can be applied in a scripted manner. When secedit.exe is applied from a logon script, this action automates the need for a network administrator to visit each machine to apply security settings. The information for Secedit.exe has been presented in this document to assist SAs and advanced users in charge of workgroup environments that may not have a Windows 2000 domain controller. Scripting Secedit.exe is the recommended method for securing multiple machines without a domain controller in the environment. The most efficient method of securing Windows 2000 professional machines in a domain environment is to use the Security Settings Extension to the Group Policy Editor to push a group policy object (GPO) security policy from the domain controller to each client workstation attached to the domain. (This method was discussed in Section [4.3.](#page-30-2))

# **4.5 Creating Security Templates**

Windows 2000 Professional users are able to create their own security templates. The Security Configuration and Analysis and the Local Security Policy snap-in can be used to create a policy. The first method is described in Section [4.2.](#page-27-2) This method uses a template as a basis for the configuration and provides a way to export and save the template for use on other computers. Using this method with the Security Templates snap-in, the templates can be directly modified, created, and exported. The secondary method is to create the template by configuring and exporting settings on a computer using the Local Security Policy snap-in. When all of the settings are defined, they can be exported into a template file and then distributed to computers within the enterprise, just as in the first method.

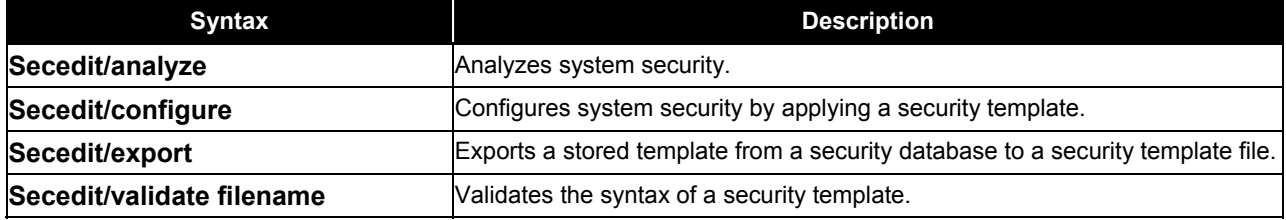

#### **Table 4-1. Secedit Syntax**

<span id="page-32-0"></span>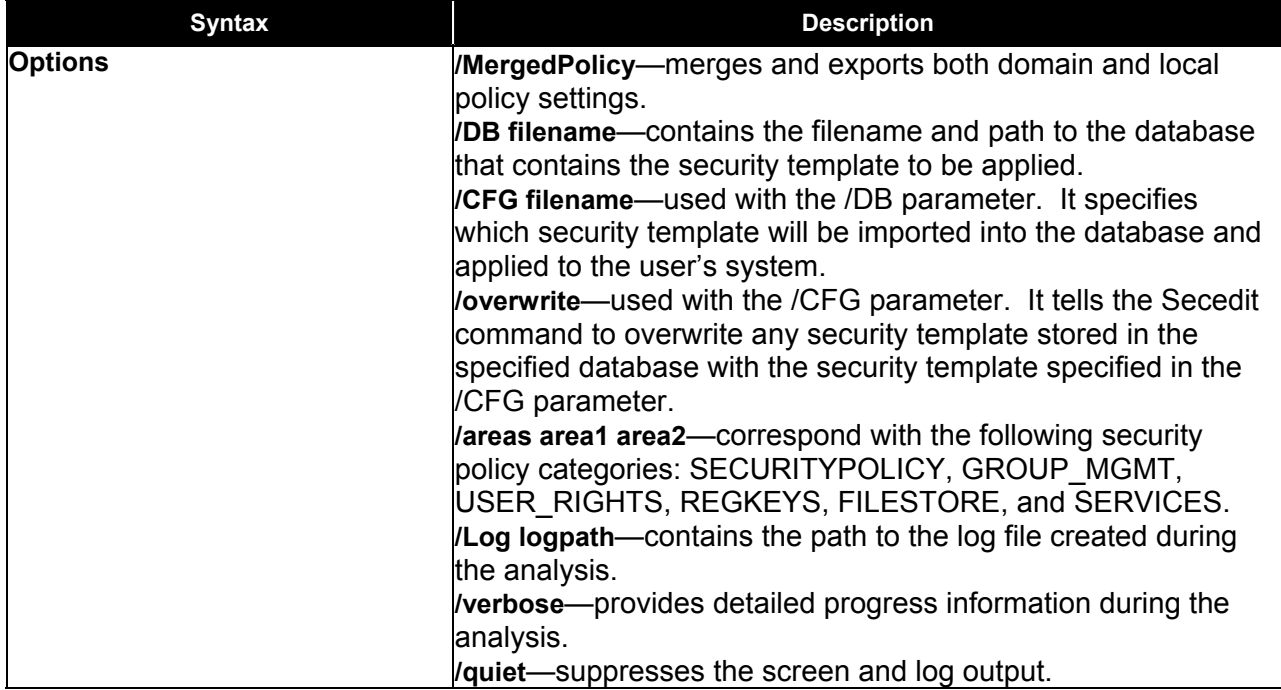

To configure security settings manually, start the **Local Security Policy** found in the **Administrative Tools** folder from the **Control Panel**. This action allows direct access to the Windows 2000 Local Computer Security Settings Policy node, as shown in [Figure 4-7.](#page-32-1) The node also can be accessed by starting the **MMC** and loading the GPO snap-in and choosing the **Local Computer** to manage.

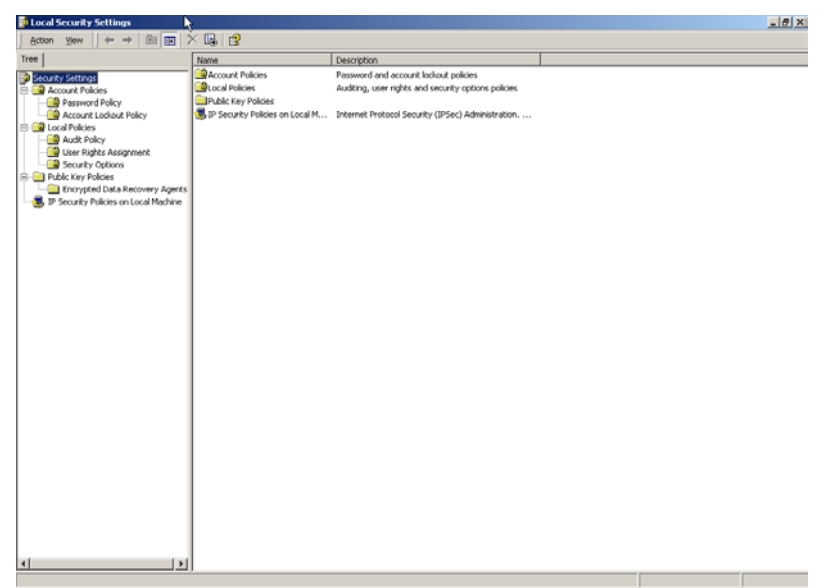

**Figure 4-7. Windows 2000 Local Computer Security Settings Policy Node** 

<span id="page-32-1"></span>The Local Security Settings node allows modification of the policy categories listed in [Table 4-2.](#page-33-1)

<span id="page-33-1"></span>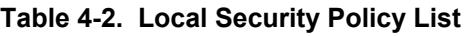

<span id="page-33-0"></span>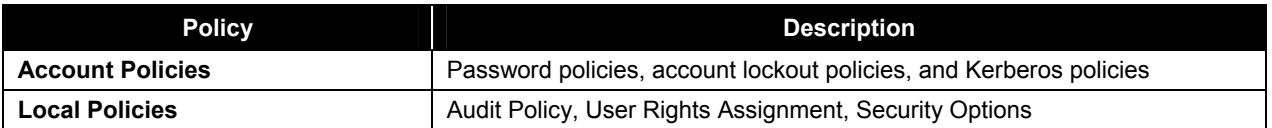

[Table 4-3](#page-33-2) lists the Policy Description and the Settings within the Security Options section of Local Policies configured by the **NISTWin2kProGold.inf** template to provide an example of the various configuration choices provided by the Local Security Settings Policy Editor. Each policy can be modified to allow conformance to local written security policies and the unique requirements of a network. For example, the **Message text for users attempting to Log on** policy can be configured to the Banner defined by the local written security policy. A full description of all the settings within the Local Security Settings Node and their various configuration options can be reviewed at

[http://www.microsoft.com/windows2000/techinfo/reskit/en-](http://www.microsoft.com/windows2000/techinfo/reskit/en-us/default.asp?url=/WINDOWS2000/techinfo/reskit/en-us/gp/615.asp)

[us/default.asp?url=/WINDOWS2000/techinfo/reskit/en-us/gp/615.asp](http://www.microsoft.com/windows2000/techinfo/reskit/en-us/default.asp?url=/WINDOWS2000/techinfo/reskit/en-us/gp/615.asp) 

# <span id="page-33-2"></span>**Table 4-3. Settings for NISTWin2kProGold.inf Security Options**

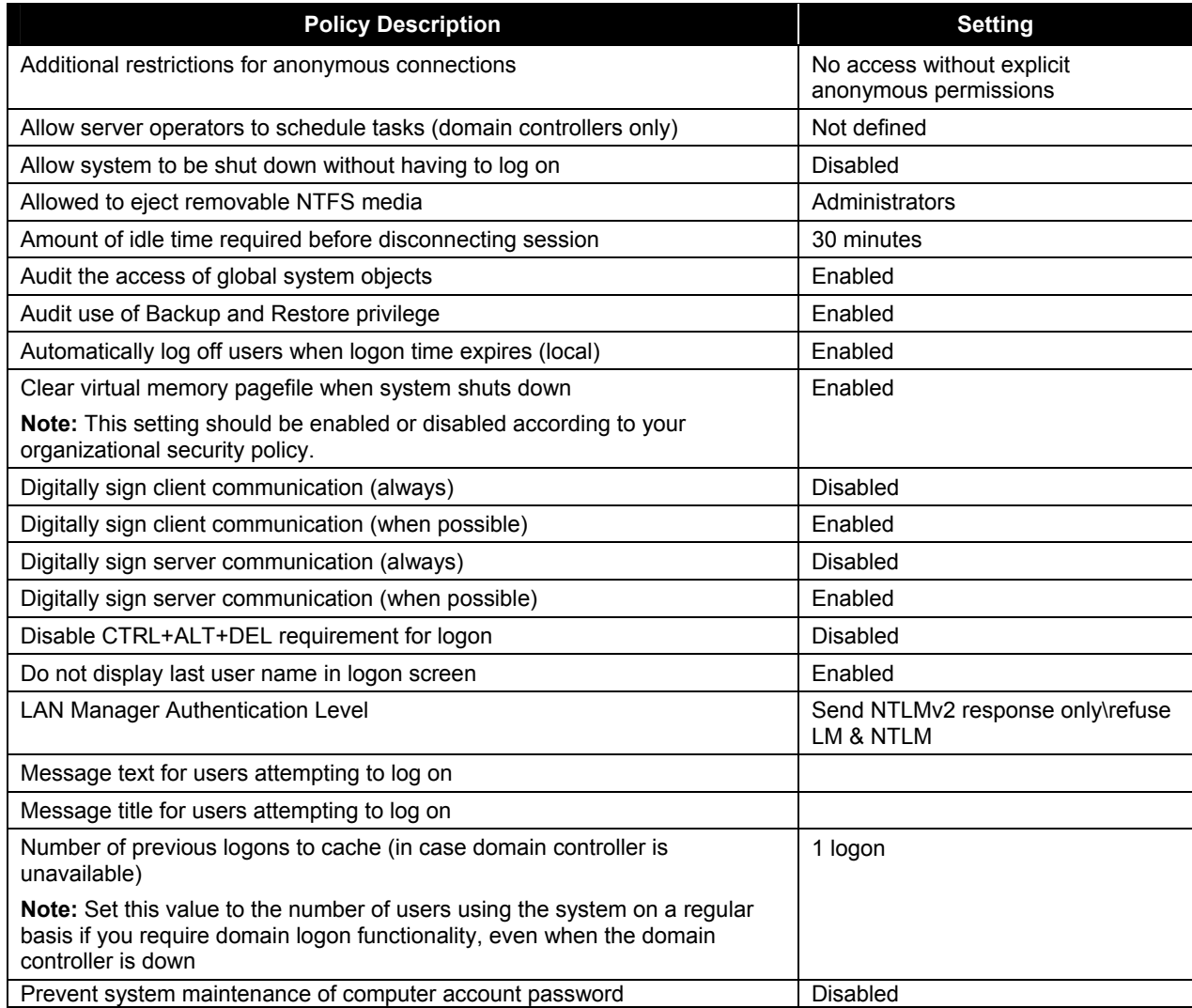

<span id="page-34-0"></span>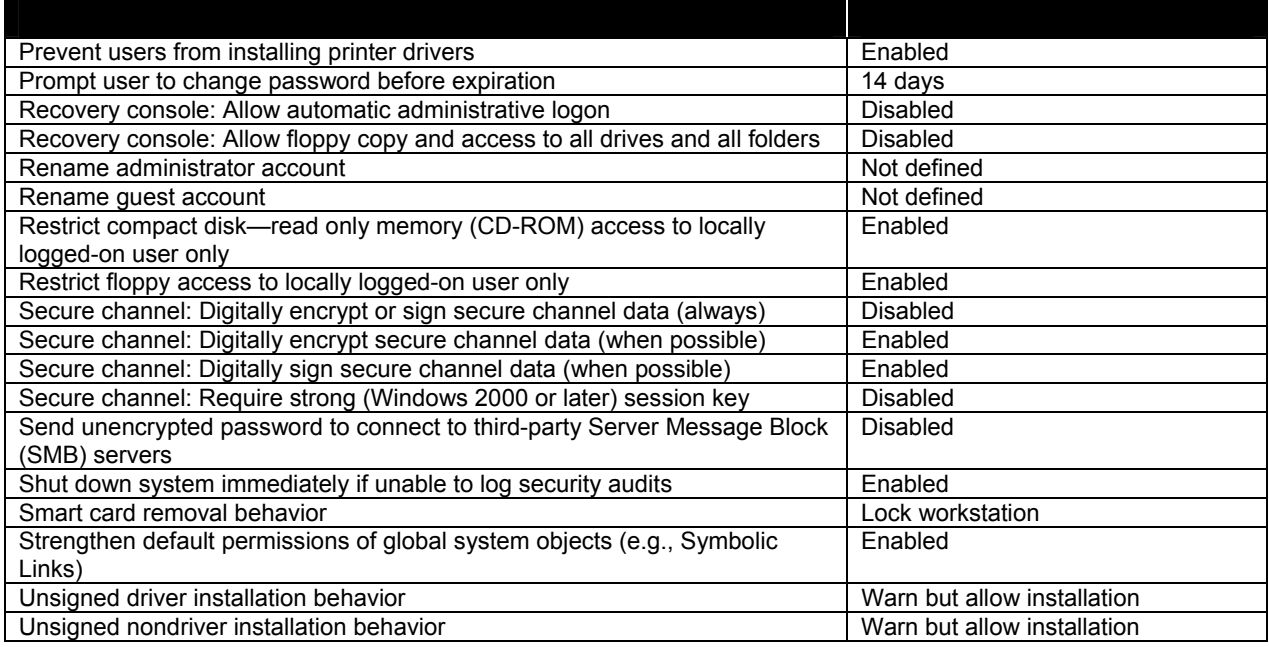

After the desired security options are configured, they can be exported to a template file by clicking on the **Action Menu | Export Policy | Local Policy** and choosing a name for the exported template. The **Export Policy** menu option can be reached from the **Action** menu option, as in the example Figure 4-8. The exported policy can then be deployed to various computers within the enterprise.

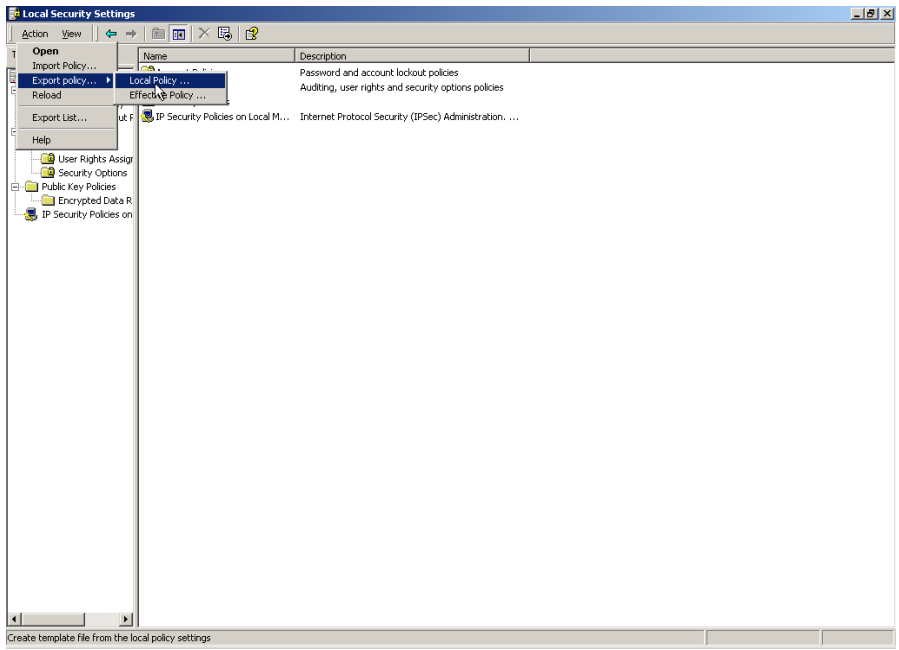

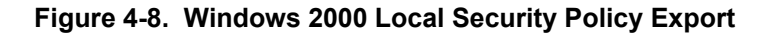

#### **4.6 Summary of Recommendations**

• Use the **Security Configuration Analysis** snap-in and the **Local Security Policy** tool to import, analyze, modify, configure, and export the security settings.

- Use the **GPO** to automate the deployment of security settings to domain member systems.
- Use the **secedit.exe** tool in a script file to apply security settings to the Windows 2000 systems.
- Apply the NIST template to configure the security options.
### **5. Auditing and Event Logging**

Windows 2000 Professional includes powerful auditing capabilities. Windows 2000 Professional performs systemwide auditing of logon events, account management, directory service access, object access, policy change, privilege use, process tracking, and system events. Individual files in the NTFS file system can also be audited. Windows 2000 Professional includes a built-in MMC snap-in tool **Event Viewer** for reviewing of the file and system logs. This tool can be accessed by going to the **Start** menu and choosing **Control Panel | Administrative Tools | Computer Management**. The **Event Viewer** can be accessed under **System Tools** within the **Computer Management MMC** as shown in [Figure 5-1.](#page-36-0) The specific security settings for the Event log as defined by the NIST template can be reviewed in Appendix B.

| 喝<br>12<br>ft<br>図<br>Action<br>View<br>œ<br>的<br>Tree<br>$\left  \right $<br>Date<br>Source<br>Time<br>Type<br>Success Audit<br>11/28/2001<br>10:25:25<br>Security<br>Computer Management (Local)<br>d Failure Audit<br>11/28/2001<br>10:21:28<br>Security<br>System Tools<br>Ė<br>습<br>11/28/2001<br>I Failure Audit<br>10:21:07<br>Security<br>图 Event Viewer<br>Fŀ<br>I Failure Audit<br>11/28/2001<br>9:50:48 AM<br>Security<br>Application<br>鳥<br>臝<br>Success Audit<br>11/28/2001<br>8:51:02 AM<br>Security<br>Security<br>System<br>Success Audit<br>11/28/2001<br>8:50:51 AM<br>Security<br>System Information<br>Ъ,<br>Success Audit 11/27/2001<br>$\overline{+}$<br>12:36:40<br>Security<br>Performance Logs and Alerts<br>J.<br>中<br>Success Audit 11/27/2001<br>12:36:40<br>Security<br>Shared Folders<br>中<br>Success Audit 11/27/2001<br>12:36:40<br>Security<br><u> 鳳</u> Device Manager<br>Success Audit 11/27/2001<br>12:35:48<br>Security<br><b>Local Users and Groups</b><br>曱<br>Success Audit 11/27/2001<br>12:35:07<br>Security<br>۵<br>Storage<br>o-<br>Success Audit 11/27/2001<br>12:34:31<br>Security<br>Disk Management<br>Success Audit 11/27/2001<br>12:34:07<br>Security<br><b>EX</b> Disk Defragmenter<br>Success Audit 11/27/2001<br>12:33:40<br>Security<br><b>Logical Drives</b><br>Success Audit 11/26/2001<br>11:50:53 PM<br>Security<br>Removable Storage<br>田<br>Success Audit 11/26/2001<br>Security<br>9:43:32 PM<br>Services and Applications<br>审<br>of Success Audit 11/26/2001<br>9:43:32 PM<br>Security<br>Success Audit 11/26/2001<br>9:43:32 PM<br>Security<br>Success Audit 11/26/2001<br>9:42:50 PM<br>Security<br>⊣ | 니미지<br><b>Computer Management</b> |  |  |  |  |  |  |  |
|----------------------------------------------------------------------------------------------------|-----------------------------------|--|--|--|--|--|--|--|
|                                                                                                    |                                   |  |  |  |  |  |  |  |
|                                                                                                    |                                   |  |  |  |  |  |  |  |
|                                                                                                    |                                   |  |  |  |  |  |  |  |

<span id="page-36-0"></span>**Figure 5-1. Event Viewer**

### **5.1 Systemwide Auditing**

Windows 2000 Professional provides a method to manually configure system-auditing settings through the use of the **Local Security Policy** node located in **Start | Settings | Control Panel | Administrative Tools | Local Security Policy**. The NIST recommended settings can be applied with the **Security Configuration and Analysis** snap-in or the **secedit.exe** tool by using the templates provided in Appendix B. To perform manual auditing configuration, open the **Local Security Policy** node; then, open the **Audit Policy** settings shown in [Figure 5-2.](#page-37-0)

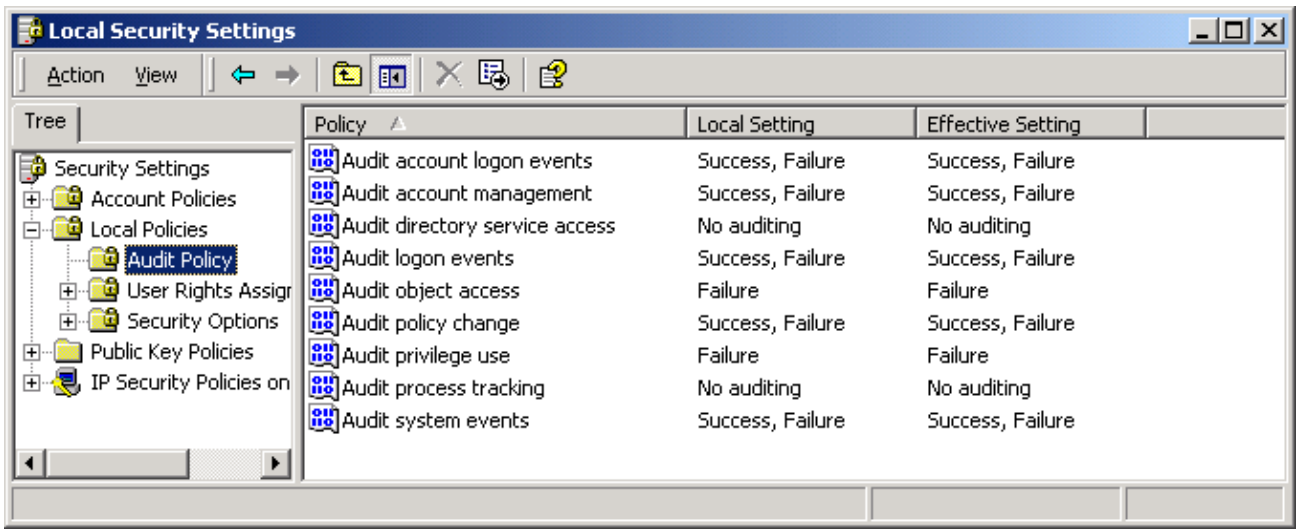

# <span id="page-37-0"></span>**Figure 5-2. System-Wide Audit Policy**

The policy areas are described in [Table 5-1.](#page-37-1)

<span id="page-37-1"></span>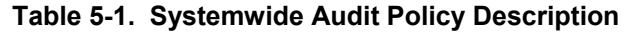

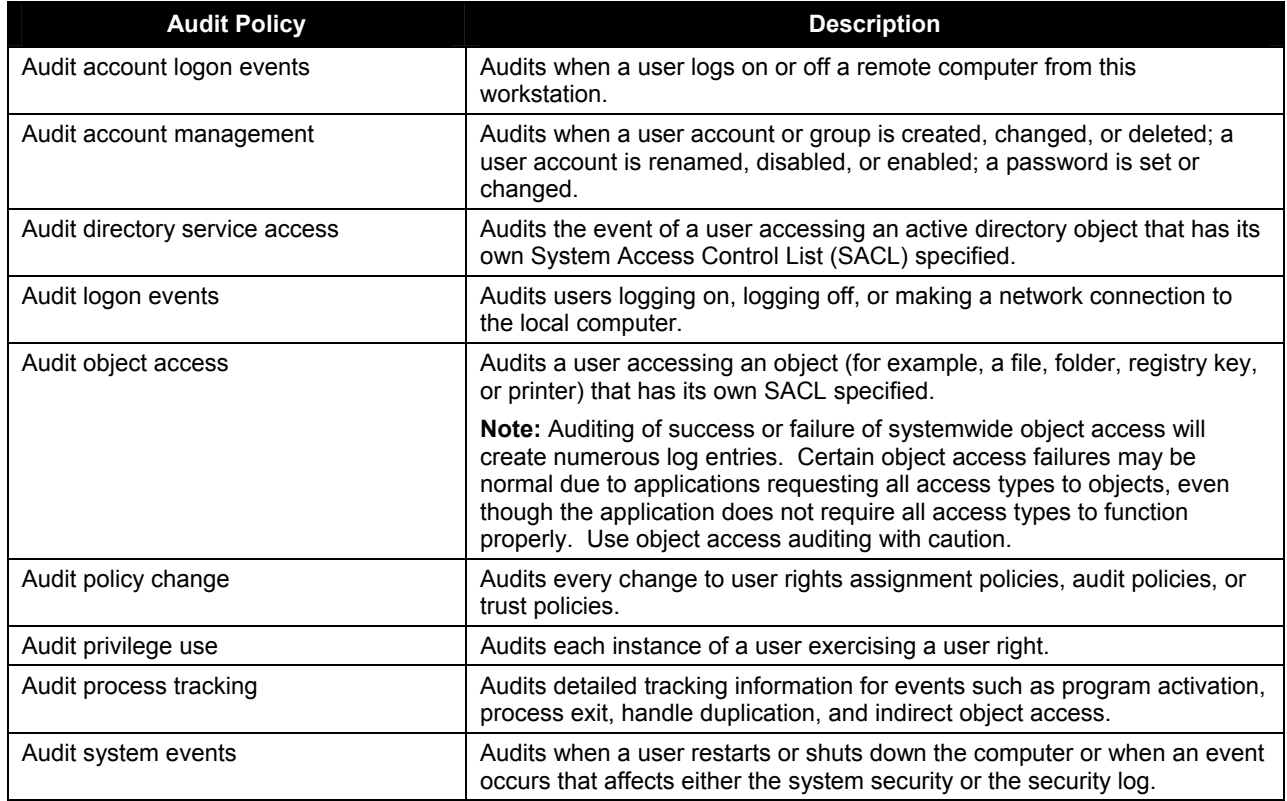

### **5.2 Individual File Auditing**

Windows 2000 Professional provides a method to monitor access to any file stored on its NTFS. This auditing method is typically used to monitor access to sensitive files. Individual file auditing is configured by right-clicking on the file, and then selecting **Properties**. Select the **Security** tab; then, click on **Advanced** as shown in [Figure 5-3.](#page-38-0)

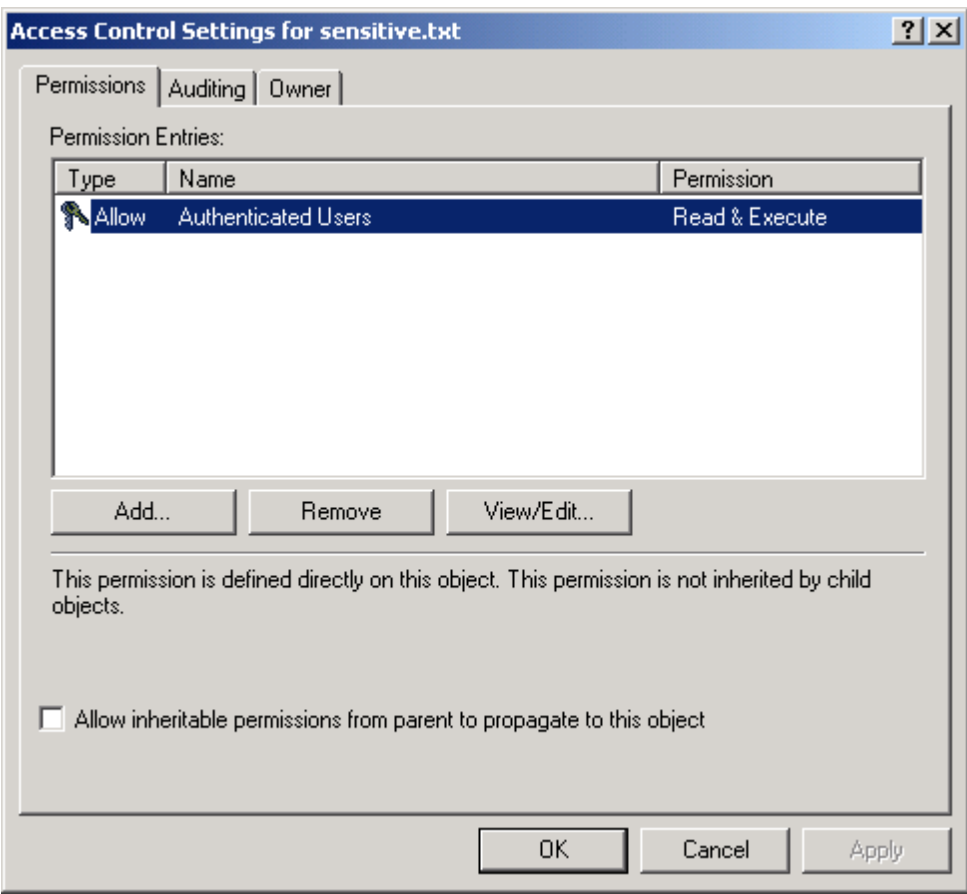

<span id="page-38-0"></span>**Figure 5-3. Advanced File Settings** 

Select the **Auditing** tab and **Add** a user as shown in [Figure 5-4.](#page-39-0) Select what file permissions access attribute you wish to audit by clicking in the **successful** or **failed** checkboxes or none at all. The output of the system auditing can be viewed using the event viewer. The event viewer can be accessed using the **Computer Management** container located in the **Administrative Tools** folder.

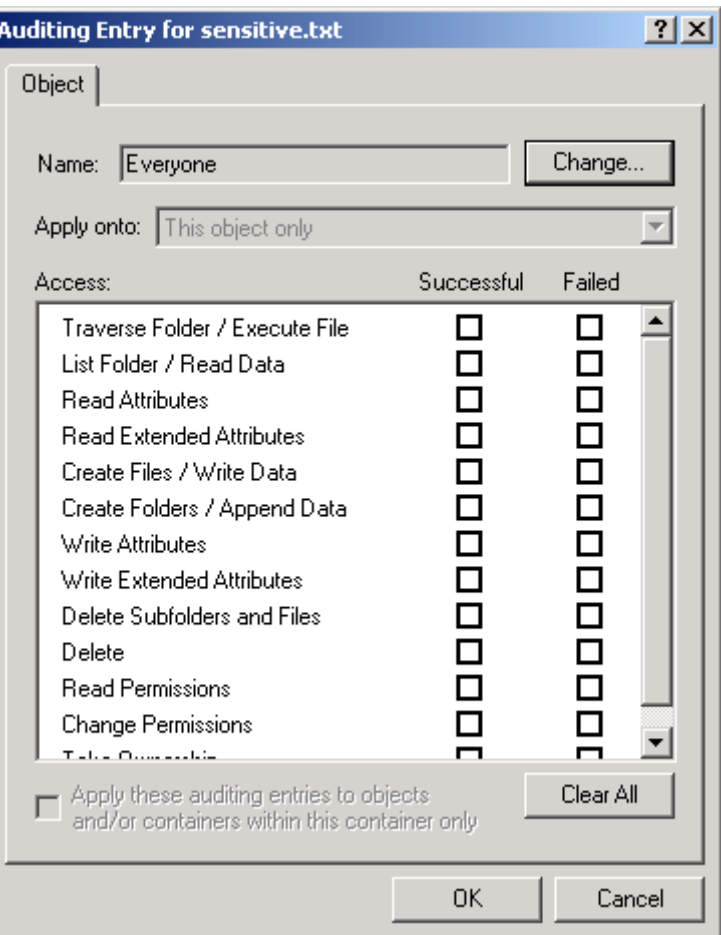

<span id="page-39-0"></span>**Figure 5-4. File Auditing**

# **5.3 Summary of Recommendations**

- Apply the NIST template to configure the auditing and event log policies. Refer to Appendix B for specific recommended values.
- Audit critical and sensitive personal data files.
- In low-risk environments, use the **Event Viewer** weekly to review the log files; in higher risk environments, review the log files daily.

# **6. Windows 2000 Professional Installation**

The tools and configurations provided within this document were built and tested from a clean Windows 2000 Professional installation. It is recommended that SAs build their system from a clean formatted state to begin the process of securing Windows 2000 Professional workstation. It is also recommended that the installation process be performed on a secure network segment or off the network until the security configuration is completed and all patches are applied. In addition it is recommended that strong passwords be set for any accounts built in or created during the installation.

It is assumed that the readers have had some basic experience installing Windows products; therefore, the common installation steps for Windows 2000 Professional installs will not be discussed. If further information about these steps is required, refer to Microsoft's Windows 2000 installation guide. Key requirements to creating a secure system will be discussed in the sections below.

**Note:** Install only the minimum required services and networking components for your installation environment. NIST recommends that only **Microsoft Client Networking** and **Internet Protocol (TCP/IP)** networking services be installed. The NIST recommendations for removing unnecessary services are presented in Section [8.5.](#page-67-0)

### **6.1 Why Choose NTFS?**

The initial step in creating a "clean" install of a Windows 2000 Professional system is choosing the file system for the hard drive. It is recommended that NTFS 5 be chosen over the file allocation table (FAT) file system and that the hard drive be formatted into two partitions for system and data areas. The system partition should contain the OS and applications; the data partition includes the user home directories.

#### **Note:** To change the location of the **My Documents** folder, **right-click My Documents | select Properties | enter the new location | click OK | allow movement of files within the original folder**.

Windows 2000 introduced a new version of NTFS, called NTFS 5, which provides additional security features to the Windows file system. Windows NT 4.0 uses the older version of NTFS; therefore, within a mixed NT/Windows 2000 environment, any Windows NT 4.0 machine that wishes to see network shares on a Windows 2000 Professional NTFS 5 partition must have installed Service Pack 4 or later. For the remainder of this document, NTFS 5 will be referred to as NTFS.

NTFS uses a file called the Master File Table (MFT) instead of the more common (FAT) to track all files and directories stored on a volume. This MFT contains a record for each resource stored on the physical disk, which includes information about the file to which it points, such as the owner, creation dates, file name, and a security descriptor.

The primary advantage of NTFS over alternate file systems is that each formatted byte on an NTFS partition contains bits reserved for discretionary access control (DAC) mechanisms like the access control list (ACL), discussed in greater detail in Section 8.1. Users should format the OS partition as NTFS because default file security and file auditing cannot be applied to a file system other than NTFS.

#### **6.2 How to Convert Non-NTFS Partitions**

Although it is strongly recommended that Windows 2000 Professional be installed on NTFS partitions, a functional reason may exist that causes a machine to keep its non-NTFS partitions. Non-NTFS partitions can be converted to NTFS at any time after the installation of Windows 2000 Professional using the

**convert.exe** utility. This utility, which is located within the **%SystemRoot%\system32[1](#page-41-0)** directory, must be executed from an account with administrative privileges. The following sequence of steps will convert any Windows partition to NTFS:

- Open a command prompt.
	- o Select **Run** from the **Start** menu, and type **cmd.exe** to open the Windows 2000 command interpreter.
- Type the following syntax on the command line: **C:\>convert <volume> /FS:NTFS [/V]**
	- o Substitute the drive letter of the partition to convert for **<volume>**.
	- o The **/V** switch is optional, which causes convert to run in verbose mode.
- Restart the system at completion.

Note: This conversion will not occur immediately for **%SystemDrive%** because the virtual memory page file could be in use simultaneously. In this case, when the system is rebooted, the conversion will occur.

**Note:** After the conversion, the partition that has been converted has no file permissions set. To bring the converted system to a known security state, apply the **basicwk.inf** and the **ocfiles.inf** file from Microsoft using **secedit.exe** (see Section 2.2) before the NIST Windows 2000 Professional security template is applied. The inf files still leave some files and folders without security settings.

**NIST highly recommends that users start with a clean install of the NTFS file system and do not rely on the conversion utility.** 

# <span id="page-41-2"></span>**6.3 Other settings**

Enable a password-protected screen saver with a maximum wait time of 15 minutes. Rename the **Administrator** and **Guest** account; this can also be configured in the NIST template under **Local Policies | Security Options**. Enter the system BIOS and set a password to prevent unauthorized access to the system BIOS settings. In highly secure environments, the user may want to disable booting from devices other than the hard drive; many BIOS configurations allow the disabling of CD-ROM and floppy disk booting. Disable CD-ROM auto run; this setting is configured by the NIST template. Configure **Folder Options Views** with the following attributes: **show hidden files and folders and show extensions for known file types**. Consider mapping the **My Documents** folder to the data drive root directory. Disable the **Guest** account; this is configured by default within the NIST template. In addition, assign a strong 15-character password to the built-in **Guest** account.

# **6.4 Creating and Protecting the ERD**

The Emergency Repair Disk is a group of files containing information designed to allow a user to recover from certain types of mishaps when using Windows 2000 Professional. The creation of an ERD is an extremely important step in the installation of a Windows 2000 Professional system. An ERD can repair and restore Partition Boot Sectors, system files, and environment files. It is recommended that the ERD

<span id="page-41-0"></span><sup>&</sup>lt;sup>1</sup> %SystemRoot% refers to the WINNT directory located on the system drive ( i.e. C:\). <br><sup>2</sup> %SystemDrive% refers to the C:\ drive that contains the system directory.

<span id="page-41-1"></span>

be created after the system is securely configured. This is not, however, the only step that should be taken.

The ERD contains sensitive information about Windows 2000, including password information that can be used to subvert the security measures and gain privileged access. This information must be protected. The following sections address the recommended methods creating the ERD and the methods of protecting the sensitive data it contains

### **6.4.1 How to Create an ERD**

To create an ERD on Windows 2000 Professional, log into an administrative privileged account and open the Backup and Recovery Tools window. To open this window, click sequentially the following series of menu commands:

#### **Start | Programs | Accessories | System Tools | Backup**

this action will open the **Backup and Recovery Tools** program window, as shown in [Figure 6-1.](#page-42-0)

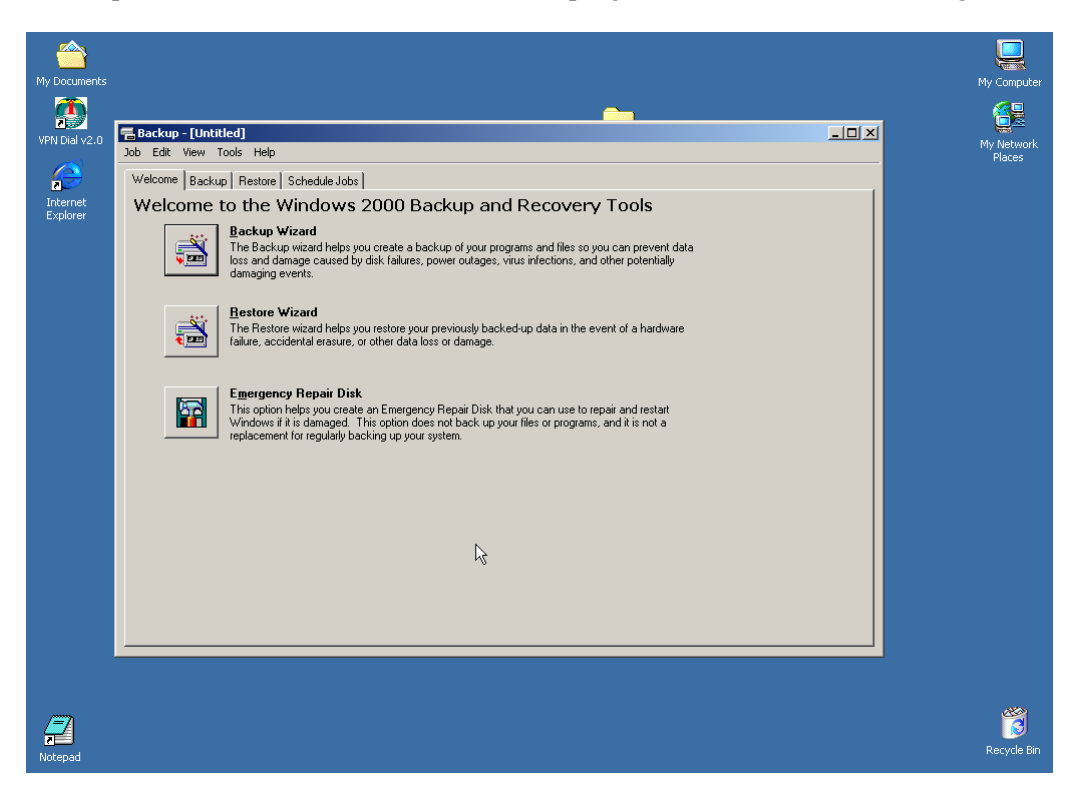

**Figure 6-1. Open Windows 2000 Backup and Recovery Tools** 

<span id="page-42-0"></span>From the Backup and Recovery Tools window, click the **Tools** tab and select **Create Emergency Repair Disk** from the menu bar; the subsequent steps are self-explanatory.

**Note:** As a matter of best practice, an ERD should ALWAYS be re-created when any configuration change is made to Windows 2000 Professional.

### **6.4.2 How to Protect ERD**

Because the ERD is necessary for repairing vital parts of the Windows 2000 Professional OS, it contains information that must be protected to ensure system integrity. When an ERD is created, a copy of the

SAM database is copied to the location where the ERD is stored. This file contains usernames and password hashes that can be imported into a password-cracking program. If a malicious user obtains a copy of a SAM file from a Windows 2000 Professional machine, the user will be able to brute-force crack the encrypted passwords. The removable media used to store the ERD should be labeled sensitive and stored in some type of locked storage area (e.g., a filing cabinet, fireproof lockbox, or supply room).

### **6.4.3 How to Protect ERD Backup**

By default, a backup ERD is stored in the **winnt\repair** directory on the Windows 2000 Professional system partition. An additional SAM file is included in the contents of the backup ERD, as shown in [Figure 6-2](#page-43-0)**.**

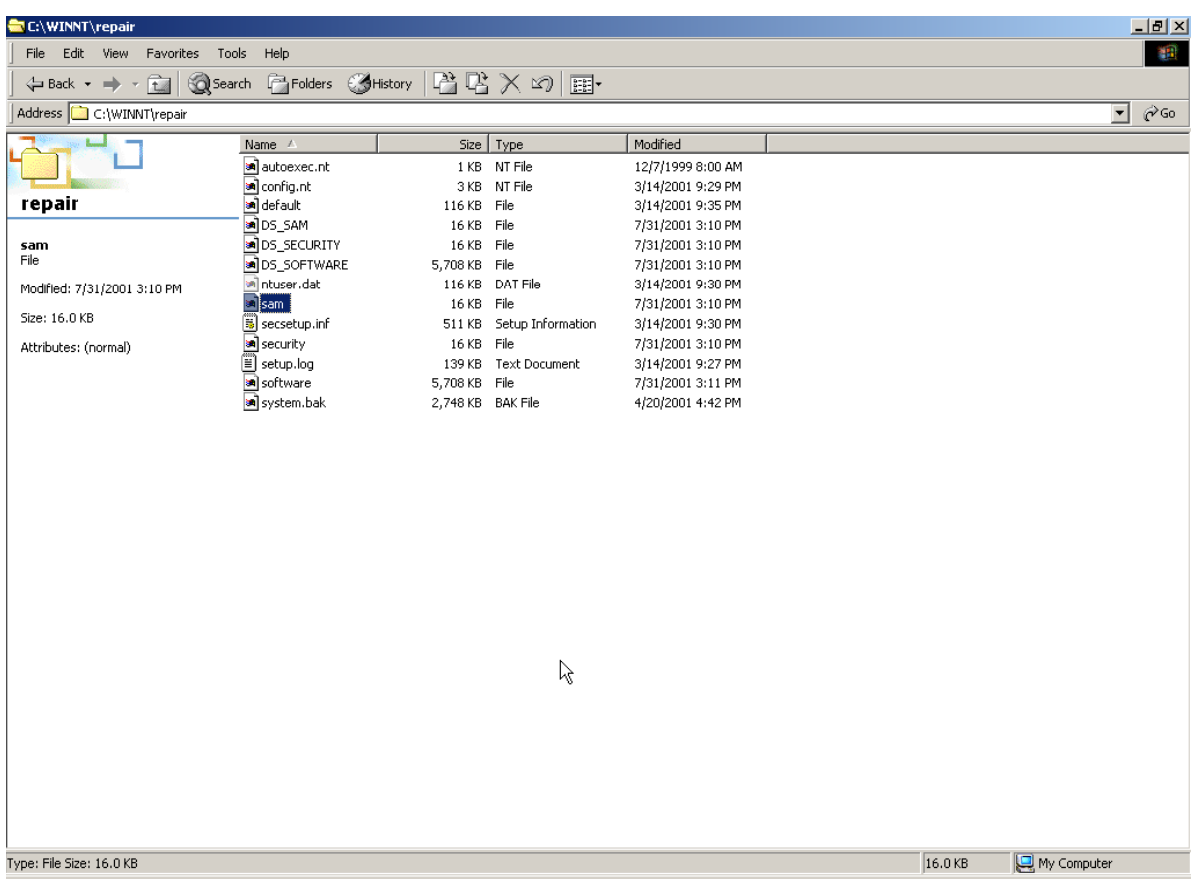

### <span id="page-43-0"></span>**Figure 6-2. Backup ERD Showing SAM File**

It is recommended that the files within the repair directory be deleted after a copy on removable media is securely stored away. Access to the repair directory should also be restricted; the recommended method for restricting access to the **winnt\repair** directory is to delete it or to set the NTFS permissions to include administrative-level users ONLY, as shown in [Figure 6-3.](#page-44-0) If it is determined that any user account or group has unnecessary access to this folder, access can be removed by highlighting that entry and clicking the **Remove** button.

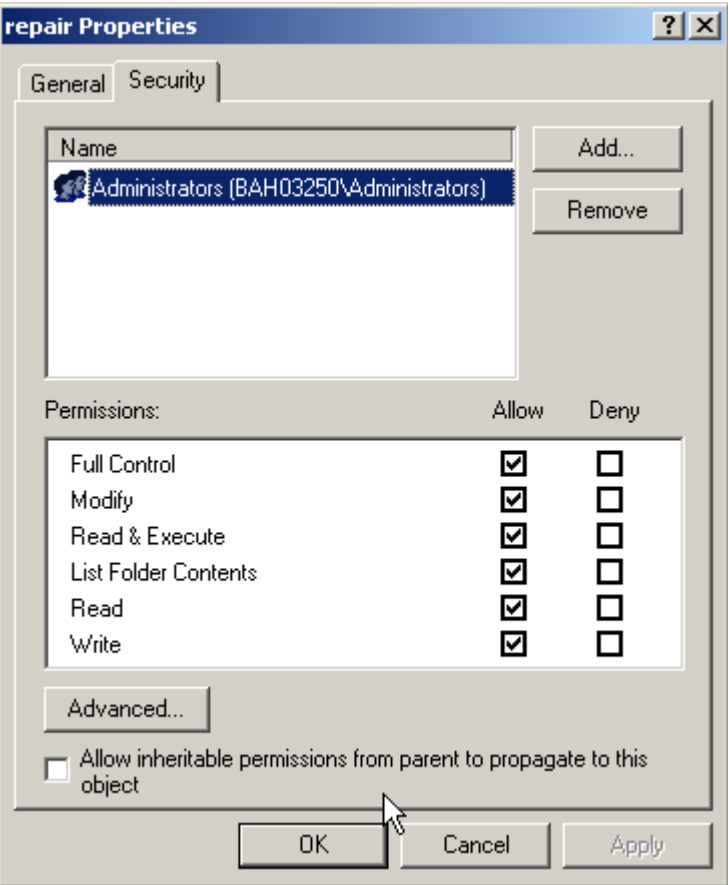

<span id="page-44-0"></span>**Figure 6-3. Restrict NTFS Permissions for winnt\repair Directory**

### **6.5 Summary of Recommendations**

- Partition the hard drive using NTFS for system and data files.
- Install OS with minimum required services.
- Install **Internet Protocol (TCP/IP)** networking and **Client for Microsoft Networking** only.
- Secure the **winnt\repair** directory. The NIST security template completes this action automatically.
- Create the ERD when security configuration is complete.
- Securely store the ERD on removable media.
- Delete or restrict access to the backup ERD from the **winnt\repair** directory.

**This page intentionally left blank** 

# **7. Updating and Patching Guidelines**

Windows 2000 Professional users have two main methods to update Windows systems: service packs or hotfixes. The Windows service pack provides improvements and replacements to OS components. Security updates and hotfixes usually address some vulnerability that was discovered in common components of Windows or additional Microsoft applications. The following sections discuss the various methods of obtaining and applying patches and updates to Windows 2000 Professional.

For further information about System Updating and Patching, refer to **NIST Special Publication 800-40 Applying Security Patches**, available at

<http://csrc.nist.gov/publications/nistpubs/>

### **7.1 Windows 2000 Professional Updates**

Microsoft publishes updates to the Windows OS in the form of service packs and hotfixes. The service packs and hotfixes can be obtained in two ways: downloading from the Internet and ordering a CD containing the files. Microsoft Service Pack (SP3), the latest service pack, may be downloaded from the following Uniform Resource Locations (URL):

<http://www.microsoft.com/windows2000/downloads/servicepacks/sp3/default.asp>

**Note:** Always perform a backup of any critical files and create an ERD before performing any patching. Fully test the patches on nonoperational systems before deploying.

**Note:** Do not attempt any service pack installation unless you have sufficient hard drive space! This action could cause extensive file system damage.

**Note:** Service Pack 3 installs the Automatic Update client that can be used to keep the system current automatically by installing the critical updates, most of which are security related. Two new services are added to the system. Automatic Updates service run automatically and Background Intelligent Transfer Service is configured to execute manually when the system starts. The Automatic Updates found in the control panel can be used to modify the settings. Refer to the local policy to determine it is appropriate to enable or disable the automatic update. To disable Automatic Updates, configure the system not to keep the computer up to date in the control panel and disable the Automatic Updates and Background Intelligent Transfer services. These services are not defined in the NIST security templates.

**Note:** Microsoft provides a command line tool to automate the process of determining the hotfixes required for your computer. This tool, called **hfnetchk.exe,** is located at <http://support.microsoft.com/default.aspx?scid=kb;EN-US;q303215>. The tool can be used to check locally and remotely the status of patching on a Windows 2000 system.

**Note:** Multiple hotfixes can be applied in a batch file without rebooting between installations by using the Microsoft command-line **QChain.exe** tool. The tool is located at <http://support.microsoft.com/default.aspx?scid=kb;EN-US;q296861>.

**Note: qfecheck.exe** is a Microsoft command line tool that can be used to track and verify installed hotfixes. The tool can be downloaded from [http://support.microsoft.com/default.aspx?scid=kb;en](http://support.microsoft.com/default.aspx?scid=kb;en-us;Q282784)[us;Q282784.](http://support.microsoft.com/default.aspx?scid=kb;en-us;Q282784)

[Table 7-1](#page-47-0) lists the Security Bulletins included in SP3 (August 2002) for Windows 2000 Professional.

# <span id="page-47-0"></span>**Table 7-1. Security Bulletins Included in Service Pack 3**

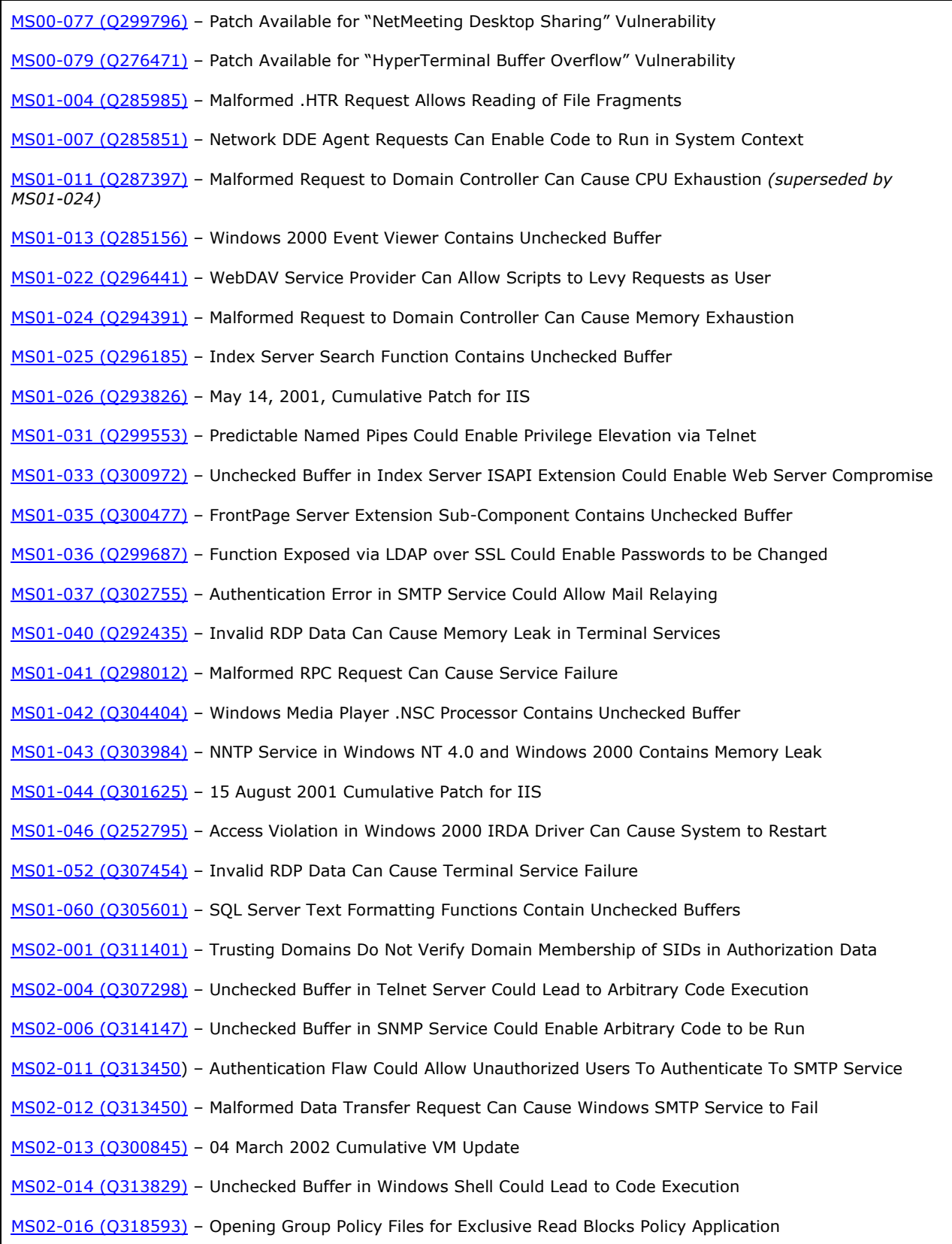

[MS02-017 \(Q311967\)](http://www.microsoft.com/technet/security/bulletin/MS02-017.asp) – Unchecked Buffer in the Multiple UNC Provider Could Enable Code Execution

[MS02-018 \(Q319733\)](http://www.microsoft.com/technet/security/bulletin/MS02-018.asp) – Cumulative Patch for Internet Information Service

[MS02-024 \(Q320206\)](http://www.microsoft.com/technet/security/bulletin/MS02-024.asp) – Authentication Flaw in Windows Debugger Can Lead to Elevated Privileges

[MS02-028 \(Q321599\)](http://www.microsoft.com/technet/security/bulletin/MS02-028.asp) – Heap Overrun in HTR Chunked Encoding Could Enable Web Server Compromise

[MS02-029 \(Q318138\)](http://www.microsoft.com/technet/security/bulletin/MS02-029.asp) – Unchecked Buffer in Remote Access Service Phonebook Could Lead to Code Execution

Internet Explorer 5.5 and Internet Explorer 6 security patches are NOT included in Windows 2000 Service Pack 3. Customers running Internet Explorer 5.5 are encouraged to review and apply security patches (related to their IE 5.5 Service Pack) identified here:

<http://www.microsoft.com/technet/security/current.asp?productID=80&servicePackId=0>

Customers running Internet Explorer 6 are encouraged to review and apply security patches (related to their IE 6.0 Service Pack) identified here:

<http://www.microsoft.com/technet/security/current.asp?productID=119&servicePackId=0>

Security patches for issues affecting Internet Explorer 5.01 Service Pack 2 have been included in Windows 2000 Service Pack 3. Specifically, IE 5.01 Service Pack 2 patches referenced in the following security bulletins are included in Windows 2000 Service Pack 3:

[MS01-051\(Q306121\)](http://www.microsoft.com/technet/security/bulletin/MS01-051.asp) – Malformed Dotless IP Address Can Cause a Web Page to Be Handled in the Intranet Zone

[MS01-055 \(Q312461\)](http://www.microsoft.com/technet/security/bulletin/MS01-055.asp) – Internet Explorer Cookie Data Can Be Exposed or Altered Through Script Injection

[MS01-058 \(Q313675\)](http://www.microsoft.com/technet/security/bulletin/MS01-058.asp) – File Vulnerability Patch for Internet Explorer 5.5 and Internet Explorer 6

[MS02-005\(Q316059\)](http://www.microsoft.com/technet/security/bulletin/MS02-005.asp) – February 11, 2002, Cumulative Patch for Internet Explorer

During the service pack installation process, the user is presented with an option to back up the service pack files being installed to allow the possibility of uninstalling them at a later date. Each administrator must make this choice. If the decision is to retain the ability to revert to a prior service pack, then the directory containing the prior service packs or hotfix files **C:\winnt\\$[folder name]\$** must be secured by setting the NTFS permissions to include SAs only.

#### **7.2 Windows 2000 Patching Resources**

Microsoft has developed numerous ways of distributing fixes and patches for vulnerabilities discovered in the Windows 2000 OS. Microsoft's own security site and third party organizations, commonly referred to as security portals, serve as excellent methods of notification upon discovery and publication of a new Windows vulnerability.

**Note:** System patching should be performed in accordance with established procedures within your organization.

#### **7.2.1 Internet Security Portals**

[Table 7-2](#page-49-0) shows a partial listing of Internet locations of security portals that track Microsoft Windows vulnerabilities beginning with Microsoft's own security portal. This list is incomplete and does not suggest any type of commercial endorsement.

Many of the Web sites listed offer mailing lists as a means to alert subscribed users of the publication to a new vulnerability. It is recommended that users and administrators of Microsoft Windows 2000 Professional subscribe to one or more of these lists, in particular the Microsoft Security Mailing list. This is a proactive means of staying on top of the latest events affecting Windows security. Consult the specific Web sites for instructions regarding how to subscribe to each list.

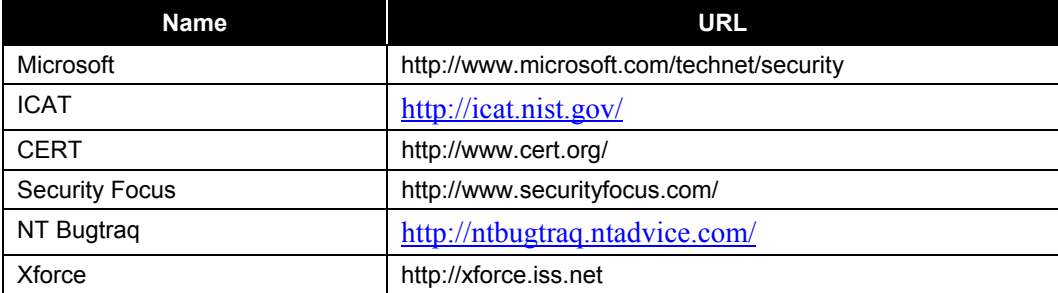

#### <span id="page-49-0"></span>**Table 7-2. Information Security Portals**

# **7.2.2 Windows Update Web Site**

Microsoft has provided consumers with an automated site to distribute patches located at the following URL: [http://windowsupdate.microsoft.com](http://windowsupdate.microsoft.com/)

Microsoft also provides a patching site targeted at business users called Windows Update Corporate. Microsoft makes many of the security updates available to allow users and SAs to download patches for distribution. This site is located at [http://www.microsoft.com/windows2000/downloads/default.asp.](http://www.microsoft.com/windows2000/downloads/default.asp)

Windows Update has ActiveX Controls and active scripting to display content correctly and to determine which updates apply to the inspected system. Users can automatically link to the Microsoft Windows Update Web site from the **Tools** menu on **Internet Explorer**. [Figure 7-1](#page-50-0) shows an example of the Windows Update Web site. It is recommended that the user install the critical and security updates package.

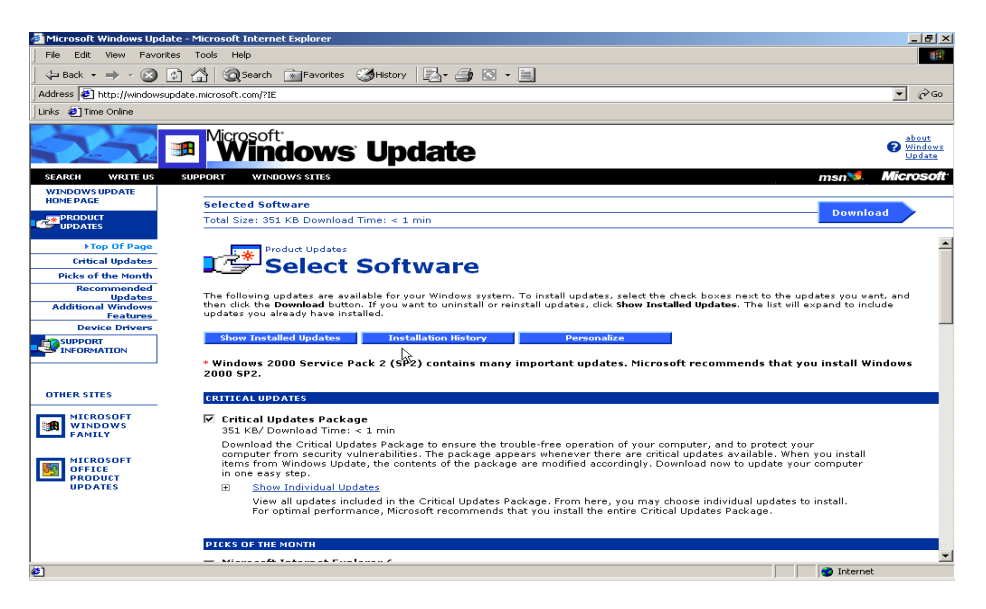

#### <span id="page-50-0"></span>**Figure 7-1. Windows Update Web Site**

Microsoft has taken steps to automate this process by using the Windows Update Critical Notification software. This piece of software, which can be downloaded from the Windows Update Web site automatically, checks back with the Web site to determine if any critical updates need to be installed. If it finds such updates, the software displays an alert on-screen notifying the user of the situation. Ensure that the automatic updating of installed software conforms to local policy before enabling this feature.

#### **7.3 Summary of Recommendations**

- Subscribe to the Microsoft Security mailing list and others.
- Periodically scan systems to determine patch status using Windows Update Web site or the **hfnetchk.exe** tool.
- Use the Microsoft Security site as a portal to search and download security patches.
- Test and apply patches when required.
- Update or create a new ERD after the system has been patched.

**This page intentionally left blank**

# **8. Windows 2000 Pro Configuration Guidelines**

This section addresses the necessary security configuration guidelines for Windows 2000 Professional based on the type of machine created. The two types of machine configurations addressed in this section are a stand-alone machine connected to a network and a Windows 2000 domain member. Regardless of the type of machine created, the roles that the machine will play should be limited.

It is important to consider the concept of security for a Window 2000 Professional workstation as an ongoing task. The recommendations presented in this section do not entail the complete set of possible security considerations and concerns for the entire life cycle of a Windows 2000 Professional workstation. Systems administrators and end users should consider every decision made regarding their workstations and what effect that decision might have on its security.

# **8.1 Securing the File System Using ACLs**

All partitions created during installation of Windows 2000 Professional should be formatted with NTFS. Upon completion of the physical installation of Windows 2000 Professional, additional steps should be taken concerning the file system access control mechanisms that are not included in the installation process. These important steps are outlined in this section. (The EFS is discussed in detail in Section [8.2.](#page-55-0)) This section also addresses additional steps that can be taken to enhance the security of the file system.

The following standard notation is used to discuss the Windows 2000 file system and partitions:

**%SystemDrive%** – refers to the actual partition or hard drive in which Windows 2000 Professional is installed, usually the **C:\** drive.

**%SystemRoot%** – refers to the folder on **%SystemDrive%** where Windows 2000 Professional files are installed, usually the **WINNT** directory.

# **8.1.1 File System ACL**

General instructions regarding the configuration and setting of file system access control entries (ACE) and ACLs for Windows 2000 Professional are included in this section. All recommended ACL and ACE settings will be set by the use of the NIST security templates included in Appendix B. Additional settings will be specific to the environment in which the Windows 2000 Professional machine resides. The following section provides general information about customizing settings for an environment.

# **8.1.2 Setting ACLs**

Changes to a resource ACL can be made using one of three possible methods. The first method is to open the properties window for a resource from its context menu. The second method is to use the utility **cacls.exe** found in **%SystemRoot%\system32**. This is a command line interface used to set file ACLs, but it does not set Windows 2000 security descriptors. The third method is the use of the **MMC Security Template** snap-in and one of the provided security templates in Appendix B to apply its recommended settings.

### **8.1.3 ACL Example**

On a Windows 2000 partition, users can set ACLs for specific resources, be it a file or folder, by opening the **Properties** window from that resource's context menu and clicking on the **Security** tab. [Figure 8-1](#page-53-0)

shows a sample ACL. For consistency, each entry that binds a security identifier (SID) to a set of permissions within an ACL is referred to as an ACE.

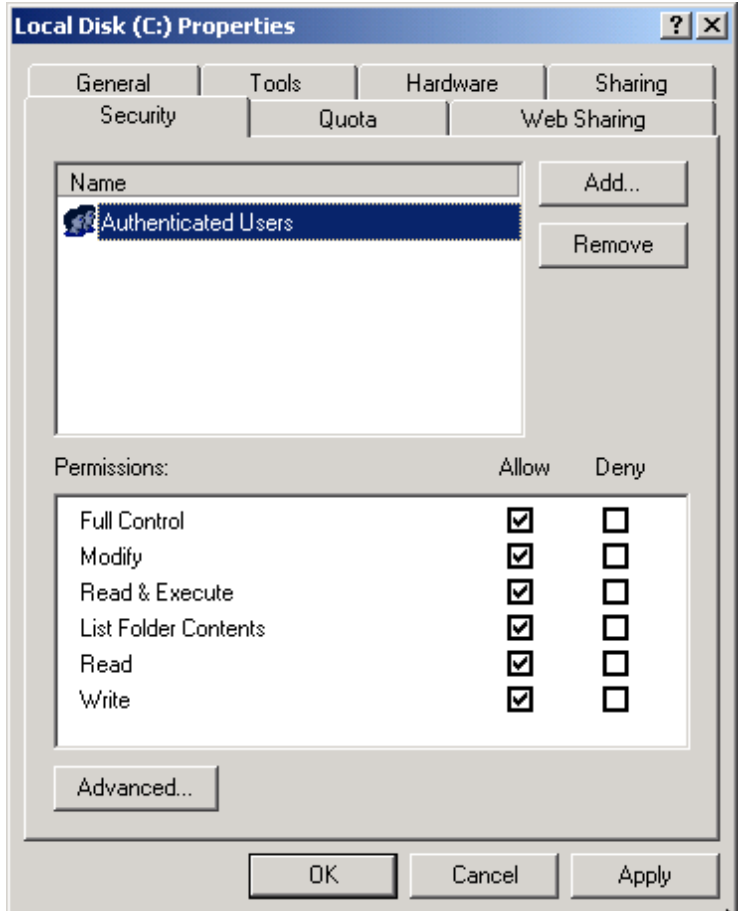

<span id="page-53-0"></span>**Figure 8-1. ACL for Sample System Partition** 

### **8.1.4 Windows 2000 Access Control**

Windows 2000 uses an inheritance model for assigning ACEs. An object's ACL can contain ACEs that it inherited from its parent container. For example, a file in an NTFS can inherit ACEs from the directory that contains it. Clicking on the advanced button, shown in [Figure 8-1,](#page-53-0) illustrates Windows 2000 support of automatic propagation of an inheritable ACE. In addition, an ACE that is directly applied to a file system object is given a higher priority than an inherited ACE. The directly applied ACE overrides any conflicting inherited ACEs.

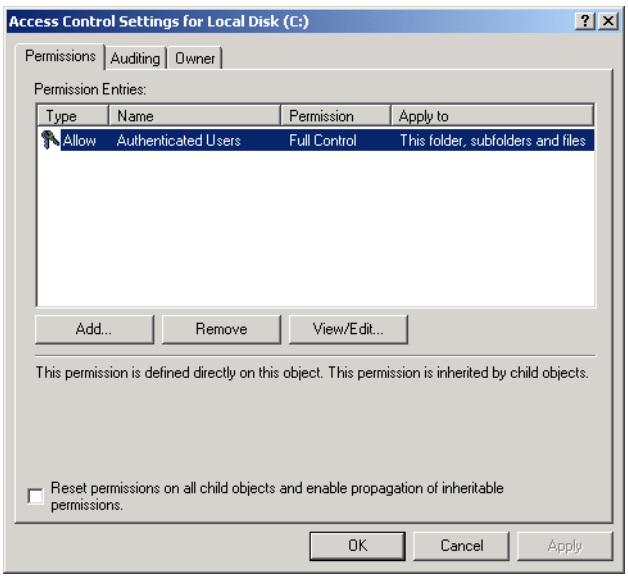

<span id="page-54-0"></span>**Figure 8-2. Advanced ACL Window for Sample System Partition, Access Control Settings Screen**

In the example shown in [Figure 8-2,](#page-54-0) the **Authenticated Users** group has **full control** over the entire **C:\** partition. Clicking the **View/Edit** button displays finer detail of settings, allowing a user to decide with much more control what a user or group can do to a file, folder, subfolder, or combination of the three, as shown in Figure 8-3.

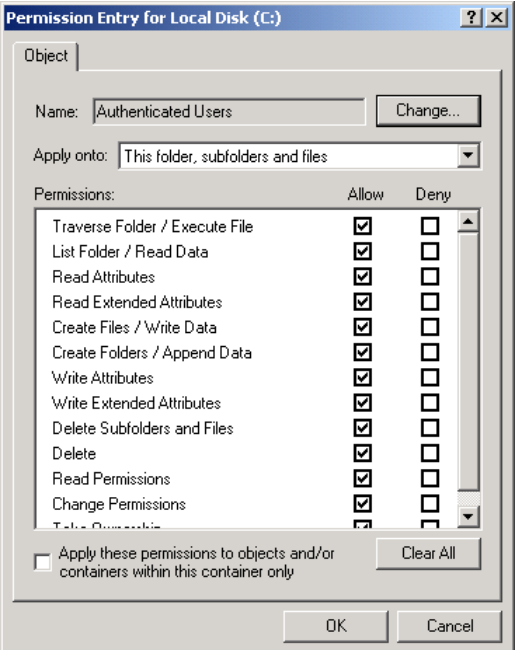

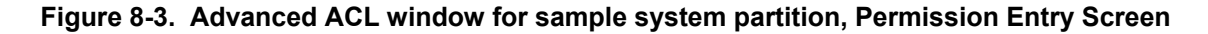

#### **8.1.5 Replace Default Access Rights**

In a default Windows 2000 Professional installation, the **Everyone** group has full access to root partitions. It is recommended that the **Everyone** group be changed to the **Authenticated Users** group wherever possible. This action will ensure that anonymous users and guests have no access to the resource. In some isolated cases, the **Everyone** group may not be replaced as a result of application requirements, **test your settings before deployment.** 

Restrict access to administrative tools and utilities. Windows 2000 Professional provides many command line utilities to assist with the administration of the system. Access to these utilities is granted to all users by default. It is recommended that access to these utilities be restricted to **Administrative Users**. Examples of these utilities include **rpc.exe, regedt32.exe,** and **rexec.exe**.

# <span id="page-55-0"></span>**8.2 Encrypted File System**

EFS is designed to address numerous concerns regarding the integrity of data stored on secondary storage within Windows 2000. EFS is designed to keep data private and unreadable to unauthorized users. With physical access, malicious users can boot a computer system into a file system other than NTFS effectively bypassing all security provided by NTFS, thus gaining access to all unencrypted files residing on the hard drive. EFS was designed to reduce the risks associated with mobile computing and unauthorized physical access through file encryption.

# **8.2.1 How Does EFS Work?**

EFS underlying technology was presented briefly in Section [2.6.](#page-22-0) The EFS, which is based on public-key encryption, integrates tightly with the PKI features that have been incorporated into Windows 2000 Professional. The actual logic that performs the encryption is a system service that cannot be shut down. This program feature is designed to prevent unauthorized access, but has an added benefit of rendering the encryption process completely transparent to the user. Each file that a user may encrypt is encrypted using a randomly generated file encryption key (FEK).

# **8.2.2 How Is EFS Implemented?**

It is recommended that an encryption folder be created for sensitive files. Once a folder is set to encrypt its contents, the user is given the choice to apply this change to every resource within the folder or to apply the attributes only to the current folder. The dialog box confirming this attribute change is shown in [Figure 8-4.](#page-56-0)

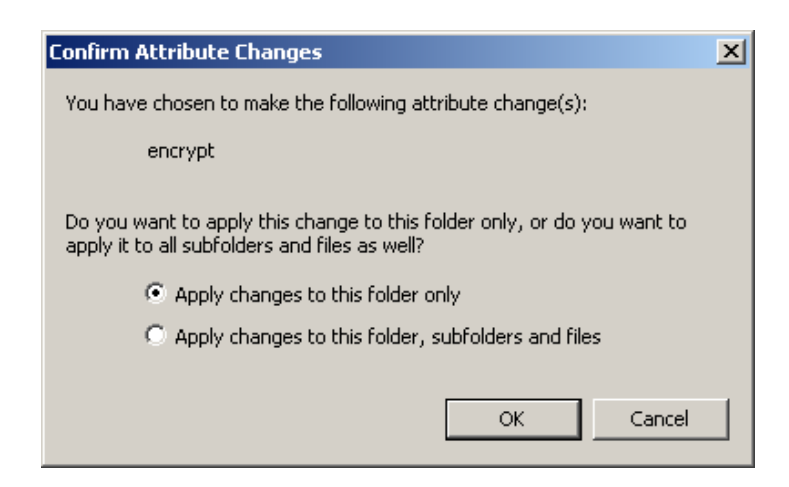

**Figure 8-4. Confirm Application of EFS Encryption to Current Resource**

<span id="page-56-0"></span>EFS is implemented in one of three possible ways: from the properties window of a folder, within the **My Computer** window, and from the **Windows Explorer**.

#### **8.2.3 EFS Example**

This sample process describes how to implement EFS for a sample folder from within the **My Computer** window. The default configuration of EFS allows a user to encrypt and decrypt files immediately without any administrator interaction. [Figure 8-5](#page-56-1) shows the directory listing from the **My Computer** window for **Sample Folder**. Note that its only contents are the text file **Sample.txt** created by the **WordPad** utility.

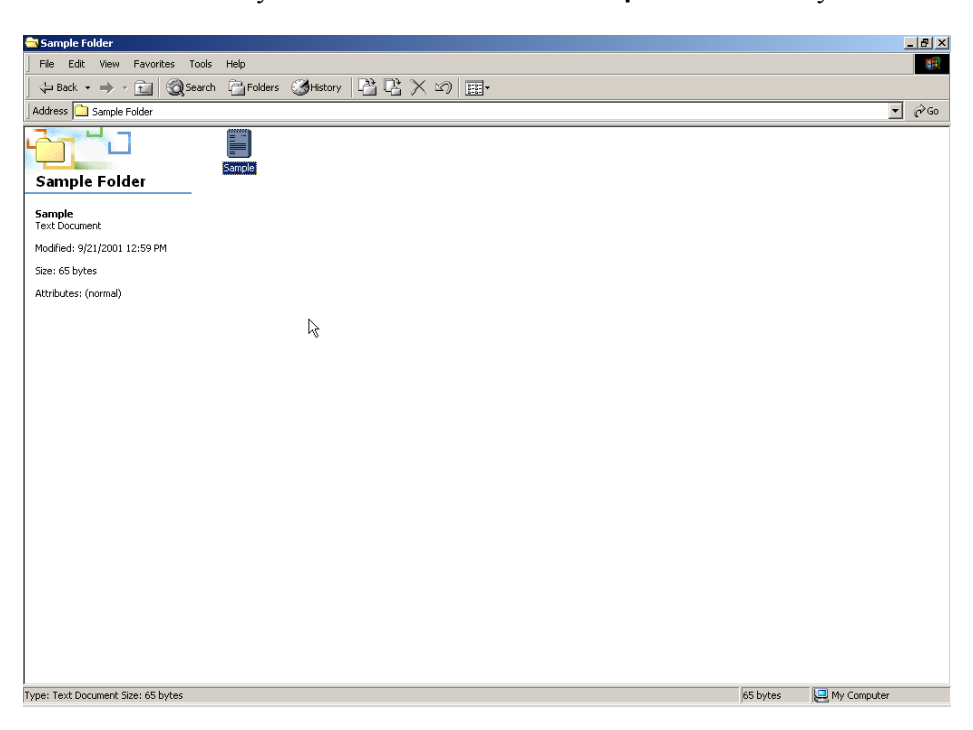

**Figure 8-5. Directory Listing with Sample Folder**

<span id="page-56-1"></span>In this example, the folder attributes on the left side of the window clearly show that the highlighted text file Sample.txt is not encrypted. Although the file **Sample.txt** may be encrypted itself, it is recommended that encryption be enabled by opening the **Advanced Properties** window of the folder from one level higher in the directory tree, which frees the user from worrying about individual files.[Figure 8-6](#page-57-0) shows the **Advanced Properties** window for the folder **Sample Folder**, where encryption is enabled.

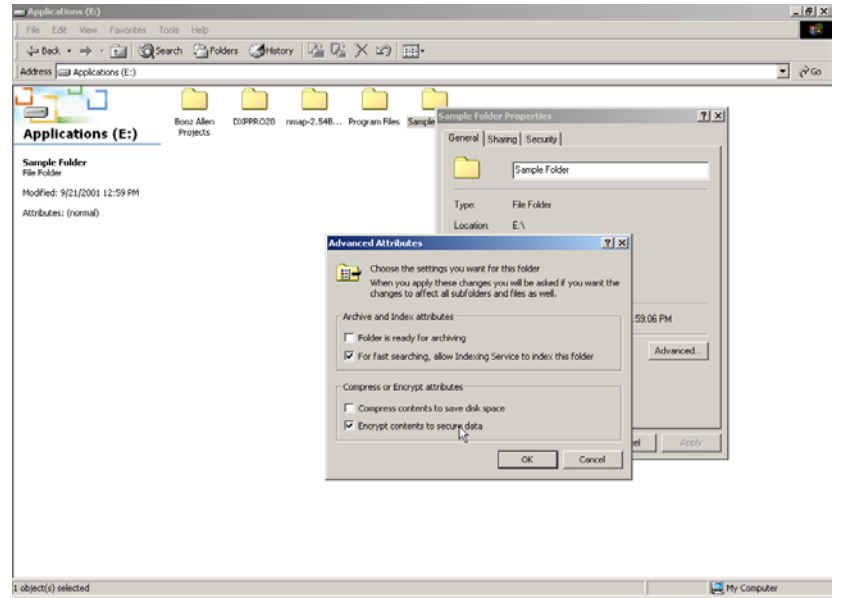

<span id="page-57-0"></span>**Figure 8-6. Advanced Attributes Window for Sample Folder**

Once the checkbox **Encrypt contents to secure data** is checked and the window is closed, the attributes for the file **Sample.txt** within the **Sample Folder** should change to reflect this change in folder attributes. Confirm this change by pressing the **OK** button. [Figure 8-7](#page-57-1) shows the updated directory listing for **Sample Folder**. Note that the attributes of **Sample.txt** now reflect the newly encrypted status.

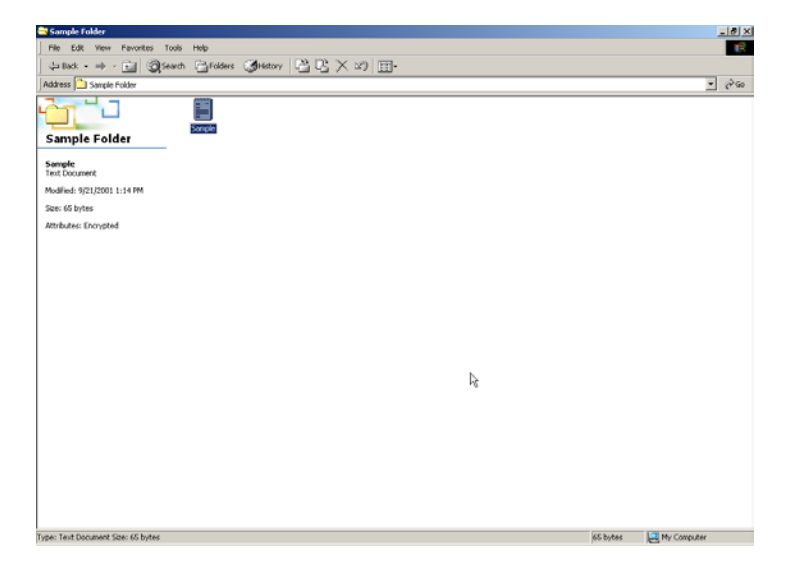

**Figure 8-7. Updated Directory Listing of Sample Folder** 

<span id="page-57-1"></span>Although the initial release of EFS did not support file sharing, this functionality was included in the Service Pack 1 update for Windows 2000.

**Note:** EFS will successfully encrypt files on network shares, yet the data will not be encrypted while in transit. To protect data in transit, a technology such as secure socket layer (SSL) or IPsec should be implemented.

**Note:** Files are automatically decrypted when they are moved into a folder not designated as **Encrypt contents to secure data.**

As stated previously, this process is transparent to the end user because EFS is integrated with NTFS. If an alternate user of similar or lesser privileges were to attempt to open this file, because the user does not have the FEK, the user would be unable to access it. In some cases, access restrictions such as these may require authorized users to implement data recovery procedures. If the owner of the folder or file were to have his or her key-pair corrupted, the file would be rendered inaccessible without a recovery agent. It is recommended that the recovery agent be changed from the default Administrator account to a newly created EFS recovery agent account in a domain environment.

### **8.2.4 EFS Data Recovery**

Windows 2000 EFS provides integrated data recovery support. The Windows 2000 security infrastructure enforces the configuration of data recovery keys so well that EFS is inaccessible unless one or more recovery keys are created. This is typically done during the installation process. By default, the recovery agent is the **Administrator**, as shown in [Figure 8-8.](#page-58-0) EFS will allow recovery agents to configure public keys that are used to enable file recovery. Only the file's randomly generated encryption key is available using the recovery key, not a user's private key. This action ensures that no other private information is revealed accidentally to the recovery agent.

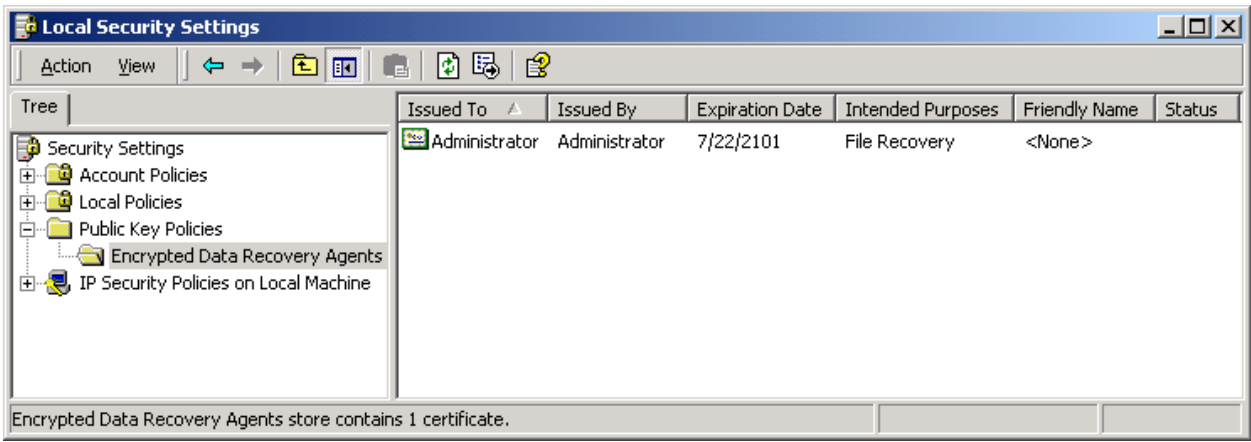

#### <span id="page-58-0"></span>**Figure 8-8. Recovery Agent Default Setting**

The recovery keys contained in the **Encrypted Date Recovery Agents** folder can be backed up to removable media by logging into the system with the **Built-in Administrators** account and performing the following actions:

- Open the **Encrypted Data Recovery Agents** folder.
- Right-click the Certificate you would like to export.
- Choose **All Tasks | Export**.
- Save the file to removable media.

**Note:** For maximum security, the EFS recovery certificate can be removed from the computer after a successful backup by selecting the **Delete Private Key if the Export is Successful** checkbox.

### **8.3 Additional File System Security Measures**

Additional steps can be taken to enhance the security of the file systems on Windows 2000 Professional that extend beyond ACLs and EFS. The Windows 2000 OS includes OS2 and Portable Operating System Interface for Computer Environment (POSIX) compliant environmental subsystems that allow Windows to run applications written for these operating systems. These resources should be removed unless they are necessary.

Windows 2000 data remnants allow images of resources to remain accessible after they should no longer be available. For example, Windows 2000 has an invisible directory called Recycler, which is used to maintain a copy of data marked for deletion until it is permanently removed from the Recycle Bin. In a default configuration, the Windows 2000 virtual memory page file is not wiped clean during any type of system shutdown. Under normal operation, the Virtual Memory Manager provides file protection for the page file. This section discusses how to remove unnecessary subsystems and protect against data remnants.

### **8.3.1 Removal of OS2 and POSIX**

The Windows 2000 Professional architecture includes applications programming interfaces (API) to emulate the OS2 and any POSIX-compliant OS. These features allow applications written for these OSs to be run on a Windows 2000 Professional machine. Because these subsystems can introduce vulnerabilities into a Windows 2000 Professional machine, it is recommended that they be removed.

Removing the OS2 and POSIX subsystems is a two-step process: removing the subsystem executables and removing the subsystem registry keys. Windows 2000 Professional stores backup copies of all running system DLLs in the **%SystemRoot%\system32\dllcache** folder. Successful manual removal of system files requires removal from two locations. To remove all subsystem executables, delete the following files from **%SystemRoot%\dllcache** folder:

- **os2.exe**
- **os2ss.exe**
- **os2srv.exe**

Remove the following files from the **%SystemRoot%system32** directory:

- **os2.exe**
- **os2ss.exe**
- **os2srv.exe**
- **psxss.exe**
- **posix.exe**

[Figure 8-9](#page-60-0) shows the **%SystemRoot%** directory of a default Windows 2000 Professional installation. Note that the OS2 environment subsystem binaries have not been deleted.

| system32                                            |                           |                   |                                                                |                        |                    |                                                   |                               |                           |                    |                  | $-10x$              |
|-----------------------------------------------------|---------------------------|-------------------|----------------------------------------------------------------|------------------------|--------------------|---------------------------------------------------|-------------------------------|---------------------------|--------------------|------------------|---------------------|
| File<br>Edit View<br>Favorites Tools                | Help                      |                   |                                                                |                        |                    |                                                   |                               |                           |                    |                  | 柳                   |
| <b>f</b><br>⇔Back ▼ ⇒                               | Search FiFolders SHistory |                   |                                                                | A E X の 国·             |                    |                                                   |                               |                           |                    |                  |                     |
| <b>Address</b><br>$\Box$ system32                   |                           |                   |                                                                |                        |                    |                                                   |                               |                           |                    |                  | $\partial$ Go<br>▾╎ |
|                                                     | <b>SERETE DE</b><br>鹦     | 电                 | 鵯                                                              | <b>VOUSTVOUTO</b><br>嘞 | जनगण<br>63         | $\frac{\partial \mathbf{B}}{\partial \mathbf{B}}$ | ٩,                            | ١                         | 縄                  | 壘                | $\blacktriangle$    |
| system32                                            | offfilt.dll               | oieng400.dll      | oiprt400.dll                                                   | oislb400.dll           | oissq400.dll       | oitwa400.dll                                      | oiui400.dll                   | ole2.dll                  | ole2disp.dll       | ole2nls.dll      |                     |
| 3 items selected.<br>Total File Size: 527,152 bytes | 鹦                         | 嚸                 | $\frac{\partial \mathbf{B}_\text{eff}}{\partial \mathbf{B}}$ ) | 艷                      | 鸚                  | 艷                                                 | 嚸                             | 樂                         | 缴                  | 鵯                |                     |
| os2<br>os2srv                                       | OLE32.DLL                 | oleacc.dll        | oleaccrc.dll                                                   | OLEAUT32               | olecli.dll         | olecli32.dll                                      | OLECNV32                      | oledig.dll                | oleprn.dll         | OLEPRO32         |                     |
| os2ss                                               | 鹦<br>olesvr.dll           | 嘞<br>olesvr32.dll | 鳓<br>olethk32.dll                                              | ф,<br>OPENGL32         | os2                | os2srv                                            | 0s2ss                         | E<br>osk                  | F,<br>other        | 鳓<br>OUTLWAB.DLL |                     |
|                                                     | 塞<br>packager             | 鳓<br>packet.dll   | 4<br>panmap.dll                                                | pathping               | 63<br>pautoenr.dll | pax                                               | 龝<br>PCDLIB32.DLL             | ş.<br>pcl.sep             | 縄<br>pdh.dll       | pentnt           |                     |
|                                                     | sk.<br>perfc009           | sk.<br>perfci.h   | F)<br>perfci                                                   | ₩<br>PERFCTRS          | sk.<br>perfd009    | 働<br>perfdisk.dll                                 | ы,<br>perffilt.h              | F,<br>perffilt            | s.<br>perfh009     | g.<br>perfi009   |                     |
|                                                     | 滷<br>perfmon              | perfmon           | 鳓<br>perfnet.dll                                               | ф,<br>perfnw.dll       | 壘<br>perfos.dll    | 壘<br>perfproc.dll                                 | ammon<br>f.<br>PerfStringB    | ş.<br>perfwci.h           | Ē<br>Fø<br>perfwci | 鹦<br>pidgen.dll  |                     |
|                                                     | 4<br>pifmgr.dll           | ping              | $\mathcal{C}_{\mathbf{Q}}$<br>pjlmon.dll                       | 嘞<br>plugin.ocx        | 4<br>plustab.dll   | 壘<br>pmspl.dll                                    | 鵯<br>pngfilt.dll              | ф,<br>polagent.dll        | 龝<br>polstore.dll  | posix            |                     |
|                                                     | 鹦<br>powercfa             | 嚸<br>powrprof.dll | ۰.<br>prflbmsg.dll                                             | print                  | Ĩ,<br>printmon     | 壘                                                 | 嚸<br>PRINTUI.DLL proctexe.ocx | mm<br>Ŧ<br>Fø<br>prodspec | 龝<br>profmap.dll   | progman          | ▼                   |
| 3 object(s) selected                                |                           |                   |                                                                |                        |                    |                                                   |                               |                           | 514 KB             | My Computer      |                     |

<span id="page-60-0"></span>**Figure 8-9. Updated Folder Listing of Sample Folder** 

To remove the subsystem registry entries, delete the following values from the **HKEY\_LOCAL\_MACHINE** hive:

- **\System\CurrentControlSet\Control\Session Manager\Environment\OS2LibPath**
- **\System\CurrentControlSet\Control\Session Manager\Subsystem\Optional**
- **\System\CurrentControlSet\Control\Session Manager\Subsystem\OS2**
- **\System\CurrentControlSet\Control\Session Manager\Subsystem\Posix**

These registry values contain information that pertains to locations and parameters for the OS2 and POSIX environmental subsystems. Once the subsystem binaries have been deleted, the values are no longer necessary.

### **8.3.2 Prevent Data Remnants**

Data remnant is a concept where data remains accessible on a system even after it has been deleted. Memory dumps can include passwords and other sensitive information, and it is recommended that they be disabled. The recycle bin contains a hidden directory **RECYCLER** that stores a copy of recently deleted files. The virtual memory page file should also be wiped clean on each system shutdown for the same reasons. A number of options introduce data remnant threats in an out-of-the-box configuration of Windows 2000 Professional.

To disable memory dumps on Windows 2000 Professional, open the **System** applet on the **Control Panel**. Once the System applet window is displayed, click on the **Advanced** tab and click the **Startup and Recovery** button at the bottom. This action opens the Startup and Recovery properties window. Set the **Write Debugging Information** to **none** from the dropdown list, as shown in [Figure 8-10.](#page-61-0)

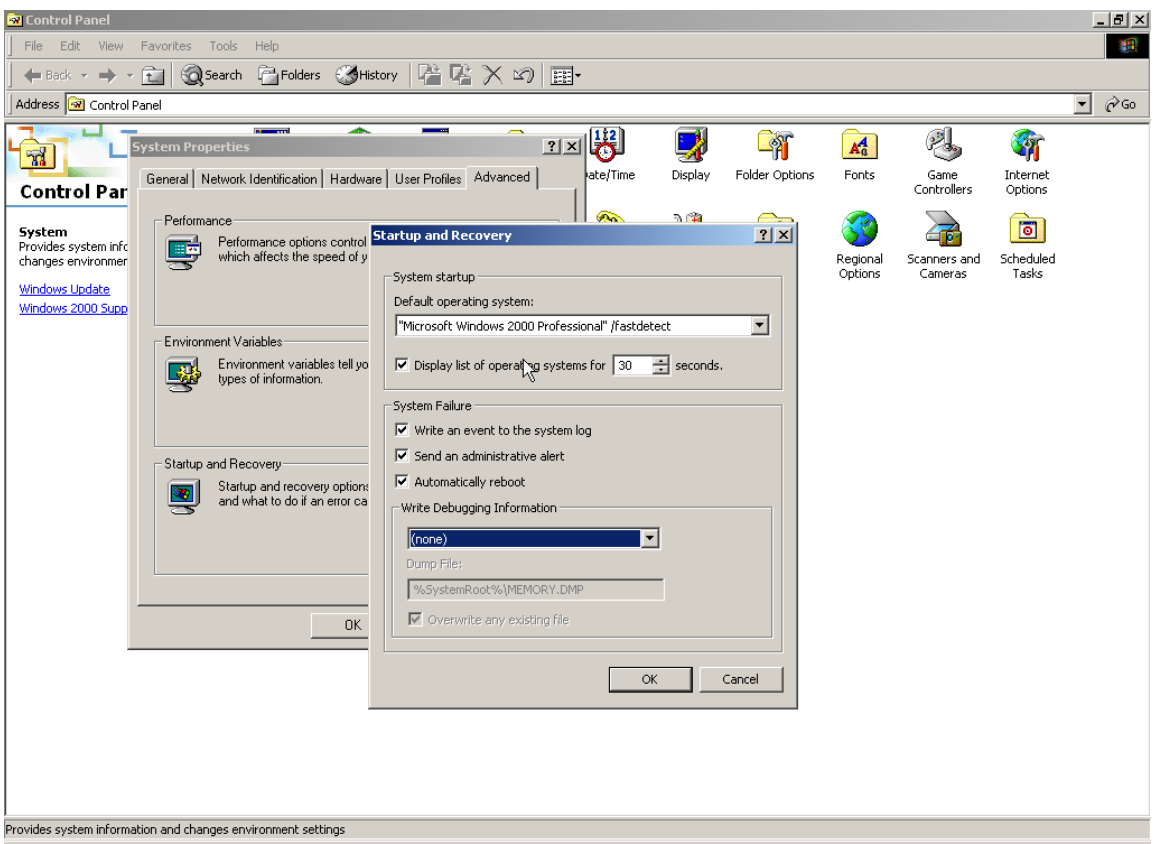

<span id="page-61-0"></span>**Figure 8-10. Disable Operating System Memory Dumps**

**Note:** The Windows 2000 OS is not the only source of memory dumps! Additional software such as Dr. Watson can create memory dumps if an application error occurs. It is recommended that users search their hard drives periodically to find and remove any file with an extension of **dmp**.

To set the Recycle Bin for immediate deletion of all files, open the recycle bin **Properties** window from its context menu by right-clicking on the **Recycle Bin** icon on the desktop. As in the example below, click on the checkbox that says **Do not move files to Recycle Bin. Remove files immediately when deleted**. This action prevents a copy of any future file that is deleted from being stored in the Recycle Bin.

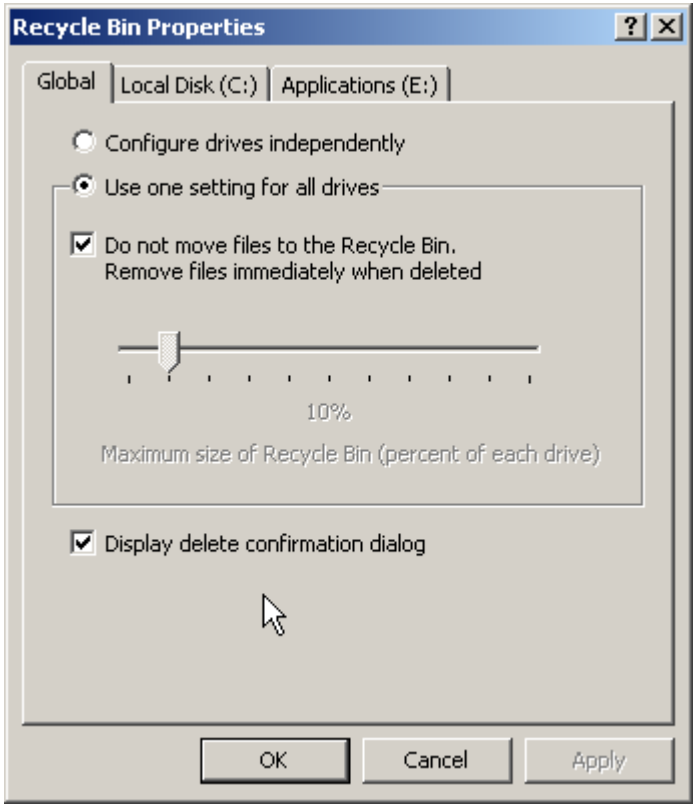

**Figure 8-11. Set Recycle Bin to Auto-Delete All Files** 

### **8.4 Securing the Network Interface**

A number of network protocols and components used by legacy Windows clients are installed by default on Windows 2000 Professional machines to provide instant backwards compatibility. It is recommended that users determine if these protocols are necessary; they can be disabled or uninstalled if they are not. If legacy Windows clients in the network make use of these components, then some type of security device (e.g., a firewall or Intrusion Detection System (IDS)) should be implemented.

**Note:** The **Internet Protocol (TCP/IP)** and **Client for Microsoft Networks** components are the only network components tested and installed in the NIST configuration. These components are the listed in the **General Tab** of **TCP/IP Properties** for your connection. Because of site-specific networking requirements additional network components may require installation. Please research the security ramifications of installing the components and uninstall or disable any network components not required.

Disable LMHOSTS lookup and disable tunneling of NetBIOS over TCP/IP if this service is not being used. If running a network connection with TCP/IP, open the **Properties** window of the local area network (LAN) connection and click on the **TCP/IP properties** button. From here, open the **advanced** properties window by clicking on the **advanced** button. After the Advanced TCP/IP Properties window has opened, click on the **WINS** tab to display the WINS properties for this connection, as shown in [Figure](#page-63-0)  [8-12.](#page-63-0)

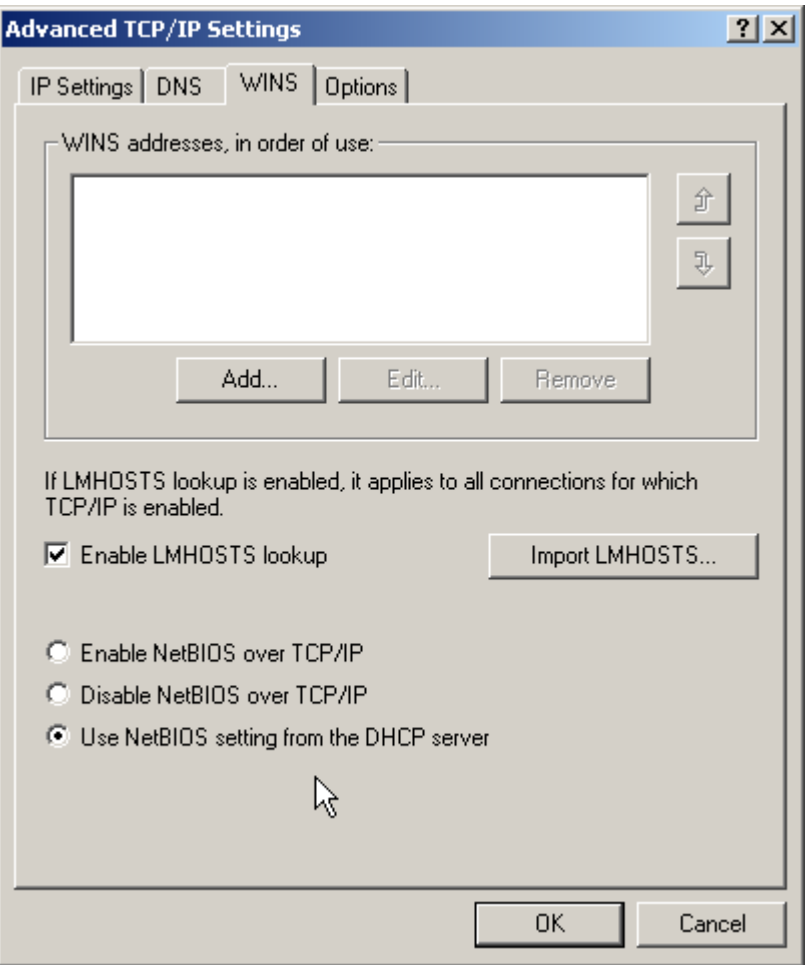

<span id="page-63-0"></span>**Figure 8-12. Disable LMHOSTS Lookup and NetBIOS Tunneling**

**Note:** Windows 2000 uses NetBIOS over TCP/IP (NetBT) to communicate with prior versions of Windows NT and other clients, such as Microsoft Windows 95. Careful testing should be done before disabling NetBIOS over TCP/IP in any production environment. Programs and services that depend on NetBIOS no longer function after you disable NetBT services, so it is important that you verify that your clients and programs no longer need NetBIOS support before you disable it.

If the **Enable LMHOSTS lookup** checkbox is checked, uncheck it to disable LMHOSTS lookup. LMHOSTS is a resource used by legacy Windows clients for purposes of NetBIOS name identification.

If the network connection uses statically assigned networking information, ensure that the **Enable NetBIOS over TCP/IP** radio button is not checked. In [Figure 8-12,](#page-63-0) this network connection obtains its network configuration from a Dynamics Host Configuration Protocol (DHCP) server. If this is true for your network, ensure that the DHCP server assigns connection information that disables this option.

NetBIOS is a nonroutable network protocol allowing some small amount of protection from external network access. When NetBIOS is allowed to be tunneled over TCP/IP, any network share or service, such as default Windows 2000 drive shares, can be accessed by the outside world. It is recommended that the enterprise perimeter firewall or border router block these ports tcp/udp 135 to 139 and 445. In addition, the Windows 2000 Professional systems that are not connected to the trusted and protected network should operate with properly configured personal firewall software to provide additional

protection. For further information about protecting systems connected to foreign network, refer to *NIST Special Publication 800-46, Security for Telecommuting and Broadband Communications*. The document is available at [http://csrc.nist.gov/publications/nistpubs/.](http://csrc.nist.gov/publications/nistpubs/)

# **8.4.1 TCP/IP Port Filtering**

An additional security step that can be considered is enabling Windows 2000 TCP/IP port filtering. This step allows a custom definition of what incoming connections are allowed into the host computer while simultaneously allowing outgoing and established connections to work normally. This feature is best used on systems with a specialized function or an unchanging controlled software load.

**Note:** This built-in feature requires extensive onsite testing to access incoming ports that software installed on the workstation and the network environment the workstation resides in require. NIST does not specifically recommend the use of TCP/IP filtering. The preferred method of limiting access to a Windows 2000 workstation is IPsec filtering listed below.

# **8.4.2 IPsec Filtering**

IPsec is designed to encrypt data as it travels between two computers, protecting the data from modification and interpretation. IPsec filtering can also be used to restrict and allow unencrypted traffic on specific ports. Using IP filtering, IPsec examines all IP packets for addresses, ports, and transport protocols. Rules contained in local or group policies tell IPsec to ignore or secure specific packets, depending on addressing and protocol information. By default, certain traffic is not filtered or protected by Windows 2000 IPsec; these kinds of traffic are known as the default exemptions and, minus Broadcast and Multicast, they only apply to IPsec transport mode filters:

- **Resource Reservation Protocol (RSVP)—used for quality of service (QoS) of IP traffic.** Required for QoS to work with Windows 2000.
- **Internet Key Exchange (IKE)—IKE** source and destination UDP port 500 traffic used in many VPN configurations.
- **Kerberos**—the main authentication protocol used in native Windows 2000 domain environments. Kerberos traffic uses a TCP and User Datagram Protocol (UDP) source and destination port 88.
- **Broadcast**—network traffic going from one sender to many receivers. Used for various networking functions.
- **Multicast**—traffic sent from one sender to multiple receivers in the address range of 224.0.0.0 to 239.255.255.255.

A registry value can be set to remove most of these exemptions and allow filtering on the above traffic; **HKLM\SYSTEM\CurrentControlSet\Services\IPsec\NoDefaultExempt** this DWORD value registry key can be set to  $0 =$  default exemptions are still active or  $1 =$  disable the exemption for RSVP and Kerberos in Windows 2000. Broadcast and Multicast cannot be restricted.

The steps to add or edit IPsec filters are listed below.

• In **IP Security** policies from the **Local Security Policy** tool, double-click the policy that you want to modify.

- Double-click the rule that contains the **IP Filter List** you want to modify.
- Do one of the following:
- If you are adding an IPsec filter list, on the **IP filter list** tab, click **Add**.
- If you are reconfiguring an existing **IP filter list**, double-click the **IP filter list**.
- In **IP Filter List**, do one of the following as shown in Figure 8-13:

| Т٥                                             | Do This                                                                               |
|------------------------------------------------|---------------------------------------------------------------------------------------|
| Use the IP Filter Wizard to create<br>a filter | Confirm that the Use Add Wizard check box is selected, and<br>then click <b>Add</b> . |
| Create a filter manually                       | Clear the Use Add Wizard check box, then click Add.                                   |
| Reconfigure an existing filter                 | Double-click the filter.                                                              |

**Figure 8-13. IP Filter List** 

• On the **Addressing** tab, select the **Source Address** as shown in Figure 8-14:

| <b>Select</b>               | <b>To Secure Packets From</b>                                                                                                    |
|-----------------------------|----------------------------------------------------------------------------------------------------|
| <b>My IP Address</b>        | All IP addresses on the computer for which you are<br>configuring this filter.                                                                                                    |
| <b>Any IP Address</b>       | Any computer.                                                                                                    |
| A specific DNS Name         | The Domain Name System (DNS) name that you specify<br>in Host name. The DNS name is resolved to its IP<br>addresses, and then filters are automatically created for<br>the resolved IP addresses. This option is available only<br>when creating new filters. |
| A Specific IP Address       | The IP address that you specify in IP Address.                                                                                                    |
| <b>A Specific IP Subnet</b> | The IP address that you specify in IP Address and the<br>subnet mask that you specify in Subnet Mask.                                                                                                    |

**Figure 8-14. Source and Destination Address** 

- Click **Destination Address** and repeat the previous step for the destination address.
- Under **Mirrored**, select the appropriate setting as shown in Figure 8-15:

| Τо                                                                                                    | <b>Do This</b>                                                                                                    |
|----------------------------------------------------------------------------------------------------|----------------------------------------------------------------------------------------------------|
| Automatically create two filters based on<br>the filter settings: one for traffic to the<br>destination and one for traffic from the<br>destination | Select the <b>Mirrored</b> check box.                                                                                                    |
| Create a single filter based on the filter<br>settings                                                                                              | Clear the <b>Mirrored</b> check box.                                                                                                    |
| Create a filter for an IPsec tunnel                                                                                                    | Clear the Mirrored check box. For IPsec tunnels, you must<br>create two filter lists: one list describes the traffic to be sent<br>through the tunnel (outbound traffic) and another describes<br>the traffic to be received through the tunnel (inbound). Then,<br>create two rules that use the inbound and outbound filter lists<br>in your policy. |

**Figure 8-15. Mirror Filter Settings** 

- On the Description tab, in Description, type a description for this filter; for example, specify to what computers and traffic types it applies.
- If you require additional IP filtering by a specific protocol or port number, on the Protocol tab, configure advanced filter settings.

Figure 8-16 illustrates the use of the **Local Security Policy** tool to create a sample IPsec policy that blocks all protocols but allows common Internet traffic. In this example, the user of the local system is permitted to navigate the Web, connect to the printers, connect to the server message block (SMB) and file transfer protocol (FTP) file servers, ping other hosts, send and receive e-mail messages, and query the domain name service (DNS) server.

| <b>O</b> Local Security Settings |                                                                                                   | $-10x$          |  |  |  |  |
|----------------------------------|---------------------------------------------------------------------------------------------------|-----------------|--|--|--|--|
| Action<br>View<br>⇔              | Ⅹ☞喝<br>图<br>登立<br>ï<br>J.<br>圍<br>回                                                               |                 |  |  |  |  |
| Tree                             | Name A<br>Description                                                                             | Policy Assigned |  |  |  |  |
| Security Settings                | Client (Respond Only)<br>Communicate normally (unsecured). Use the default resp                   | No.             |  |  |  |  |
| 由 account Policies               | Local Computer IP Servrity Policy<br>http, https, proxies, lpr, raw 9100, nntp, netbios, icmp, f  | Yes             |  |  |  |  |
| 中心 Local Policies                | Secure Server (Require Security)<br>For all IP traffic, always require security using Kerberos tr | No              |  |  |  |  |
| <b>E-</b> Public Key Policies    | Server (Request Security)<br>For all IP traffic, always request security using Kerberos t         | No              |  |  |  |  |
| 得, IP Security Policies on       | 2x<br><b>Local Computer IP Security Policy Properties</b>                                         |                 |  |  |  |  |
|                                  |                                                                                                   |                 |  |  |  |  |
|                                  | <b>Rules</b><br>General                                                                           |                 |  |  |  |  |
|                                  |                                                                                                   |                 |  |  |  |  |
|                                  | Security rules for communicating with other computers                                             |                 |  |  |  |  |
|                                  |                                                                                                   |                 |  |  |  |  |
|                                  |                                                                                                   |                 |  |  |  |  |
|                                  | IP Security Rules:                                                                                |                 |  |  |  |  |
|                                  | <b>IP Filter List</b><br><b>Filter Action</b><br>Authentication<br>Tu                             |                 |  |  |  |  |
|                                  | $\boxtimes$ web IP Filter List<br>Permit<br>Nc<br>Kerberos                                        |                 |  |  |  |  |
|                                  | ■ printer IP Filter List<br>Permit<br>Kerberos<br>Nd                                              |                 |  |  |  |  |
|                                  | ■ nntp IP Filter List<br>Permit<br>Kerberos<br>Nd                                                 |                 |  |  |  |  |
|                                  | ◘ netbios IP Filter List<br>Permit<br>Kerberos<br>Nd                                              |                 |  |  |  |  |
|                                  | <b>☑</b> ICMP IP Filter List<br>Permit<br>Kerberos<br>Nd                                          |                 |  |  |  |  |
|                                  | $\boxtimes$ ftp IP Filter List<br>Permit<br>Nd<br>Kerberos                                        |                 |  |  |  |  |
|                                  | $\boxtimes$ email IP Filter List<br>Permit<br>Kerberos<br>Nd                                      |                 |  |  |  |  |
|                                  | $\boxtimes$ dns IP Filter List<br>Permit<br>Kerberos<br>Nd                                        |                 |  |  |  |  |
|                                  | $\blacksquare$ all protocols Filter<br>block Filter Action<br>Kerberos<br>Nd                      |                 |  |  |  |  |
|                                  | $\square$ <dynamic><br/>Default Response<br/>Kerberos<br/>Nd</dynamic>                            |                 |  |  |  |  |
|                                  | $\blacktriangleright$                                                                             |                 |  |  |  |  |
|                                  | Edit<br>Add<br>Remove<br>$\nabla$ Use Add Wizard                                                  |                 |  |  |  |  |
| $\blacktriangleright$            | <b>OK</b><br>Cancel<br>Apply<br>⊣                                                                 |                 |  |  |  |  |
|                                  |                                                                                                   |                 |  |  |  |  |

**Figure 8-16. A Sample IPsec Policy**

# <span id="page-67-0"></span>**8.5 Disabling Unnecessary Services**

Following the installation of Windows 2000 Professional, several services are configured to start automatically when the system boots. Many of these services are intended for machines running within a Windows 2000 domain and are not necessary for stand-alone workstations. Disabling a service is the simple process of changing its startup method from Automatic to Disabled within the Computer Management MMC snap-in, as shown in Figure 8-17.

Disabling a service is a rapid way to stop services from running on a Windows 2000 Professional workstation. Whenever possible, remove the unneeded services from the system by using the **Add/Remove Programs** control panel.

**Note:** Many services cannot be removed entirely and must be disabled to stop them from executing.

Once the **Service** window is open, double-clicking on a service will open its **Properties** window. From here, users can change the **Startup type** to **Manual** or **Disabled** and can press the service **Stop** button if the service is running.

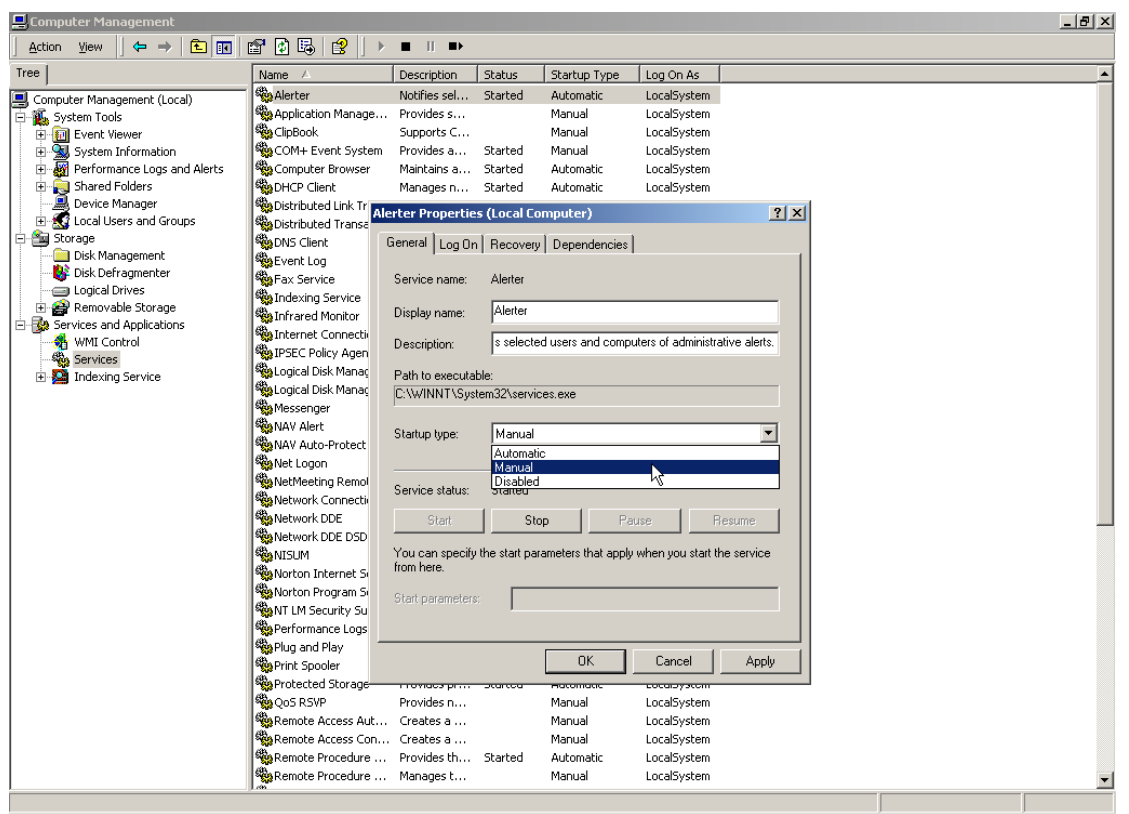

**Figure 8-17. Disable Unnecessary Services** 

[Table 8-1](#page-68-0) lists services that can be disabled on a stand-alone Windows 2000 Professional machine, along with a description of each service. These settings are not defined in the NIST template found in Appendix B. Determine what settings are required for your environment and adjust the template before applying to your systems.

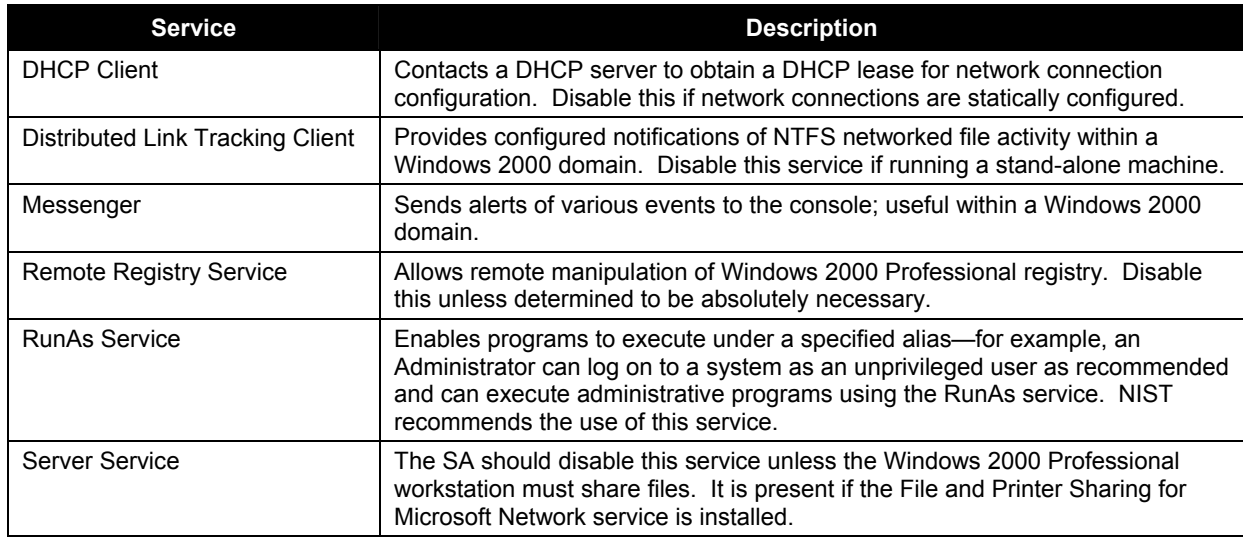

<span id="page-68-0"></span>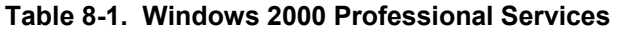

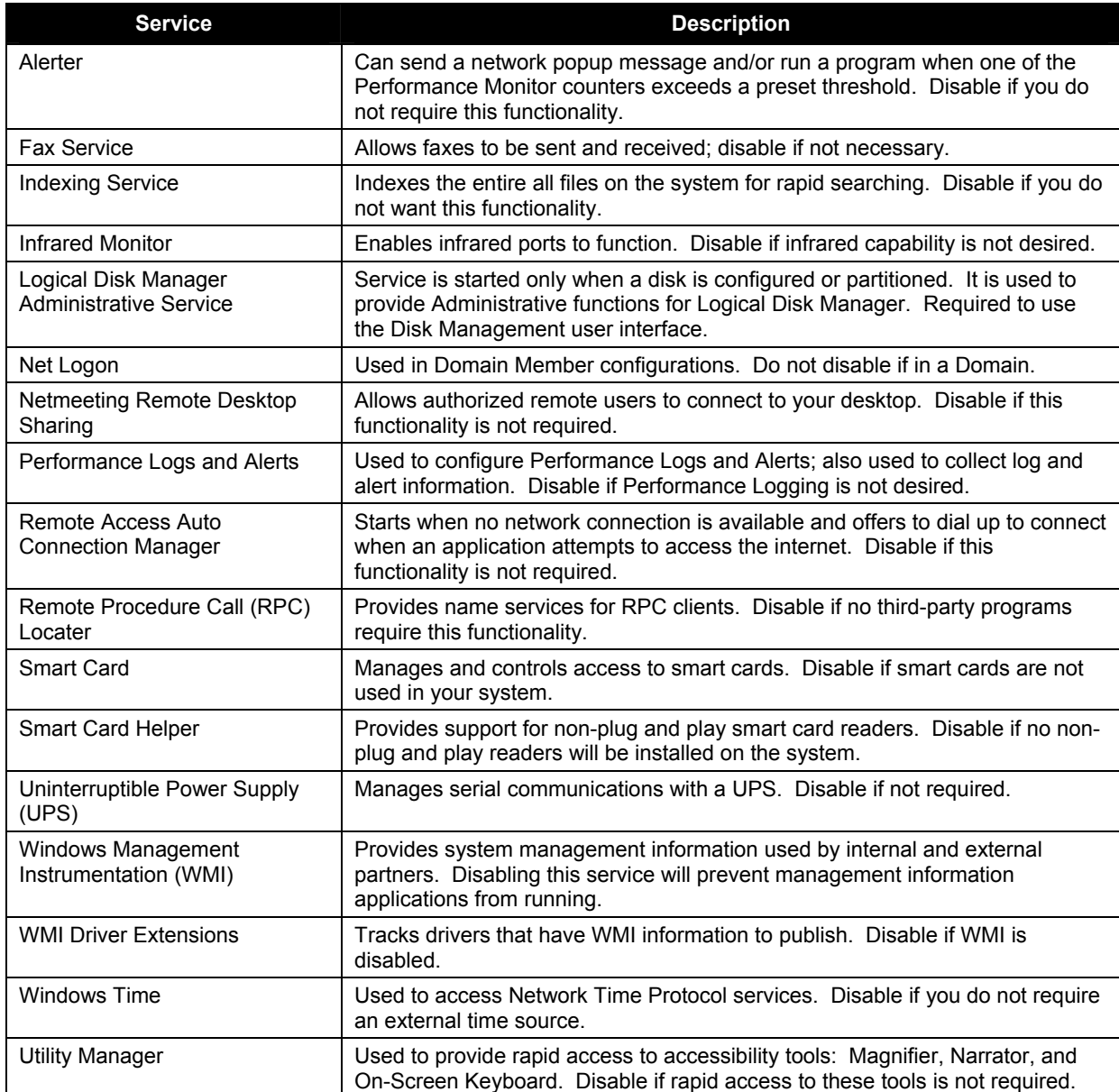

# **8.5.1 Windows 2000 Professional Services**

**Note on Applying the Security Template:** The security template **NISTWin2kProGold.inf,** fully defined in Appendix B and provided as a separate file to this document, has been customized to provide optimum security for a Windows 2000 Professional computer. It is recommended that Administrators review Appendix B to ensure all settings provided by the **NISTWin2kProGold.inf** template are appropriate for their specific environment. Copy the **NISTWin2kProGold.inf** file into the directory **C:\winnt\security\templates**.

**Note:** Before applying the template, open the **Local Security Policy** node and export the currently running local policy (see Section [4.5\)](#page-31-0). The exported policy will allow you to restore most of the currently running settings if needed. Many of the default settings in the exported template will be listed as not defined; if the settings are defined in the NIST template, they will not be changed back to default if the

backup template must be applied. It is extremely important to test the template settings in a laboratory environment before wide-scale deployment.

To apply the security template using **secedit.exe**, type the following syntax at the command prompt: **C:\>secedit /configure /db C:\winnt\security\NISTWin2kProGold.sdb /cfg C:\winnt\security\templates\NISTWin2kProGold.inf** 

This syntax, entered on one line, will apply the security settings specified in the security template **NISTWin2kProGold.inf.** The secedit.exe utility will create a log of its actions when the task is complete. This log file is usually stored in the **%SystemRoot%\security\logs** folder. Note that the same task can be achieved using the **Security Configuration and Analysis MMC** snap-in described in Section [4.2.](#page-27-0)

When the system configuration is complete, follow the guidelines in Section [6.3](#page-41-2) to create the ERD for the system and perform a full backup on removable media. Use the backup program included in a default Windows 2000 Professional installation found in **Programs | Accessories | Backup** or a third-party backup program for this initial full backup. Continue regular backups throughout the life cycle of the system in accordance with local policy. Examples of occasions for backups outside the established backup cycle include application additions, OS modifications, updating, and patching. Ensure user data is backed up regularly and test recovering a set of files from the backup archive. For more information about system backups and disaster recovery, refer to

<http://support.microsoft.com/default.aspx?scid=kb;EN-US;q287061>.

**Note:** Backups over unencrypted network links are subject to eavesdropping.

### **8.6 Domain Member Machine Configuration**

The principles discussed in Section 8 can be applied to Windows 2000 Professional domain members and stand-alone workstations. The differences between stand-alone and domain member workstations are in the method of authentication (Kerberos; refer to Section [2.1\)](#page-20-0) and method of security policy deployment (Active directory **Group Policy;** refer to Section [4.3\)](#page-30-0).

**Note:** Test the security templates in each OU before deployment throughout the enterprise.

### **8.7 Summary of Recommendations**

- Secure the System and Data Partitions and restrict access to critical system files and utilities. Refer to Appendix B for specific recommended settings.
- Replace Everyone Group with Authenticated Users.
- Enable EFS to encrypt sensitive data at the folder or directory level.
- Remove the OS2 and POSIX system files.
- Disable Memory Dump.
- Set Recycle bin to Automatically Delete files.
- Disable LMHosts Lookup.
- Disable NetBIOS over TCP/IP when appropriate and block the tcp/udp 135 to 139 and 445 ports at the perimeter firewall or border router.
- Use personal firewall software to protect the systems connected to untrusted networks.
- Enable TCP/IP Filtering when possible.
- Enable IPsec Filtering when possible.
- Disable Unnecessary Services. Refer to Appendix B for specific recommended settings.
- Apply the NIST Security Template.
- Perform a backup of system data after any system modifications.
- Perform backups of user data on a regular schedule and test recovering from the backup archives.
## **9. Administrator, Power Users, and Users**

Windows 2000, upon installation, provides six default built-in groups: Administrators, Power Users, Users, Replicator, Guests, and Backup Operators. Windows 2000 also includes some special groups, such as the Everyone and Authenticated Users group. The Windows 2000 Professional Administration model is based on assigning individual users into groups to control the system access rights of those users. This organizing principle reduces the Windows 2000 Professional administrative burden by classifying large numbers of users into smaller group account areas. Then the group account areas are assigned rights to individual resources. It is recommended that the individual user's home directory be the only resource assigned to the user. The groups are described below:

- **Administrators group** can perform any action on any registry or file system object; any right that is not assigned by default to the Administrators group can be self-assigned by the Administrators group. In addition, any custom right that the Administrators do not have by default, they can grant to themselves.
- **Power Users group** is an insecure group designed to provide backward compatibility for applications that are not certified for Windows 2000 and to perform basic administrative tasks in a Windows 2000 Professional workgroup environment.
- **Users group** drastically limits the ability of one user to affect any other user on the system. It has default privileges to operate and use any program preinstalled on the Windows 2000 Professional computer. The group also has default read access to many file areas on a Windows 2000 Professional computer.
- **Replicator group** is used for adding the special domain user that will log on to the domain replicator service functions; no other users should be added to this group.
- **Guests group** was created to allow restricted anonymous access to a Windows 2000 workstation and is disabled by default.
- **Backup Operators group** by default has all the privileges necessary to backup and restore all files on a Windows 2000 workstation.
- **Everyone group** by default contains all users who authenticate to the domain; the group membership cannot be directly controlled by the SA.
- **Authenticated Users group** is used as a more secure replacement for the Everyone group and contains all users who authenticate to the domain minus anonymous users and guests; Administrators cannot directly control membership to this group.

The following sections discuss three of the groups (Administrators group, Power Users group, and Users group) in detail, including out of the box permissions and capabilities, by first introducing how Windows 2000 Professional handles user accounts internally. Many of these default settings are changed by the templates provided with this document. The section describes additional steps that can be taken to ensure proper account usage and safety, including how to assign a user account to a certain group or groups. In addition, it introduces the recommended account policies and user rights assignment reflected in the NIST templates.

# **9.1 Windows 2000 Security Identifier**

Windows 2000 Professional is designed to assign a unique identifier to each user account, called a security identifier (SID). A SID is a binary value that is set for a user account by the system when the account is created. A SID identifies a security principal (user, group, or machine account) on a Windows 2000 machine. The SID is used when a Windows 2000 system account, process, or user attempts to access a resource within the OS. Windows 2000 compares the principal's SID with the discretionary access control list (DACL) of the resource.

The DACL is more commonly referred to simply as an access control list, or ACL. If the principal's requested action matches the ACL permission, then access is granted. Well-known SIDs are common to all installs of Windows 2000 and identify generic users or generic groups. Information about these generic SIDs can be found in Microsoft Support article number Q243330: <http://support.microsoft.com/support/kb/articles/Q243/3/30.ASP>

## **9.2 Administrators Group**

In Windows 2000 Professional, the Administrator account is a member of the Administrators group and is configured with a SID in the following format: **S-1-5-<Number>-< Number >-< Number >-500** 

The trailing number of **500** indicates that the SID corresponds to a local or domain Administrator account. An Administrator account should be used ONLY for tasks like those below:

- Installing, removing, or troubleshooting hardware components.
- Installing Windows updates/service packs/hotfixes.
- Installing and repairing Windows OS.

# **9.3 Power Users Group**

Any application not Windows 2000 compliant is considered a "legacy application." Only Power Users and Administrators can run legacy applications under Windows 2000. For a list of applications that are certified for Windows 2000, see<http://www.veritest.com/certified/win2000server/DesktopApps.asp>.

Power Users can accomplish the following:

- Install and remove applications per computer that do not install system services.
- Customize systemwide resources (for example, System Time, Display Settings, Shares, Power Configuration, and Printers).
- Create local users and groups.
- Modify users and groups that they have created.
- Create and delete non-admin file shares.
- Create, manage, delete, and share local printers.

Power Users are not permitted to access other users' data stored on an NTFS partition. In practice, Power Users cannot install many legacy applications because these applications attempt to replace operating

system files during their setup process. [Table 9-1](#page-74-0) lists the **default access control settings** for Users and Power Users that are applied to file system objects during a normal installation of Windows 2000 Professional. The following syntax rules apply:

- %SystemDir% refers to %windir%\system32
- \*.\* refers to the files and not directories contained in a directory
- RX means Read and Execute.

### <span id="page-74-0"></span>**Table 9-1. Default Access Control Settings for File System Objects**

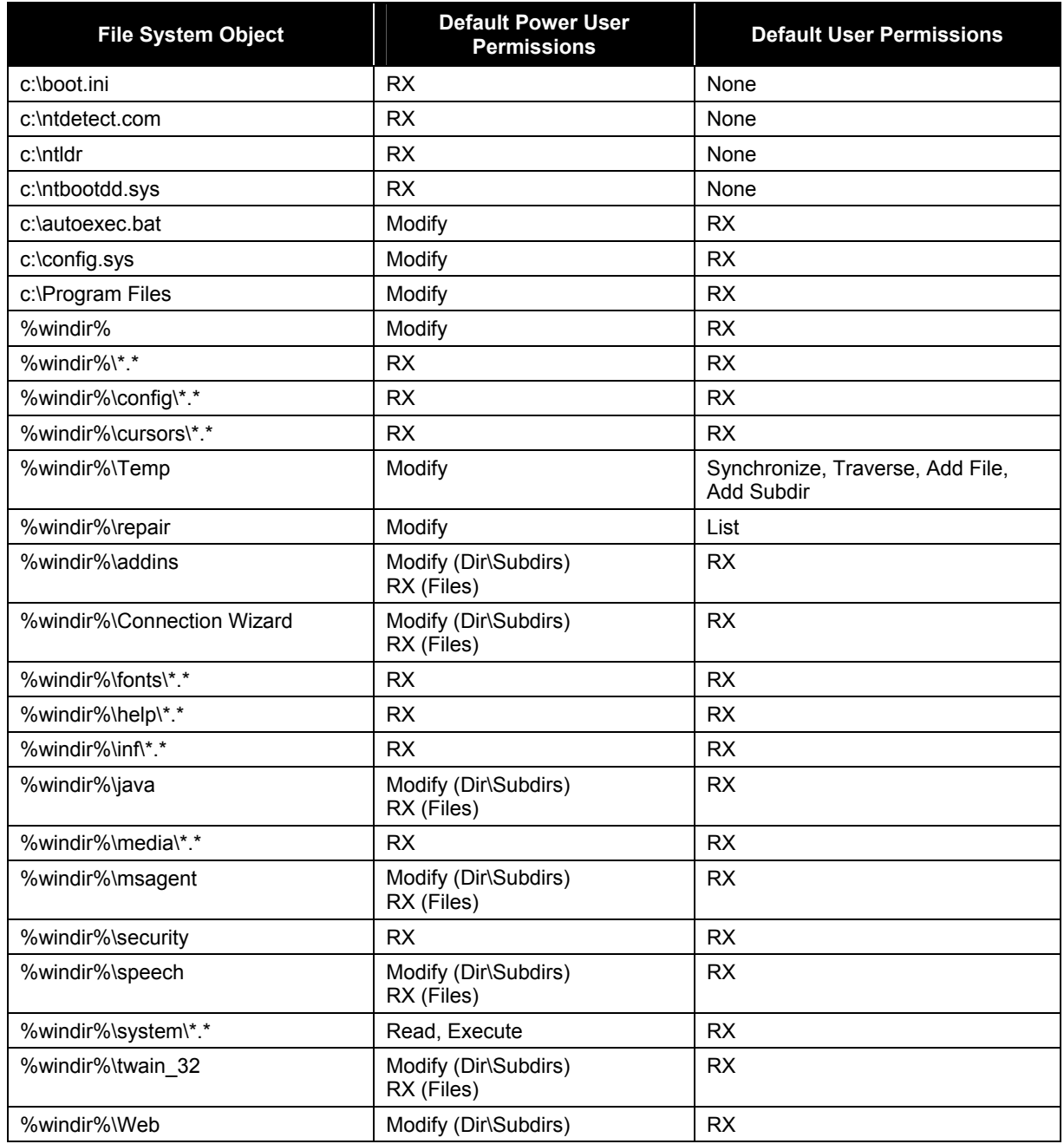

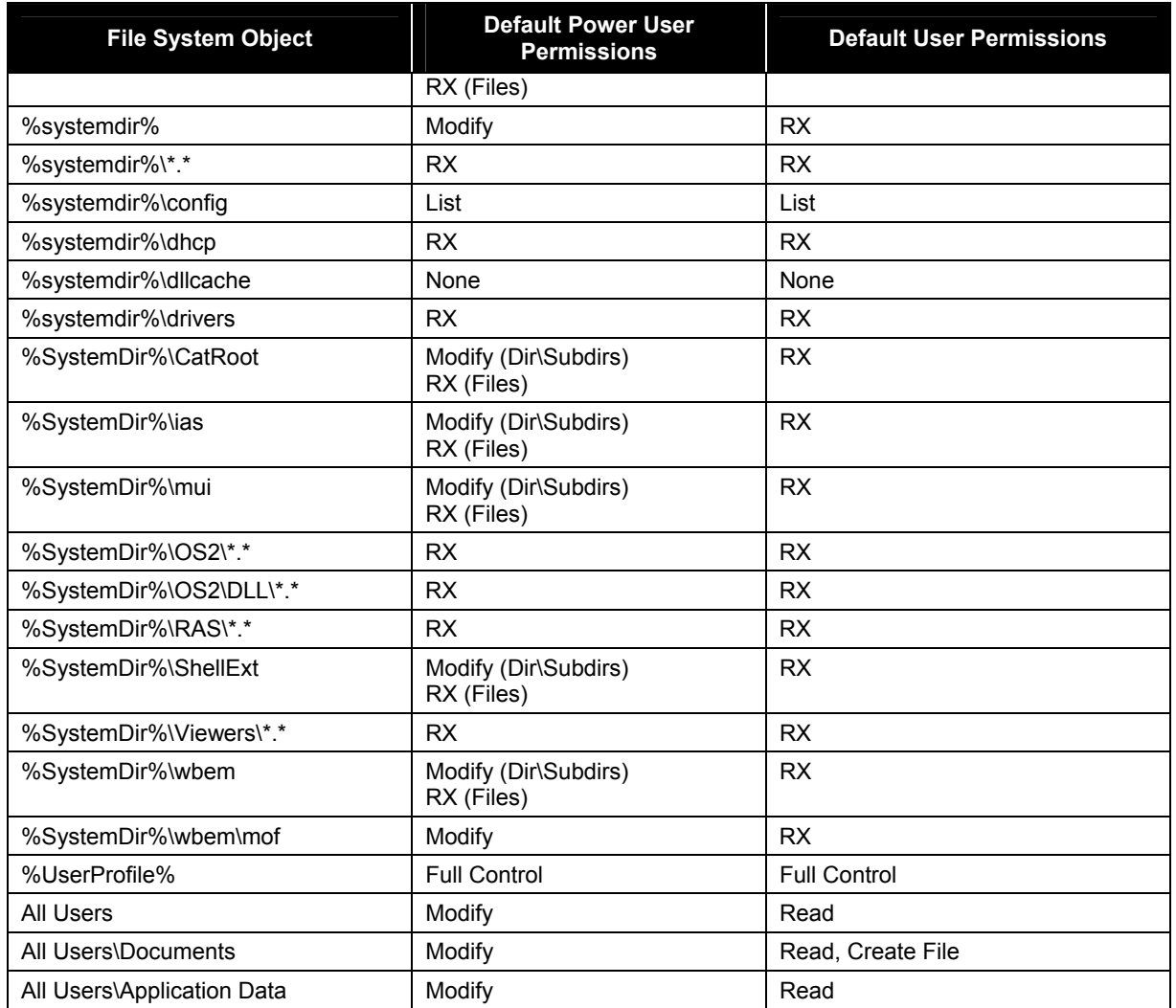

# **9.4 Users Group**

Within Windows 2000 Professional, any account classified as a User is designed to allow the use of the Windows 2000 Professional computer and nothing more. If Windows 2000 Professional is installed on an NTFS partition, the default security settings are designed to prevent User level accounts from compromising the integrity of the operating system. For example, system-critical directories and program files are controlled with default NTFS ACL configurations, and access to editing the Windows registry is prohibited by Users. Users cannot by default impersonate other users to install unsafe software or access their private data. This illustrates two important and additional steps to take concerning User level accounts:

- Ideally, all end-users of Windows 2000 Professional should belong to the Users group ONLY.
- End-users applications should be deployed with properly configured ACLs.

A member of the Users group should in theory be able to run any application installed previously by an Administrator, Power User, or other user. In practice, users will be unable to execute legacy Windows applications because these applications were designed under a previous version of the Windows kernel

and without considering Windows 2000 OS security. Users may also have difficulty executing some Active X controls.

## **9.5 Change Account Group Membership**

Account management is an important process in securing Windows 2000 Professional. One important step in managing user accounts on Windows 2000 is determining group membership. This section describes how to access the account management applet on Windows 2000 Professional and how to change the group membership for a particular account.

To open the Local Users and Groups management applet, open the **Computer Management MMC** applet from **Start | Settings | Control Panel**. Double-click on the **Local Users and Groups** icon from the list on the left as shown in [Figure 9-1.](#page-76-0)

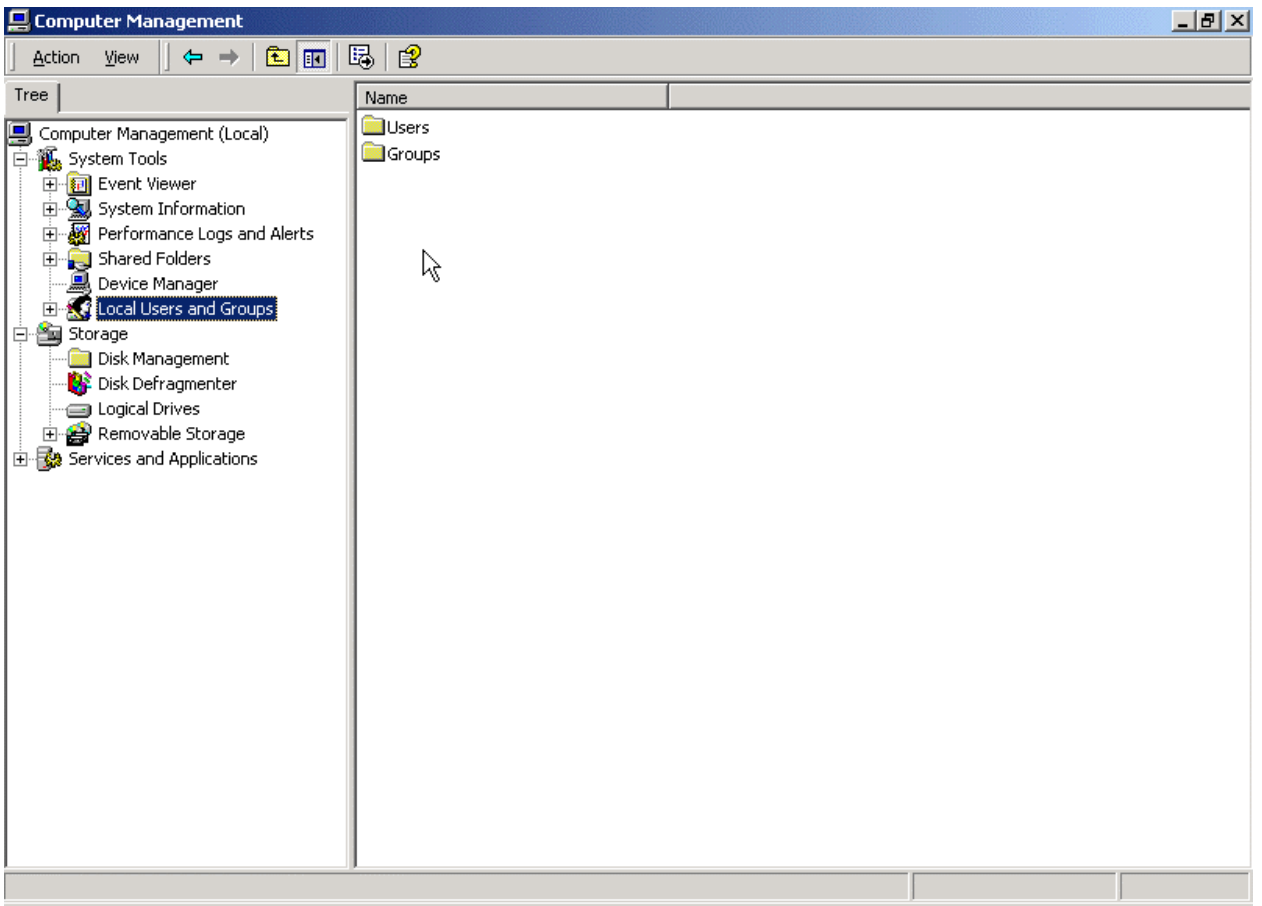

### <span id="page-76-0"></span>**Figure 9-1. Open Local Users and Groups from Computer Management**

This action opens the User Management applet, which allows control over the accounts properties. As shown in [Figure 9-1,](#page-76-0) to access the account properties for a specific user, double-click on the **Users** folder icon on the right. This opens the list of accounts that have been installed. To access the account properties for any one of the accounts, choose an account and right-click on it to open the context menu

for that account. From this menu, choose **Properties** to open the account properties dialog box for that account as shown in

[Figure 9-2.](#page-77-0) Double-clicking on the specific user icon can open the same properties window. In

[Figure 9-2,](#page-77-0) the **Member Of** tab is showing that the user is a member of the Administrators group.

<span id="page-77-0"></span>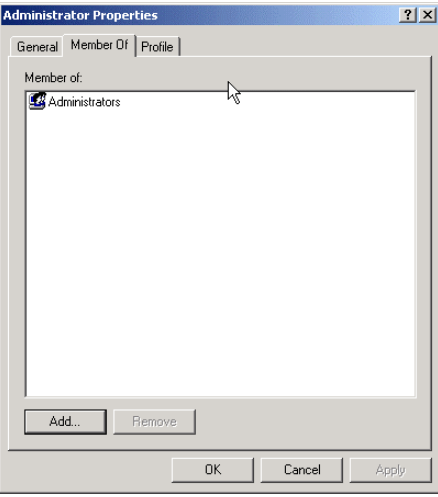

#### **Figure 9-2. Account Properties Box for Example Account Client**

To add this user to a particular group, click on the **Add** button to open the **Select Groups** window. Choose the group to add from the top window, click on the **Add** button, and choose **OK** to close the **Select Groups** Window. [Figure 9-3](#page-77-1) shows the example user being added to a built-in group.

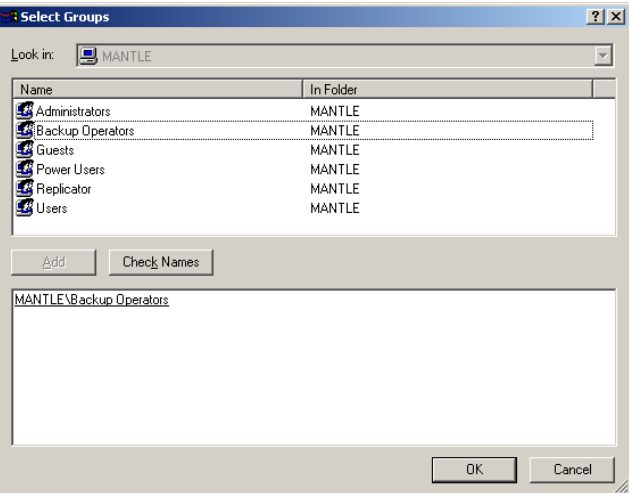

<span id="page-77-1"></span>**Figure 9-3. Adding a User to a Group** 

### **9.6 Account Policies**

The NIST templates contain the NIST recommended password policy settings as shown in [Figure 9-4.](#page-78-0) These settings can be modified to reflect your sites existing password policy before applying to your

system. The **Enforce Password History** section ensures that users do not "change" the password back to a password they have used before. The **Maximum password age** ensures that users change their passwords on a regular basis. The **Minimum password age** ensures that users cannot cycle through various passwords to override the history settings. **Minimum password length** ensures that the password will be difficult to break if an encrypted copy of it is obtained. **Passwords must meet complexity requirements** ensures that the password does not contain all or part of the user's account name, is at least eight characters long, and contains characters from three of the following four categories: English upper case characters (A-Z), English lower case characters (a-z), Base 10 digits (0-9), and nonalphanumeric (such as !,\$#,%). If **Store passwords using reversible encryption for all users in the domain** is enabled, then the passwords are stored on the system in clear text versions; this setting should never be enabled.

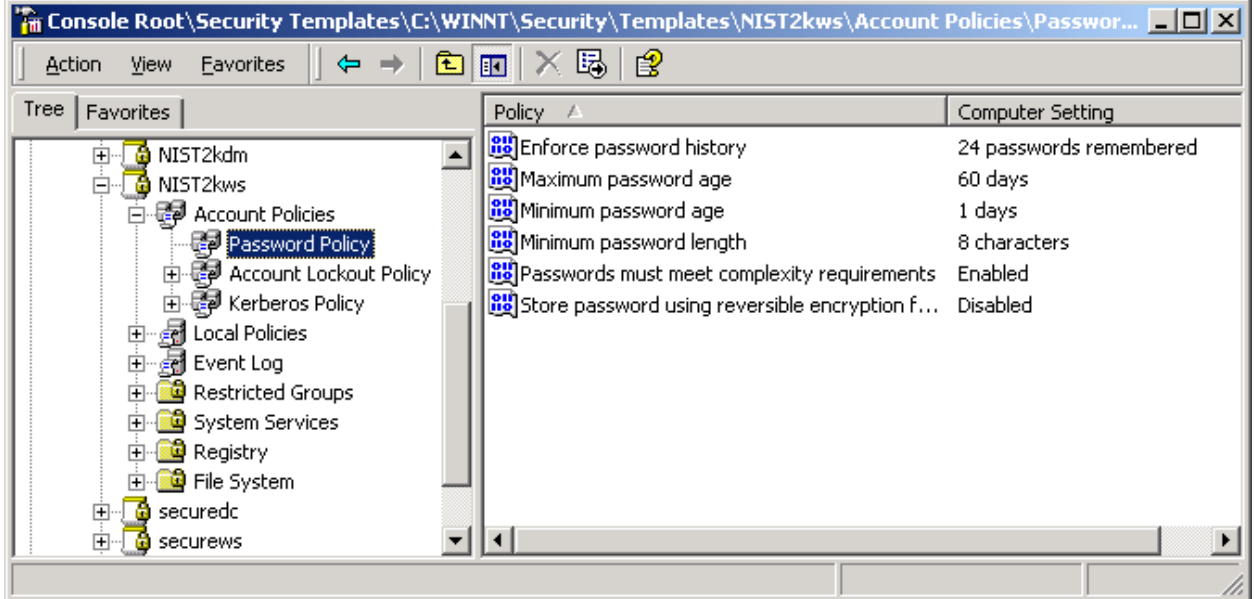

### <span id="page-78-0"></span>**Figure 9-4. NIST Template Password Policy**

### **9.7 Summary of Recommendations**

- Use a logon account with User group permissions for day-to-day account usage.
- Use the Administrator account only when modifying or managing the system.
- Apply the NIST template to configure the user rights assignment, account password policy, and account lockout policy. Refer to Appendix B for specific recommended settings.
- Formulate a plan for dealing with ActiveX controls that cannot be downloaded under the secure User context. See Microsoft bulletins Q240897, Q241163, and Q280579.
- Never log on with administrative privileges unless you need to perform administrative tasks. Use the runas exe command instead.

**This page intentionally left blank**

## **10. Application-Specific Configuration**

This section addresses the application specific configuration tasks for Windows 2000 Professional commercial off-the-shelf (COTS) products. Many widely used applications in the federal and private sectors are discussed. Application configuration tends to involve numerous different tasks, from editing the registry to choosing locations to install products. Because several of the applications below address changes to the Windows 2000 registry, it is important to reiterate the necessity of maintaining a functional backup copy of the registry in case of an error. Specific instructions regarding how to back up the Windows 2000 registry can be found in Section 6.4.

The application types that will be discussed are electronic mail (e-mail) clients, Web browsers, productivity applications, and antivirus scanners. This list is by no means a complete list of applications to install on Windows 2000 Professional, nor does it imply any type of commercial endorsement of COTS products. The information presented in this section assumes that the reader has a moderate knowledge of the process of installing applications on the Windows platform. In this section, no keystroke-level descriptions are presented for every installation process. During the installation process, some details are provided when confusing steps are encountered to help the user.

Much of the following security discussion focuses on viruses, worms, Trojan horses, and other types of malicious code. This section presents recommendations that can be adopted to protect the system from malicious code while using these applications. To maintain consistency, whenever the discussions refer to any of these types of viruses or worms, the term "malicious code" will be used. For further information about active code, please refer to the *NIST Special Publication 800-28, Guidelines on Active Content and Mobile* Code, available at <http://csrc/publications/nistpubs/>

The **NISTWin2kProGoldPlus.inf** security template provides some additional protection from mobile code and Trojans by restricting access to standard command line tools that are many times exploited to gather network information or launch malicious code. The security template will deny **Users Group** access to many standard command line tools. This will reduce usability for the small portion of users that use the command line tools. It is very possible that a large portion of users may never realize that access to the tools has been denied, since they use the GUI and never the command line.

## **10.1 AntiVirus Scanners**

.

Perhaps one of the more important software titles for every type of Windows 2000 machine, the importance of antivirus software cannot be emphasized enough. Although several competing product titles are available, the theory behind configuration and maintenance of antivirus scanners is independent. It is recommended that every Windows 2000 system operate with updated and properly configured virus scanner software. In addition, the host should be scanned regularly to verify that the file system is not infected with a virus.

Most antivirus software includes the following features:

• **Automatic Protection**—designed in part to scan critical system components such as startup files, system BIOS, and boot records. When an application attempts to modify one of these critical components, the auto-protection feature alerts the users and allows them to act accordingly. This feature also is watching the real-time activities of the computer and operating system to check for suspicious activity.

- **Disk Scanning**—scans all files on a hard disk for known viruses.
- **E-mail-Scanning**—scans e-mail attachments for known viruses.
- **Automatic Updating**—enables the user to connect to the manufacturer's site for automatic updates of virus definition files.

Each component is important and should neither be ignored nor disabled unless necessary. Although the inherent risk behind virus scanning technology is that it only intercepts known viruses (to the most current date of the virus data files), this does not diminish the importance of the software. A virus, which originates in some remote part of the world, could potentially take days to propagate halfway around the world.

# **10.1.1 McAfee Virus Scan**

McAfee, a product of Network Associates (NAI), is sold as a stand-alone product or a member application of McAfee Office. The McAfee homepages are as follows:

- [http://www.mcafee-at-home.com](http://www.mcafee-at-home.com/)  for home users
- $\bullet$  [http://www.mcafeeb2b.com](http://www.mcafeeb2b.com/)  for corporate users.

NAI has also developed an ActiveX version of McAfee called Virus Scan Online, which is located at [http://www.mcafee.com](http://www.mcafee.com/). Users have the option of purchasing a CD copy of McAfee or to purchasing online and downloading from [mcafee.com.](http://www.mcafee.com/) This discussion focuses on McAfee Virus Scan installed with McAfee Office. The installation process of McAfee is straightforward. Proper configuration, however, is necessary following the installation/reboot procedure.

It is likely that the virus data files installed by default with the installation media are outdated; therefore, the data files should be updated before installation or even scanning the system for the first time. To update McAfee data files, start the **VScan Central** application from the **Start** menu. Once the **VScan Central** window opens, click on the **update** button at the bottom of the window, as shown in [Figure 10-1.](#page-82-0)

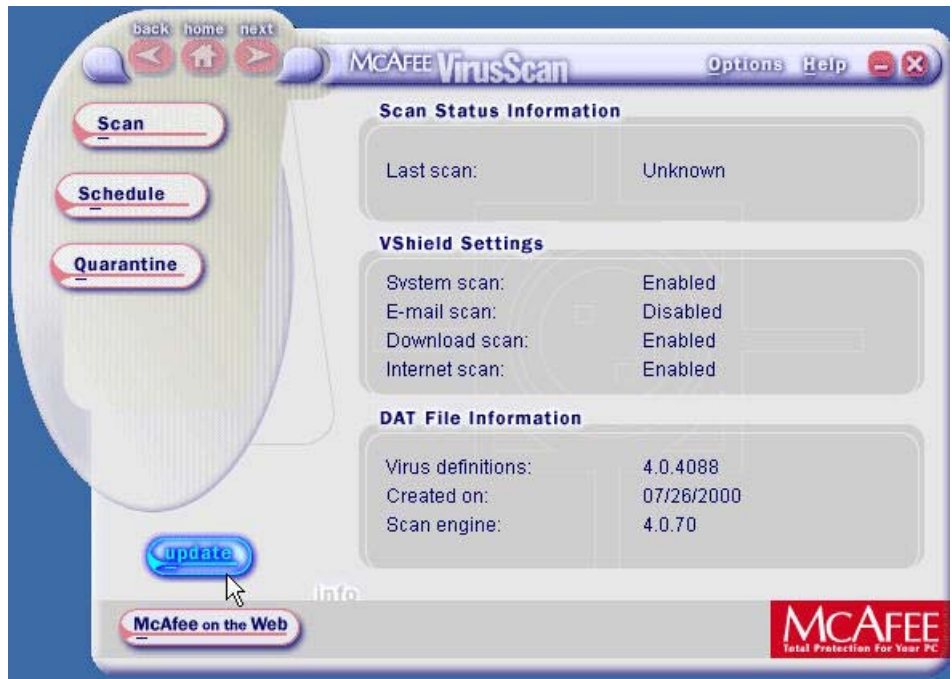

<span id="page-82-0"></span>**Figure 10-1. Update McAfee Virus Scan** 

This process starts the update utility SecureCast, which downloads and installs the newest data files for McAfee, as shown in [Figure 10-2.](#page-82-1) SecureCast will not allow updates to McAfee unless proper registration information has been submitted.

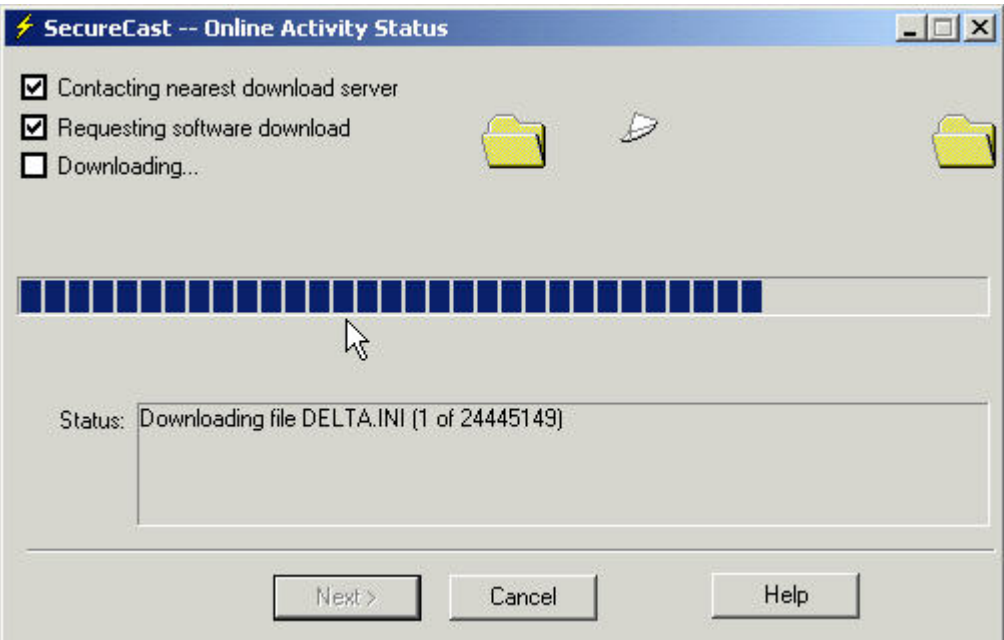

<span id="page-82-1"></span>**Figure 10-2. McAfee Virus Scan Update in Progress**

Once the system has rebooted following the installation and any necessary updates of McAfee Virus Scan, it is important to configure the various options of McAfee, such as e-mail scanning and Internet filter, and to password protect all settings. These options are configured from the **Virus Scan** options window. To configure e-mail scanning, see [Figure 10-3,](#page-83-0) open the options window; then, click on the **E-Mail Scan** option in the list on the left side.

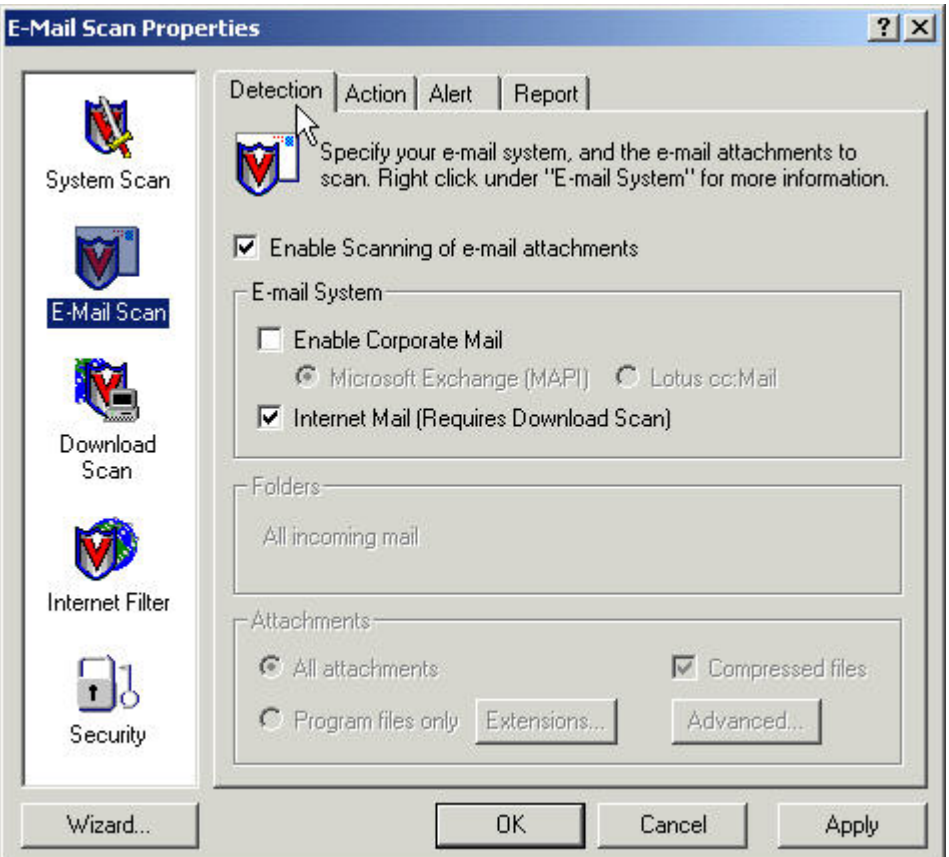

<span id="page-83-0"></span>**Figure 10-3.Configure McAfee E-mail Scanning** 

To determine the type of e-mail used by your organization, click on the **Enable scanning of e-mail attachments**, and check the appropriate mail type: Internet or Corporate Mail. If unsure of the mail type, click the **Internet Mail** option. This action will require that the McAfee download scan be enabled as well.

Similar to many other antivirus titles, McAfee is built with a virus heuristics setting designed to proactively search for virus-like behavior. This setting can be configured for each of the supported scan types. Although no exact prevention success rate is known for heuristic scanning, enabling this feature is recommended. To enable heuristics for e-mail scanning, click on the **Advanced** button at the bottom in the **E-Mail Scanning Properties** window.

It is also recommended that the **Internet Filter** be enabled. Once enabled, the default configuration options are sufficient for most organizations. The last recommended step is to enable password protection for these settings in the **Security** option, the last choice on the list on the left. To enable password protection, click on the **Security** option and check the **Enable Password Protection** checkbox shown in Figure 10-4. Any time that the user wants to change an additional property from this window, they must now supply a password.

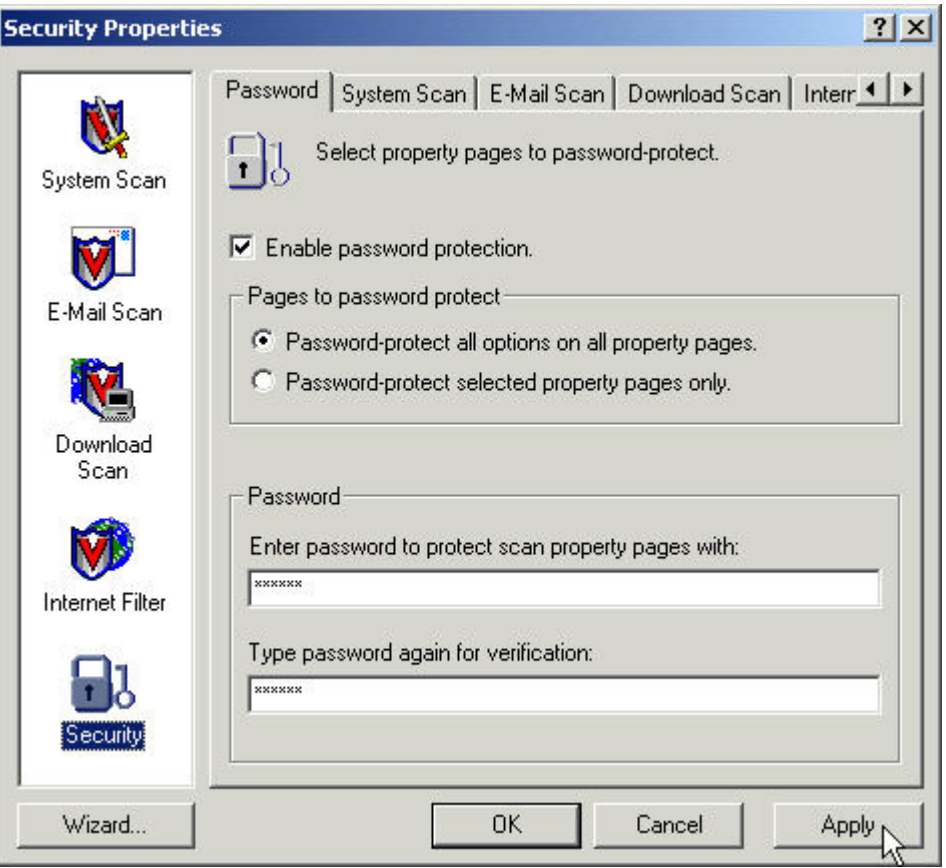

**Figure 10-4.Configure McAfee Settings Password Protection**

## **10.1.2 Norton AntiVirus**

Norton AntiVirus comes in different versions, including stand-alone and corporate edition. If using Norton AntiVirus stand-alone, it is recommended that the following settings be changed from the default version: change bloodhound heuristics level to high; enable e-mail scanning, enable automatic liveupdate; and set file-system scan to include all types of files, not just program files. Live Update is the Symantec technology to install updates to the components of Norton AntiVirus.

Norton's method of proactively searching for virus-like activity is called the bloodhound detection. For safety reasons, it is recommended that this level be set at its maximum. To set the bloodhound level, perform the following:

- Open the **Norton AntiVirus auto-protect** window from the task bar.
- Click on the **Options** button at the top of the window to open the Norton AntiVirus options.
- Expand the **Auto-Protect** setting on the left side of the option window, and click on the **Bloodhound** choice. Ensure that the **Enable Bloodhound heuristics** checkbox is checked and that the **sensitivity level** is set to the **Highest level of protection** as shown in Figure 10-5.

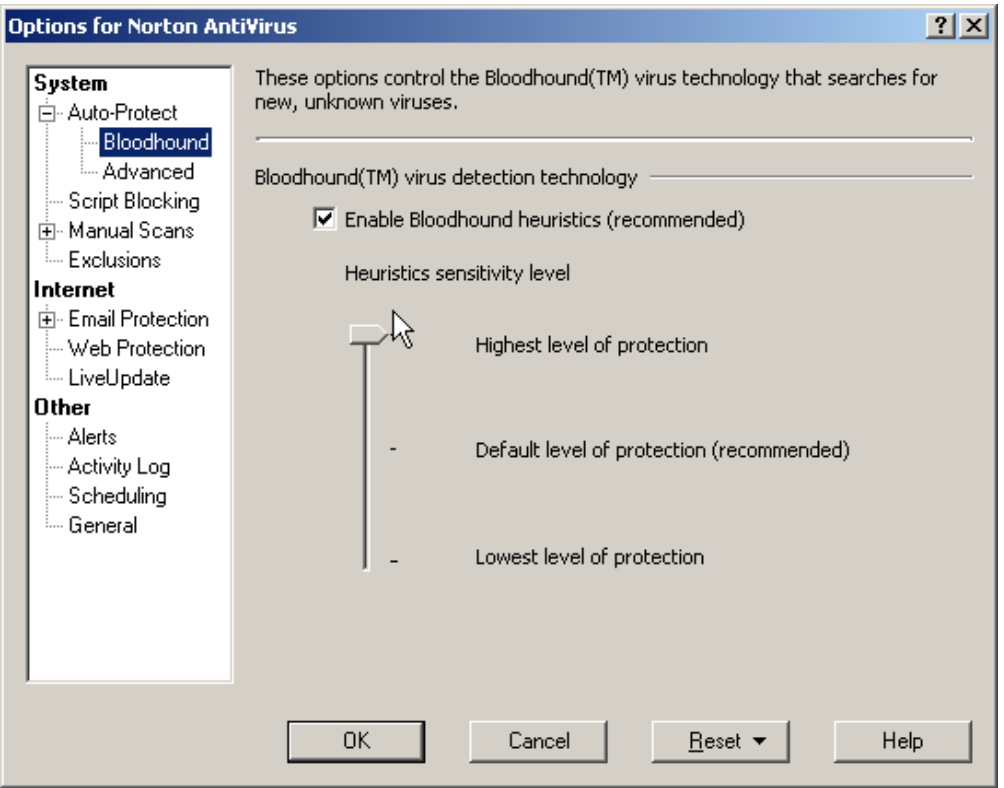

**Figure 10-5. Set Norton AntiVirus Bloodhound Detection Levels**

To ensure that Live Update will constantly check for updates to the virus signatures and Norton AntiVirus itself, automatic Live Update should be enabled. To enable automatic Live Update, perform the following steps:

- Open the **Options** screen again as in the previous example.
- Click on the **Live Update** option.
- Ensure that the Enable **Automatic Live Update** checkbox is checked.
- Below this checkbox, ensure that the first radio button is selected which says **Apply updates without interrupting me**.

This action is shown in Figure 10-6. It is important to know the manual method to check for and install updates to Norton AntiVirus. To run **Live Update** manually, click on the **Live Update** button located to the left of the **Options** button on the Norton AntiVirus main screen.

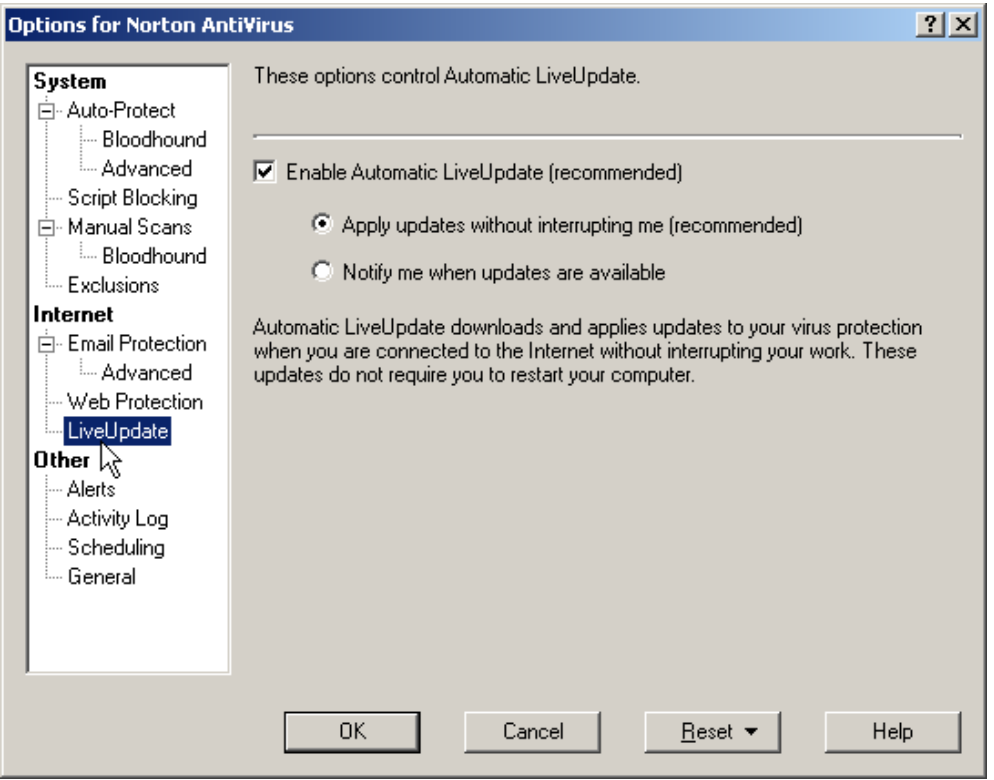

**Figure 10-6. Set Norton AntiVirus Automatic Live Update**

To enable Norton AntiVirus to scan incoming mail messages, the e-mail client must not be executing. This feature is available with the stand-alone version of Norton AntiVirus. To enable scanning of e-mail, perform the following:

- Open the Norton options screen as in the previous example.
- Expand the **E-mail Protection** option.
- The e-mail accounts detected will be listed in the box on the right side of the window. Check all accounts that will be protected, and click **OK** to proceed.

Once this step is performed, Norton AntiVirus will alert the user with a confirmation dialog box reminding the user that the e-mail client detected must not be running at this time. If this action is successful, close the options screen and return to the main Norton AntiVirus screen. If the e-mail status option is clicked, Norton should report that e-mail accounts are protected.

**Note:** The actual binary on the system that scans the messages for Norton AntiVirus stand-alone edition is called **poproxy.exe**. This binary runs continuously while e-mail scanning is enabled, so be aware of the added overhead. It is normal for this binary to appear in the process list or shows activity in system log files.

### **10.1.3 F-Secure Anti-Virus**

F-Secure Anti-Virus, a product of the F-Secure Corporation, is available online from [https://europe.f-secure.com/products/antivirus/](https://europe.f-secure.com/products/anti-virus/)

The current version of F-Secure is 5.30, which does not provide any e-mail scanning capabilities. The installation process has no reported problems and can install with default settings provided enough space exists on the partition. Once installed, just as with other antivirus software, it is recommended that realtime protection be enabled. To enable real-time protection, double-click on the **F-Secure** icon in the system tray. This action opens the **F-Secure Anti-Virus** options window, as shown in Figure 10-7.

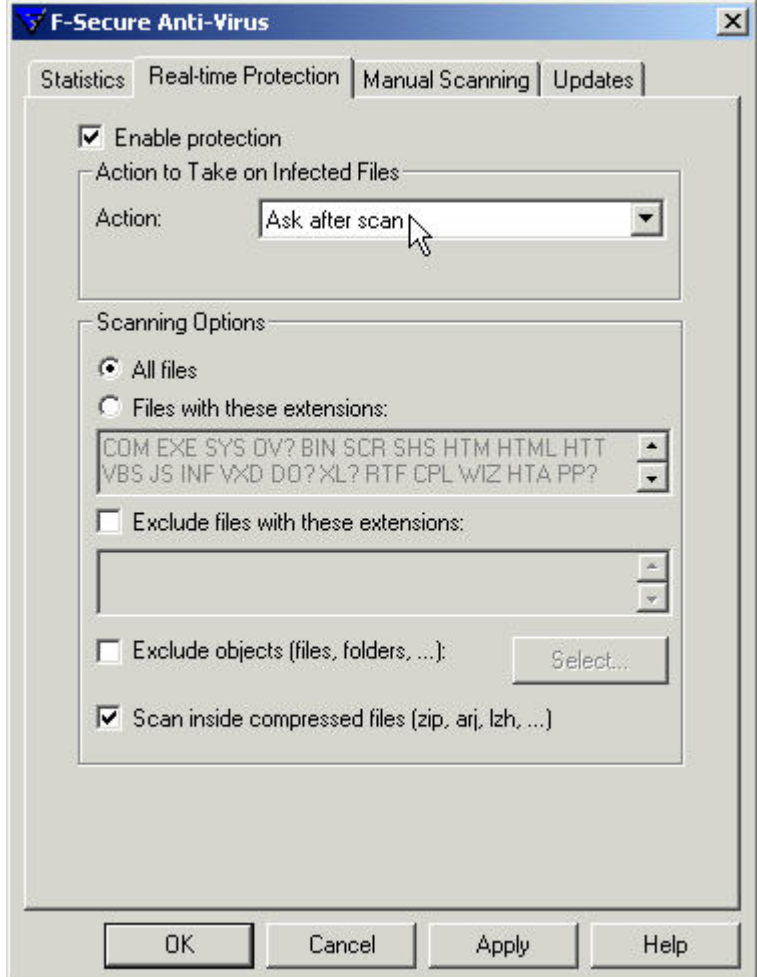

**Figure 10-7. F-Secure Anti-Virus Real-time Options Window**

Once the options window is open, click on the **Real-time Protection** tab and ensure that the **Enable protection** checkbox is checked. In the **Scanning Options** section, it is recommended that the user check the **All files** radio button instead of the default **Files with these extensions** radio button. Once these settings are applied, real-time protection will be configured.

To configure the update settings manually for F-Secure, click on the Update tab on the same options window. The default settings for these options are acceptable with the exception of the **Remind me of updates setting**. As shown in [Figure 10-8,](#page-88-0) this setting is set to 3 days instead of the default 7 days.

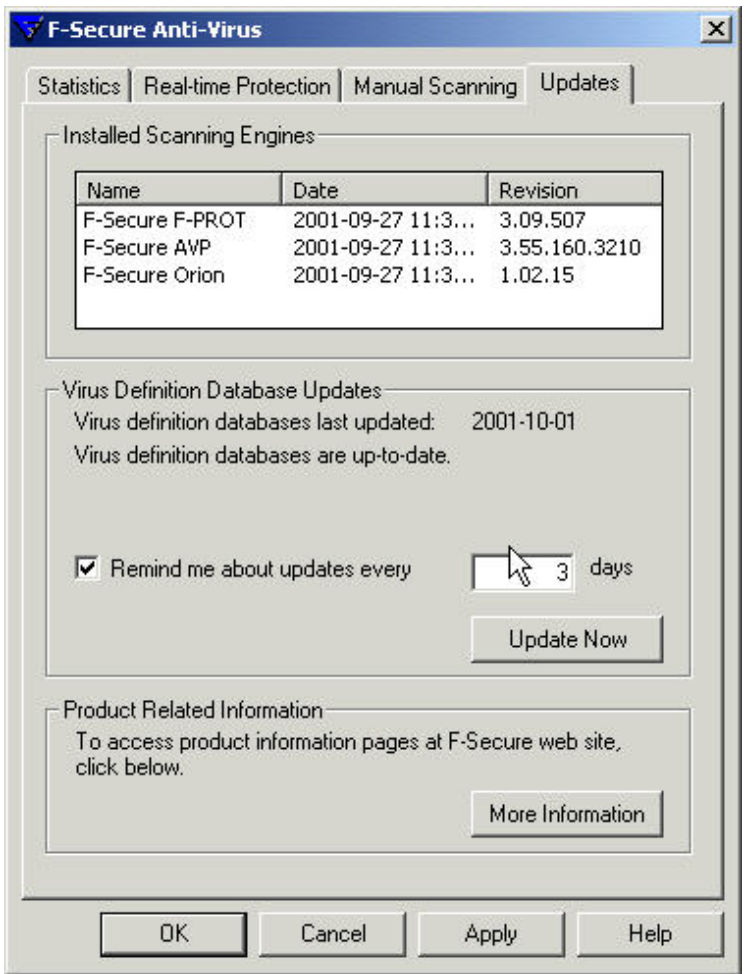

<span id="page-88-0"></span>**Figure 10-8. F-Secure Anti-Virus Update Options Window**

## **10.2 E-mail Clients**

There is no question of the importance of e-mail communications in today's marketplace. Unfortunately, e-mail is one of the primary mediums of distributing malicious code. Securing e-mail applications involves setting up virus scanners to scan all incoming messages, raising user awareness, and properly configuring e-mail clients. This section focuses on the proper configuration of two popular e-mail applications: Microsoft Outlook and Eudora. To operate an e-mail application in a secure manner, it is recommended that the user patch the software regularly, restrict the execution of active code, and understand the implication of opening an attachment.

## **10.2.1 Microsoft Outlook Security**

The primary method of maintaining the security of Microsoft Outlook is to ensure that all necessary patches and hotfixes are promptly applied. Microsoft Outlook patches can be found at the Microsoft Office update Web site:

[|http://office.microsoft.com/productupdates](http://office.microsoft.com/productupdates)

Visit the update site often and consider applying all of the patches recommended, as long as there are no system or network conflicts. The Microsoft Office update site is discussed in detail in Section 10.4, Productivity Applications.

**Note:** Microsoft Outlook shares many components with the Internet Explorer Web browser. This means that the ability to install a Microsoft Outlook patch is dependent on which version of IE is installed. Ensure that the latest stable version of IE is available before visiting the Office Update Web site.

**10.2.1.1 Microsoft Visual Basic Scripting**. Microsoft launched itself into the modern scripting world with the release of Visual Basic Script (VBS). VBS, combined with other Windows 2000 utilities, enables a user to automate many of the management and repetitive tasks on the Windows 2000 Professional OS. Because of VBS's powerful interoperability features, it has become a delivery mechanism for worms and viruses on the Microsoft Windows platform. A VBS worm can propagate itself by dynamically accessing a user's address book and sending an infected message to every recipient.

Intelligent worms have been developed that include programming logic to generate random and very enticing subject lines. The entire Internet world moves at such breakneck speed today that it is dangerously easy to open a message with a subject that says "Here is the file you requested" without looking at the sender. These intelligent worms can rapidly spread throughout an enterprise or even the entire Internet as a result of the default interoperability of the Windows 2000 Professional and MS Office.

The following paragraphs focus on the protection of the enterprise and workgroup networks by disabling features that leave Outlook susceptible to malicious code. The recommended method o disabling VBSdriven malicious code is to follow the steps listed below:

- 1. Follow these steps to remove VBS from associated file types.
	- a. Open **My Computer** window.
	- b. Click on **Tools** menu options, and click on **Folder Options** menu choice.
	- c. Click on the **File Types** tab to display a list of known file types for Windows 2000 Professional, as shown in Figure 10-9.
	- d. Find and delete all options associated in any way with VBS. File extensions usually include **.vbs** and **.vbe**. These associations can be reinserted at a later date if necessary. This step prevents VBS malicious code from being treated as an executable by Windows 2000 Professional, an important step to curbing malicious code propagation.

**Note:** Removing VBS from the associated file types list can have an adverse effect on a system because of the automation capabilities that the Windows Scripting Host (WSH) and VBS provide. Be aware of this effect before removing these associations.

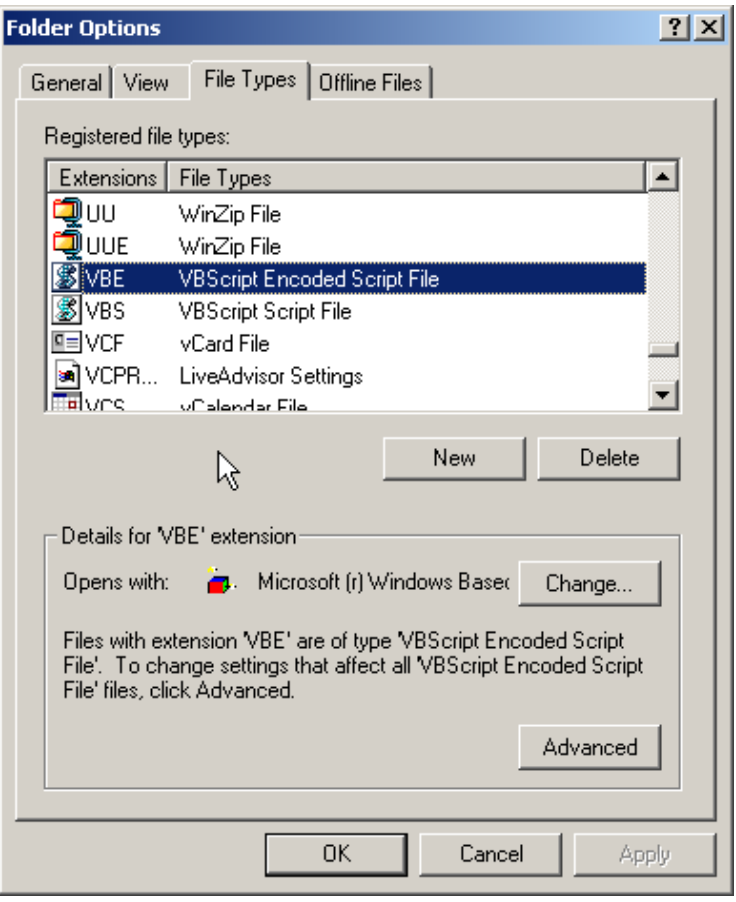

**Figure 10-9. Windows 2000 Known File Types Window**

- 2. The following steps describe how to change settings that open next unread message after moving or deleting a message.
	- a. Click on the Microsoft Outlook **Tools** menu.
	- b. Click on the **Options** menu choice.
	- c. On the **Preferences** tab, click the **E-Mail Options** button, as shown in Figure 10-10.
	- d. Under the **Message Handling** section, click the dropdown box next to **After moving or deleting an open item** and change the setting to read **Return to the Inbox.**
	- e. Click the **OK** button to close the **E-Mail Options** window and return to Outlook.

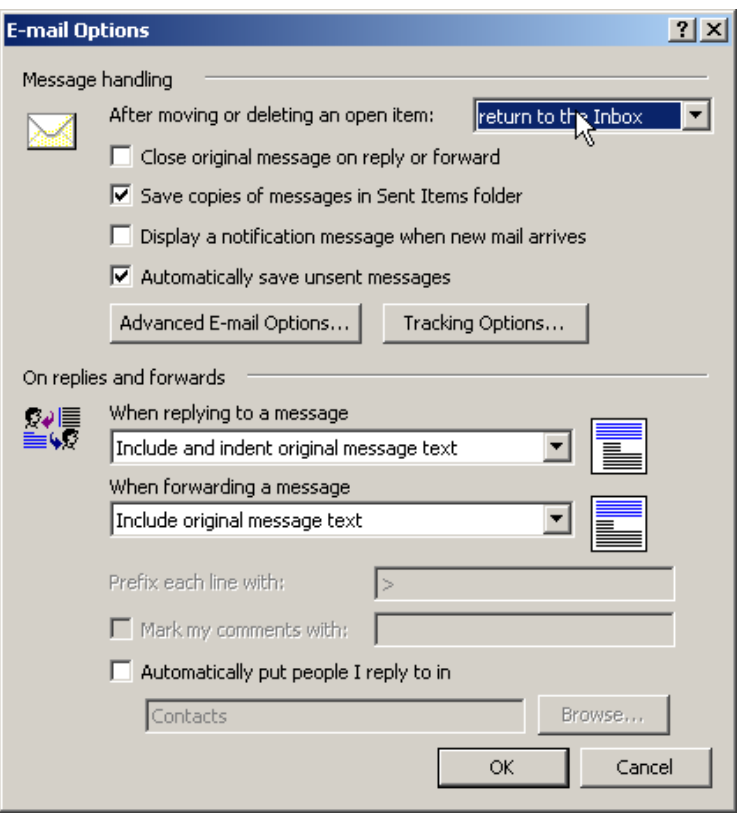

#### **Figure 10-10. Change Behavior of Outlook after Interacting with New Message**

- 3. Turning off the Outlook preview pane helps to prevent corrupt messages from executing their payload as soon as the message is selected.
	- a. Click on the Microsoft Outlook **View** menu option.
	- b. In the drop-down menu, locate the **Preview Pane** and **Auto Preview** menu option.
	- c. If either or both of these are engaged, the icon next to their label will be depressed. If depressed, click the icon to disengage. Do this for both options.
	- d. Third-party applications can be installed to preview e-mail messages in Microsoft Outlook, but this is beyond the scope of discussion.

**Note:** Step 3 works in tandem with Step 2 to help disable malicious code execution when Outlook previews an infected message.

4. By default, Windows hides file extensions for known file types. Because **.vbs** is a known file type, the worm **ANNAKOURNIKOVA.JPEG.VBS** would be displayed as

**ANNAKOURNIKOVA.JPEG**. This is a potentially dangerous situation. It is beneficial to have this displayed with the **.VBS** extension; therefore, we recognize it for what it really is a visual basic script, not an image file. Follow these steps to display all file extensions.

- a. Open the **Folder** Options window as in step 1.
- b. Click on the **View** tab.
- c. Find the checkbox that says **Hide file extensions for known file types** and verify that it is not checked as shown in [Figure 10-11.](#page-92-0)

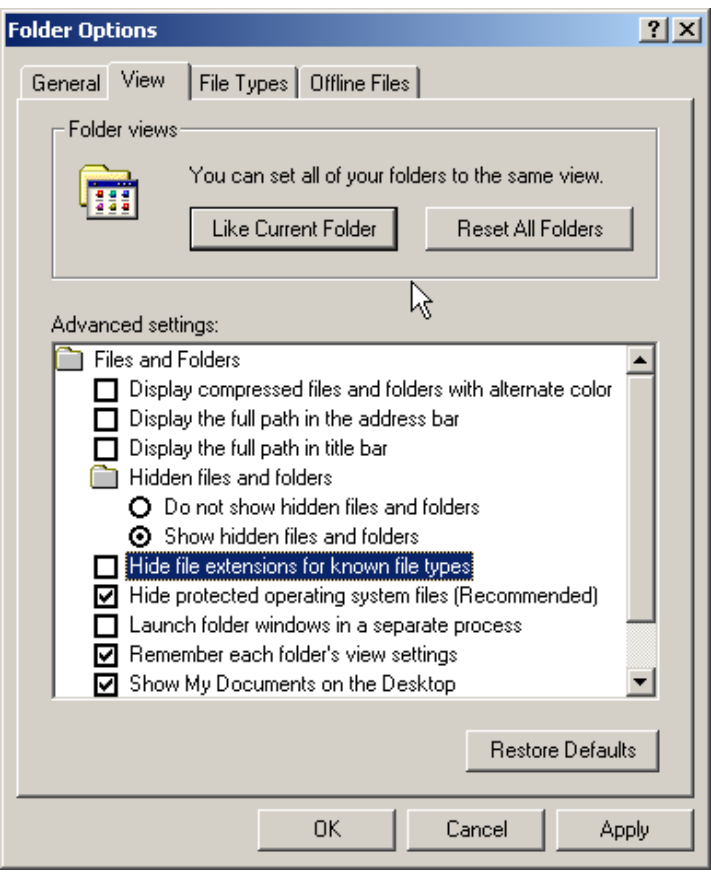

<span id="page-92-0"></span>**Figure 10-11. Set Windows 2000 to Display All Known File Extensions** 

**10.2.1.2 Outlook Attachment Security.** Outlook's attachment security setting determines what to do with executable attachments. The recommended value for this setting is **High**. Follow these steps to set the Outlook attachment security to **High**.

- 1. Start Microsoft Outlook and open the **Options** window from the **Tools** menu.
- 2. Select the **Security** tab and click on the **Attachment Security** button within the **Secure Content** section
- 3. In the Attachment Security window as shown in [Figure 10-12,](#page-93-0) ensure that this setting is set on **High** Security and close the window.

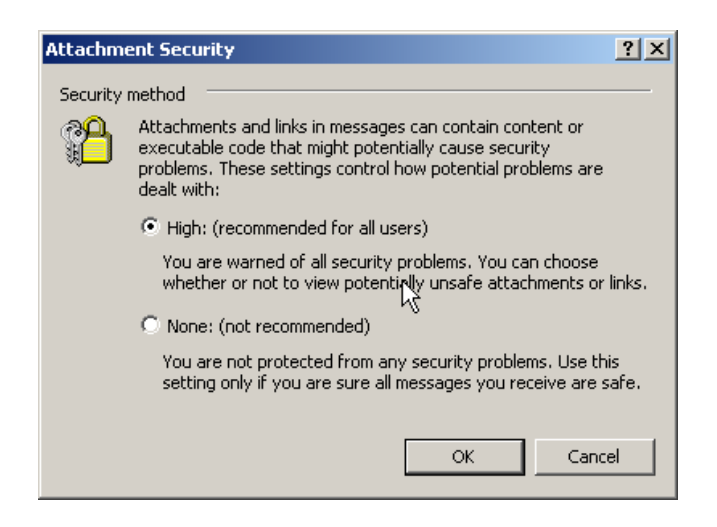

**Figure 10-12. Set Outlook Attachment Security to High** 

<span id="page-93-0"></span>Also on the security **Options** tab, it is are recommended that users set the security **Zone** that Outlook will run under to **Restricted Sites**, as shown in [Figure 10-13.](#page-93-1) Zone security is discussed in Section 10.3.1, Internet Explorer.

**Note:** The **attachment security option may not be available** if all current hotfixes have been applied to Outlook 2000. This is a known problem that Microsoft has resolved; please refer to: <http://support.microsoft.com/default.aspx?scid=kb;EN-US;q277704>.

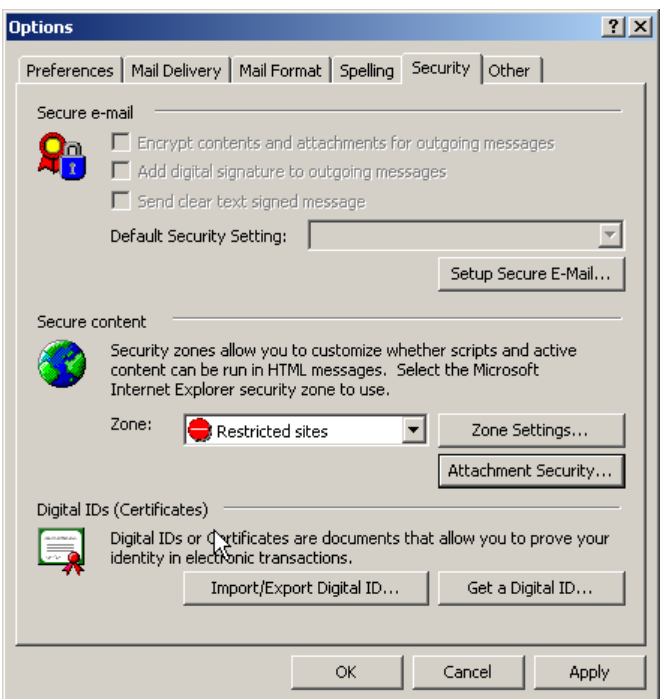

<span id="page-93-1"></span>**Figure 10-13. Set Outlook Security Zone**

It is also recommended that users set the **Macro Security level** for Outlook to **High** as with all other Microsoft Office products. Follow these steps to set the Macro security level.

- 1. Expand the **Macro** submenu from the **Tools** menu option and select the **Security** choice. Set the **Security Level** to **High**, as shown in
- 2. [Figure 10-14.](#page-94-0)

<span id="page-94-0"></span>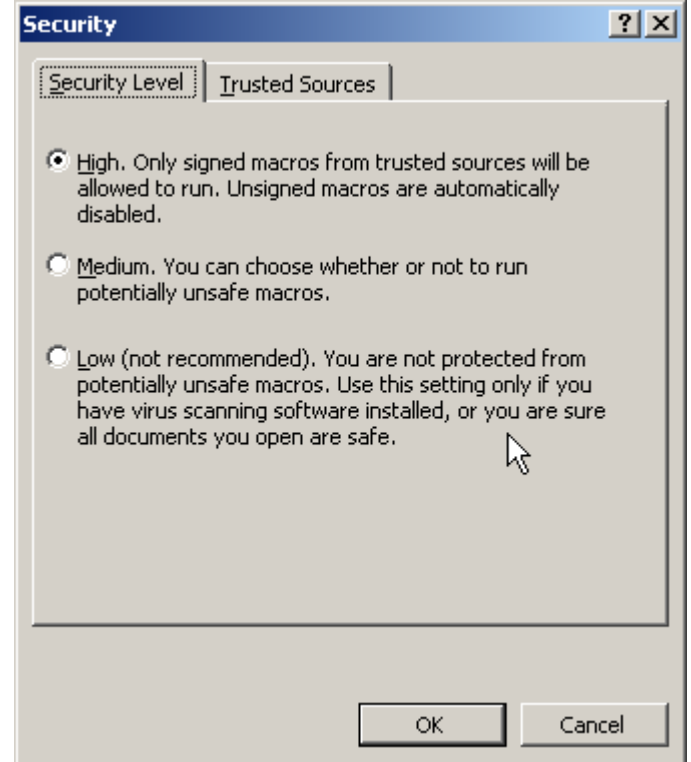

**Figure 10-14. Set Outlook Macro Security**

## **10.2.2 Qualcomm Eudora**

The current version of Eudora is 5.1, developed by Qualcomm. Although not as integrated with other products, or parts of Windows 2000 as Microsoft Outlook, many of the steps described above to secure Microsoft Outlook also apply to securing Eudora. The notion of updating software should be extended to any installed on a system. It is important to check the Eudora Web site for the latest updates available: <http://www.eudora.com/>

Malicious active content transmitted via e-mail messages is also a concern to Eudora. Just as Microsoft Outlook does, Eudora can warn a user about interacting with a file based on the file extension. Eudora is configured to alert users with a dialog box when they are about to open a file with a registered file extension that is on Eudora's WarnLaunchExtensions list. This list deals with active content types, trying to prevent users from executing a program that they have downloaded from a potentially infected e-mail message. This list is configured in the Eudora.ini properties file, which is installed where the Eudora inbox files are stored. [Figure 10-15](#page-95-0) shows an example of **Eudora.ini**.

| eudora.ini - Notepad                                                                                                    | $-10 \times$  |
|----------------------------------------------------------------------------------------------------|---------------|
| File Edit Format Help                                                                                                    |               |
| [Settings]<br>$NC=1$<br>Code=NC                                                                                                    |               |
| [Mappings]<br>out=txt,ttxt,TEXT,text,plain<br>both=doc.MSWDapplication.msword<br>out=mcw, MSWD, WDBN, application, msword<br> in=xls,×CEL,,,<br>$out=x$ $s$ , $\times$ CEL , $\times$ LS4 , ,<br>both=xlc.xcEL.xLc3<br>both=x1m,×CEL,×LM3,,<br>both=x1w,×CEL,×LW,,<br>both=ppt.PPT3.SLD3<br>both=wav.SCPL.WAVE.audio.microsoft-wave<br>both=grp,,,application,microsoft-group<br> both=wri,,,application,microsoft-write<br>both=cal,,,application,microsoft-calendar<br>both=zip, pZIP, pZIP, application, zip<br>both=rtf, MSWD, TEXT, application, rtf<br>both=pdf,,,application,pdf                                                                                                    | I             |
| both=ps,,,application,postscript<br>in=epsEPSF<br>out=eps,dPro,EPSF,application,postscript<br>both=ipq,JVwR,JPEG,imaqe,ipeq<br>out=ipeq, JVWR, JPEG, image, ipeq<br>both=jfif,jFIF,jPEG,image,jpeg <br>both=qif,JVwR,GIFf,imaqe,qif<br>both=tif, JVWR, TIFF, image, tiff<br>both=mpq.mMPG.MPEG.video.mpeq<br>both=mpeq.mMPG.MPEG.video.mpeq<br>both=mov, TVOD, MooV, video, quicktime<br>both=qt,TVOD,MooV,video,quicktime<br>both=png,, PNGf, image, png<br>both=htm,,,text,html<br>out=html,,,text,html<br>out=1st,ttxt,TEXT,text,plain <br>both=aif.SCPL.AIFF<br> both=arc,arc*,mArc,,<br>both=ari, DAri, BINA,,<br>out=asc.ttxt.TEXT.text.plain<br>out=asm,ttxt,TEXT,text,plain<br>both=au, SCPL, ULAW, ,<br>out=bas.ttxt.TEXT.text.plain<br>out=bat,ttxt,TEXT,text,plain<br>out=bga,JVwR,BMPp,,<br>both=6mp, JVwR, BMPp,,<br>out=c.ttxt.TEXT.text.plain<br>both=cqm.GKON.CGMm.,<br>out=cmd,ttxt,TEXT,text,plain<br>out=com.mdos.BINA<br>out=cp,ttxt,TEXT,text,plain |               |
| $\blacktriangleleft$                                                                                                    | $\rightarrow$ |

<span id="page-95-0"></span>**Figure 10-15. Eudora.ini Properties File** 

During the installation of Eudora, the user must select the location to install user data files including **Eudora.ini**, as shown in [Figure 10-16.](#page-96-0)

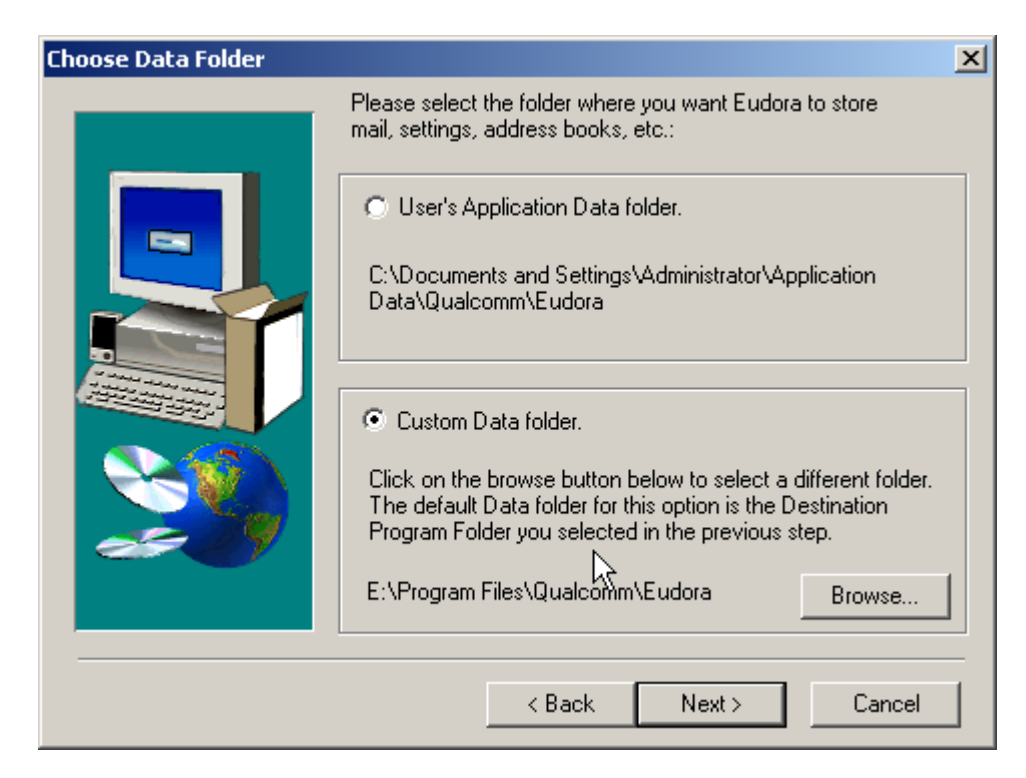

**Figure 10-16. Choose Where to Install Eudora Data Files** 

<span id="page-96-0"></span>This is a critical step in the installation process. Here, this user has chosen to install the data files into the same directory in which the Eudora program was chosen to install. This decision can create a potentially dangerous situation because of the permissions of this directory. The directory in which Eudora is installed is configured by default to give the **Everyone** group full control over the directory, as shown in [Figure 10-17.](#page-97-0)

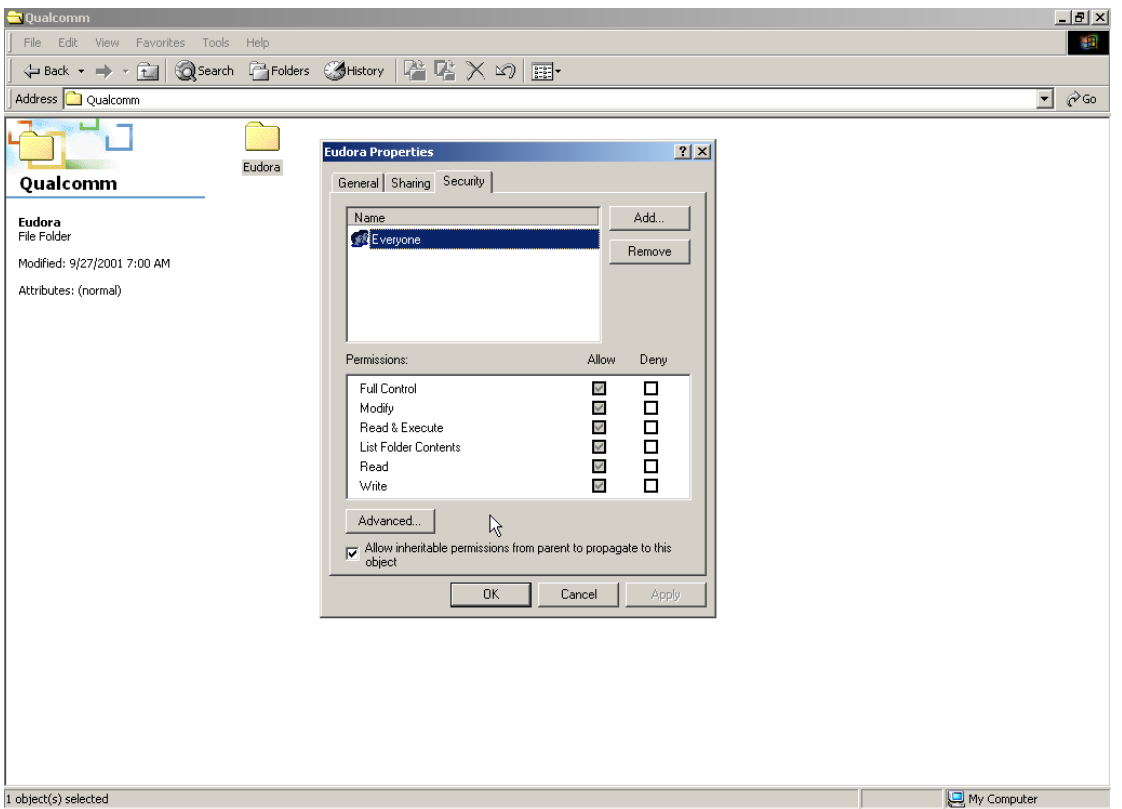

<span id="page-97-0"></span>**Figure 10-17. Eudora Default Directory Permissions**

In this example, parent permissions are set to propagate to children elements—that is, the **Eudora.ini** file. The message data files for this Eudora user are accessible by anyone with access to the machine. To prevent this action from occurring during the installation process, install all Eudora data files into a user's application data directory for Windows 2000 Professional because this directory is already configured correctly.

When Eudora is first executed, additional settings should be modified to increase security. Similar to Microsoft Outlook, it is recommended that Eudora's abilities to interact with other executables be minimized. To disable Eudora from interpreting Active Content in this manner, perform the following steps:

- 1. Start **Eudora**.
- 2. Edit Eudora options.
	- a. Click on the **Tools** menu option.
	- b. Click on the **Options** menu choice to open the Edit Options window.
- 3. Open Viewing Mail Option/Disallow Executables in HTML content.
	- a. In the scrolling list on the left side of the window, find the **Viewing Mail** option and click on it.
	- b. Ensure that the bottom checkbox **Allow executables in HTML content is not checked,** as shown in [Figure 10-18.](#page-98-0)
	- c. Deselect the **Use Microsoft's viewer** checkbox.
	- d. Deselect the **Automatically open next message** checkbox.

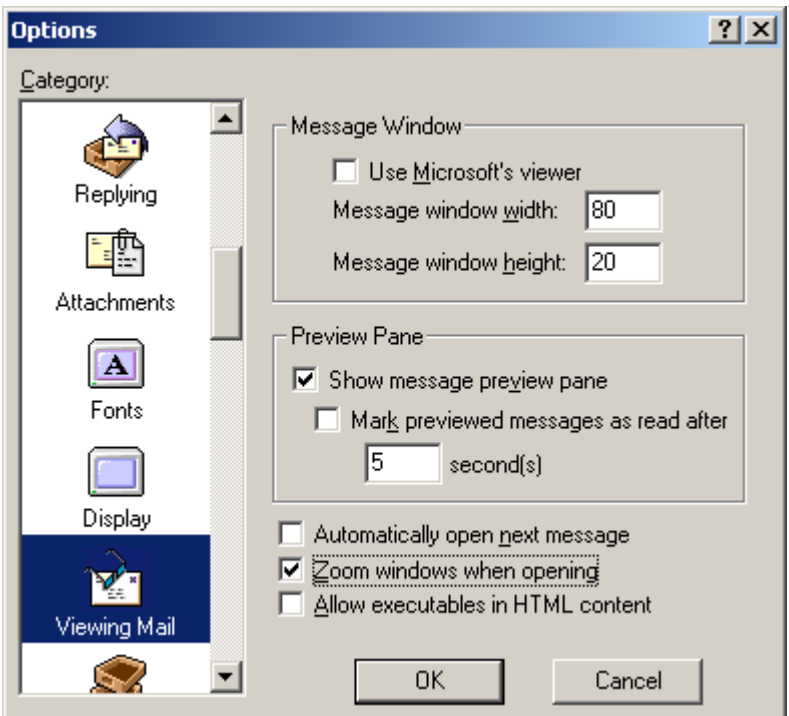

<span id="page-98-0"></span>**Figure 10-18. Disable Executables in HTML Messages in Eudora** 

- 4. Open Extra Warnings Options/Enable warnings for launching external programs.
	- a. In the scrolling list on the left side of the window, find the Extra Warnings choice and click on it to open the **Extra Warnings** options.
	- b. Ensure that the bottom two checkboxes, **Launch a program from a message** and **Launch a program externally**, are checked as shown in
	- c. [Figure 10-19.](#page-99-0)

<span id="page-99-0"></span>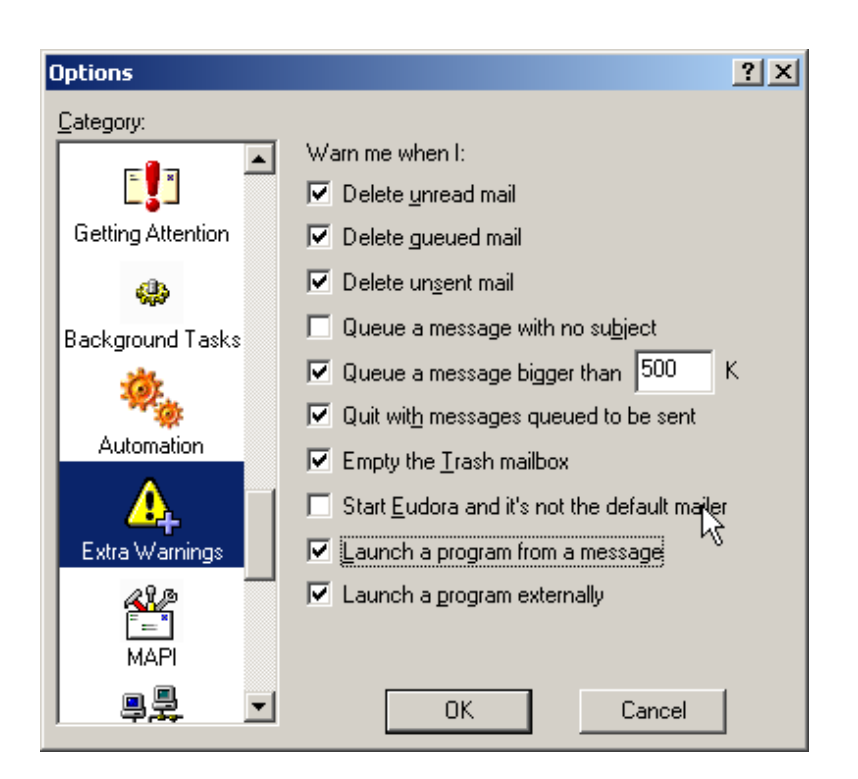

**Figure 10-19. Enable Executable Warnings in Eudora** 

## **10.3 Web Browsers**

The following sections discuss how to secure two popular Web browsers: Microsoft Internet Explorer and Netscape Navigator. Since Web browsers are capable of parsing active code in the form of JavaScript, Plug-ins, ActiveX, and Java, it is recommended that the user understands the implication of enabling these functions.

## **10.3.1 Microsoft Internet Explorer**

Internet Explorer (IE) 5.01 is installed on Windows 2000 Professional by default. Every Windows 2000 Professional should ensure stability of newer versions of IE before upgrading. Internet Explorer interacts with numerous components within the Windows 2000 OS most notably the Windows Explorer, **explorer.exe**. Upgrades and patches are continually available for IE; it is imperative to test and install new patches regularly. The Microsoft Internet Explorer home page is the best place for additional information on IE. The Microsoft homepage for IE is <http://www.microsoft.com/windows/ie>.

Internet Explorer uses a capabilities/trust model, called Zone Security, which was introduced in version 4.x of IE. In this model Web sites are permitted to perform certain actions based on their locale. Possible locales are Internet, Local Intranet, Trusted Sites, and Restricted Sites. Each site can be set to allow certain actions. The possible security levels are High, Medium, Medium-Low, and Low. Users can modify the security level for each zone, but IE will warn them if they exceed the recommended security level.

The process of upgrading IE is simple; it involves a visit to the Windows Update site discussed in Section 7. From this site, users can choose to install a service pack to their existing version of IE or to download the Internet Explorer update program.

One recommendation for Domestic US users, which is independent of the version of IE, is to upgrade the encryption level to 128 bits; Windows 2000 SP2 and higher provides 128 bits encryption as a default. It is recommended that the most current service pack be installed. If the service pack cannot be installed, the Windows 2000 Professional high-encryption pack can be downloaded from the Windows Update site. It is recommended that users enable active content within Internet Explorer when needed. Disabling the active content will disable the functionality of many Web services. The Computer Emergency Response Team (CERT) and the SysAdmin, Audit, Network, Security (SANS) Institute are among the organizations that advocate selectively or completely disabling Active Content. This means that all scripting languages such as JavaScript or Jscript, VB Script, and ActiveX will be disabled. If your site security requirements require this security measure, perform the following steps to disable Active Content in IE:

- 1. Open the **Internet Options** from the **Tools** menu choice.
- 2. Click on the **Security** tab, and click on the **Custom Level** button near the bottom of the window. **Note:** Because you can customize the security settings for each possible zone, be sure that the Internet Zone is highlighted before clicking on the Custom Level button.
- 3. Scroll down to the setting labeled **Script ActiveX controls marked safe for scripting** in the **Security Settings** dialog box; then, check the **Disable** option. **Note:** By changing this setting only, ActiveX controls are effectively disabled and no warning messages are displayed if a page attempts to use an ActiveX control.
- 4. Find the **Scripting** section of options in the scroll list. This option is the second to last major section of options.
- 5. Check the **Disable** button for the **Active Scripting** choice as shown in Figure 10-20. **Note**: Changing only this setting disables all scripting languages, including ActiveX.

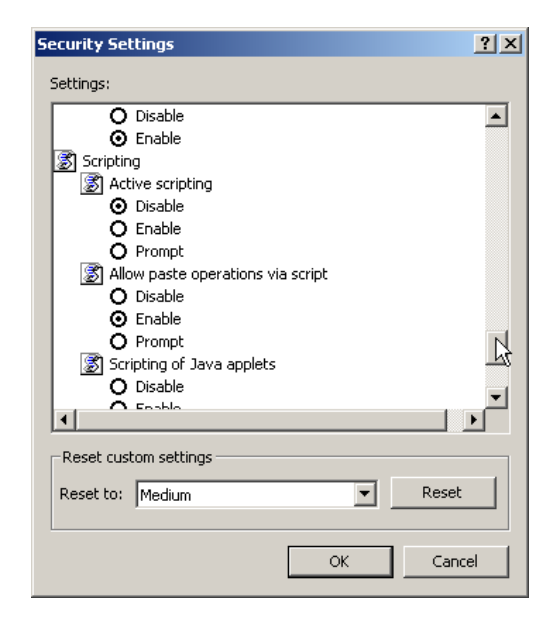

**Figure 10-20. Disable Scripting in Internet Explorer**

It is recommended that Java be enabled within Internet Explorer only when needed. Follow these steps to configure the Java option.

- 1. Open the same Custom Levels Security window for the Internet zone as in the previous example.
- 2. Scroll to the **Microsoft VM** section.
- 3. To disable Java, click on the **Disable Java** option as shown in [Figure 10-21.](#page-101-0)

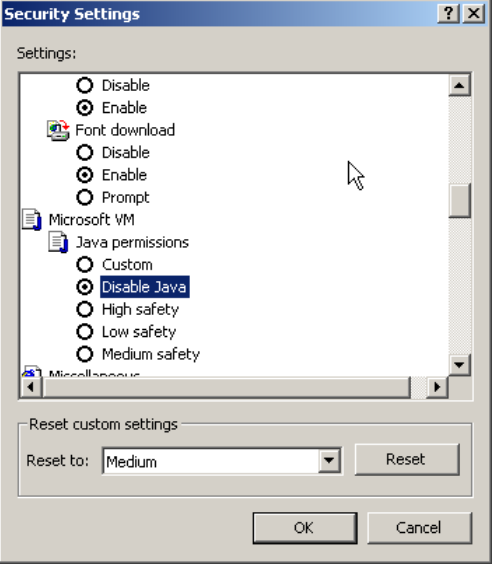

#### <span id="page-101-0"></span>**Figure 10-21. Disable Java in Internet Explorer**

**Note:** Internet Explorer allows customizations of Java virtual machine (JVM) permissions by clicking on the **Custom** radio button under the **Java Permissions**. This action enables a **Java Custom Setting** button at the bottom of the window providing granular controls over the Java functions as shown in Figure 10-22. Discussions about the specific settings within the advanced window are beyond the scope of this document.

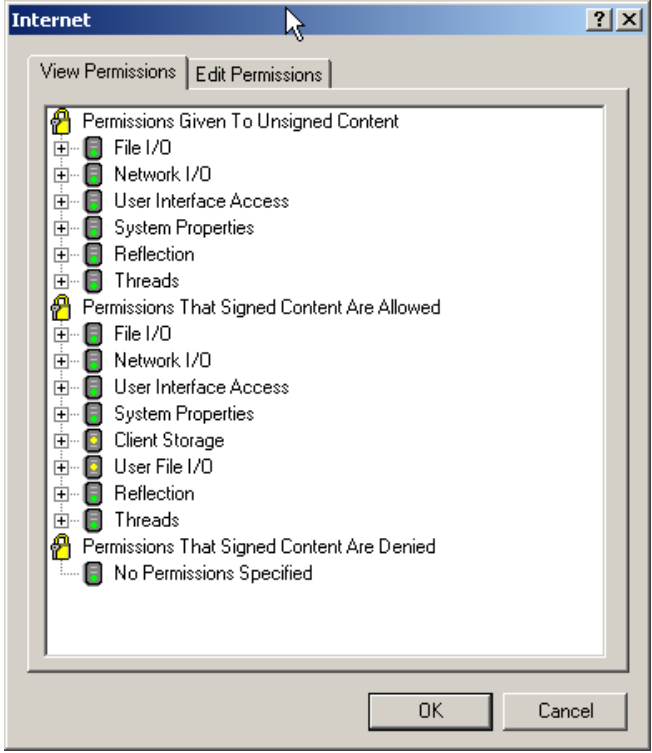

**Figure 10-22. Set Custom Microsoft JVM Permissions** 

In terms of user privacy, the cache files collected by IE should be emptied after every Web session, unless the environment warrants their usage. A low-bandwidth Internet connection may provide value in the use of the cache for performance reasons, yet in most other cases users should take steps to ensure their Internet browsing privacy is kept secure.

To empty the cache for IE perform the following steps:

- 1. Open the **Internet Options** window from the Tools menu.
- 2. Ensure that the **General** tab is selected. In the middle of the window where it says **Temporary Internet files**, click the **Delete Files** button.
- 3. In the confirmation dialog box that appears, click the **OK** button to continue as shown in [Figure](#page-103-0)  [10-23.](#page-103-0)

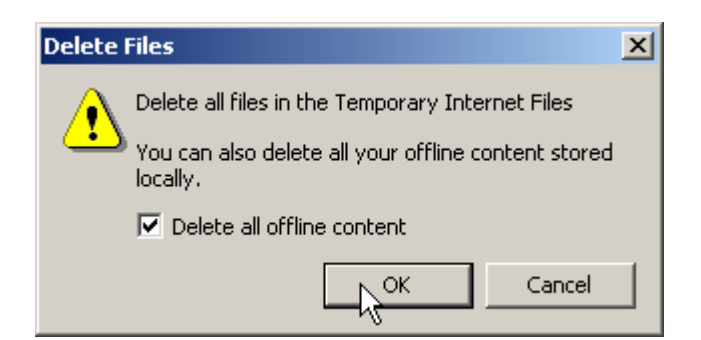

**Figure 10-23. Confirm Clearing Cache on Internet Explorer**

<span id="page-103-0"></span>**Note:** A user can delete all Web content downloaded from IE by checking the "Delete all offline content" box as well.

Finally, note that Microsoft has provided a tool to customize IE for a moderate to large-size organization with these types of settings already configured. The Internet Explorer Administrators Kit (IEAK) can be obtained from the Microsoft URL:

<http://www.microsoft.com/windows/ieak/default.asp>

## **10.3.2 Netscape Navigator**

Netscape Navigator is a part of the larger Netscape Communicator package. Although the component that browses and renders Internet content is called the Netscape Navigator (current version is 4.08), this discussion focuses on the entire Netscape Communicator package version 4.79. Netscape also offers the Communicator package in varying encryption strengths; it is recommended that qualified users download the 128-bit version. The Netscape Communicator package can be downloaded from the Netscape Web site at the following URL:

<http://home.netscape.com/computing/download/index.html?cp=hophb2>

This Web page will examine the JavaScript User Agent string within the registry to determine which browser users have installed and whether a newer version is available. To skip this automated process and proceed directly to downloading Netscape Communicator, users should visit the following URL: http://home.netscape.com/download/1126101/10000------ qual.html?cp=dowcomm

This URL starts users on a process of determining which type of installation of Netscape Communicator they wish to download. The only concern is the choice of installing Netscape Communicator with or without the SmartDownload file download manager utility. Users should not install SmartDownload if they wish to have full control over their file downloads.

The SmartDownload utility was first introduced in Netscape Navigator versions 3.x and Communicator/Navigator versions 4.x. SmartDownload version 1.3 and later will also work with Internet Explorer version 4.x and above. Users must be aware that installing SmartDownload means that the SmartDownload utility will control any file that is downloaded from the Internet using FTP or Hypertext Transfer Protocol (HTTP). If users decide they wish to use SmartDownload, they can download the SmartDownload utility from Netscape by itself from the following URL: <http://home.netscape.com/download/smartdownload.html?cp=dowdep6>

A user with Administrative privileges must perform the installation of Netscape because the installation process attempts to read values from the registry. Figure 10-24 shows the error message that is displayed when the Netscape installation cannot successfully access the registry.

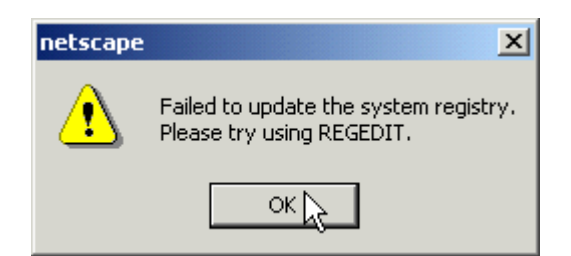

**Figure 10-24.** Registry Error Installing Netscape as a Regular User

[Table 10-1](#page-104-0) lists the registry keys that Netscape attempts to unsuccessfully access when running the installation process as a regular user.

#### <span id="page-104-0"></span>**Table 10-1. Registry Keys Netscape Cannot Successfully Access During Installation**

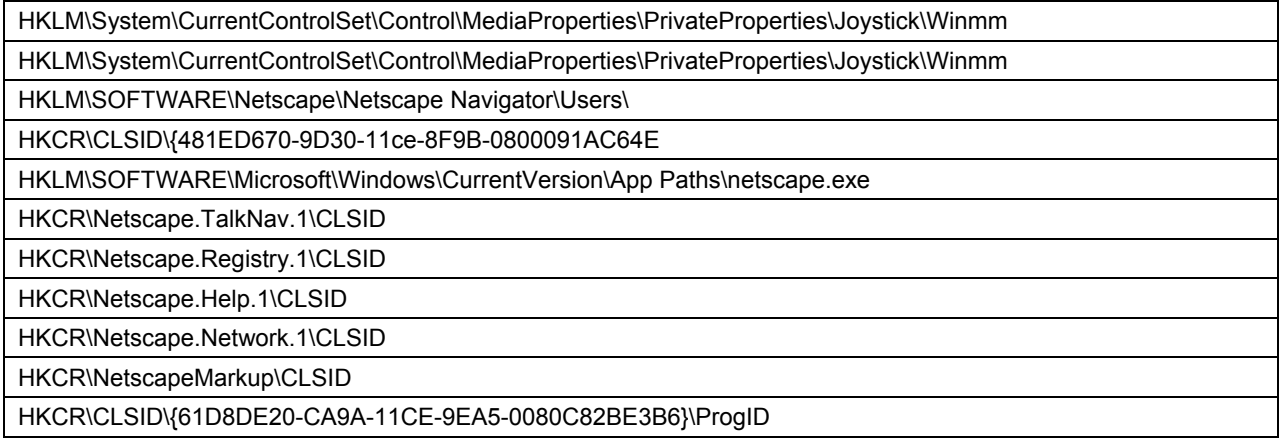

Users who download and install Netscape Communicator may not wish to have America Online (AOL) Instant Messenger installed with Communicator. Netscape provides unsupported instructions for how to remove AOL Instant Messenger from a system at the following URL: <http://help.netscape.com/kb/consumer/19971116-8.html>

**Note:** Enable the AOL Instant Messenger only if required.

Similar to Internet Explorer, Netscape users must check regularly for updates to Netscape Communicator. These updates, which are published in the form of a new release of the Communicator package, often include enhancements to current features and new features, but more importantly, fixes to security vulnerabilities that are discovered. Two methods exist for updating and upgrading Netscape:

- Visiting the URLs noted above, these Web pages will automatically determine which version of Netscape is installed and if a new version is available.
- Using SmartUpdate manager will determine if any updates are available.

Users must be aware that using the SmartUpdate manager to update Netscape involves Java applets and granting explicit Java permissions, cookies, and JavaScript enabled. This can interfere with organizations that have existing rules regarding the presence of Active Content. Usage of the SmartUpdate manager is a four-step process:

- Choosing software updates
- Reviewing chosen updates
- Signing into Netscape Net Center
- Downloading updates and installing locally.

When installing software updates, users are presented with a dialog box requesting Java permissions, as shown in [Figure 10-25.](#page-105-0) This dialog box recognizes a digitally signed Java applet. Netscape forces developers to sign applets based on permissions. Users are permitted to permit or deny any action they choose.

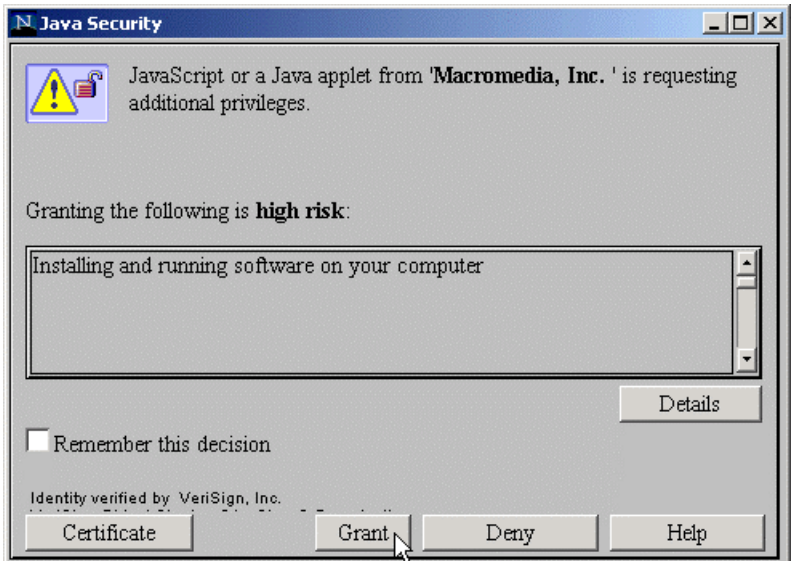

<span id="page-105-0"></span>**Figure 10-25. Netscape Communicator Update Requesting Java Permission** 

Users should not grant this software the permission to install unless they can be sure of the integrity of what they are installing. To prevent software from installing, press the **Deny** button shown in [Figure](#page-105-0)  [10-25.](#page-105-0)

Netscape has attempted to unify the configuration data for Netscape Communicator from platform to platform and user to user by storing configuration information in the file **nsreg.dat**. This file is stored in the **%SystemRoot%** folder by default. Default directory permissions prevent Netscape from modifying this file after installation. To enable Netscape to modify this file, it must allow the **Everyone** group read/write permission within its ACL.

Netscape allows users to examine any Web page for its security-related information, including the presence of signed applets. Pressing the **Security** button on the Netscape toolbar will open the **Security Information** window for that particular page. [Figure 10-26](#page-106-0) shows an example of the Signed **Java/JavaScript** window. If a Web page contains a signed applet, this window will show the information about the applet itself, including its code-signing certificate.

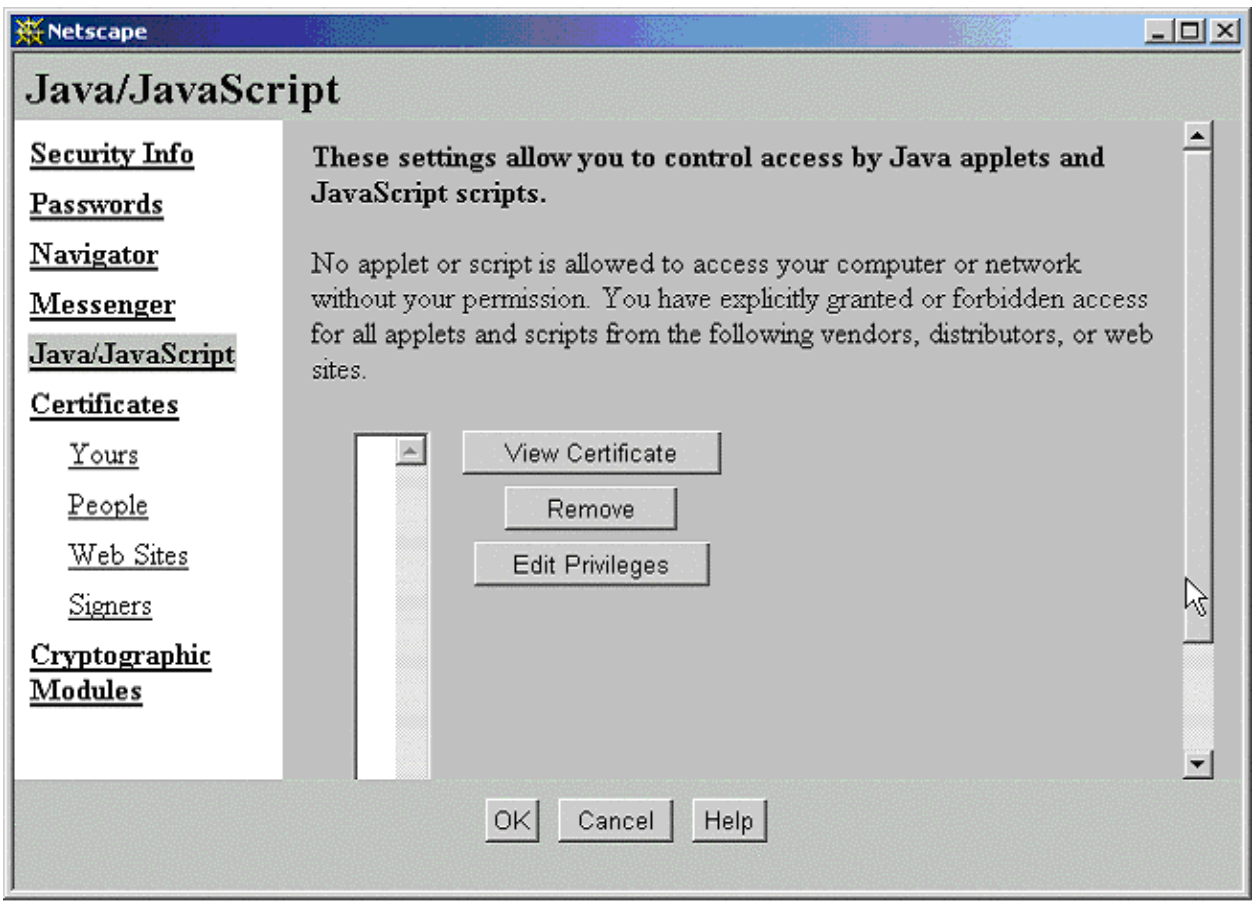

<span id="page-106-0"></span>**Figure 10-26. Netscape Signed Java Applet/JavaScript Window**

Users who wish to disable Active Content technologies such as Java and JavaScript can do so by selecting **Preferences** found in the **Edit** menu. Under the **Advanced** option on the preferences window, users can selectively set **Enable Java** and **Enable JavaScript** options as shown in [Figure 10-27.](#page-107-0) Users should not disable these technologies unless they are directed to do so by an SA or unless they are aware of the ramifications. As an example, users are prevented from updating Netscape with Active Content disabled.

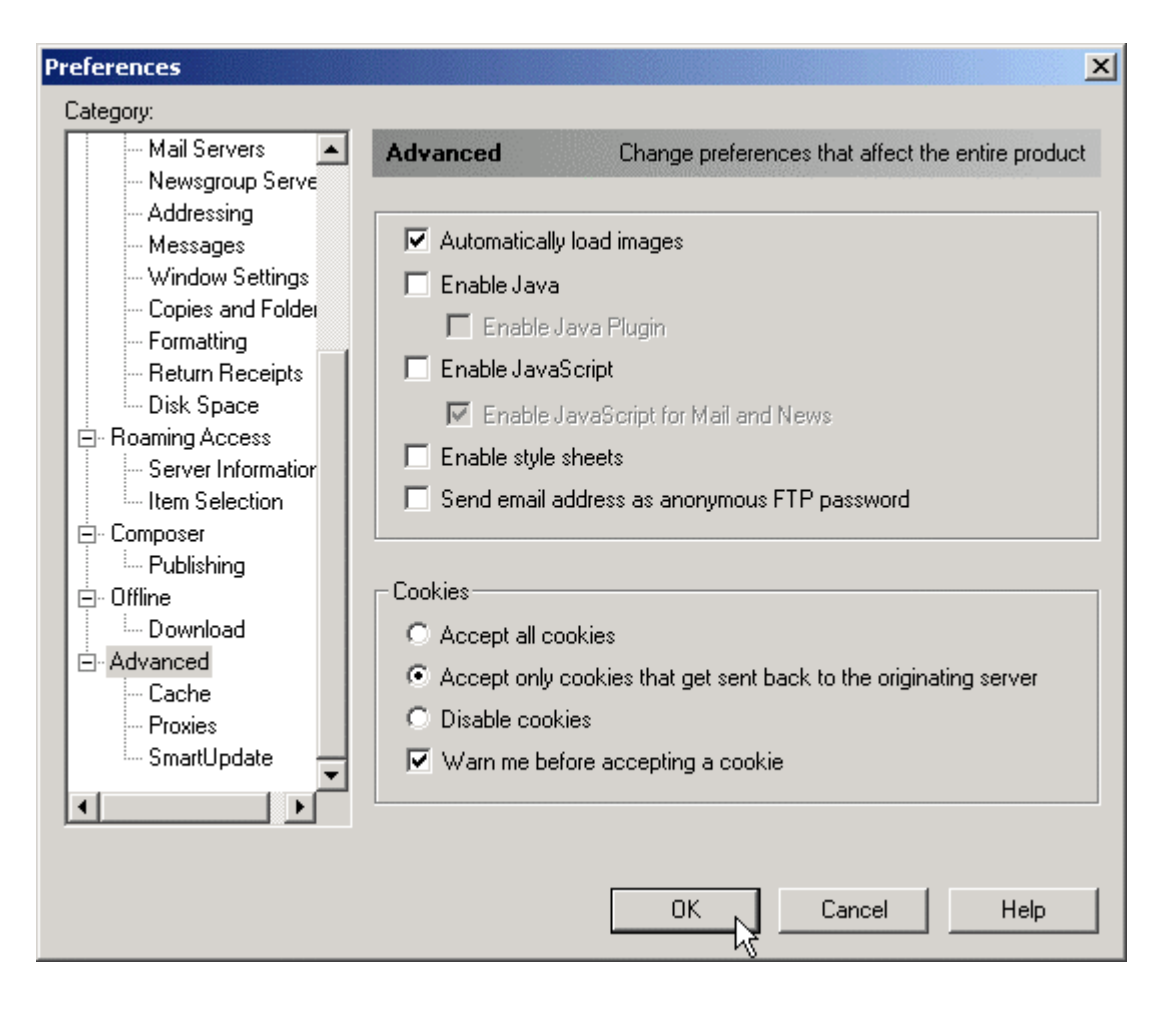

**Figure 10-27. Disable Active Content within Netscape Communicator**

<span id="page-107-0"></span>Netscape differs from IE in the use of embedded content technologies such as ActiveX controls. Netscape uses embedded technology called plug-ins. Netscape cannot execute ActiveX controls without a third-party plugin. To list what plugins Netscape has installed, select the **About Plugins** options from the **Help** menu or type the following syntax at the Communicator Address bar: **about:plugins**

This action will display a page similar to the example shown in [Figure 10-28.](#page-108-0) This page, rendered by Netscape, lists information on all of the plug-ins currently installed.

It is recommended that the plugins not being used or installed by the user be disabled by deleting the corresponding **dll** file from the Communicator Program plugins directory. For example, delete the file **NP32DSW.DLL** to disable Shockwave.
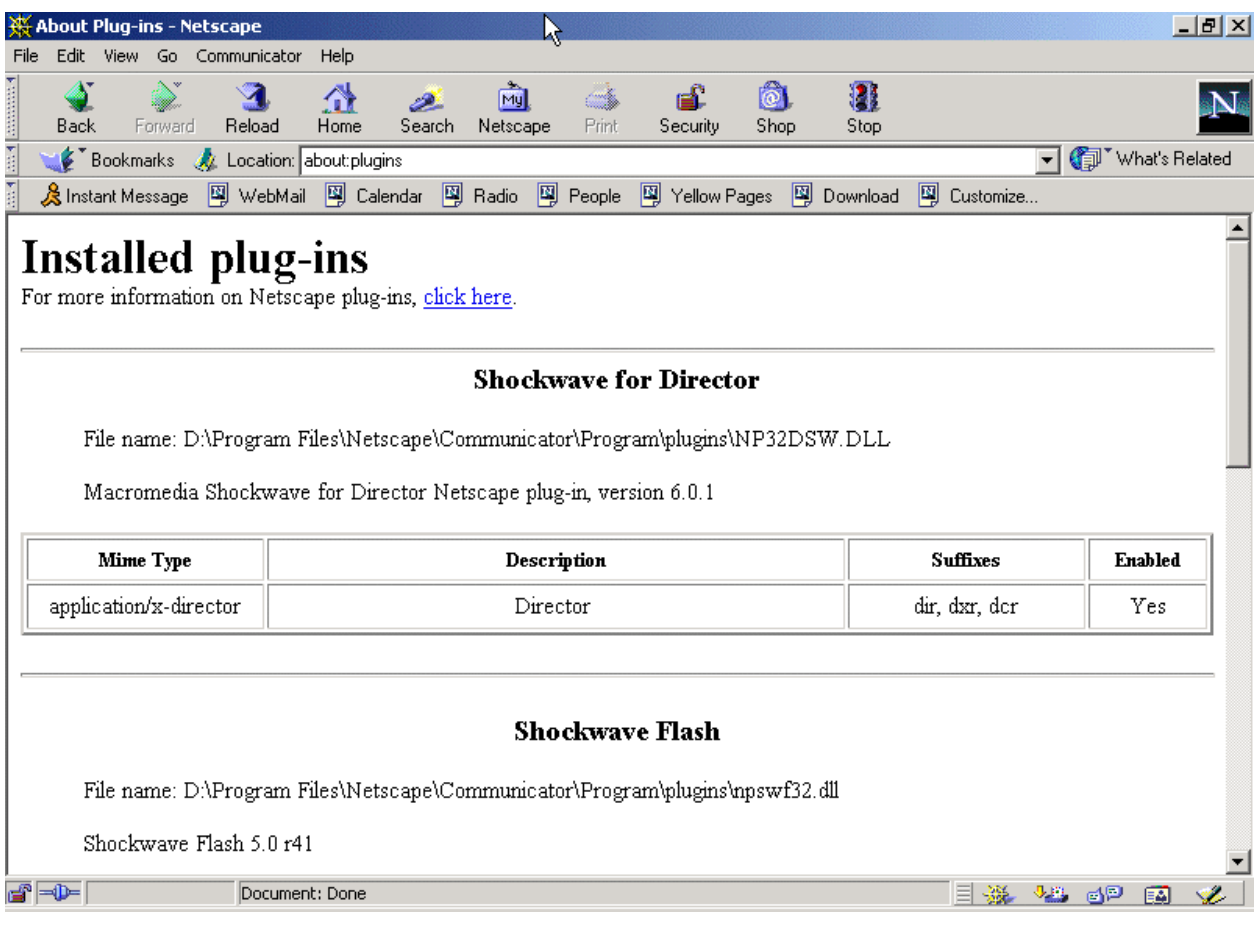

**Figure 10-28. Installed Netscape Plugins** 

### **10.4 Productivity Applications**

Productivity applications include the Microsoft Office Suite of applications. Microsoft Office is a series of interlocking applications using a significant amount of underlying shared code. The series of Office applications run on a specific dialect of Microsoft Visual Basic, called Visual Basic for Applications (VBA). These applications allow the use of macro scripting languages and imbedded URL tags. The macro security settings are set using macro security zones within Microsoft Office, the security settings for the imbedded URL tags are set within the Web browser; refer to Section [10.3.](#page-99-0) The Office applications seamlessly interoperate with each other and allow direct access to Web pages. Security must be configured for Web browsers and the Office applications to secure your system.

#### **10.4.1 Microsoft Office Installation Issues**

The Windows Installer for Microsoft Office 2000, shown in Figure 10-29, provides a simple interface to customize Microsoft Office 2000 installation. The custom installer allows rapid configuration of components to run from disk, run from CD, install on first use, or disable.

**Note:** Administrators should determine which component installation settings are required for their environment before the installation begins.

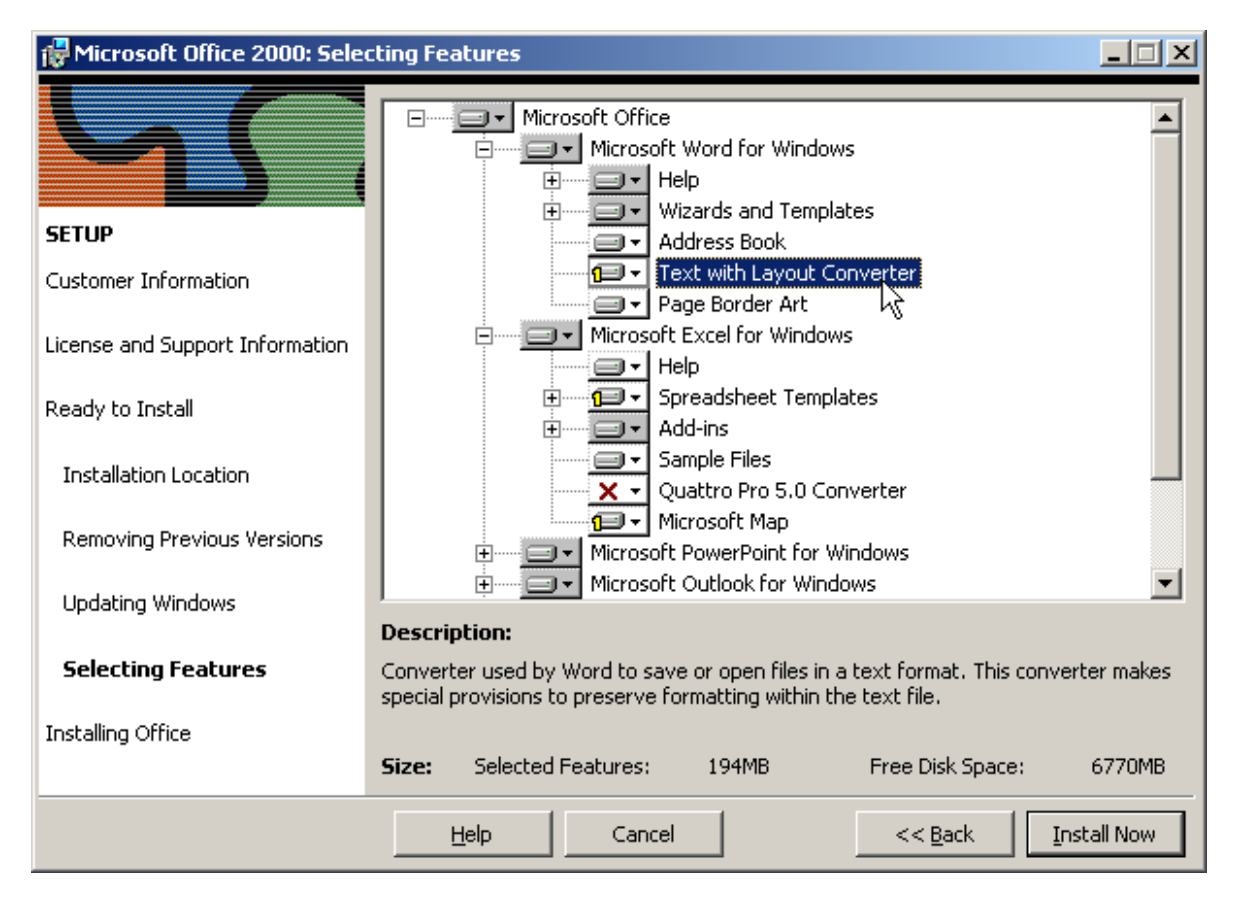

**Figure 10-29. Office 2000 Installation Procedure** 

### **10.4.2 Microsoft Office Updates**

As mentioned in Section [0,](#page-49-0) the method of obtaining and installing updates and patches to Microsoft Office titles is through the Office Update Web site located at <http://office.microsoft.com/ProductUpdates/default.aspx>

**Note:** This site requires the use of ActiveX scripting for correct operation. To get Office updates without ActiveX scripting enabled, use<http://office.microsoft.com/Downloads/default.aspx> to download and install the updates for your system.

Developing a habit of frequently visiting the update site is recommended. Microsoft uses Service Releases (SR) to perform Office updates. Although Office XP is commercially available, the current SR for Microsoft Office 2000 is SR-1.

**Note:** When deciding to install an SR, remember that SRs tend to be very large. Download and install the service pack SP2, and other post-SP2 patches to update Office 2000 SR-1.

### **10.4.3 Office 2000 Macro Virus Security**

Office 2000 introduced digital signatures to help users distinguish legitimate code from undesirable and viral code. By using digital signatures for the Macros in use within your organization, users can be

reasonably sure of the origin of the Macro they are using. Office 2000 silently disables nonsigned macros when the Office 2000 Security Level feature is set to "High." The default security setting for Word 2000 is "High." By removing the chance that a user "accidentally" enables a virus-infected document, the high security level reduces the spread of macro viruses. If all legitimate macros are digitally signed, users will see a security warning only when a macro attempts to run with digital signature information. Otherwise, the macro will be disabled without information about the disabling sent to the user.

The following Office applications include security level and digital signature features for VBA macros: Word, Excel, and PowerPoint. To take advantage of the benefits of macro digital signatures, Office 2000 uses security levels. Medium security level provides the user with a choice to enable or disable the macros on a file-by-file basis. High security level allows only signed and trusted code to run. Low security level turns off all macro security warnings in Office. The security level can be set with the Security dialog in the Tools/Macro menu.

When opening a file with macros under medium security, a security warning offers the user a choice between enabling or disabling macros. The Office 2000 Medium Security Warning dialog has digital signature information, if it is available for the file being opened. This security level allows existing Office 97 solutions, which are not signed, to be enabled. Once a user chooses to trust all macros from a source, Office 2000 on medium security will automatically enable signed macros from that trusted source—without any security alerts.

Under high security, Office 2000 silently disables unsigned macros. This helps avoid accidental enabling of potentially dangerous macros when users carelessly dismiss the Security Warning dialog with the Enable Macros button. To help fight the larger number of Word macro viruses spread through documents, Word 2000 is set to high security level by default. Under high security, a security warning is shown for digitally signed macros that have not been previously added to the Trusted Sources list. This warning enables users to inspect the digital certificate; if they choose to trust all macros from the source, they may then choose to Enable Macros. The Enable Macros button is disabled until the user decides to check the Always trust macros from this source checkbox.

**Note:** Office 2000 allows installed add-ins and templates to be treated with the same security settings enforced during the opening of a document. The option is controlled by the **Trust all installed add-ins and templates** checkbox in the **Trusted Sources** tab of the Security dialog under the **Tools|Macro** menu. This checkbox is selected by default. Clearing the checkbox will cause the Office 2000 macro security settings to be applied to the installed add-ins.

NIST recommends that the High macro security setting be enabled for all Office applications. To verify that the Macro Security is set to **High**, execute MS Word and select **Tools | Macro | Security**.

**Note:** If completely disabling all Macros in Office applications is desired, the following registry settings will accomplish this task:

**HKEY\_Local\_Machine\Software\Microsoft\Office\9.0\Excel\Security\Level=3 HKEY\_Local\_Machine\Software\Microsoft\Office\9.0\Word\Security\Level=3 HKEY\_Local\_Machine\Software\Microsoft\Office\9.0\PowerPoint\Security\Level=3 HKEY\_Local\_Machine\Software\Microsoft\Office\9.0\Outlook\Security\Level=3 HKEY\_Local\_Machine\Software\Microsoft\Office\9.0\Access\Security\Level=3**  HKEY\_Local\_Machine\Software\Microsoft\Office\9.0\Excel\Security\DontTrustInstalledFiles=1 **HKEY\_Local\_Machine\Software\Microsoft\Office\9.0\Word\Security\DontTrustInstalledFiles=1** 

**HKEY\_Local\_Machine\Software\Microsoft\Office\9.0\PowerPoint\Security\DontTrustInstalledFil es=1** 

**HKEY\_Local\_Machine\Software\Microsoft\Office\9.0\Outlook\Security\DontTrustInstalledFiles= 1** 

**HKEY\_Local\_Machine\Software\Microsoft\Office\9.0\Access\Security\DontTrustInstalledFiles= 1** 

HKEY\_Local\_Machine\Software\Microsoft\VBA\Trusted\"No certificate will be trusted. -**InfoServices"=hex:d3,0f,d6,00,91,21,bf,51,7e,60,48,a2,99,ba,25,00,b7,96,08,01** 

NSA has produced an excellent guide on executable content and countermeasures that applies specifically to Office 97. It is located at<http://nsa1.www.conxion.com/emailexec/guides/eec-3.pdf>

### **10.5 Summary of Recommendations**

- Antivirus Scanners
	- o Do not install competing Antivirus software on the same machine.
	- o Ensure that Antivirus scanners are configured properly and updated weekly or as often as a new virus is discovered.
	- o Periodically perform a full scan of your system.
	- o Enable Auto-Protection scanning of new software and documents introduced to your system (all file types).
	- o Enable e-mail and Internet scanning.
- E-mail Clients
	- o Frequently update e-mail clients.
	- o Disable VBS in Microsoft Outlook.
	- o Turn off the Outlook preview pane.
	- o Display extensions for attachments.
	- o Set Outlook's attachment security to HIGH.
	- o Set Outlook's Macro Security level to HIGH.
	- o Secure the user's e-mail data directory.
	- o Disable executables in HTML content in Eudora.
	- o Deselect the Use Microsoft's viewer option in Eudora.
	- o Enable message warnings in Eudora.
- Web Browsers
	- o Frequently update Web browsers.
	- o Upgrade encryption level to 128 bits.
- o Disable Active Scripting if your organization requires a high level of security. **Note:**  Disabling ActiveX will prevent Microsoft's automatic update sites from working properly.
- Office 2000 Productivity Applications
	- o Frequently update Office applications.
	- o Set macro security level to HIGH.
	- o Digitally sign safe macros used within your environment.
	- o Enforce installed Add-ins with the same security requirements as opening documents.
	- o Protect temporary files created by Office 2000 applications.

**This page intentionally left blank**

### **11. Remote System Seat Management**

Windows 2000 Active Directory includes many built-in features for the rapid deployment of software, service packs, OSs, and patches. Using the Windows 2000 built-in features is the preferred method of software update and deployment in small to medium-size environments. For organizations with largescale environments, add-on solutions such as Microsoft's Systems Management Server (SMS) 2.0 or Intel's LanDesk 6.0 will integrate into the existing Windows 2000 Active Directory structure to provide a robust environment for extremely large-scale new software deployment and update tasks.

### **11.1 Software Installation and Maintenance**

Windows 2000 Software Installation and Maintenance provides robust just-in-time software installation and automatic repair of applications. Administrators can use this feature to upgrade applications, retire and remove earlier applications that are no longer required, and deploy service packs and OS upgrades.

Windows 2000 Group Policy is used to define software installation options that specify which software is to be deployed, upgraded, or removed from a computer. Software installation policies can be applied to both groups of users and groups of computers. These policy definitions are based on sites, domains, and OUs. Each time a computer is turned on, the computer-based software installation Group Policy is assessed and the computer is updated, if needed. Each time a user logs on to a computer, user-related software installation Group Policy is assessed, and the desktop is updated to make available the required applications.

One of the key technologies used to perform just-in-time software installation is the Windows Installer service. The Windows Installer service fully automates the process of software installation and configuration once the software is authored or repackaged to make use of the service.

Software can either be published or assigned to users and computers by the use of Group Policy. Published software is made available to users based on their assigned OU. Users can install the published software by using the Add/Remove Programs control panel tool or by opening a document requiring one of the published applications. The required software is installed automatically, the application starts, and the file opens.

Assigning software to users and computers mandates that the software be installed. When software is assigned to a computer, the software is installed the next time the computer is rebooted. This feature can be used to deploy service packs, driver updates, and other computer-related software. When software is assigned to a user, the software appears on the user's desktop the next time the user logs in to the domain. The software is installed when the user first uses the software or a document requiring it.

When using the Windows Installer service, after applications are installed, they are protected from inadvertent deletion of application files or other required resources. Each time an application is launched, the Windows Installer service checks to ensure that all the required application files and components are available. If any are missing, the Windows Installer service retrieves and installs the missing components from a predetermined distribution point.

Remote OS Installation uses the Pre-Boot eXecution Environment (PXE) DHCP–based remote boot technology to initiate installation of an operating system from a remote source to a client's local hard disk. The remote source—a server that supports the Remote Installation Services (RIS)—provides the network equivalent of a CD-based installation of Windows 2000 Professional and preconfigured Sysprep desktop images.

### **11.2 Change and Configuration Management**

With User and Computer Settings Management, computing environments for groupings of users and computers can be centrally defined, and they automatically get the correct environment. New users and computers can be added, settings can be defined for groups of people and computers, and changes applied for groups of people. User settings can be restored if a computer fails, and settings can be configured to roam so the user's desktop remains the same at multiple computers.

Windows 2000 Change and Configuration Management includes functionality that allows central definition of specific computing environments for groups of users and computers. This includes settings for software policies, scripts, software installation, customized user settings, and security.

Group Policy can be used to define settings for groups of users and computers. These settings include registry settings on the desktop, scripts, software installation options, and security settings.

### **11.3 Add-On Management Software**

Software is available for Windows 2000 environments that allows for remote management and software installation within a large-scale environment. The management software greatly extends the management features offered by a Windows 2000 Active Directory Server. Two examples of this software are SMS 2.0 and LanDesk 6.0. The additional security management features provided by these software packages are described below. A huge benefit over the built-in Windows 2000 management tools is the add-on management software's ability to interoperate with all versions of the Windows OS plus the Novell directory structure.

**Hardware and Software Inventory.** The management software provides detailed hardware and software inventory information. The inventory provides a dynamic, efficient mechanism for obtaining hardware and software information from every application on every computer. The inventory database is then used by the management software to dynamically determine whether a computer needs a software update and whether the hardware can handle it. It also provides an up-to-date inventory for asset management.

**Software Distribution and Installation.** Applications can be deployed to computers, users, and user groups. Software Distribution is rules based, and distribution targets are dynamically evaluated. It is also fully integrated with the inventory to allow sophisticated targeting. If a computer logs into the network and contains an out-of-date version of software, according to the rules created by the SA, the inventory will be reviewed for hardware information to determine if the update can be safely applied, then the software will be updated. Software Distribution can be used to push or pull patches, updates, new OSs, virus definition files, etc.

**Software Metering.** Management servers can monitor, analyze, and if required, control the use of applications on servers and workstations. These tools provide varying levels of control, ranging from simple alerts to the ability to prevent applications from running.

**Diagnostics and Troubleshooting.** In addition to reporting on the current state of a workstation or server and providing remote control facilities, network tools are integrated with the management systems to analyze network and application health within the environment.

### **12. Conclusion**

The National Institute for Standards and Technology (NIST) produced the *Systems Administration Guidance for Securing Microsoft Windows 2000 Professional System* to assist personnel responsible for the administration and security of Windows 2000 Professional (Win2K Pro) systems. This guide is intended for *managed environments* and should not be applied throughout an enterprise unless trained and competent systems administrators (SA) are available on the staff. Experienced SAs in these managed environments may use this guide to secure local Win2K Pro workstations, Win2K Pro mobile computers, and Win2K Pro computers used by telecommuters. NIST recommends that users who are directly applying this guide to secure their computers have significant competence in the administration of Windows systems.

The guide provides detailed information about the security features of Win2K Pro, security configuration guidelines for popular applications, and security configuration guidelines for the Win2K Pro operating system. The guide documents the methods that SAs can use to implement each security setting recommended. The principal goal of the document is to recommend and explain tested, secure settings for Win2K Pro workstations with the objective of simplifying the administrative burden of improving the security of Win2K Pro systems. It is strongly recommended that these settings be tested on nonproduction systems before being deployed.

The recommendations presented herein are not intended to imply, mention, refer to, or voice a commercial recommendation for any of the involved technology whatsoever.

**This page intentionally left blank** 

### **Appendix A—Registry Discussion**

Appendix A presents a brief overview of the Windows 2000 registry. This discussion assumes that the reader has some degree of familiarity with interacting with the registry through tools such as the Windows Registry Editor **regedit32.exe**, and registry scripts (those scripts with a **.reg** extension). In reality, with the applications programming interfaces (API) that Microsoft and third-party organizations have developed, numerous ways exist to access the registry statically and in real-time.

The Windows 2000 registry is a binary database that holds settings and configuration information that the Windows 2000 operating system (OS) requires to function. It is created in memory from a set of data files on the hard disk each time the machine starts. The registry is continually maintained in memory until the system is powered down. Because the registry could conceivably grow very large and must be able to be accessed quickly for performance reasons, the data within the registry is stored in binary format as opposed to text format like earlier versions of Windows.

The registry is organized into the following four levels, in a descending hierarchy:

• **Hive Keys.** These keys, which are system-defined and prefixed with the letters **HKEY**, act as organizational assistants. Microsoft divides any subkeys based on purpose. The five hive keys are listed in Table A-1.

#### **Table A-1. Hive Keys**

**HKEY\_LOCAL\_MACHINE (HKLM).** This hive contains operating system and hardware-oriented information. HKLM holds most of the information of the registry because two of the other four hive keys are aliased to its subkeys.

**HKEY\_CURRENT\_USER (HKCU).** This hive contains the user profile for the specific user who is currently logged into the system.

**HKEY\_CLASSES\_ROOT (HKCR).** This hive contains subkeys listing all COM servers currently registered on the computer and all file extensions currently associated with applications.

**HKEY\_USERS (HKU).** This hive contains subkeys that contain all the user profiles for the current computer.

**HKEY\_CURRENT\_CONFIG (HKCC).** This hive contains subkeys listing all the hardware profile information for the current session of the computer.

- **Keys.** Keys can be either user- or system-defined and have no strict naming convention. They function as an additional level of organization for subsequent values.
- **Sub-keys.** Subkeys are yet another level of organization for subsequent values. Like keys, they have no strict naming convention.
- **Values** These are the lowest elements in the hierarchy and contain actual data that is used by the operating system and applications.

The Windows 2000 registry uses a schema to specify its structure and organization, and this is accomplished in part using a restricted set of data types that registry values can contain. Table A-2 lists the recognized data types for the Windows 2000 registry.

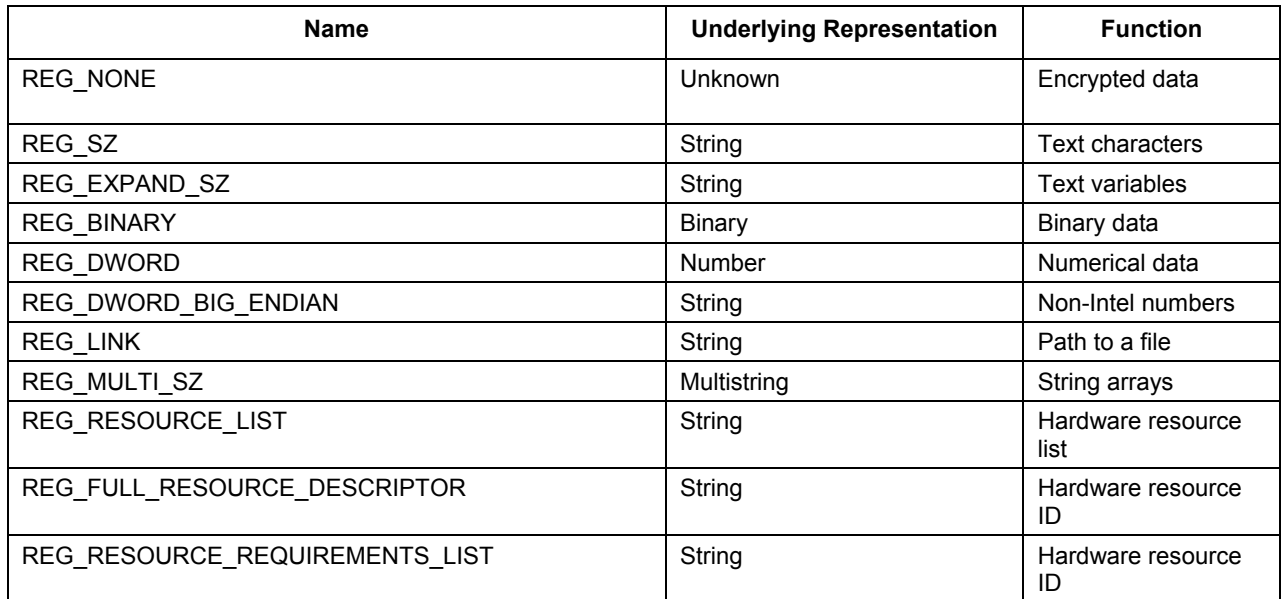

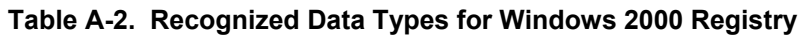

Note that the Windows 2000 Professional registry must be backed up on a regular basis. This is another concept in the administration of Windows 2000 machines whose importance cannot be emphasized enough. Backups should reflect the criticality level that a machine serves within an organizations infrastructure and business practice. These backups should be stored on alternate storage media such as compact disc (CD), tape, or even Iomega Zip disks if necessary.

Microsoft includes a new method of accessing the Windows 2000 registry in the Windows 2000 Resource Kit, the command-line utility **reg.exe**. This utility is native to Windows 2000 and includes the following capabilities:

- Adding new registry keys
- Updating information in existing registry keys
- Removing registry keys
- Saving registry keys to hive files
- Finding specific registry keys or values.

A discussion of security of the Windows 2000 Professional registry should include a review of its default access control list (ACL) settings. Adding, deleting, and changing the values within the registry are not the only processes to enhance system security. More keys and values within the registry store data that is of a sensitive nature to system users than can be mentioned in one discussion. It is important to understand the default restrictions on the registry hives because a user will be able to determine a plan of action if it is necessary to change ACL settings later. Table A-3 lists the default registry ACLs for Windows 2000 Professional.

The following conventions help explain the information provided in Table A-3.

• SW stands for Software

- MS stands for Microsoft
- W stands for Windows
- W NT stands for Windows NT
- CV stands for Current Version.

### **Table A-3. Default Registry ACLs**

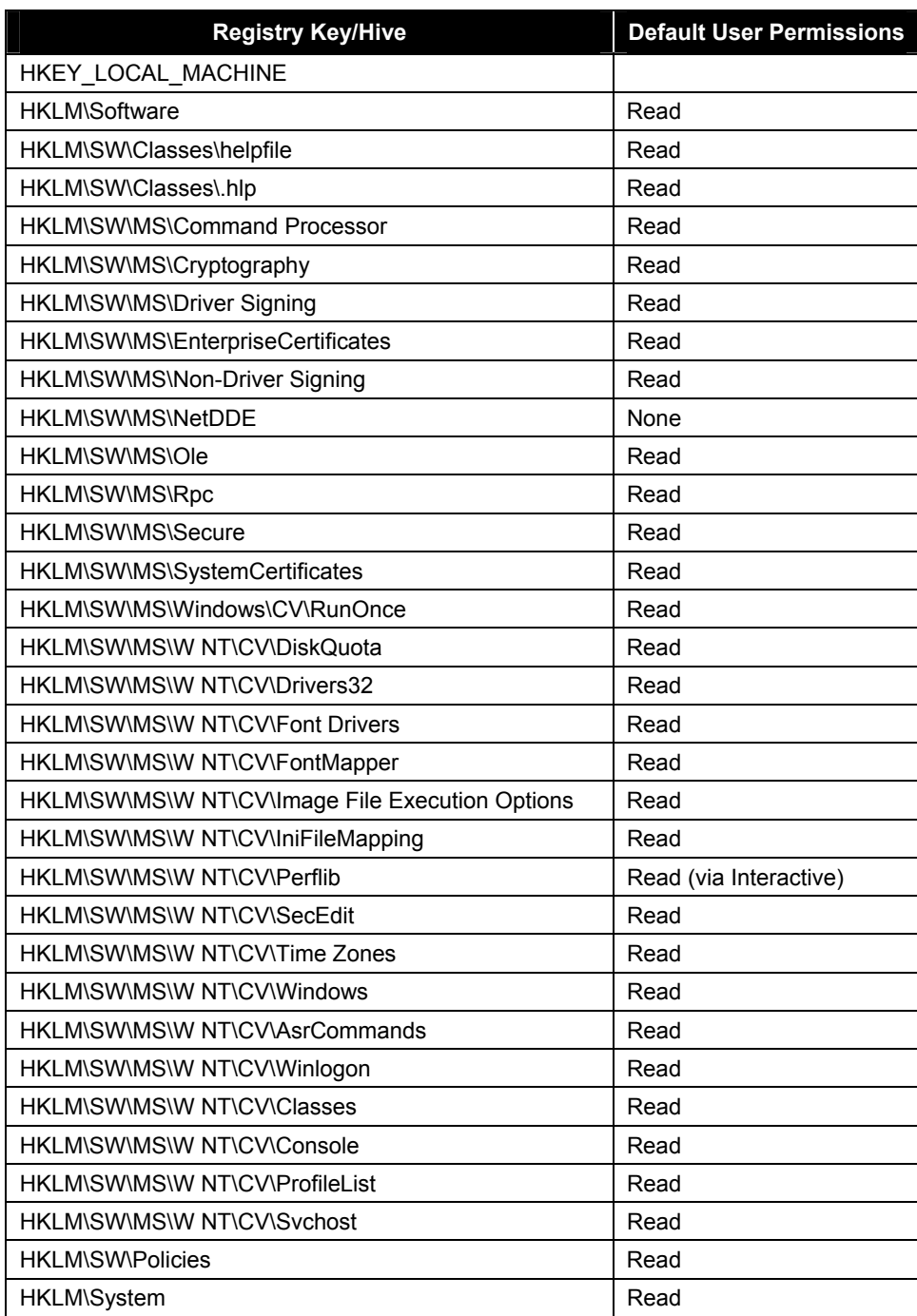

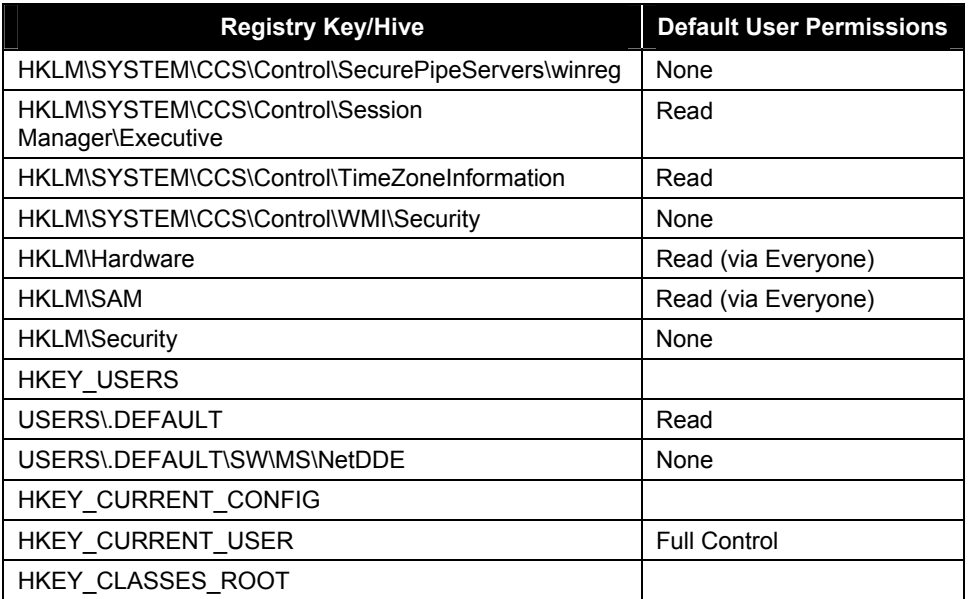

**Note:** Do not change any Access Control Entry on a registry hive without being fully aware of the consequences.

### **Description of Modified Keys**

This section discusses the keys modified by the security checklist for Windows 2000 Professional included in Appendix B. Table A-4 describes the Windows 2000 Professional registry keys in detail.

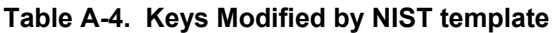

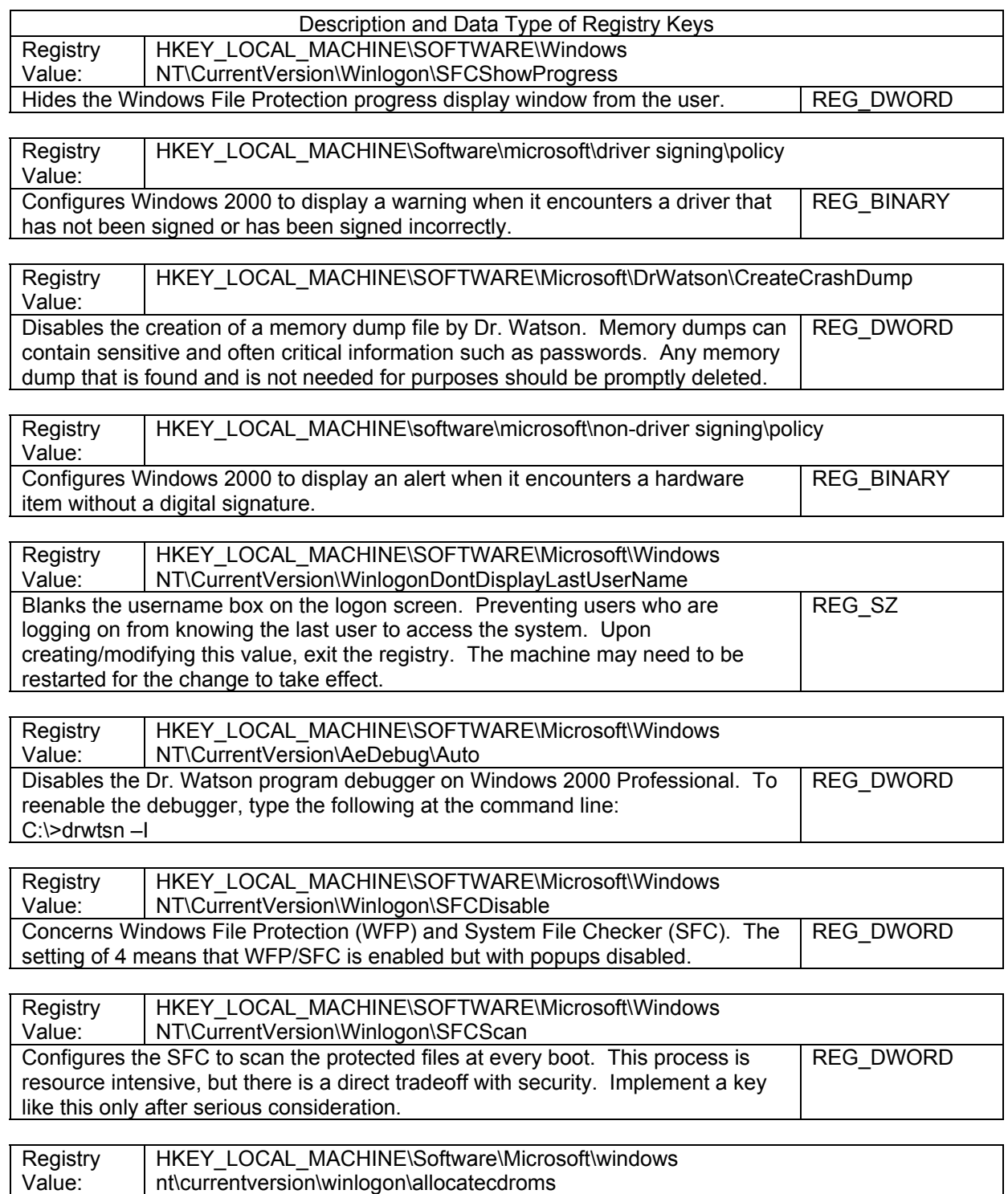

#### A-5

### Description and Data Type of Registry Keys

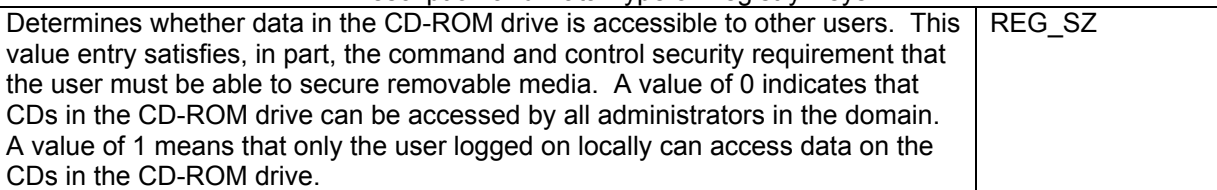

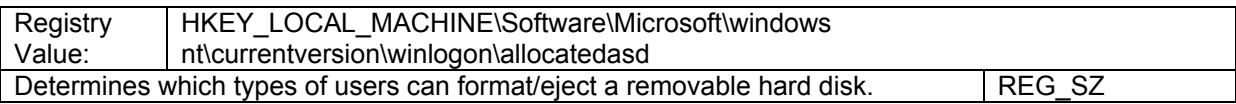

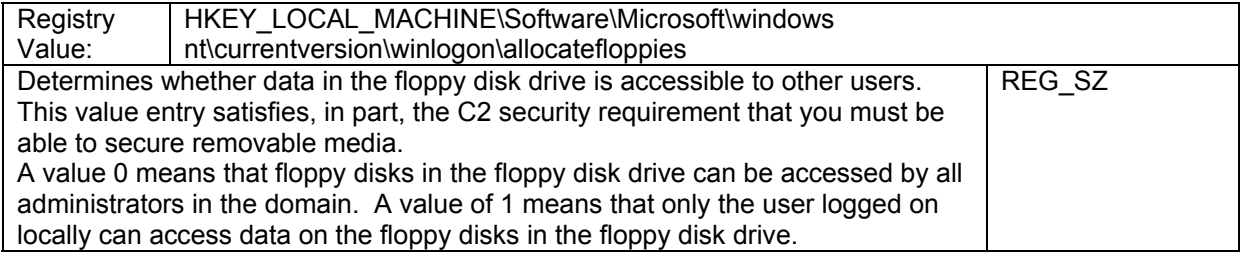

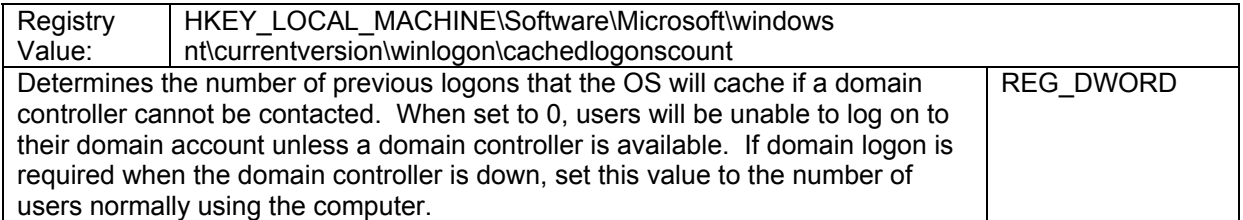

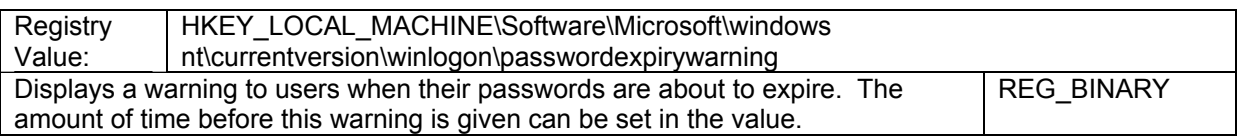

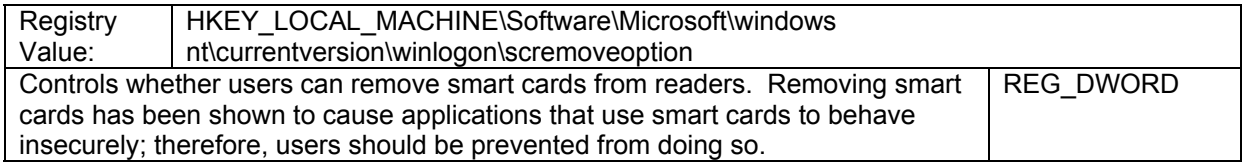

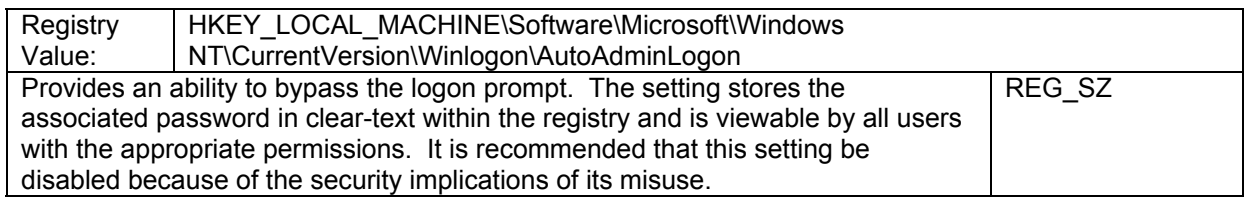

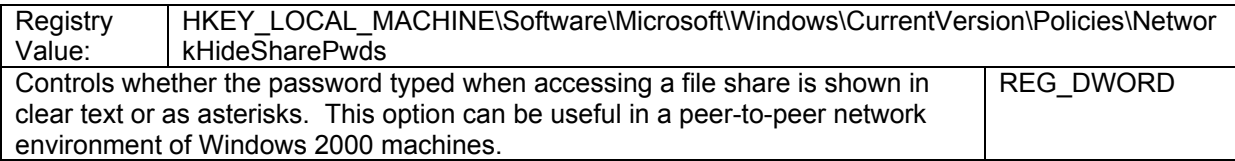

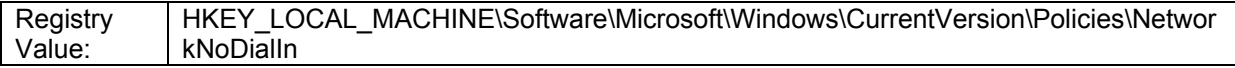

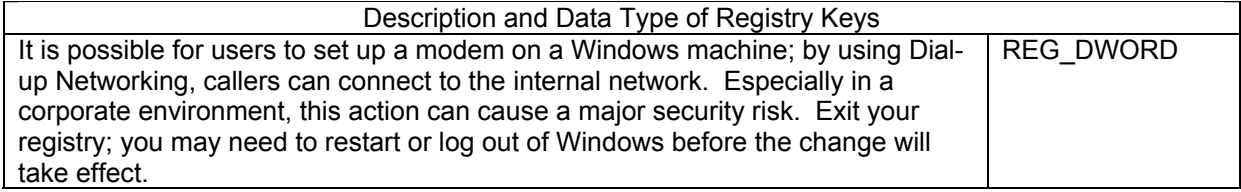

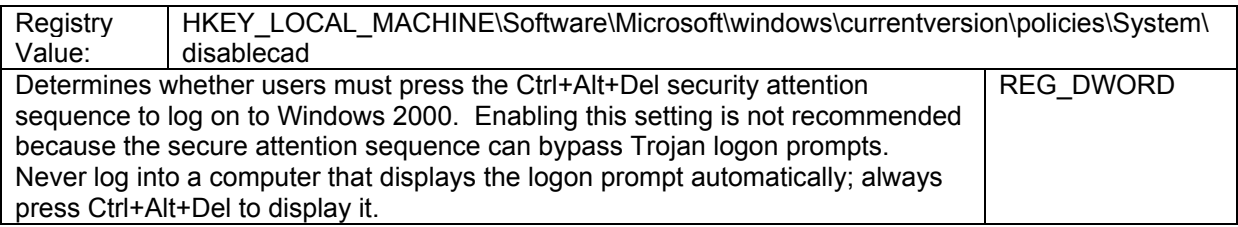

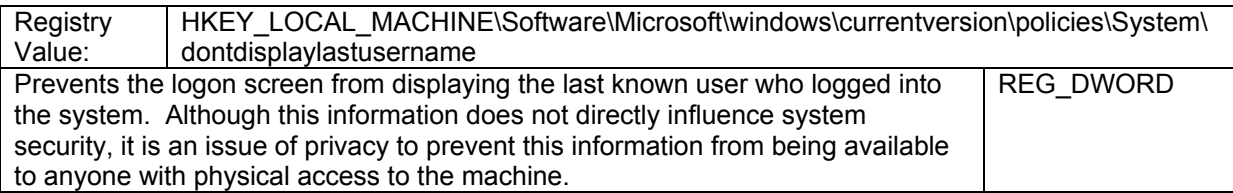

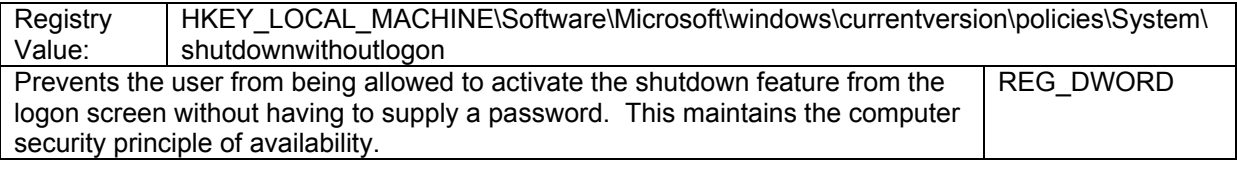

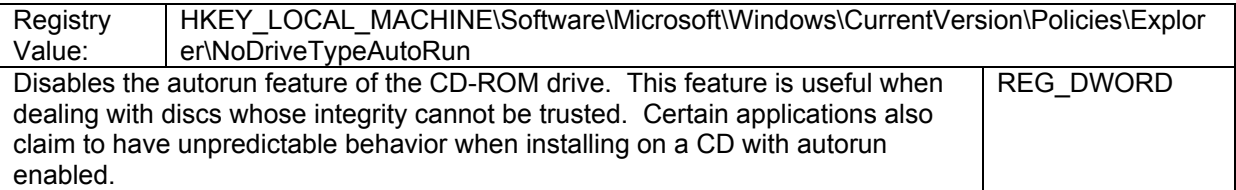

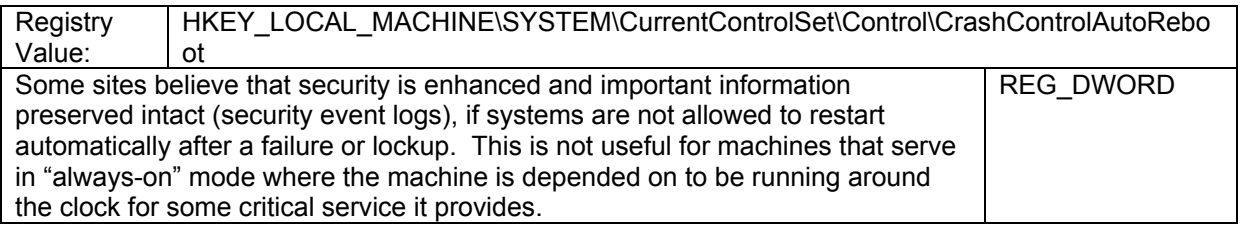

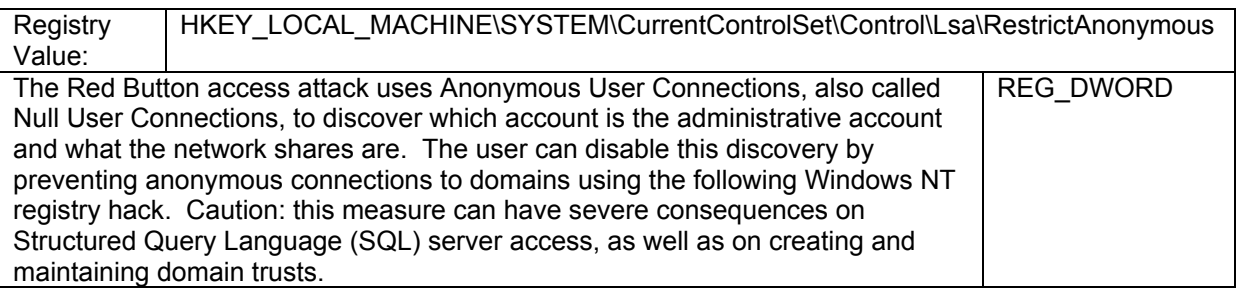

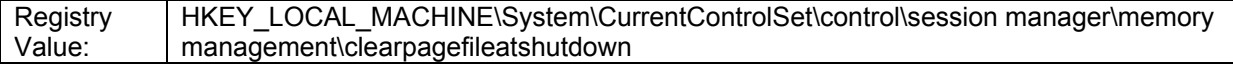

### Description and Data Type of Registry Keys

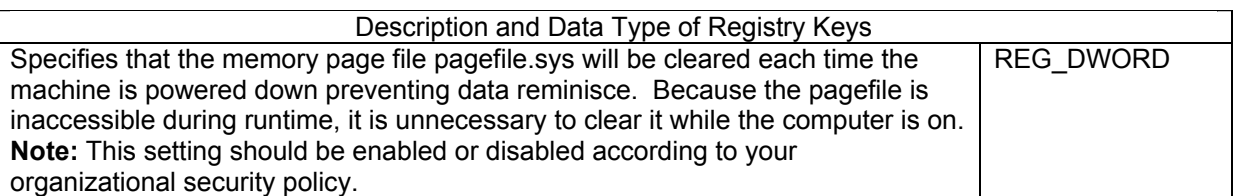

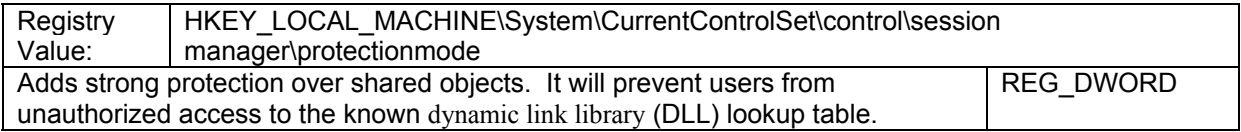

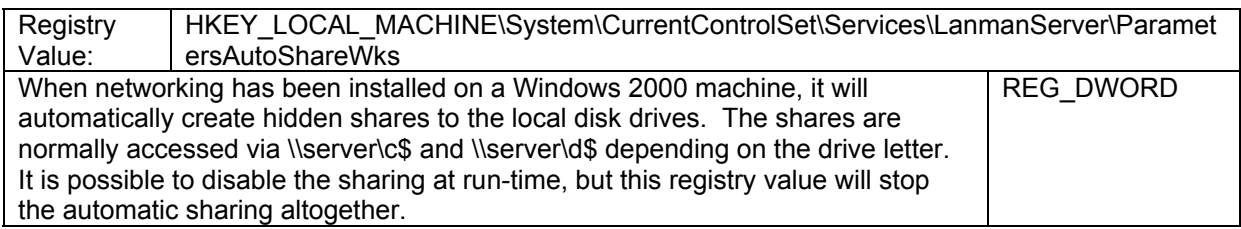

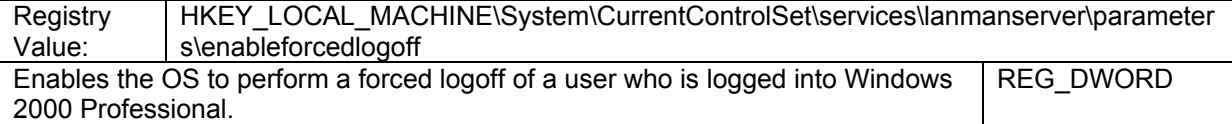

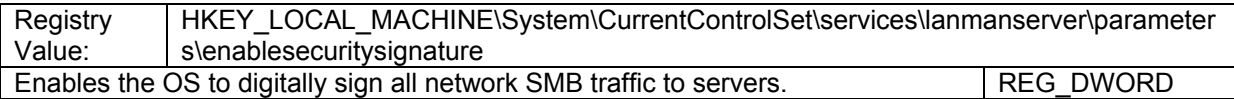

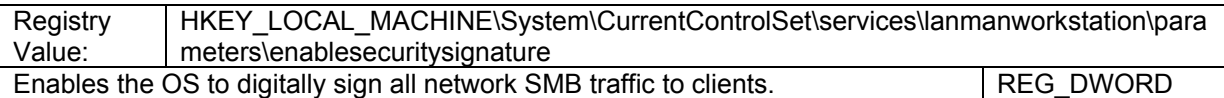

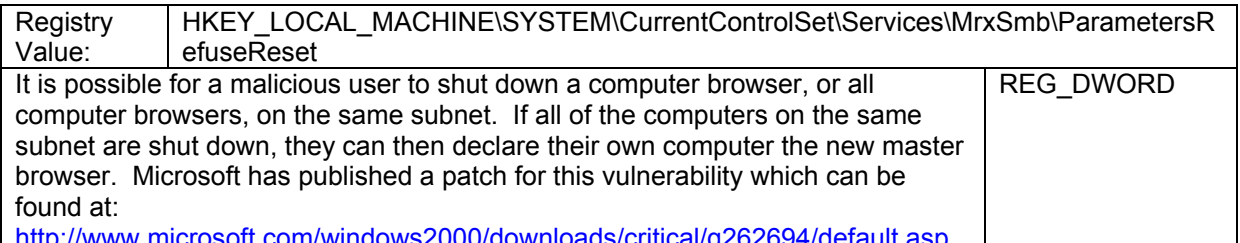

<http://www.microsoft.com/windows2000/downloads/critical/q262694/default.asp>

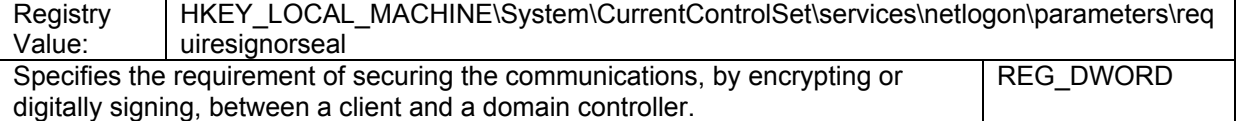

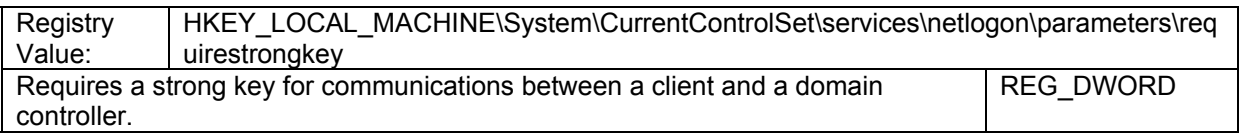

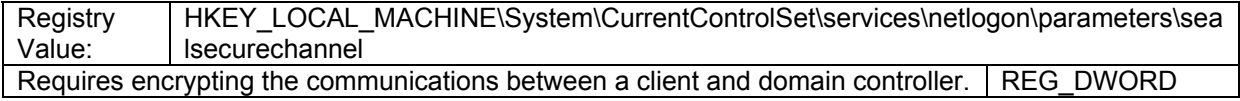

 $\overline{\phantom{a}}$ 

### **Description and Data Type of Registry Keys**

 $\sqrt{2}$ 

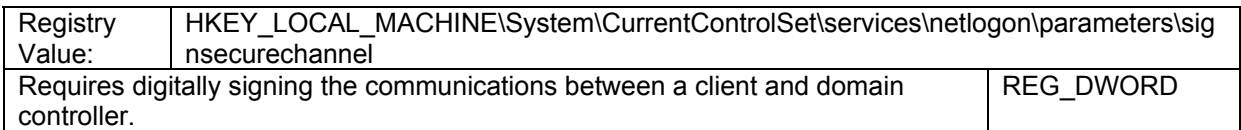

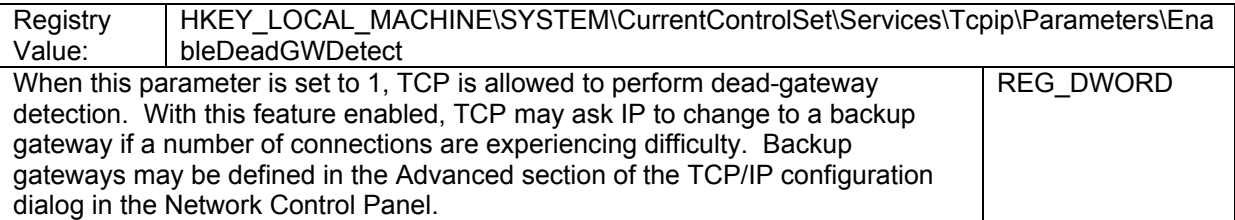

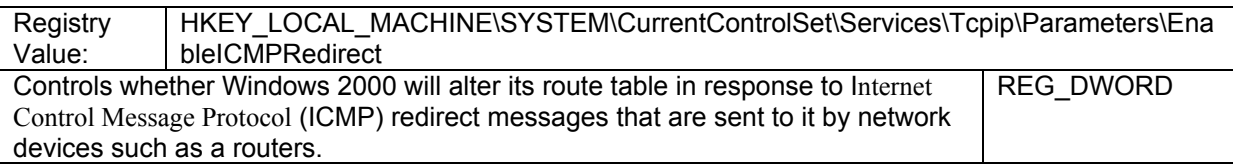

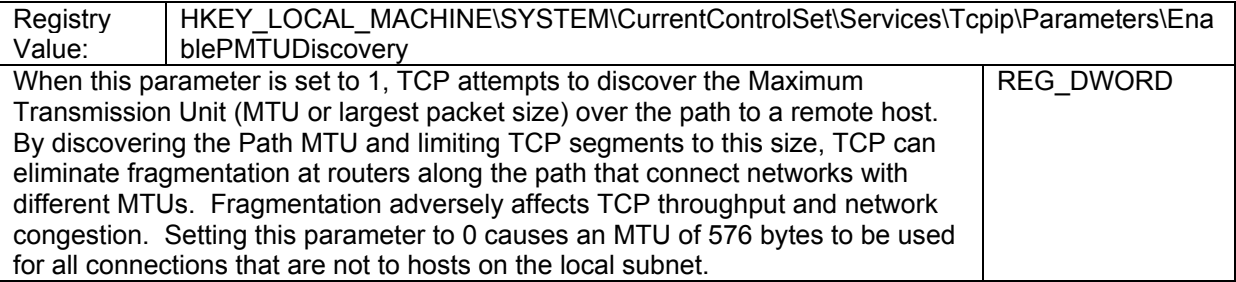

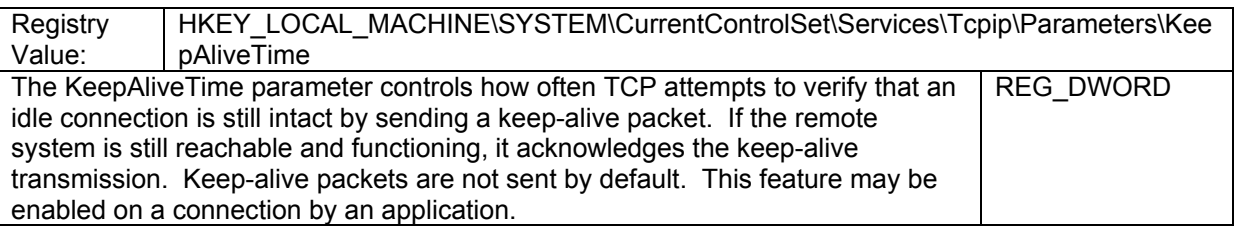

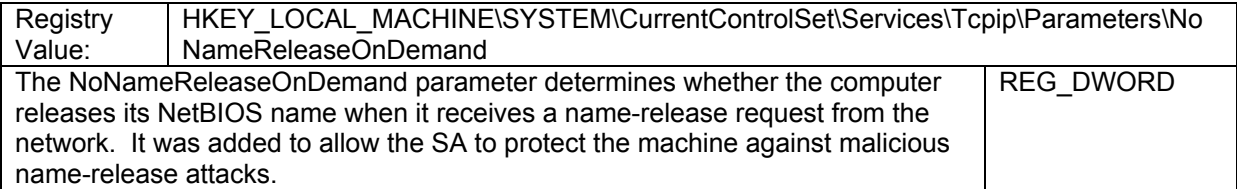

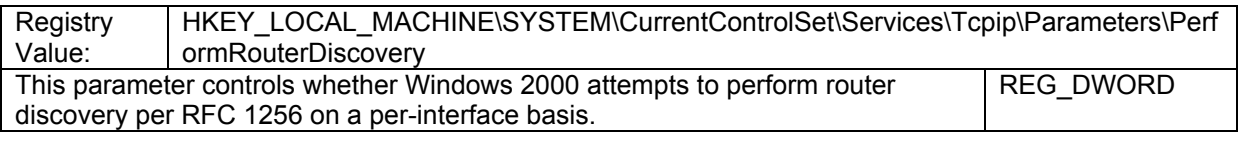

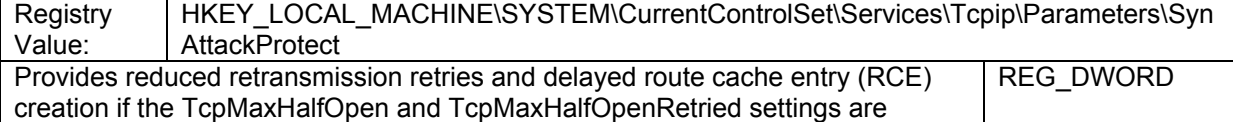

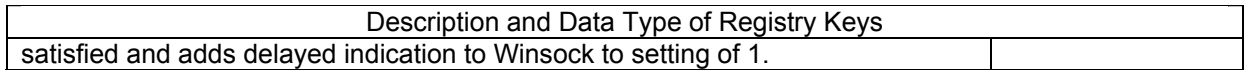

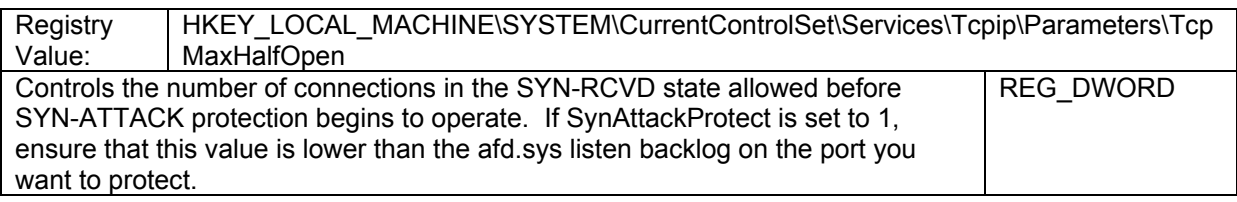

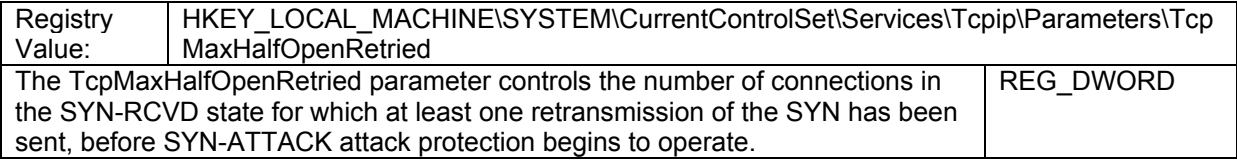

## **Appendix B—NIST Windows 2000 Security Templates**  Windows 2000 Security Templates **TSIN-Appendix B-**

Appendix B discusses security templates for Windows 2000 as shown in Table B-1. This document provides sample security templates for use Appendix B discusses security templates for Windows 2000 as shown in Table B-1. This document provides sample security templates for use with Windows 2000 Professional, for both domain members and stand-alone machines. Because of the extremely large diversity of computing with Windows 2000 Professional, for both domain members and stand-alone machines. Because of the extremely large diversity of computing environments, exercise caution when applying these templates to an installation of Windows 2000 Professional. The current version of this environments, exercise caution when applying these templates to an installation of Windows 2000 Professional. **The current version of this**  appendix and the security templates can be downloaded from the following page: **appendix and the security templates can be downloaded from the following page:**

http://csrc.nist.gov/itsec/guidance\_W2Kpro.html [http://csrc.nist.gov/itsec/guidance\\_W2Kpro.html](http://csrc.nist.gov/itsec/guidance_W2Kpro.html)

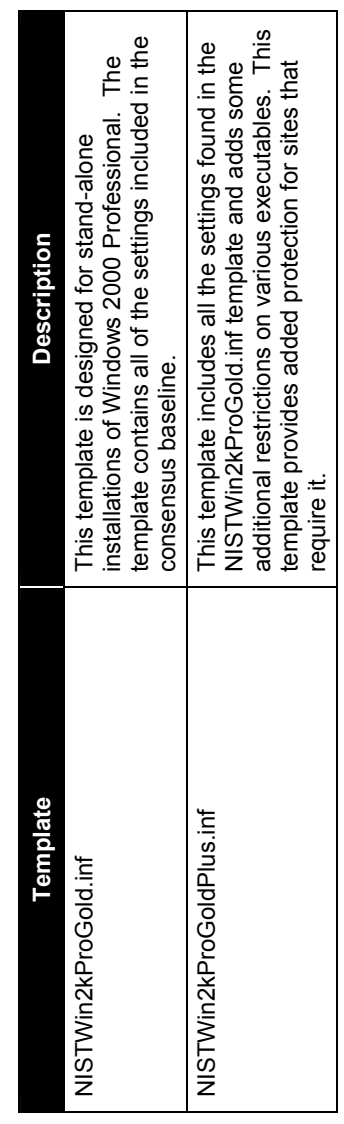

**Table B-1. Sample Windows 2000 Security Templates**  Table B-1. Sample Windows 2000 Security Templates

reasons, it is important to note that when enabled, they cause loss of functionality within Windows 2000. Consult the templates listed in Table B-1 Users who examine these templates will find some settings disabled by default. Although enabling these settings is recommended for security<br>reasons, it is important to note that when enabled, they cause loss of functionali Users who examine these templates will find some settings disabled by default. Although enabling these settings is recommended for security for a further explanation. for a further explanation.

Although these templates have been tested, extreme care should be taken when applying these templates to Windows 2000 Professional. These Although these templates have been tested, extreme care should be taken when applying these templates to Windows 2000 Professional. These templates will not work on Windows 2000 server or Windows XP. templates will not work on Windows 2000 server or Windows XP.

## **Template Security Settings**  Template Security Settings

Listed below are the settings and descriptions included in the NIST .inf files. The actual entries included in the .inf files are shown in Boldface. Listed below are the settings and descriptions included in the NIST .inf files. The actual entries included in the .inf files are shown in Boldface. Each setting is numbered and corresponds to an entry in the .inf file. Each setting is numbered and corresponds to an entry in the .inf file.

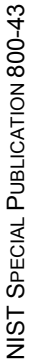

## **General Description General Description B.1**

This section of the template provides information about the name and creation date of the template. It includes an introduction, general disclaimer, This section of the template provides information about the name and creation date of the template. It includes an introduction, general disclaimer, and links to various organizations that have contributed to the development of the template. and links to various organizations that have contributed to the development of the template.

### Revision History **Revision History B.2**

This section lists the changes that were made to the template. This section lists the changes that were made to the template.

### **Security Settings**  Security Settings **B.3**

This section represents all the settings that will be applied to the system. This section represents all the settings that will be applied to the system.

## **Account Policies Account Policies B.3.1**

Tables B-2, B-3, and B-4 define parameters for account security and password policy. They correspond to the Account policies section of the Tables B-2, B-3, and B-4 define parameters for account security and password policy. They correspond to the Account policies section of the Local Security policy MMC snap-in. Local Security policy MMC snap-in.

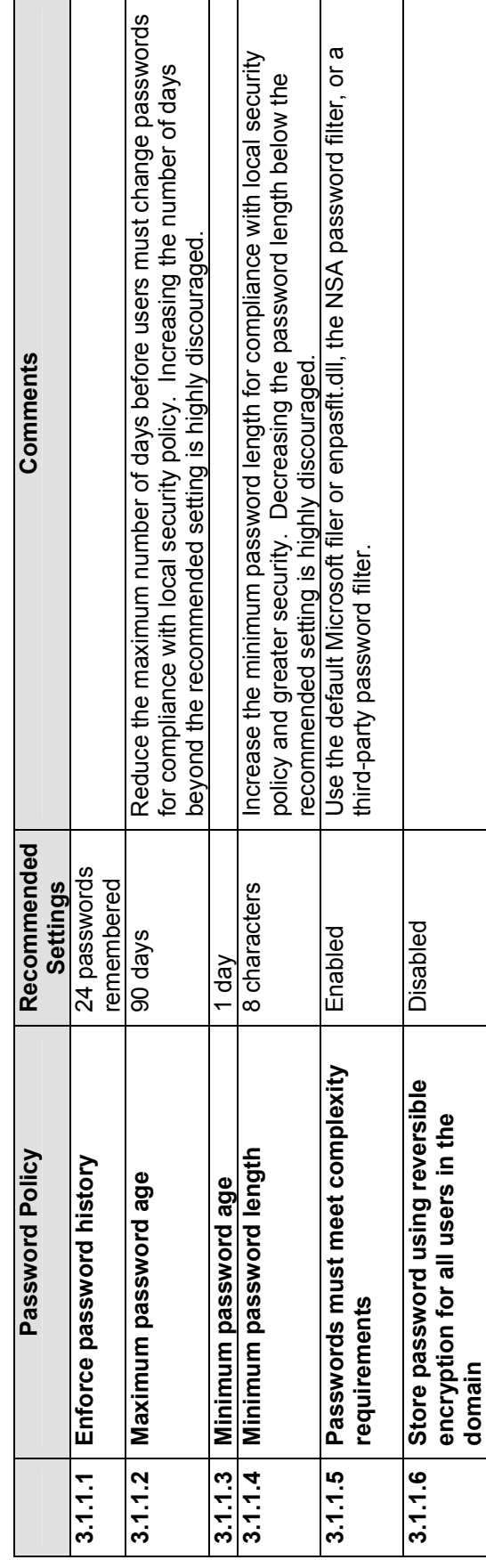

# Table B-2. Parameters for the Password Policy **Table B-2. Parameters for the Password Policy**

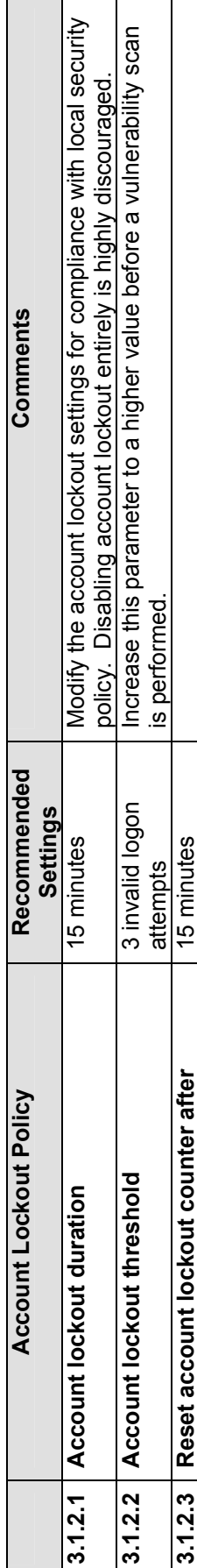

# Table B-3. Parameters for the Account Lockout Policy **Table B-3. Parameters for the Account Lockout Policy**

# Table B-4. Requirement to Change an Existing Password **Table B-4. Requirement to Change an Existing Password**

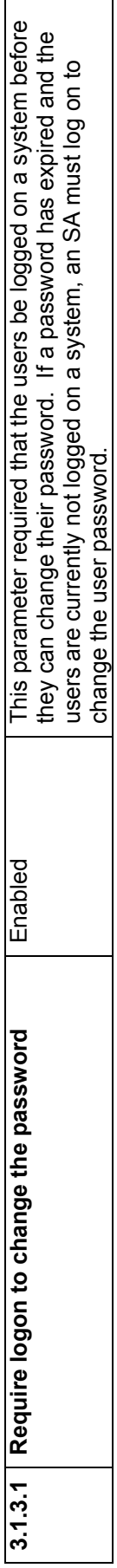

### Local Policies **B.3.2 Local Policies B.3.2**

The Local Policies area of the template defines the policies for the system auditing policy, user rights assignment, and security options as shown in tables B-5, B-6, and B-7. These tables define the NIST template settings The Local Policies area of the template defines the policies for the system auditing policy, user rights assignment, and security options as shown in tables B-5, B-6, and B-7. These tables define the NIST template settings.

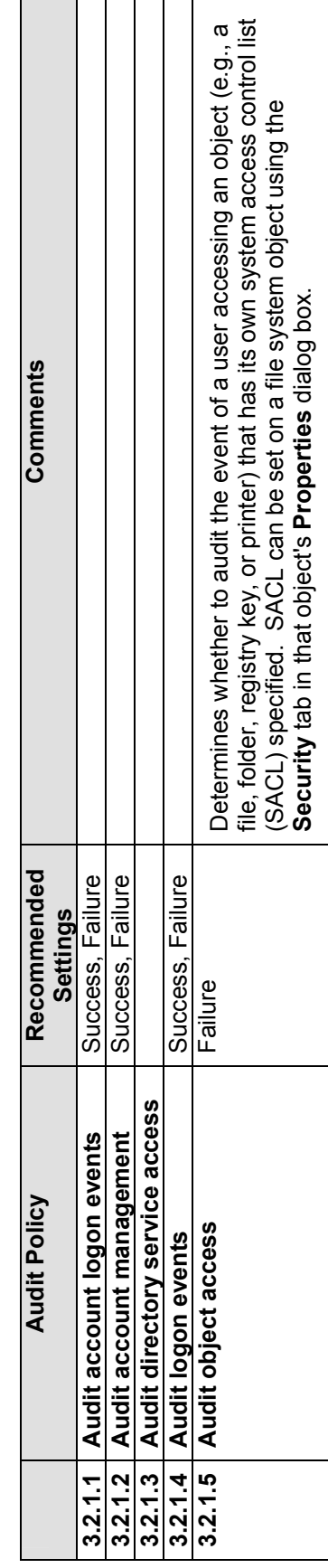

# Table B-5. Parameters for the Audit Policy **Table B-5. Parameters for the Audit Policy**

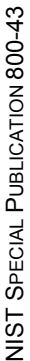

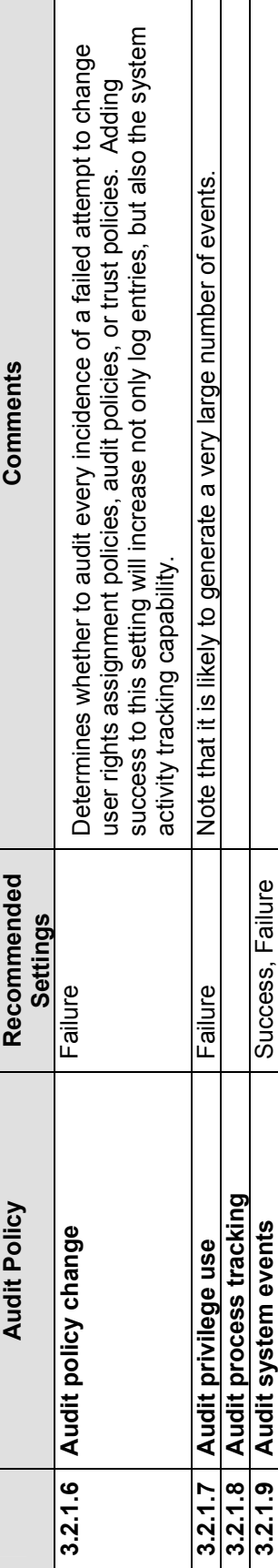

# Table B-6. Parameters for the User Rights Assignment **Table B-6. Parameters for the User Rights Assignment**

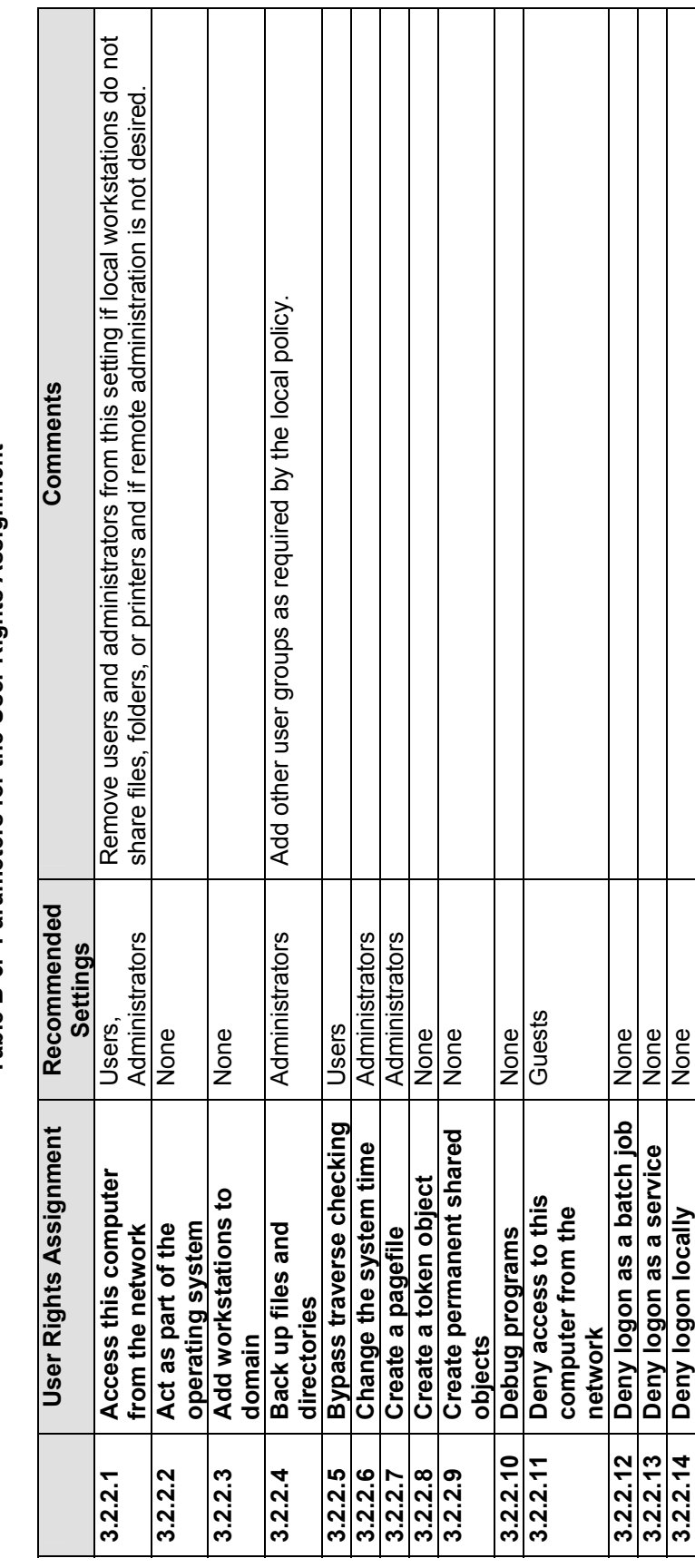

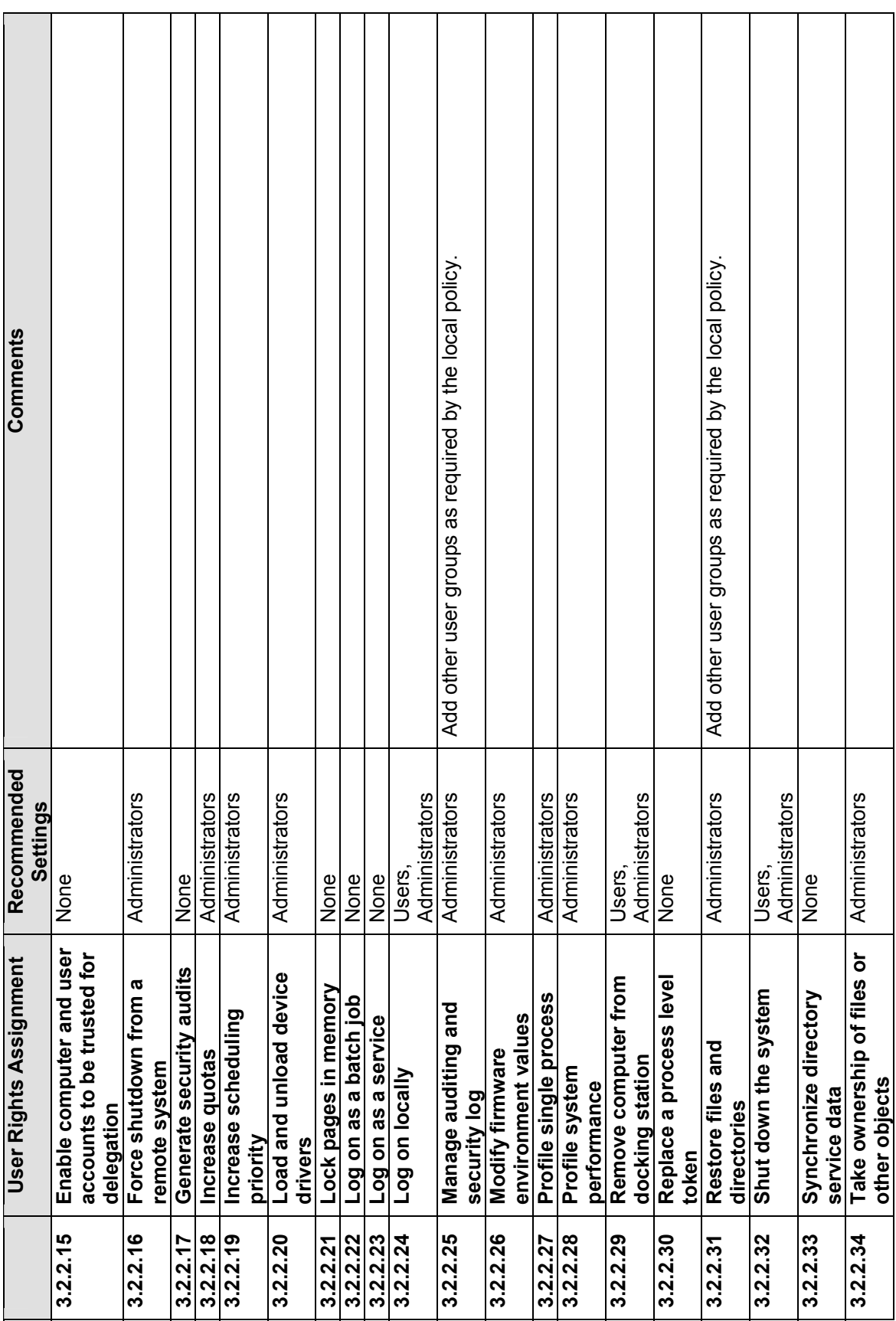

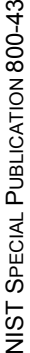

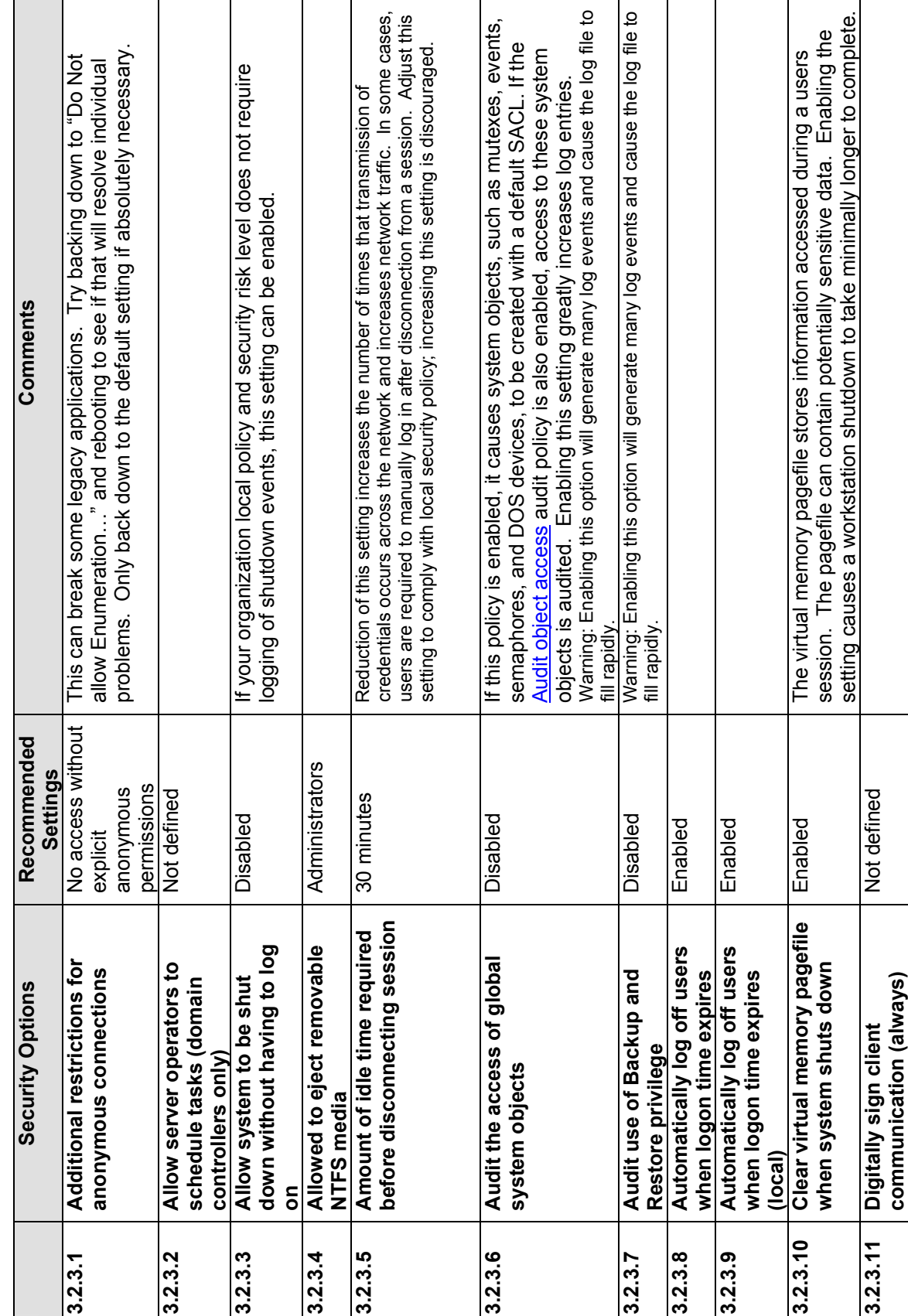

т

Τ

┱

# Table B-7. Parameters for the Security Options **Table B-7. Parameters for the Security Options**

 $\Gamma$ 

т

T

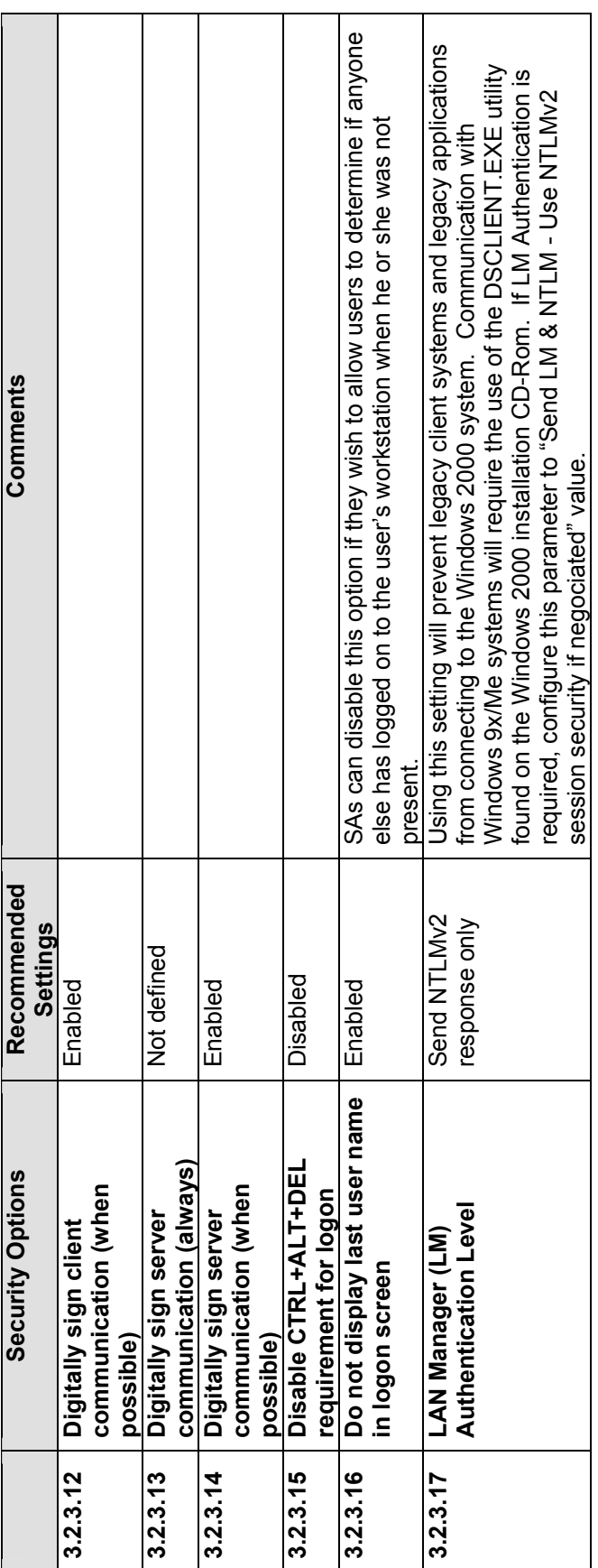

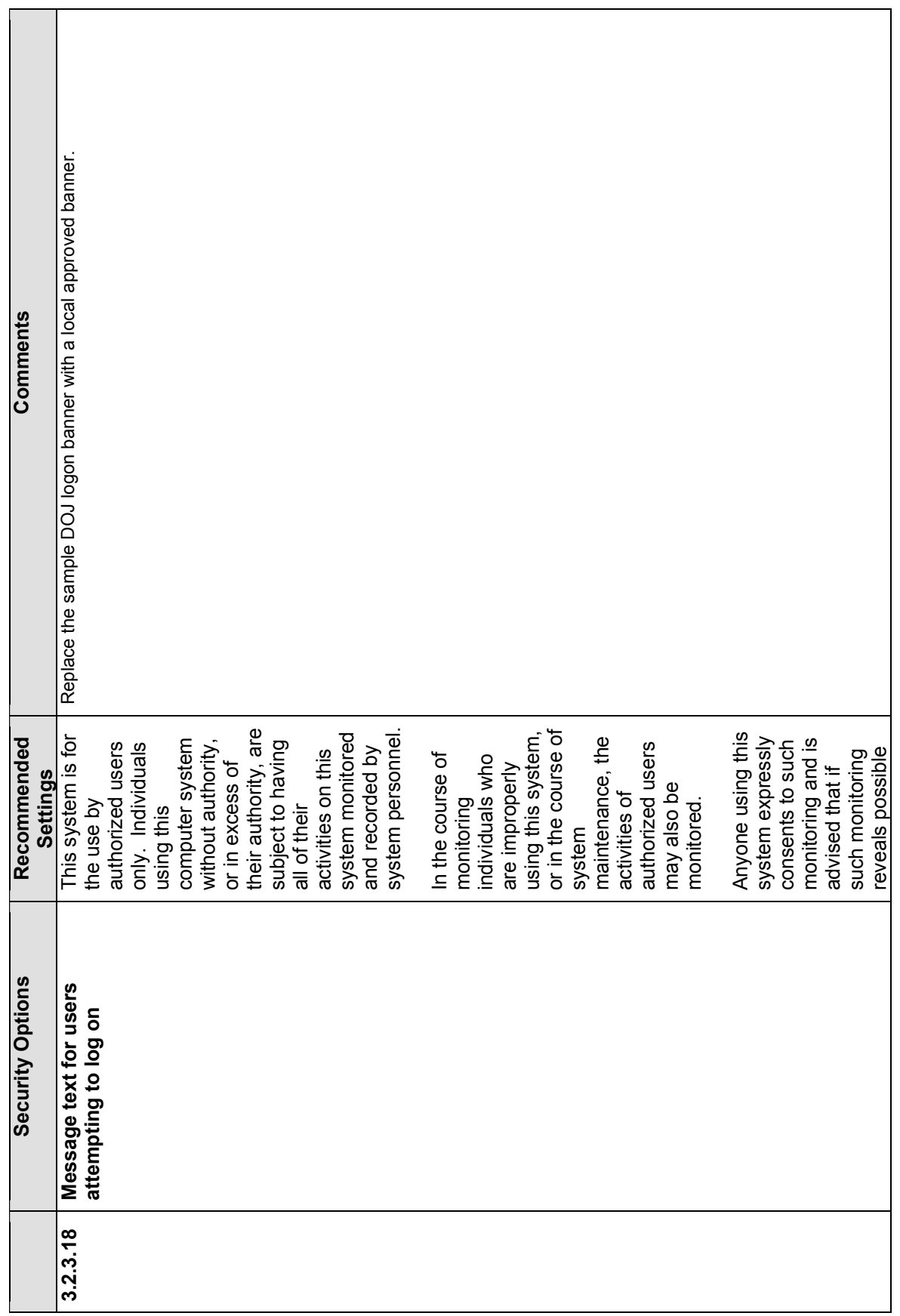

http://www.cert.org/advisories/CA-1992-19.html http://www.cert.org/advisories/CA-1992-19.html

<span id="page-136-0"></span>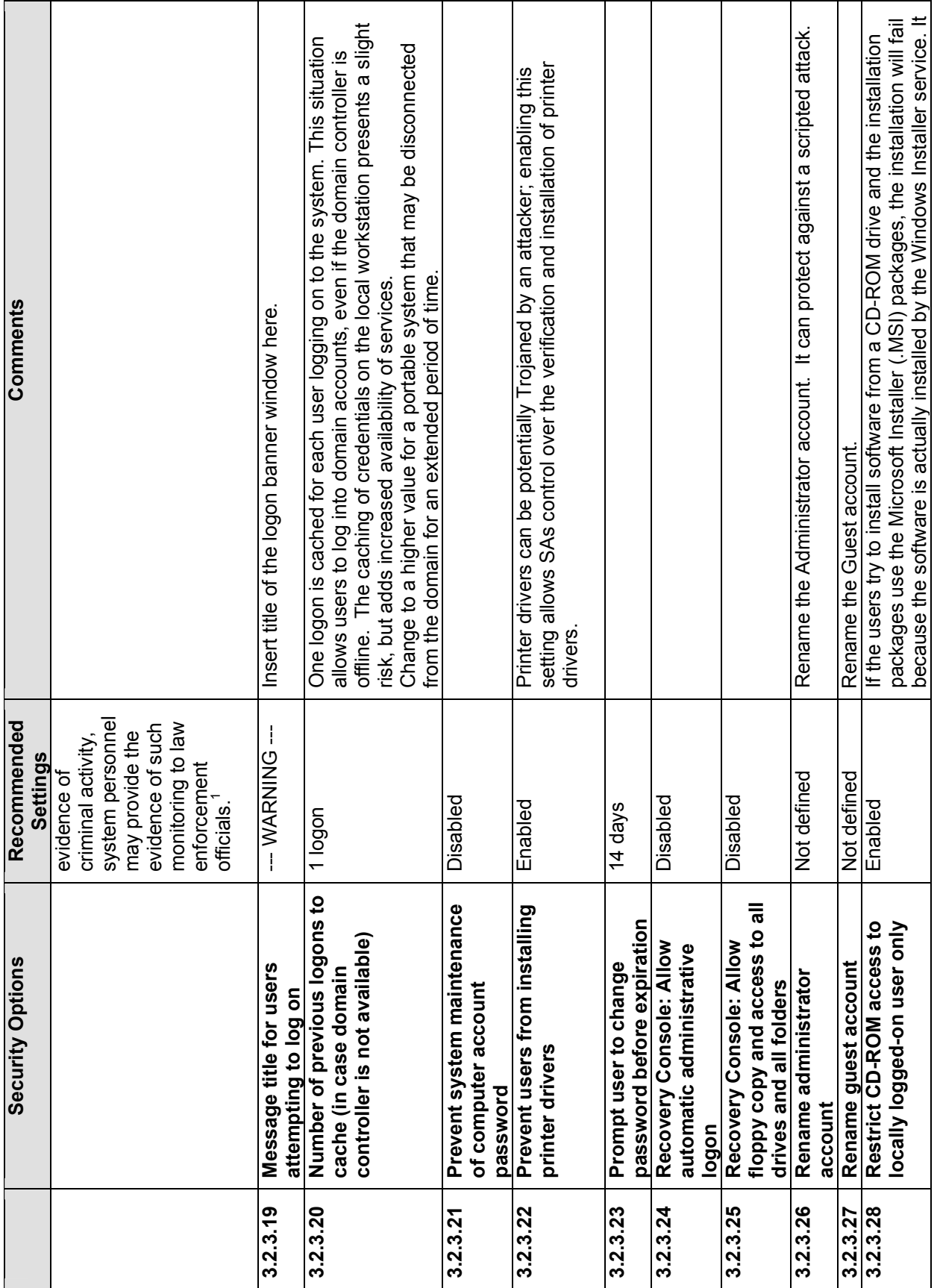

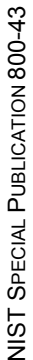

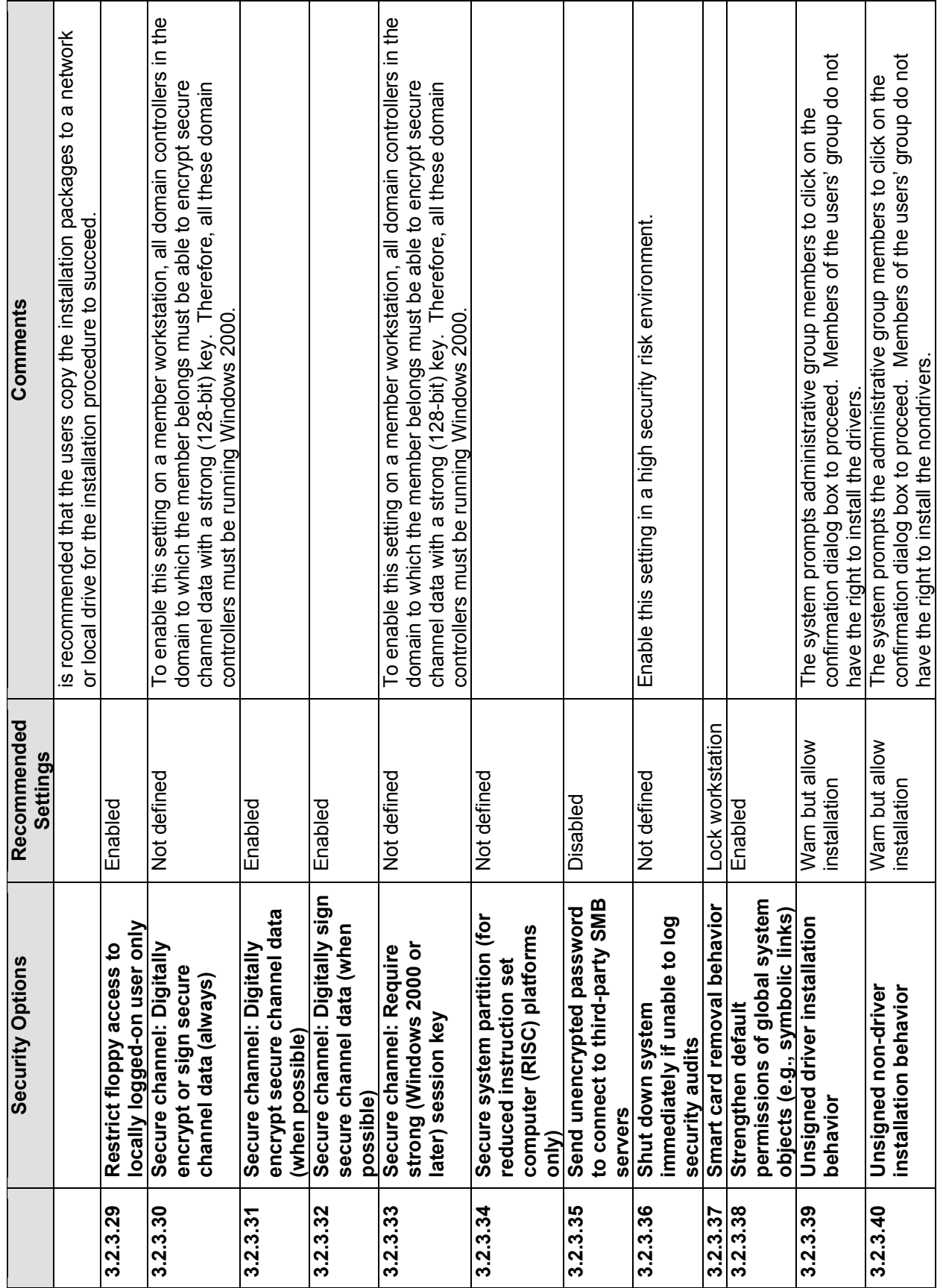

## Event Log Policy Settings **B.3.3 Event Log Policy Settings B.3.3**

For the log settings shown in Table B-8, the default maximum size is 4 gigabytes (GB) on all three logs. Although logs may never actually reach<br>their full size, this setting should reflect the physical hard drive space tha their full size, this setting should reflect the physical hard drive space that is available. Change this setting only if you are completely aware of the For the log settings shown in Table B-8, the default maximum size is 4 gigabytes (GB) on all three logs. Although logs may never actually reach status of the physical log files in tandem with the audit policy of your enterprise.

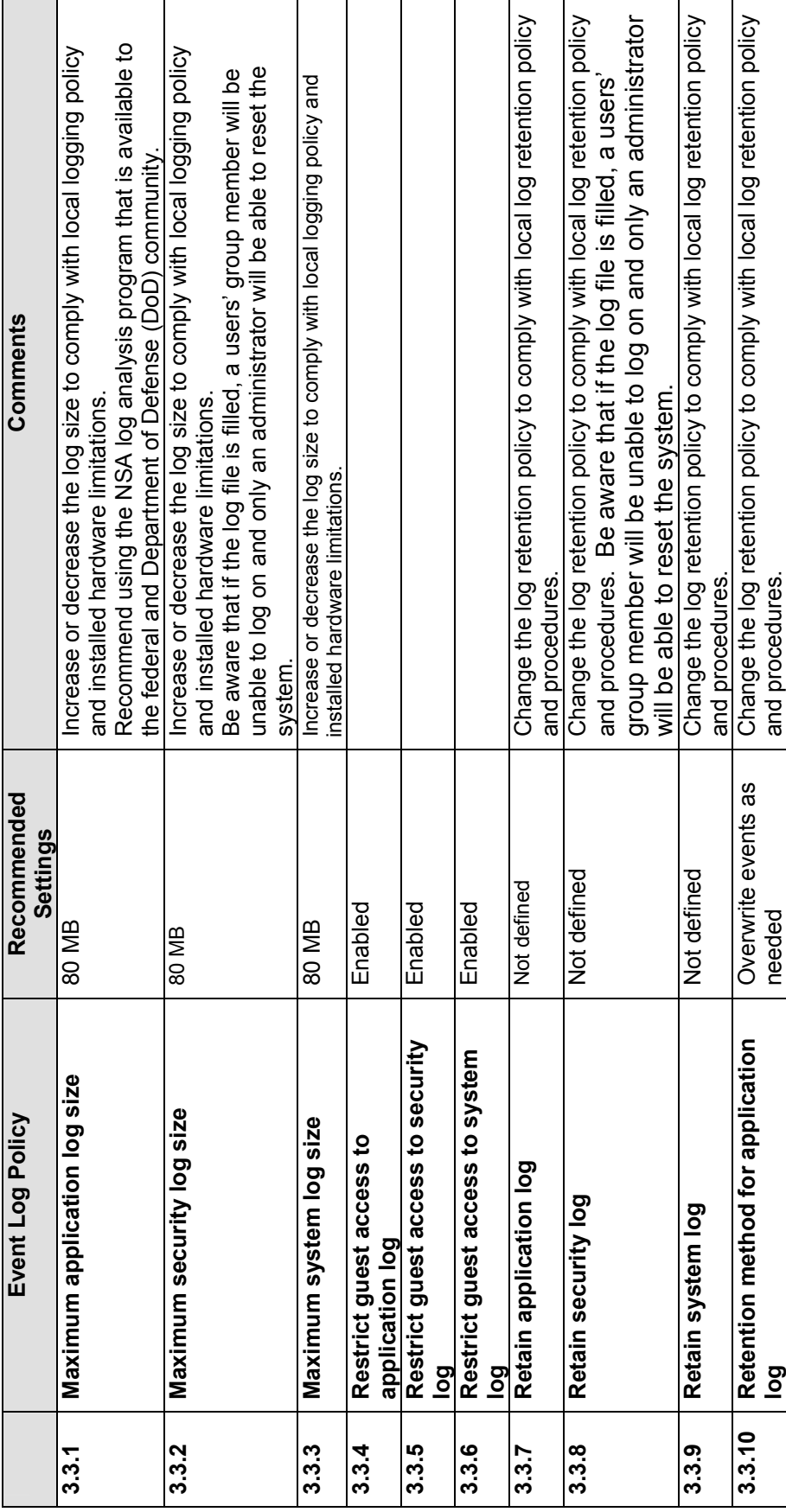

# Table B-8. Parameters for the Event Log Policy **Table B-8. Parameters for the Event Log Policy**

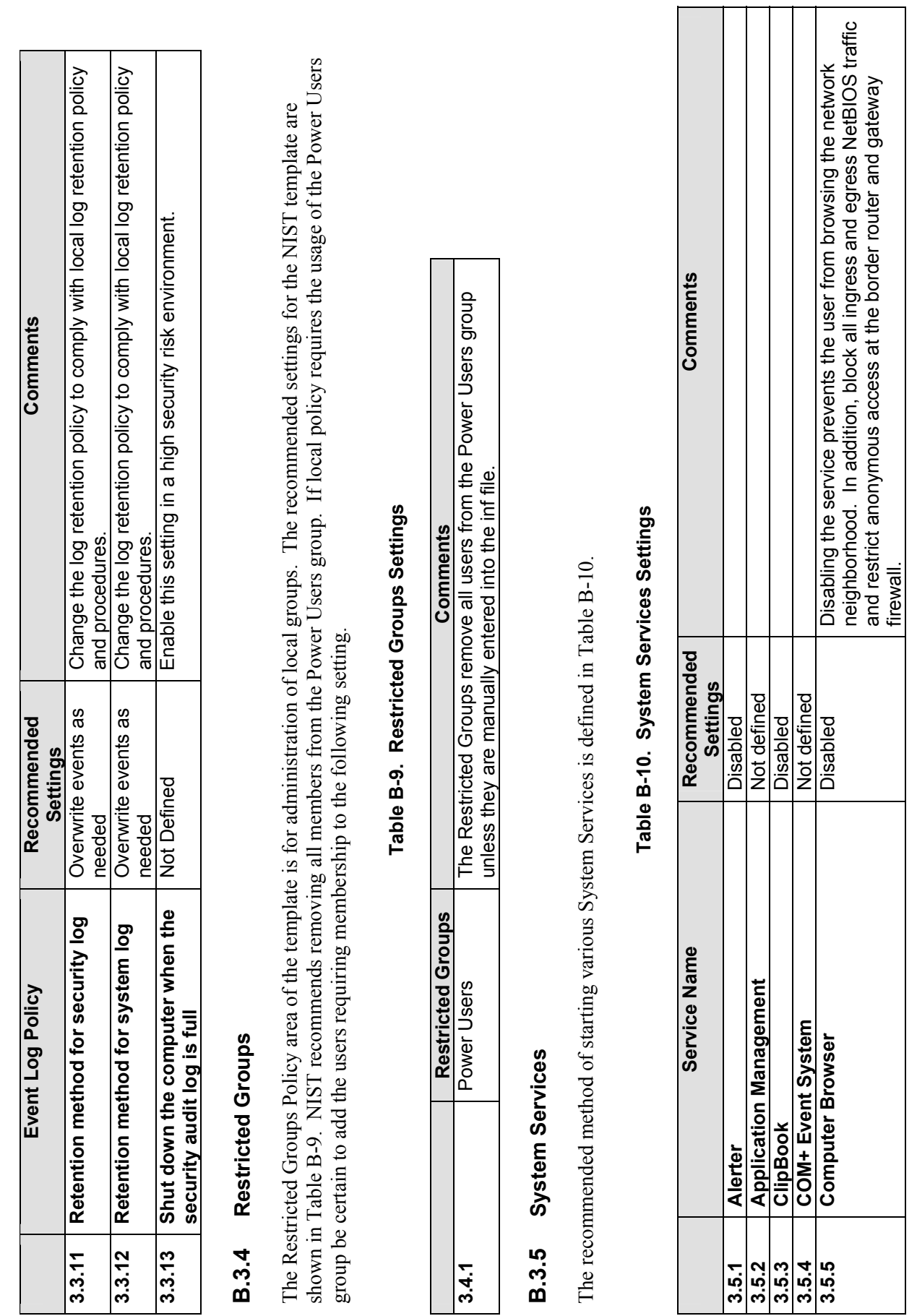

NIST SPECIAL PUBLICATION 800-43

NIST SPECIAL PUBLICATION 800-43

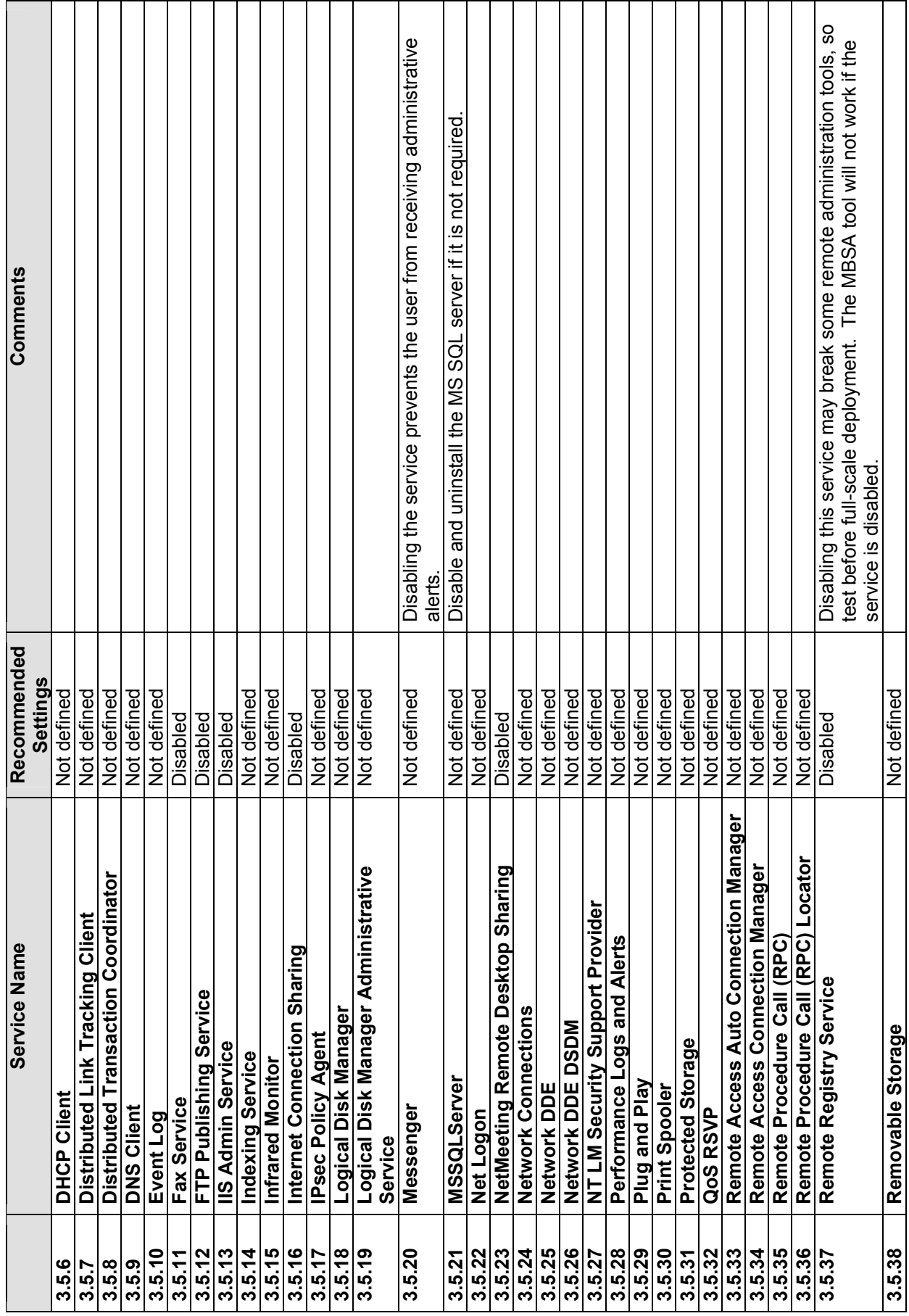

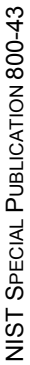

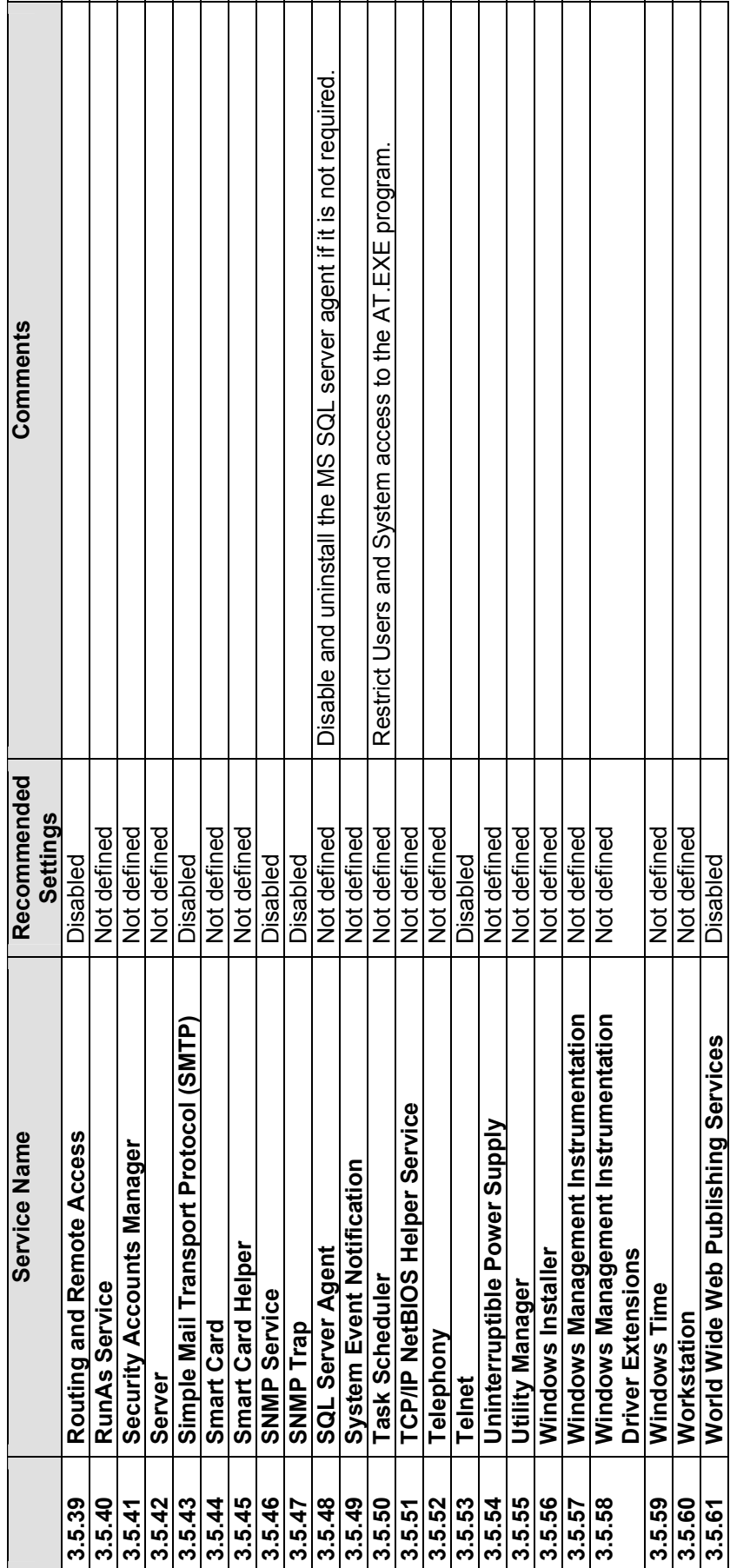

## File Permissions **B.3.6 File Permissions B.3.6**

Table B-11 defines the permissions for files and folders that can be found on Windows 2000 Professional. Please note that not all of these resources will be available on all installations of Windows 2000 Professional. Table B-11 defines the permissions for files and folders that can be found on Windows 2000 Professional. Please note that not all of these resources will be available on all installations of Windows 2000 Professional.

NIST SPECIAL PUBLICATION 800-43 NIST SPECIAL PUBLICATION 800-43

## **System Variable definitions**<br>%systemroot% = C:\winnt<br>%systemdrive% = C:\ **System Variable definitions**  %systemroot% =  $C:\wedge$ winnt

%systemdrive% =  $C:\setminus$ 

# Table B-11. File Permission Settings **Table B-11. File Permission Settings**

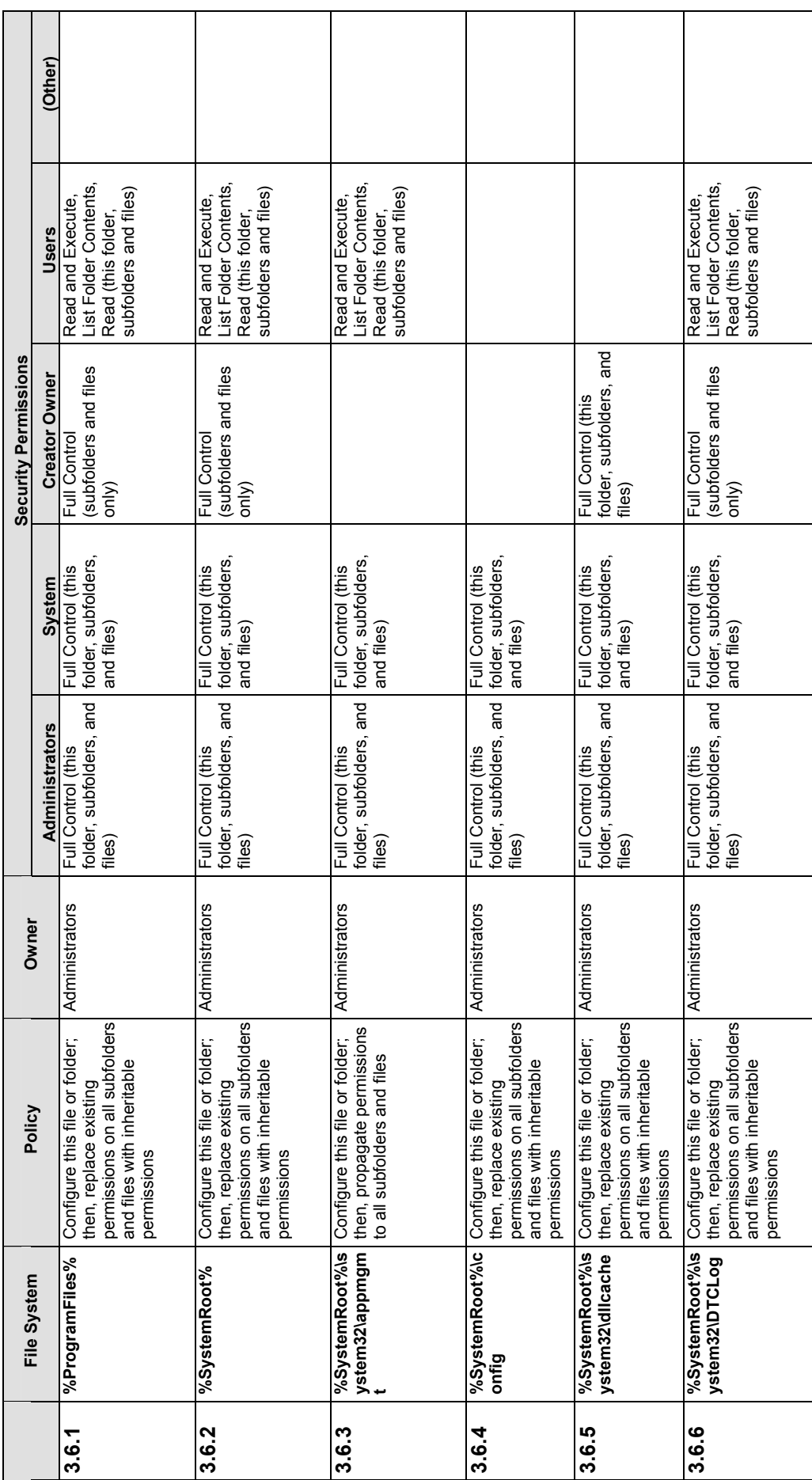

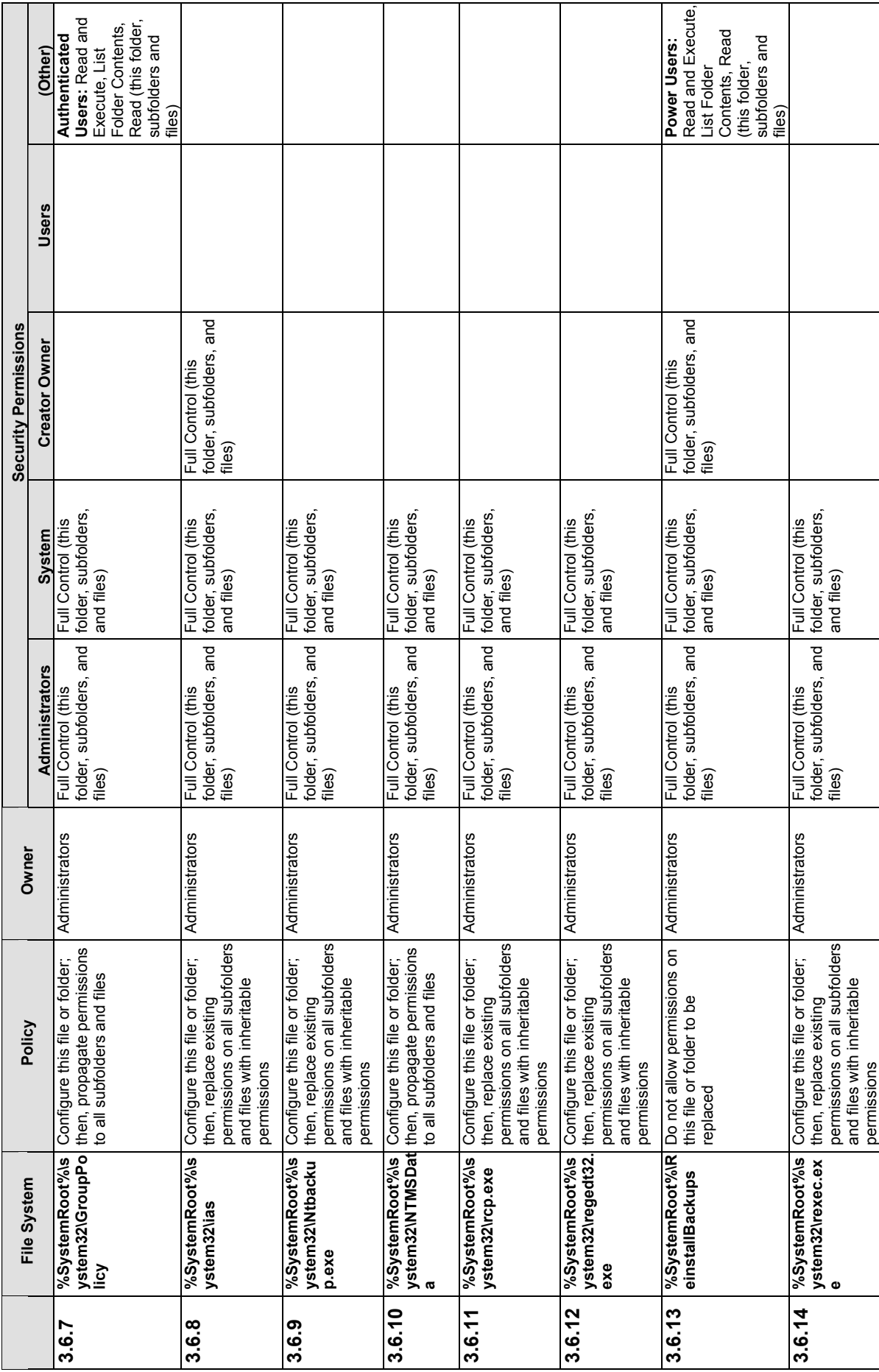
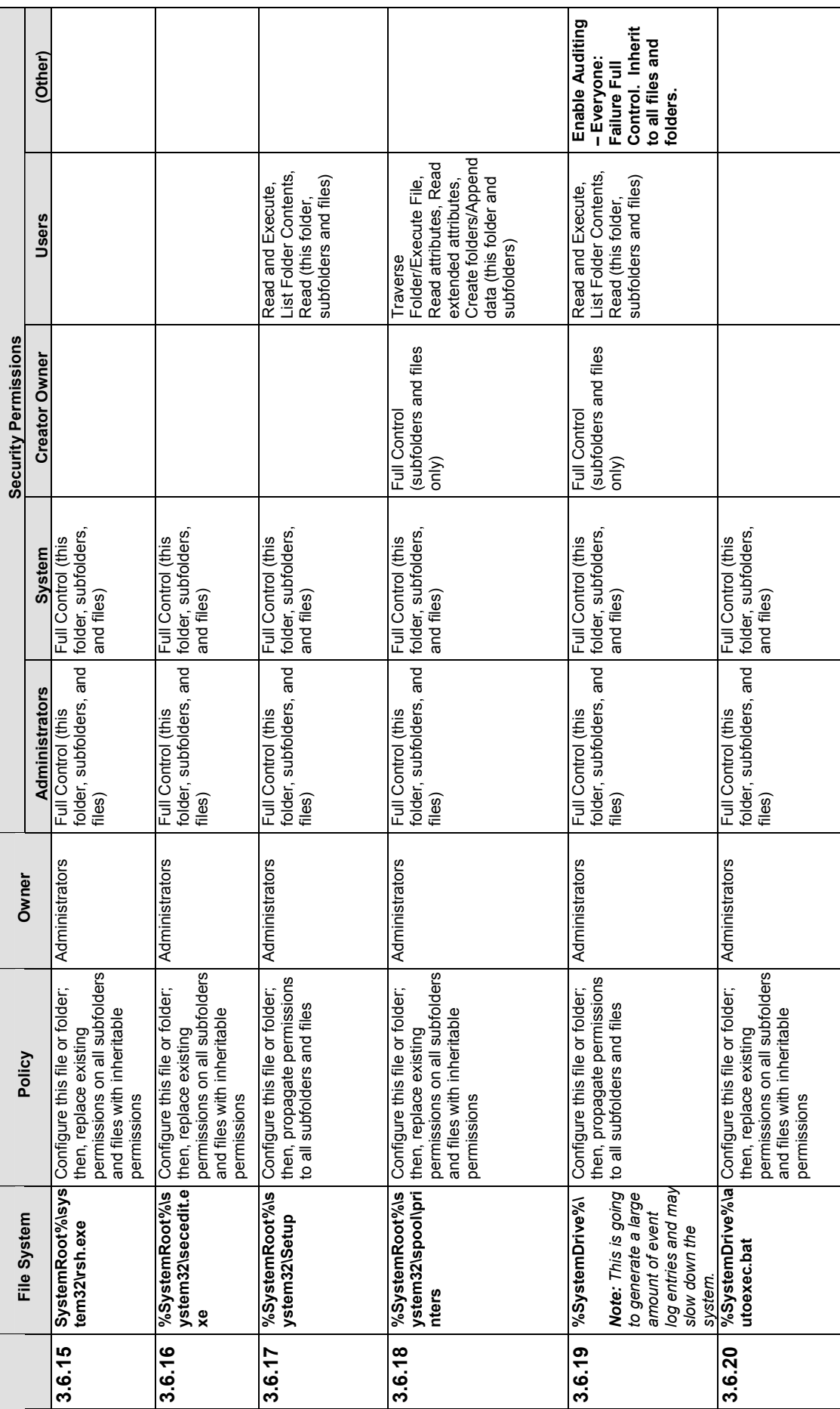

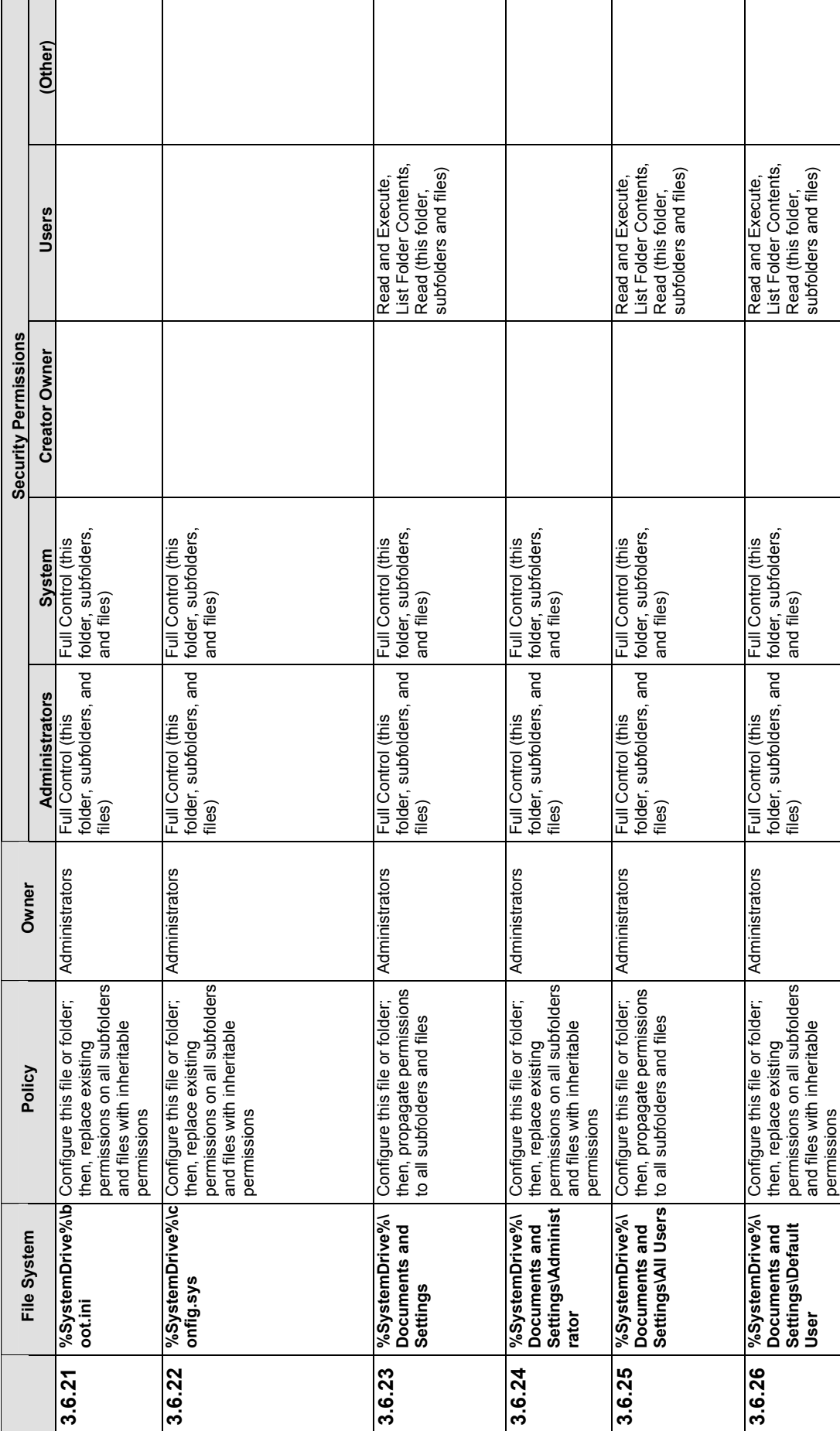

NIST SPECIAL PUBLICATION 800-43

NIST SPECIAL PUBLICATION 800-43

B-18

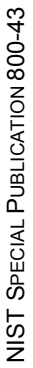

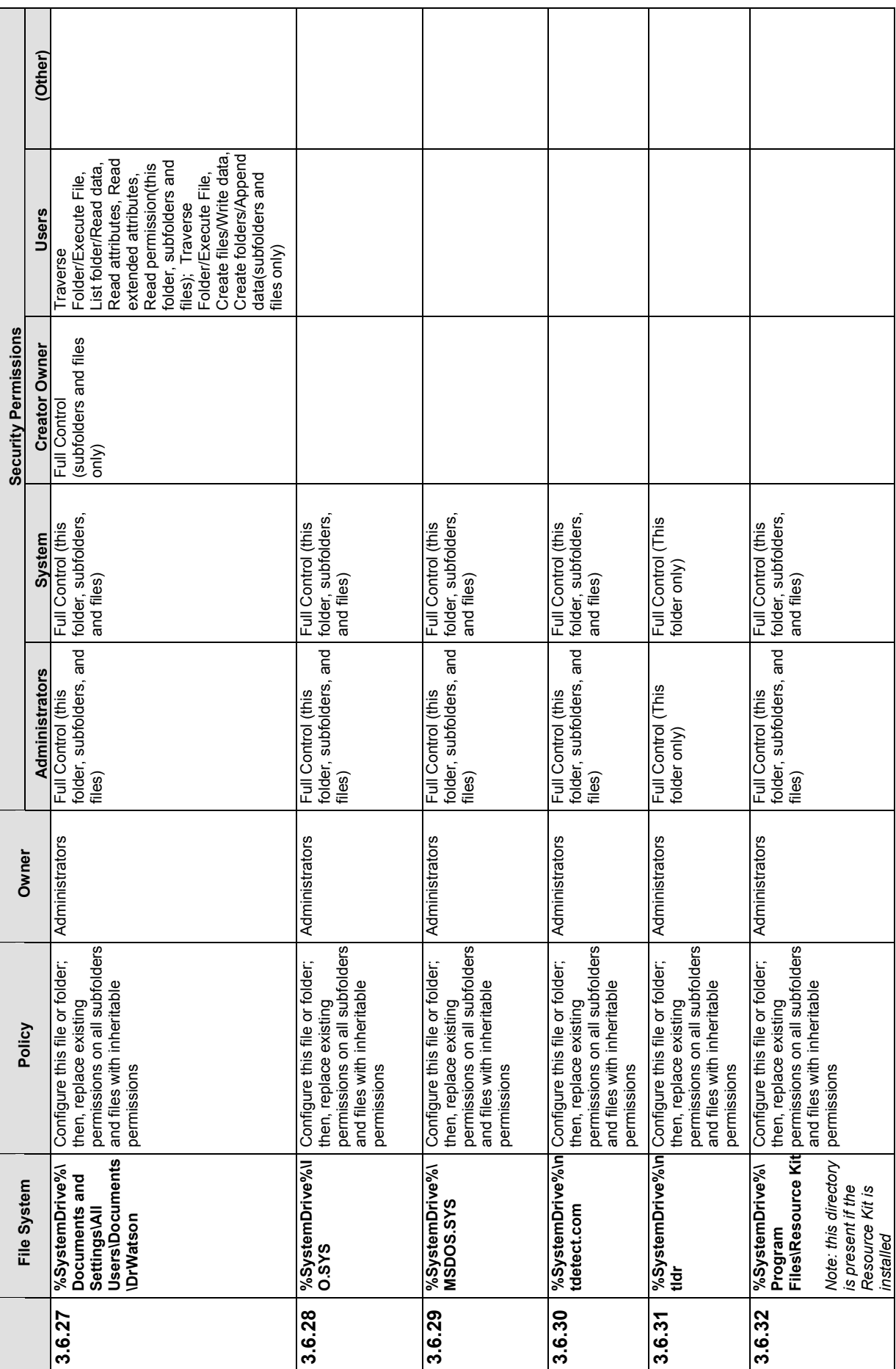

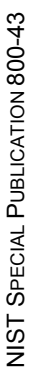

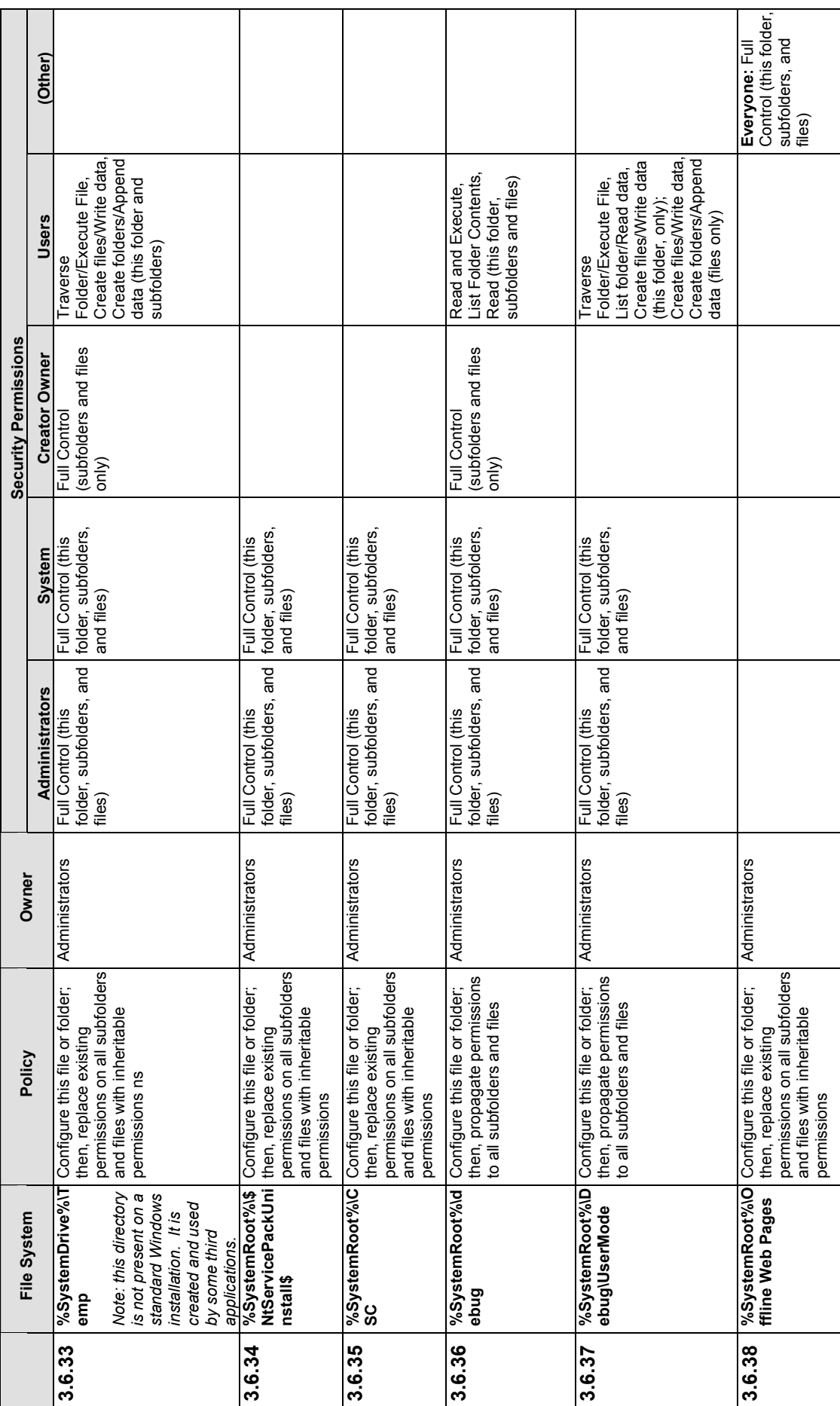

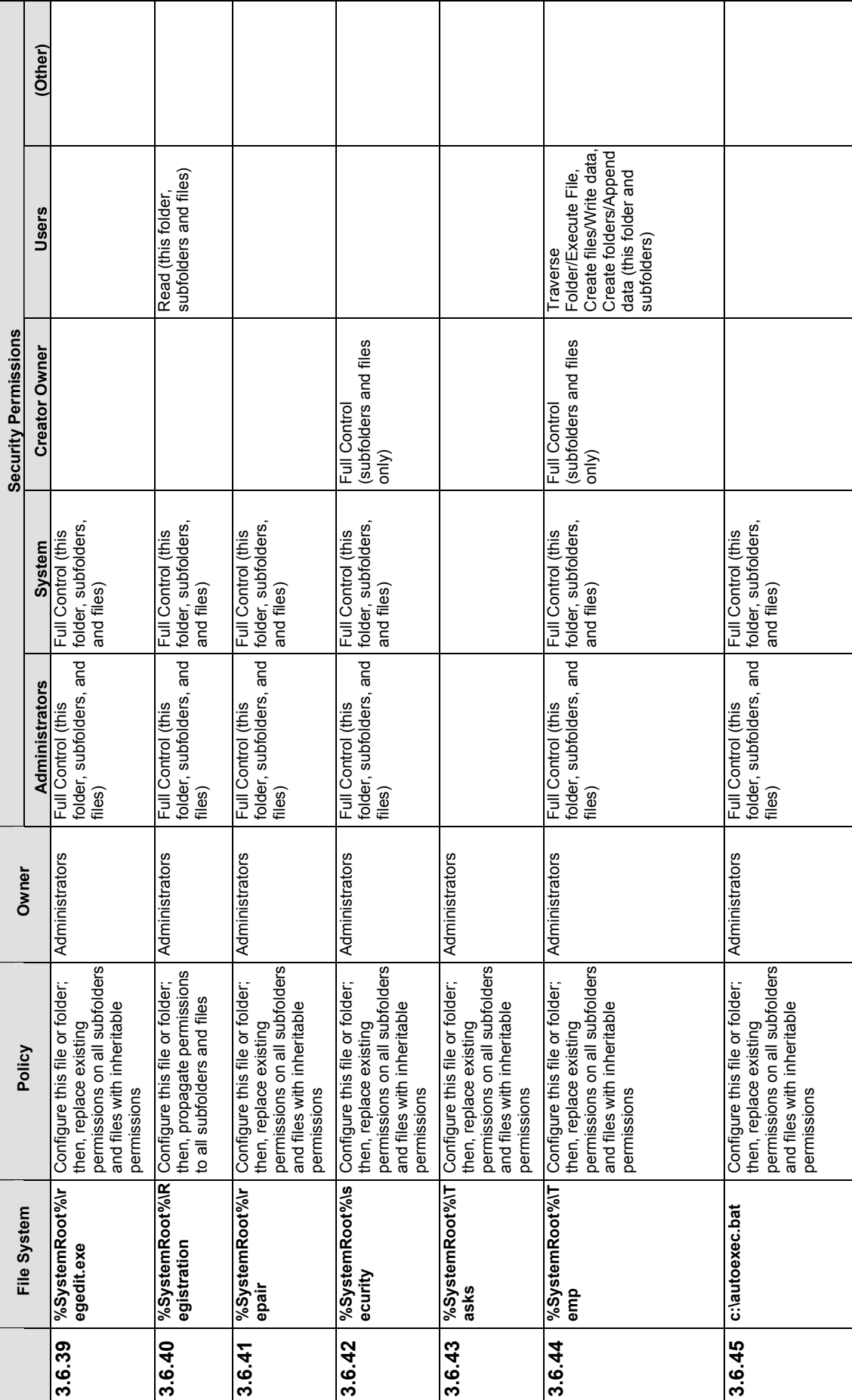

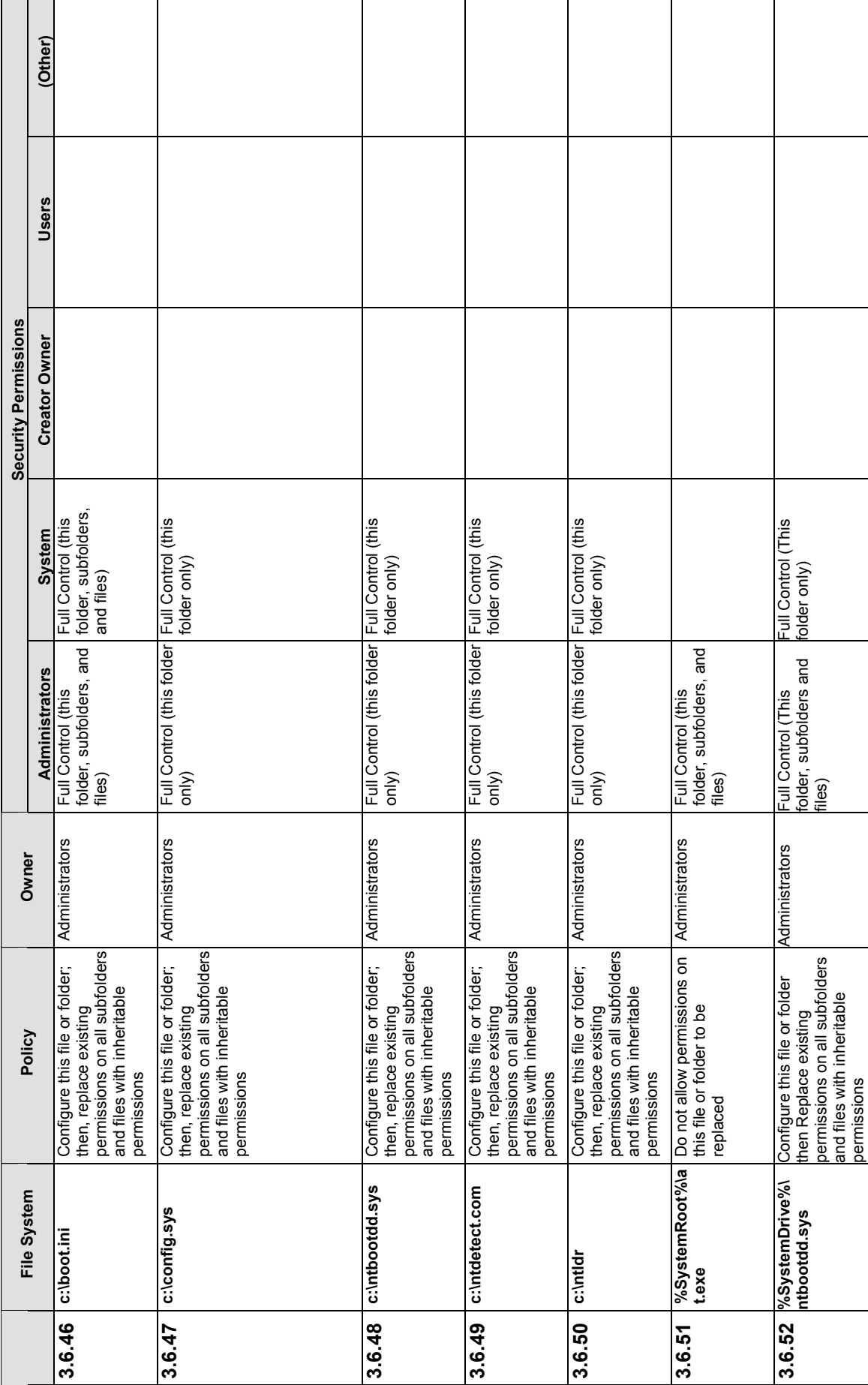

r

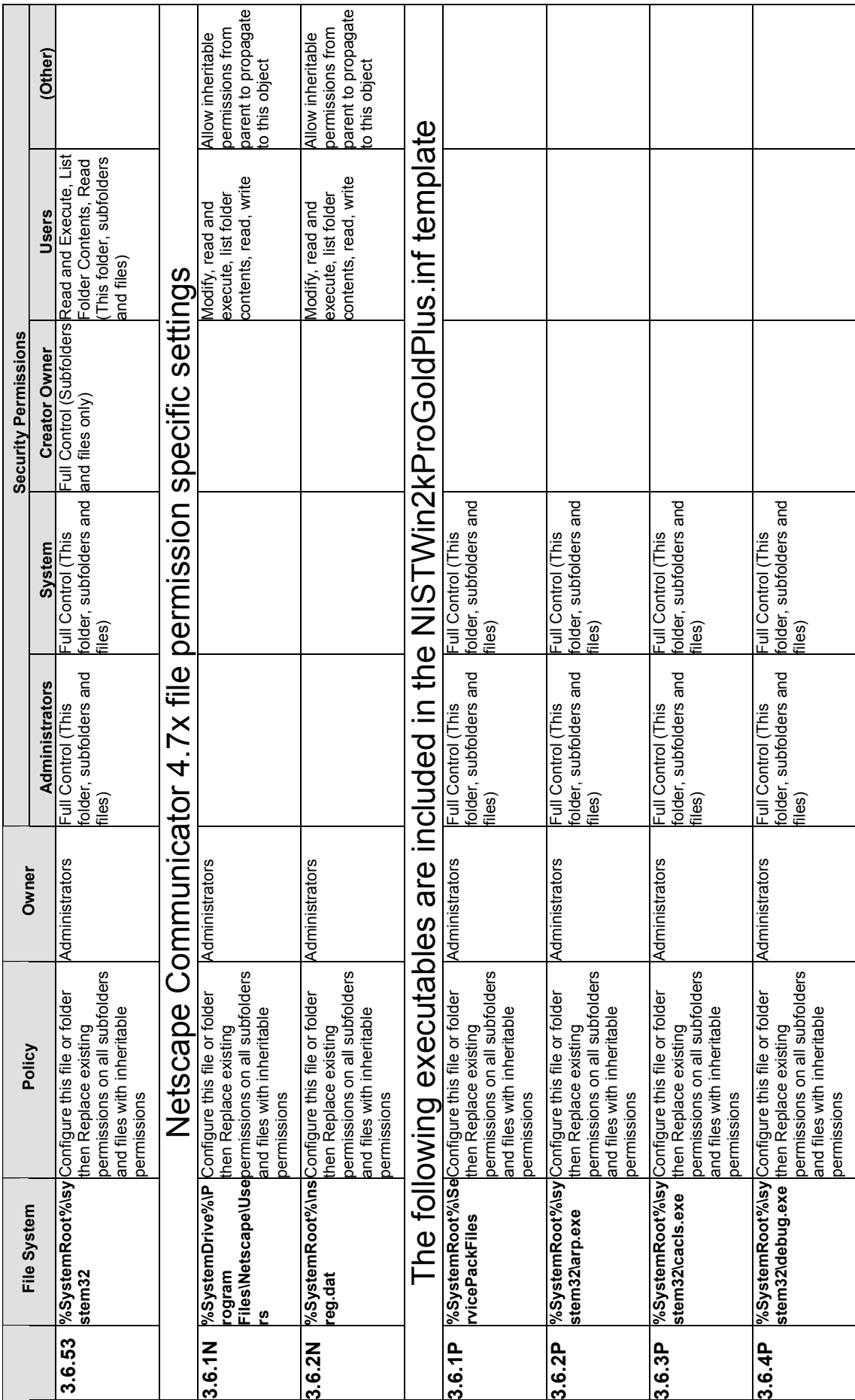

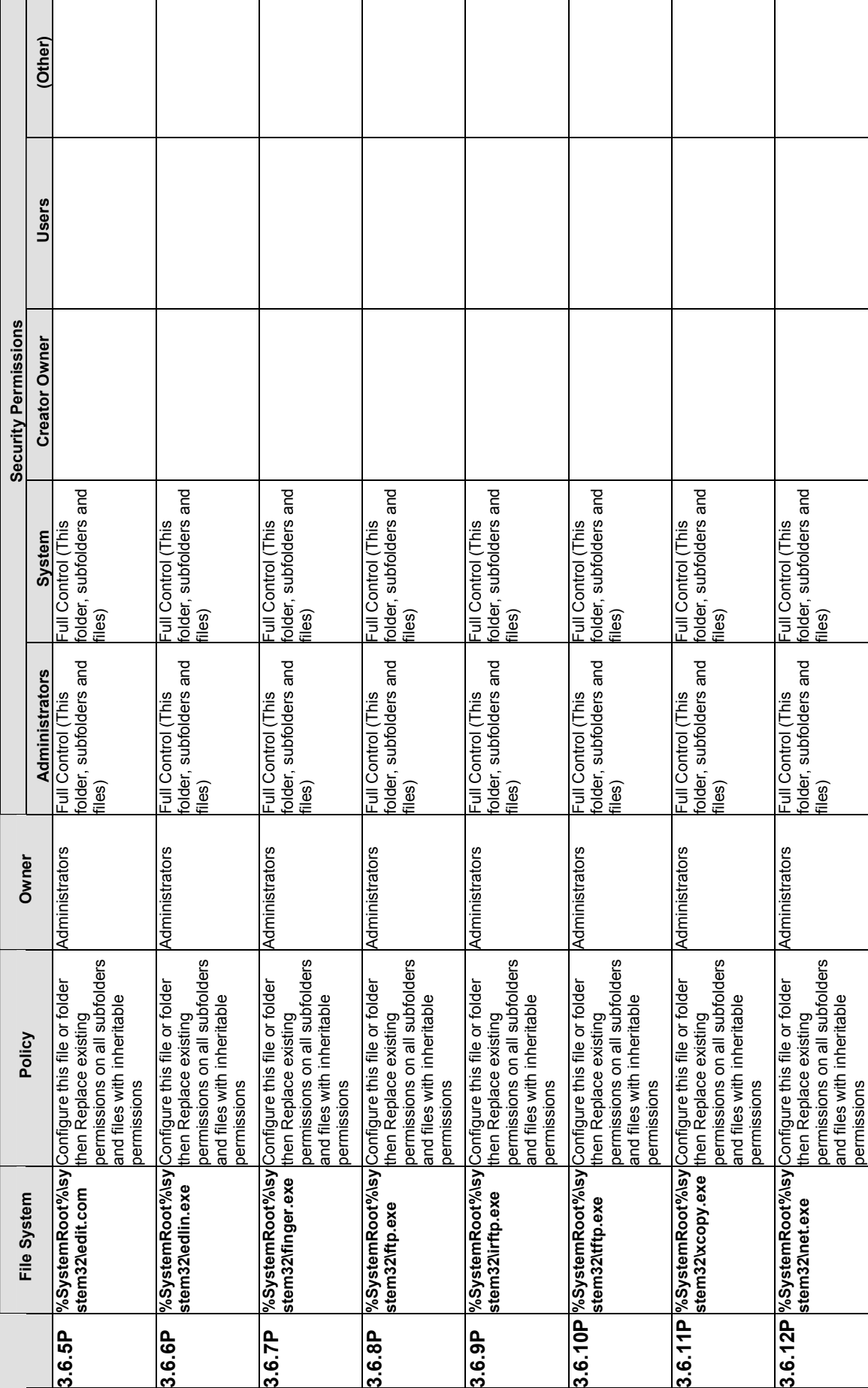

B-24

## NIST SPECIAL PUBLICATION 800-43 NIST SPECIAL PUBLICATION 800-43

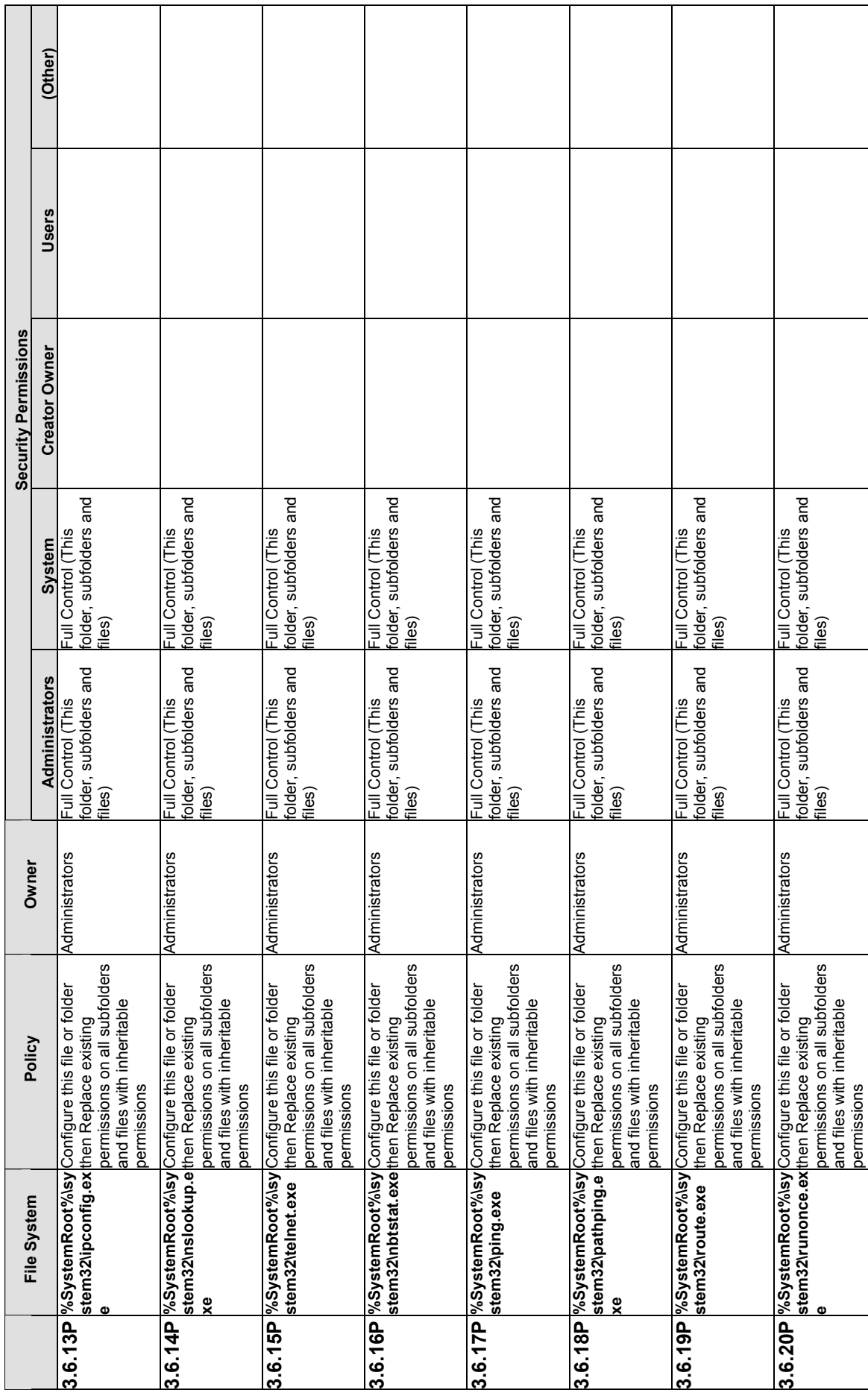

 $\mathbf{I}$ 

ı

H

 $\mathbf{I}$ 

H

Τ

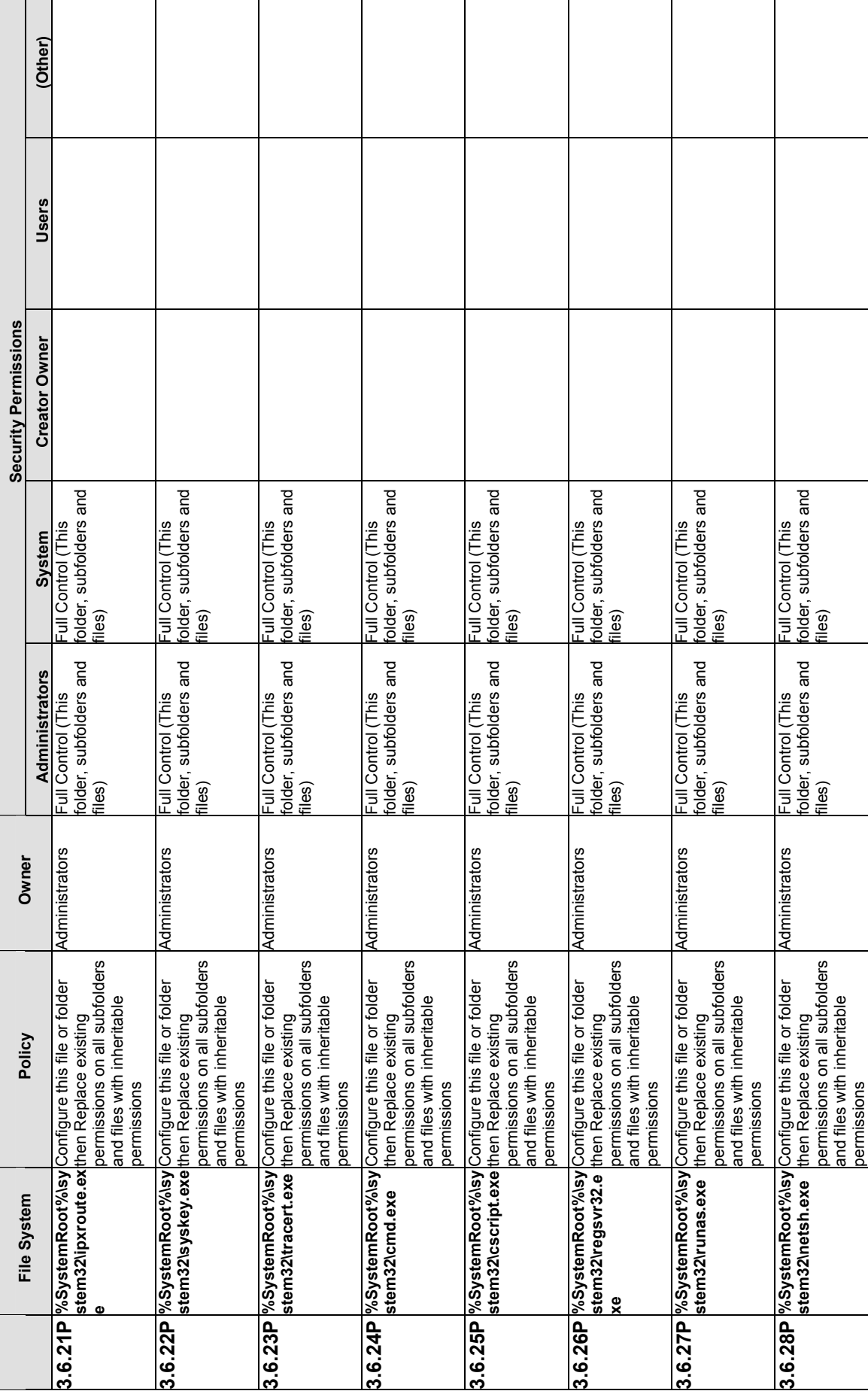

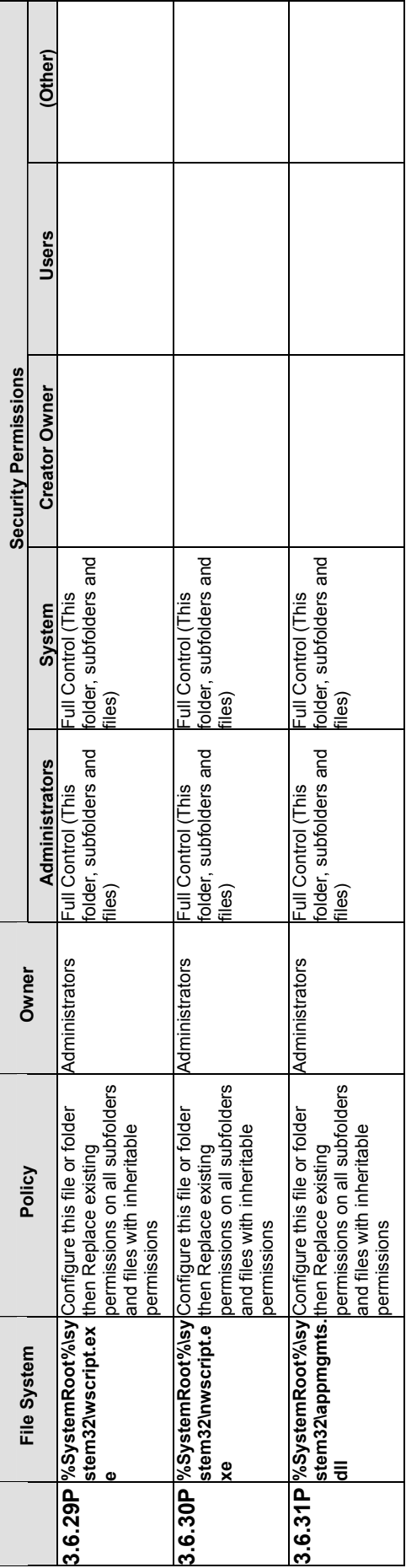

## Registry Keys Modifications **B.3.7 Registry Keys Modifications B.3.7**

Table B-12 lists the registry keys modifications made by the NIST template. Table B-12 lists the registry keys modifications made by the NIST template.

# Table B-12. Registry Keys Settings **Table B-12. Registry Keys Settings**

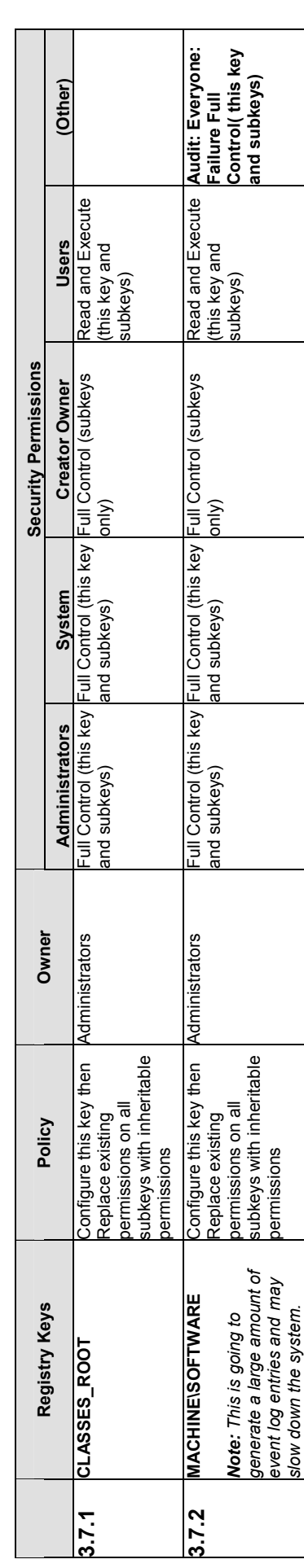

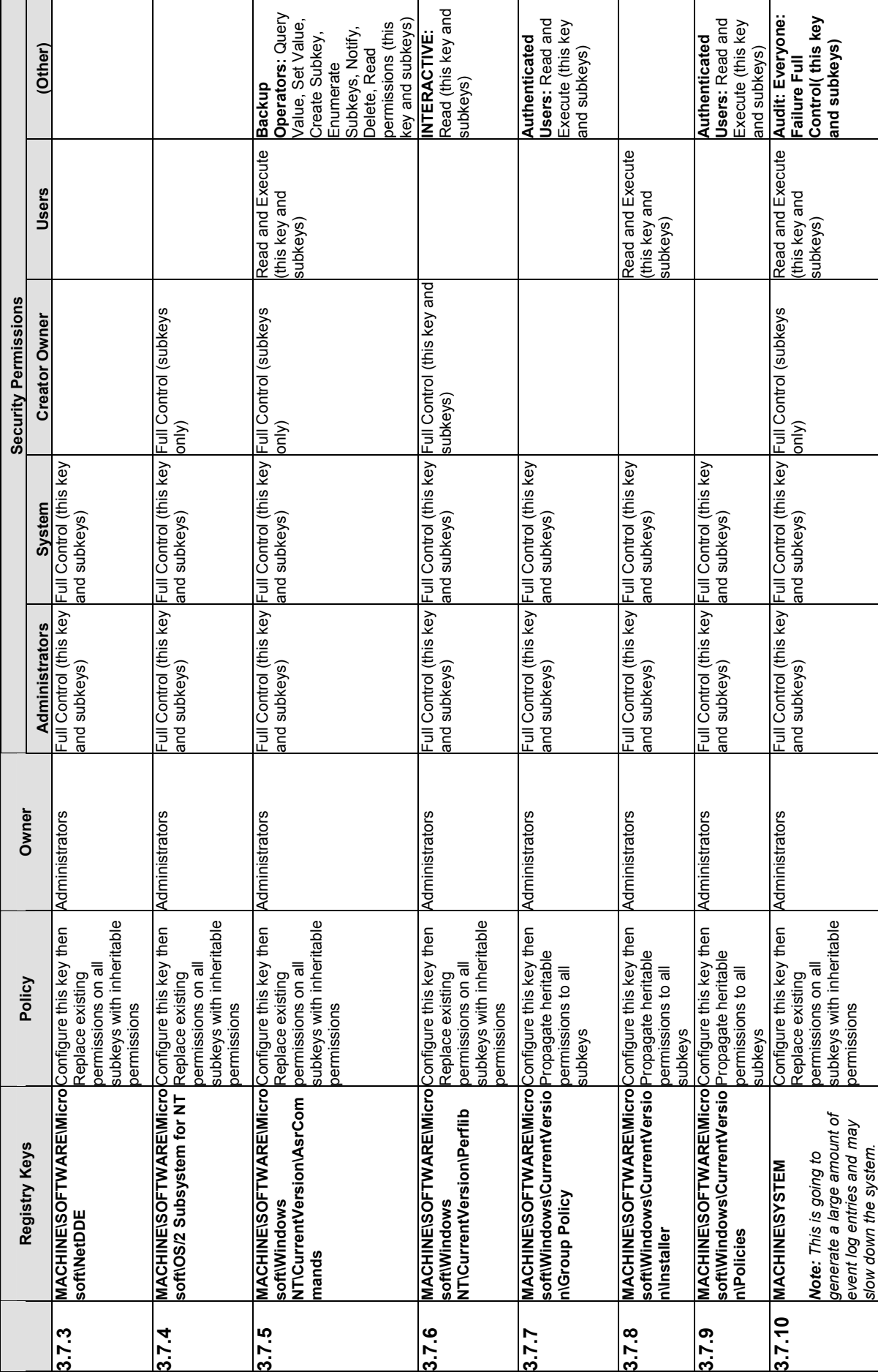

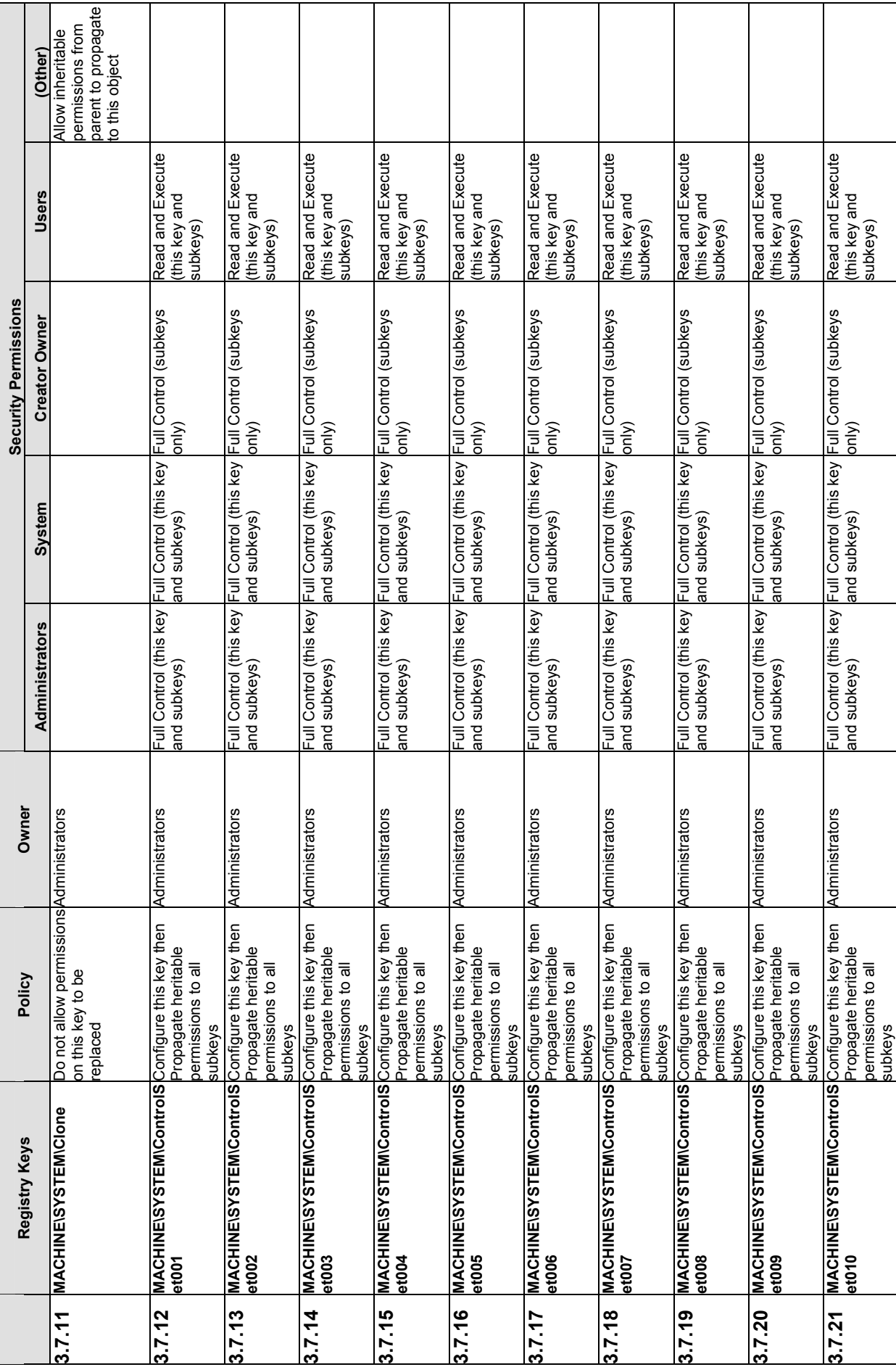

B-29

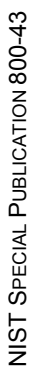

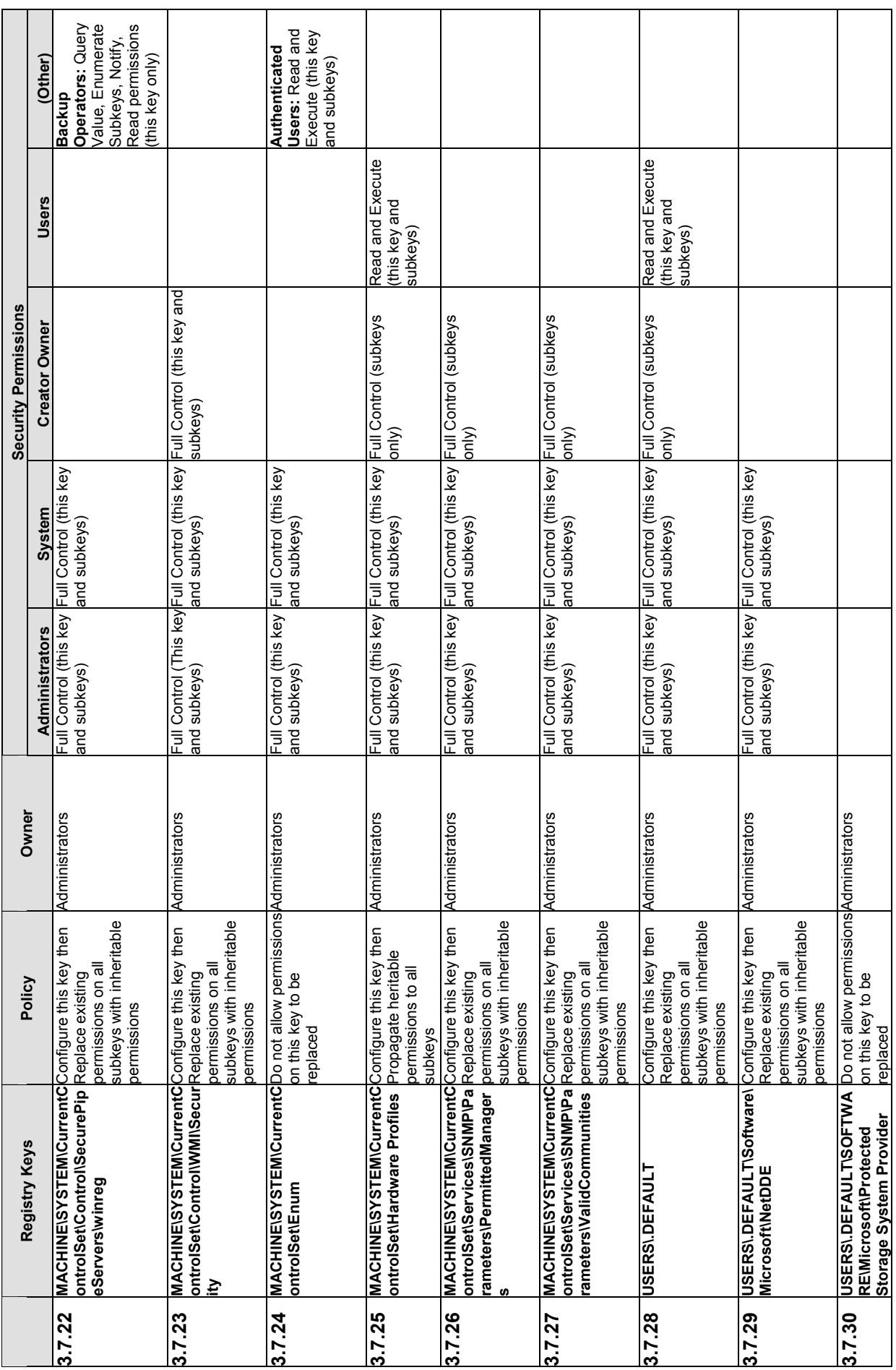

B-30

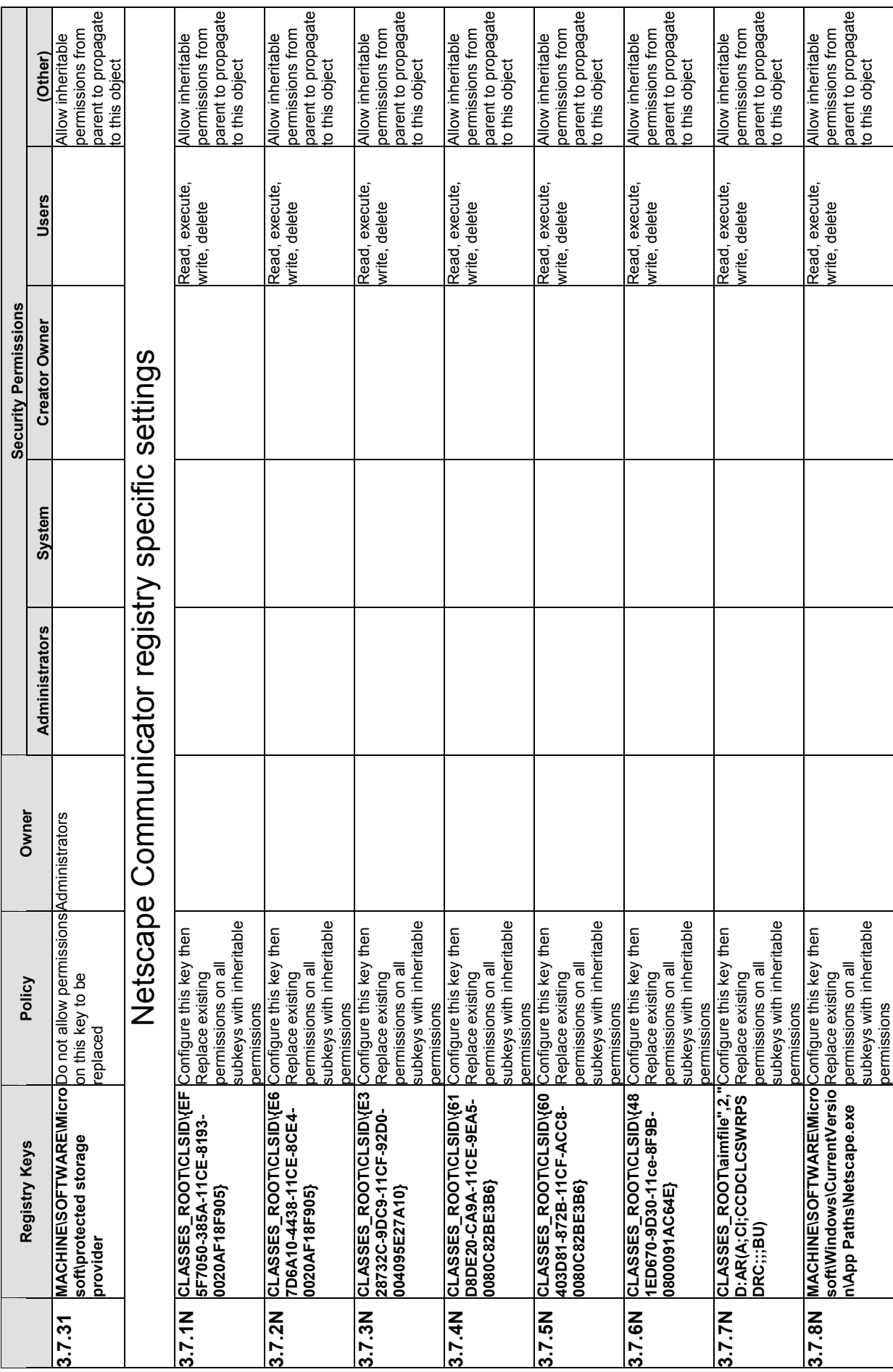

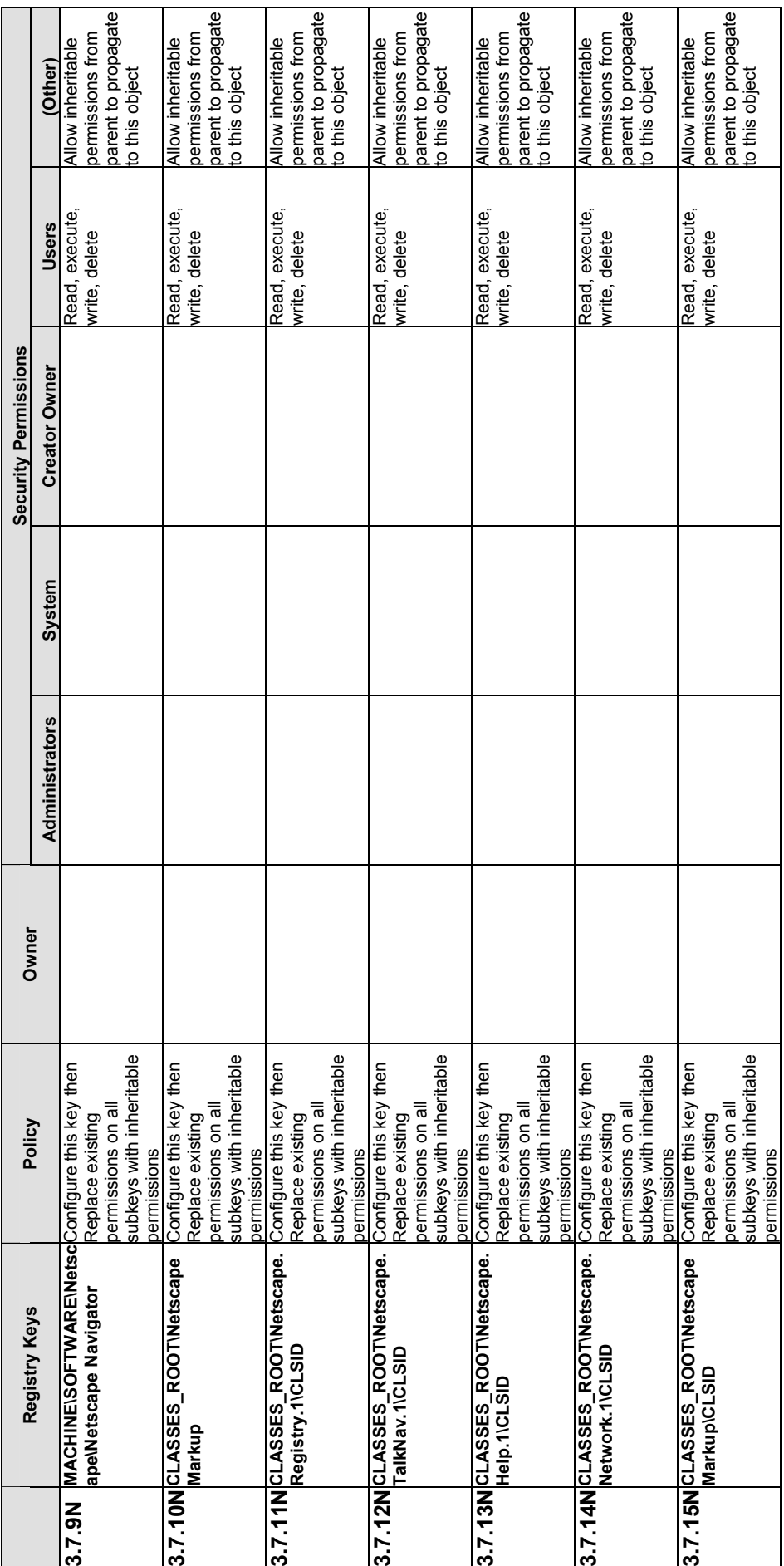

## **B.3.8 Registry Values B.3.8 Registry Values**

Table B-13 lists the registry values that are defined in the NIST template. Table B-13 lists the registry values that are defined in the NIST template.

## Table B-13. Registry Values **Table B-13. Registry Values**

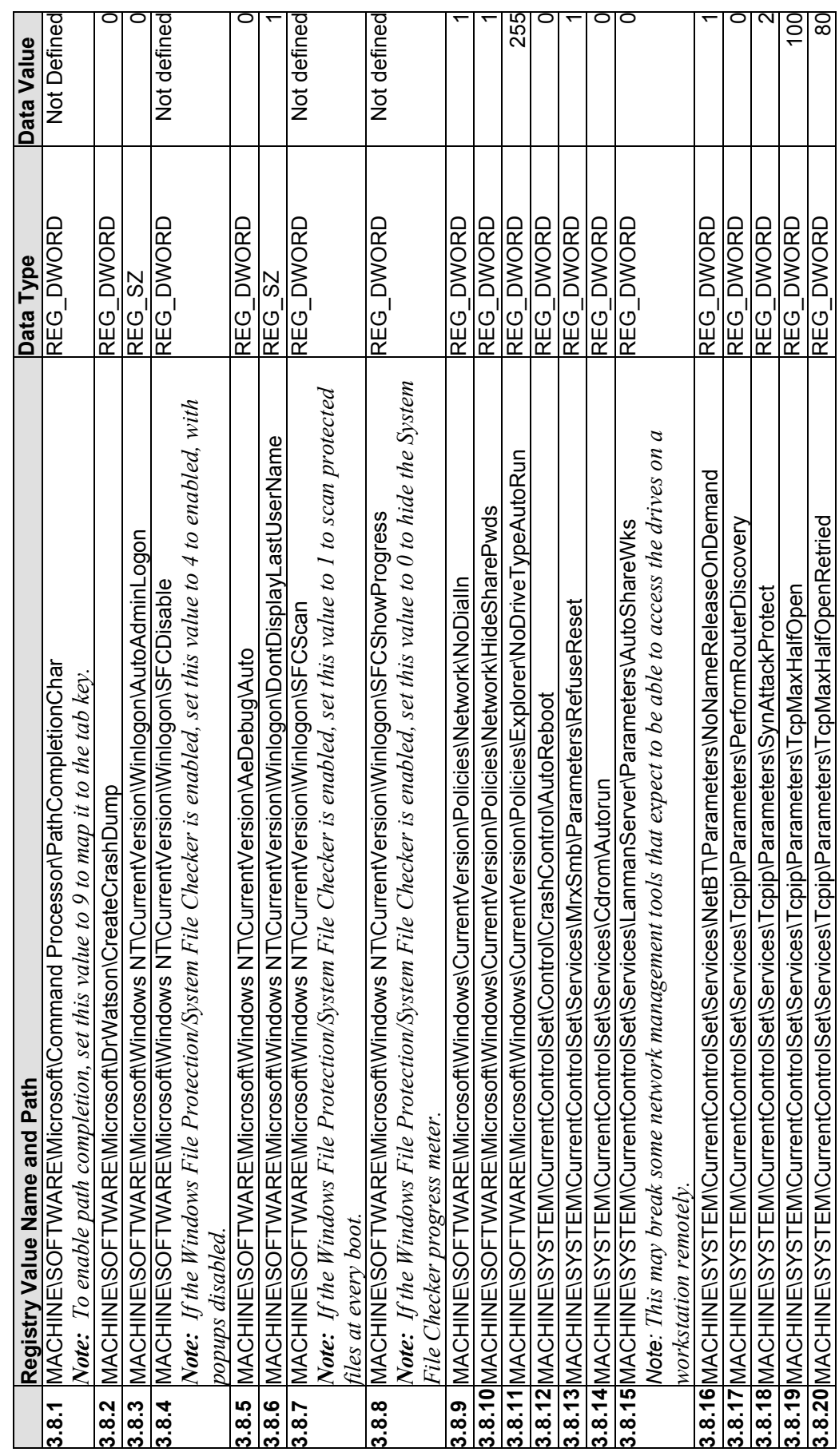

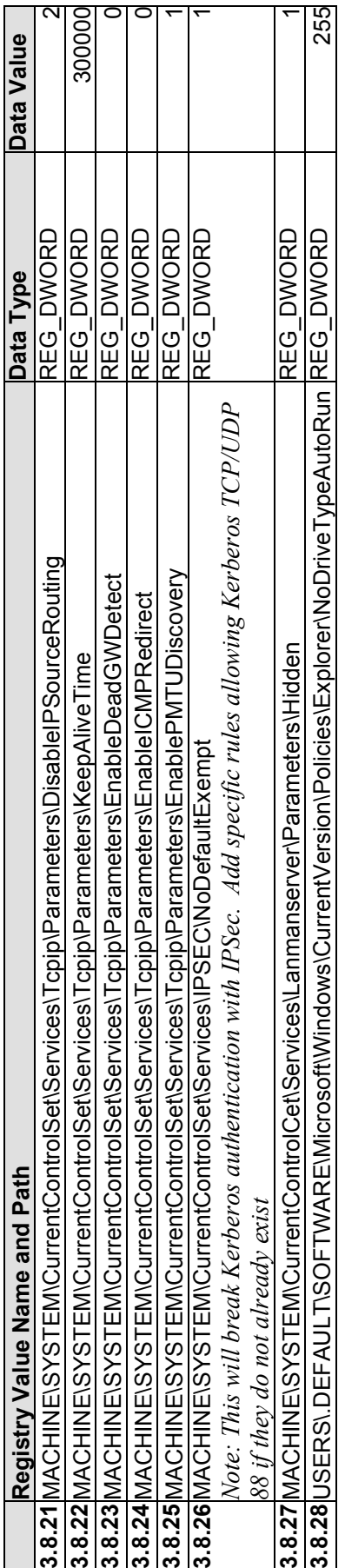

## **Appendix C—Tools**

Appendix C summarizes the various tools that can be used to configure, manage, and monitor the security Windows 2000 Professional settings.

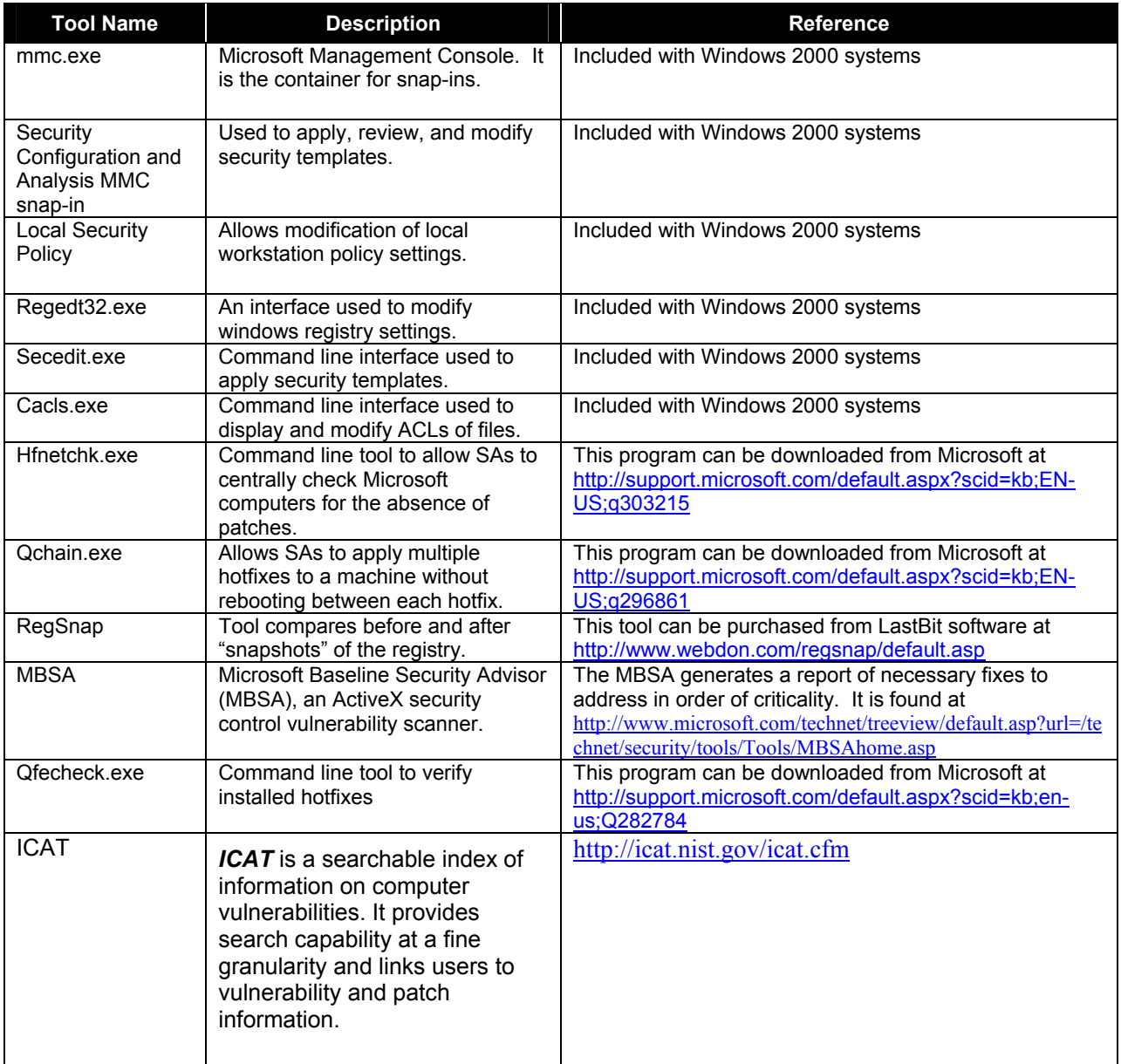

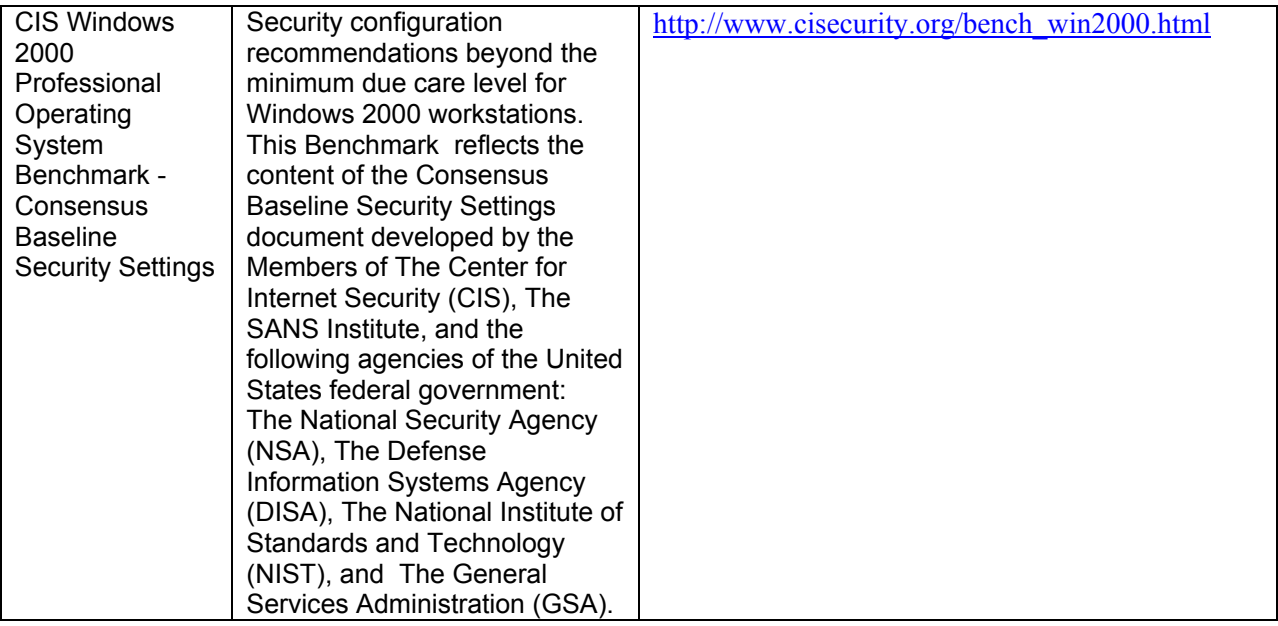

## **Appendix D—Windows XP Security Components Overview**

Appendix D focuses on the networking changes and potential security improvements to Windows 2000 Professional provided by the latest member of the Windows family of operating systems, Windows XP. The following text is provided for informational purposes only. The benefits listed within this Appendix have neither been fully tested nor verified.

## **D.1 Windows XP Background**

Windows XP (XP), originally code-named Whistler, is sold in three distinct versions: one for consumers, one for the majority of commercial establishments, and one for organizations that run Intel's 64-bit Itanium family of processors. All available versions of Windows XP are built around the core Windows 2000 kernel and are fully compatible while deployed within a Windows 2000 environment. Microsoft's Windows XP home page is located at the following URL: <http://www.microsoft.com/windowsxp/>

#### **D.2 Bridging**

XP has made some changes to networking support over Windows 2000 Professional. One new networking feature of XP is called a bridge. A bridge allows two or more networks to be connected in such a way that they act like a single network. This bridging is not limited to any one type of network connection; at its release, XP will support network bridging with Ethernet, Wireless Ethernet (802.11x), and Firewire Institute of Electrical and Electronic Engineers (IEEE) 1394 networks. Bridging allows these two networks to act as a single network with a single Internet Protocol (IP) schema. The security implications of this feature remain to be seen.

#### **D.3 Wireless Ethernet Protocol**

Another significant advancement in XP networking is the default support for the Wireless Ethernet protocol (802.1x). Windows 2000 Professional users need to install additional software to provide this same support. Windows XP provides as a default better wireless performance and security over other Windows platforms. Because 802.1x uses IP for communications, it can rely on IP systems services in the OS. Wireless network support within Windows XP offers the following features:

- Improved performance over Windows 2000 Professional, with TCP optimizations for the unique requirements of wireless communications
- Seamless routing, which automatically detects not only a move to a new access point, forcing reauthentication to ensure appropriate network access but also changes in the IP subnet so an appropriate address can be used to get optimum resource access
- Enhanced quality of service (QoS) support
- Automatic network detection and configuration
- Secure access to resources in the network, protected by Windows Login.

The NIST Special Publication 800-48, Wireless Network Security: 802.11, Bluetoth, and Handheld Devices, describes in detail the security issues that apply to Wireless Network. <http://csrc.nist.gov/publications/>

#### **D.4 Remote Assistance**

Remote Assistance features are a new addition to XP. Remote Assistance offers services similar to those provided by software titles such as Virtual Network Computing (VNC) and enables users to share control of their XP computer with other XP computers. This feature can be centrally or locally enabled or disabled. Remote Assistance, like all other remote control software, should be considered a high-risk service.

#### **D.5 Remote Desktop Services**

XP also offers Remote Desktop services powered by the Remote Desktop Protocol 5.0 (RDP). The Remote Desktop services are designed to allow users to gain access to network resources, data, and applications located on their computer from a remote location. This closely resembles Windows Terminal Services. RDP is designed to function even in limited bandwidth because only keyboard, mouse and display signals are transmitted over the network. Hosting is not available with Windows XP Home Edition. Remote Desktop can be enabled or disabled. The RDP service should be considered high risk in its default configuration.

Remote Desktop, shown in Figure D-1, has the following features:

- File System Redirection. This feature makes the local file system available on the remote desktop within a terminal session.
- **Printer Redirection.** This feature routes printing jobs from the terminal server to a printer attached to the local computer.
- **Port Redirection.** This feature enables applications running within a terminal session to have access to the serial and parallel ports on the client.
- **Audio.** This feature enables the user to run an audio-enabled application on a remote desktop and hear the audio output from speakers attached to the computer on which the work is being done.
- **Clipboard.** The Remote Desktop and the client computer share a clipboard that allows data to be interchanged.

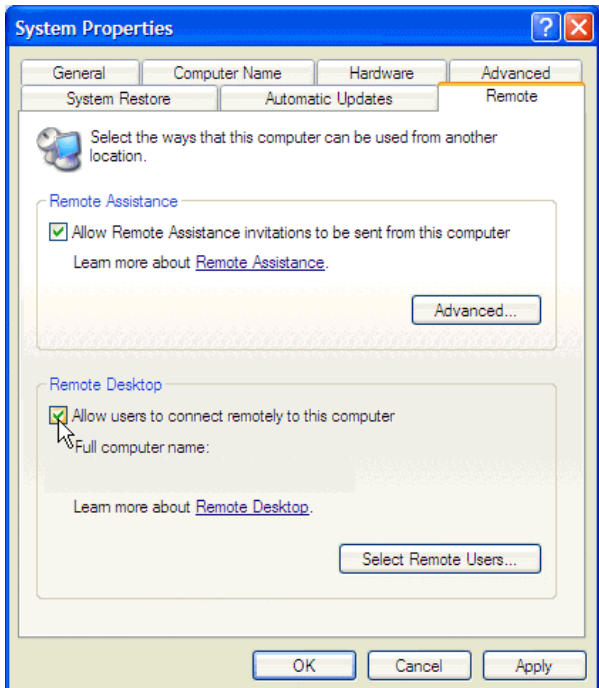

**Figure D-1. XP Remote Desktop** 

## **D.6 Encrypted File System**

Encrypted File System (EFS) improvements within XP include an ability to allow multiple users access to an encrypted document. In the Windows 2000 Professional implementation of EFS, only one user had access to a file encrypted with EFS. This additional feature allows the encryption of files for groups of individuals, allowing sensitive files needed by more than one person to be protected by more than just NTFS access control lists (ACL). EFS can be enabled for entire files or folders. Figure D-2 shows the XP EFS Enable Folder Attribute.

EFS can use either the expanded Data Encryption Standard (DESX) or the Triple–DES (3DES) as the encryption algorithm. Both the RSA Base and RSA Enhanced software that cryptographic service providers (CSP) included in the OS may be used for EFS certificates and for encryption of the symmetric encryption keys. By default, XP does not require a recovery agent to enable EFS. If a user leaves a company, no one can gain access to encrypted files—even an administrator on the local system. With Windows 2000 Server, administrators can set a policy to recover encrypted data if passwords are lost.

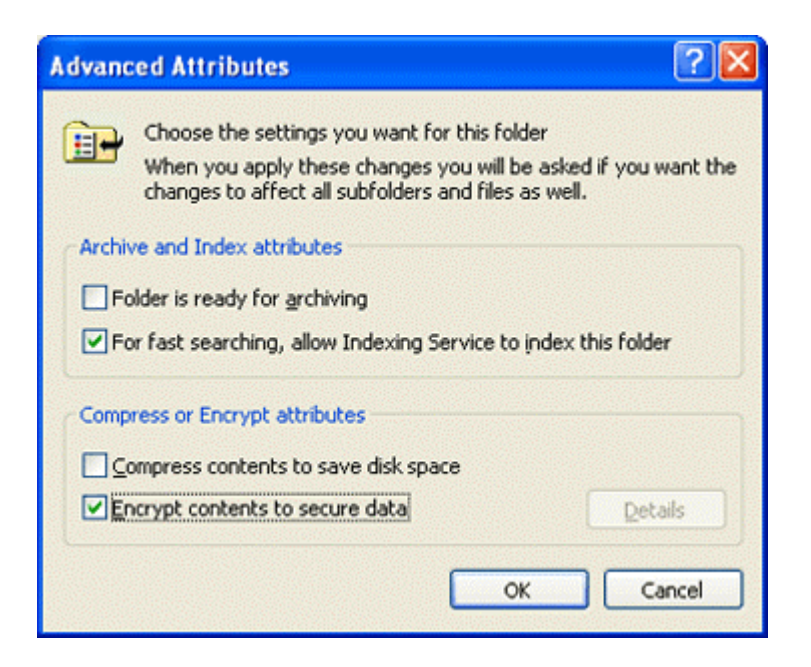

**Figure D-2. XP EFS Enable Folder Attribute** 

EFS for XP also works with Offline Folders, shown in Figure D-3, by encrypting the entire offline files database to protect files used in offline browsing.

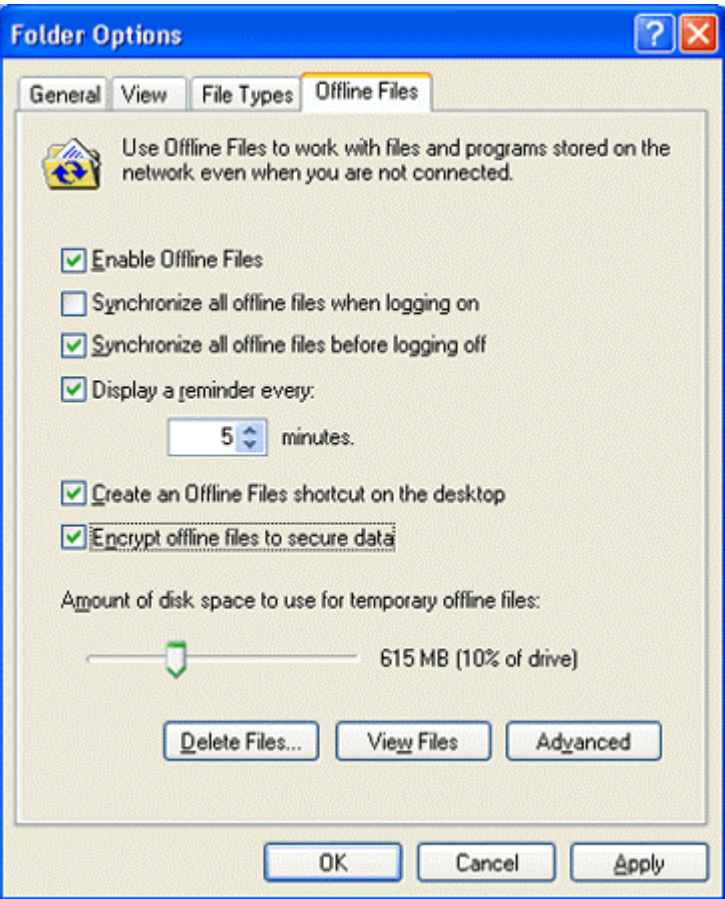

**Figure D-3. EFS Enabled for Offline Files** 

#### **D.7 Smart Card Support**

XP has extended Windows 2000 Professional smart card support. When coupled with the Remote Desktop technology, a client can perform smart card operations on the remote machine. In addition, smart card access can be specifically tied to tools and utilities. This feature allows SAs to use alternate credentials so they can conduct their normal business with normal user privileges, while simultaneously carrying out administrator functions without having to log in as an Administrative user. Utilities such as Net.exe and Runas.exe in Windows XP Professional have been enabled to support smart card credentials.

#### **D.8 Network Logon**

Remote connections into an XP machine are limited to Guest Level privileges by default. If an unauthorized user guesses the password to an XP machine remotely, the user will have only guest-level access to XP resources.

To protect users with nonpassword protected accounts, Windows XP Professional accounts without passwords can be used to log on only at the physical computer console. By default, accounts with blank passwords can no longer be used to log on to the computer remotely over the network or for any other logon activity except at the main physical console logon screen. For example, the user cannot use the secondary logon service (RunAs) to start a program as a local user with a blank password.

**Note**: This restriction applies to neither domain accounts nor local guest accounts. If a guest account is enabled and has a blank password, it will be permitted to log on and access any resource authorized for access by the guest account.

## **D.9 Integrated Firewall**

Windows XP includes the Internet Connection Firewall (ICF), which is enabled by default during installation of Windows XP. Figure D-4 shows an XP ICF Enable screen. The ICF is packet inspection software that dynamically opens ports on the firewall for as long as needed to enable access to the services requested. By default, inbound ports are blocked; ICF uses port mapping and allows users to open holes in the firewall for inbound services to connect to if required. The ICF does not restrict outbound connections by default. ICF can be used on any IP-based connection, but it is specifically designed for home-based broadband connections.

**Note:** Most third-party firewalls restrict inbound connections and application or port-based outbound connections. Restricting of outbound connections increases the user's system security and reduces the potential damage it can inflict on other systems if compromised.

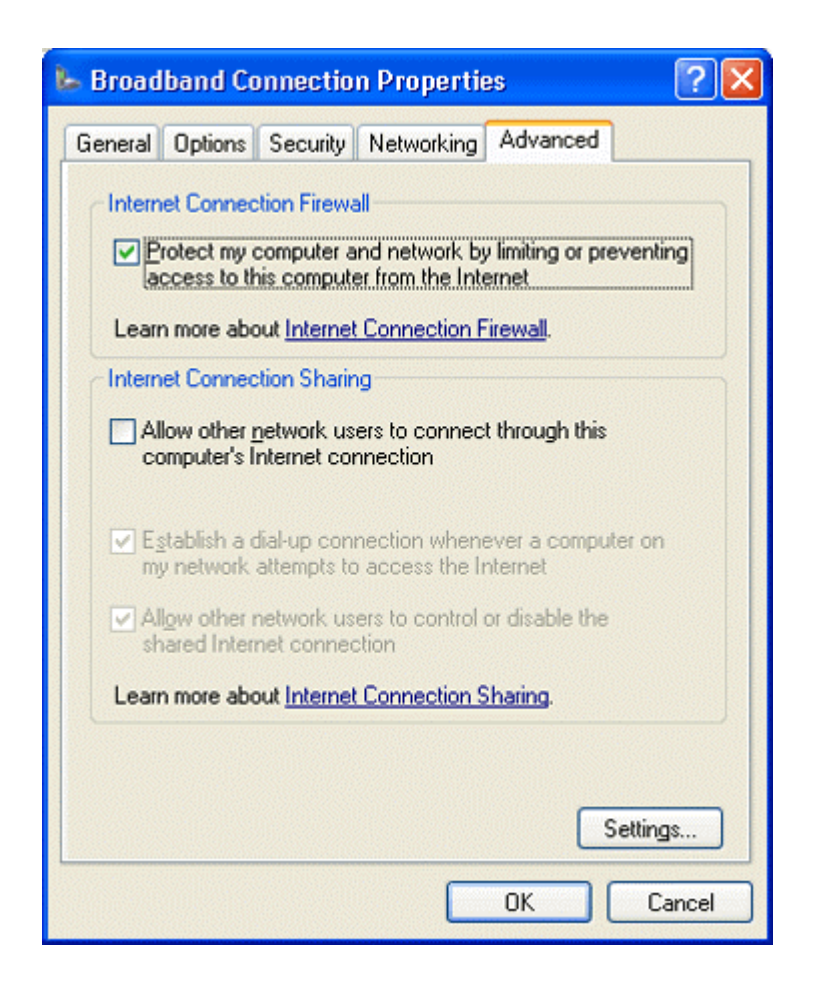

**Figure D-4. XP ICF Enable Screen** 

## **D.10 Software Restriction Policy**

Software restriction policies provide a policy-driven mechanism that identifies software running within a computer or domain and controls the ability of that software to execute. Using a software restriction policy, unwanted applications can be prevented from running. This can allow an Administrator full control over the applications that run within an environment and can help to prevent Trojan horse applications from running. An example of the Local Security Settings policy editor is shown in Figure D-5.

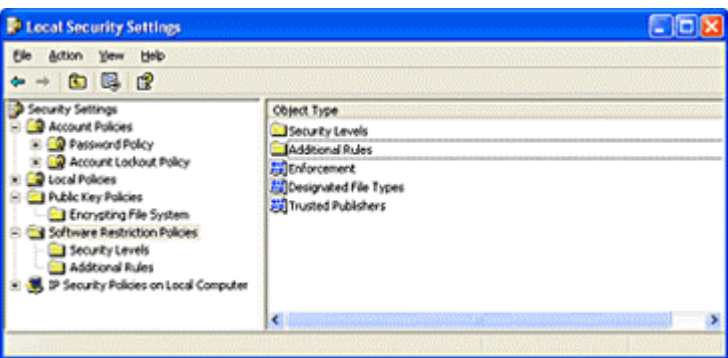

**Figure D-5. XP Software Restrictions Policy**

Software can be identified through one of the following rules:

- **Hash rule.** A software restriction policy's MMC snap-in allows an SA to browse to a file and identify that program by calculating its hash. A hash is a digital fingerprint that uniquely identifies a program or file.
- **Path rule.** A path rule can identify software by a full path name.
- **Certificate rule.** A certificate rule identifies software by the publisher certificate used to digitally sign the software.
- **Zone rule.** A zone rule identifies software that comes from the Internet, local intranet, trusted sites, or restricted sites zones.

## **Appendix E—References Used**

Table E-1 presents the Internet references used in creating of this document. The documents listed are excellent resources to use for learning about Windows 2000 security.

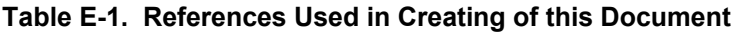

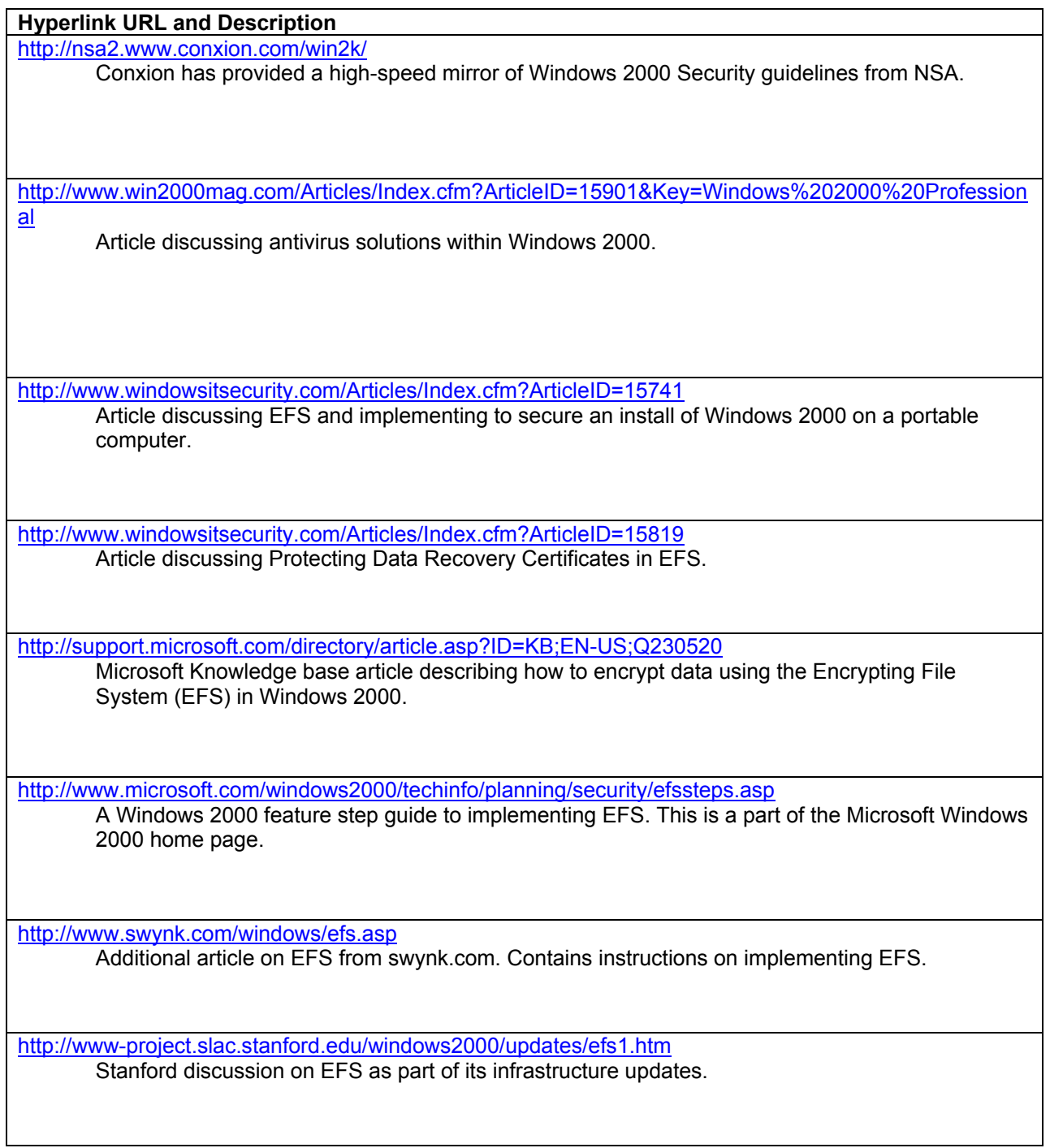

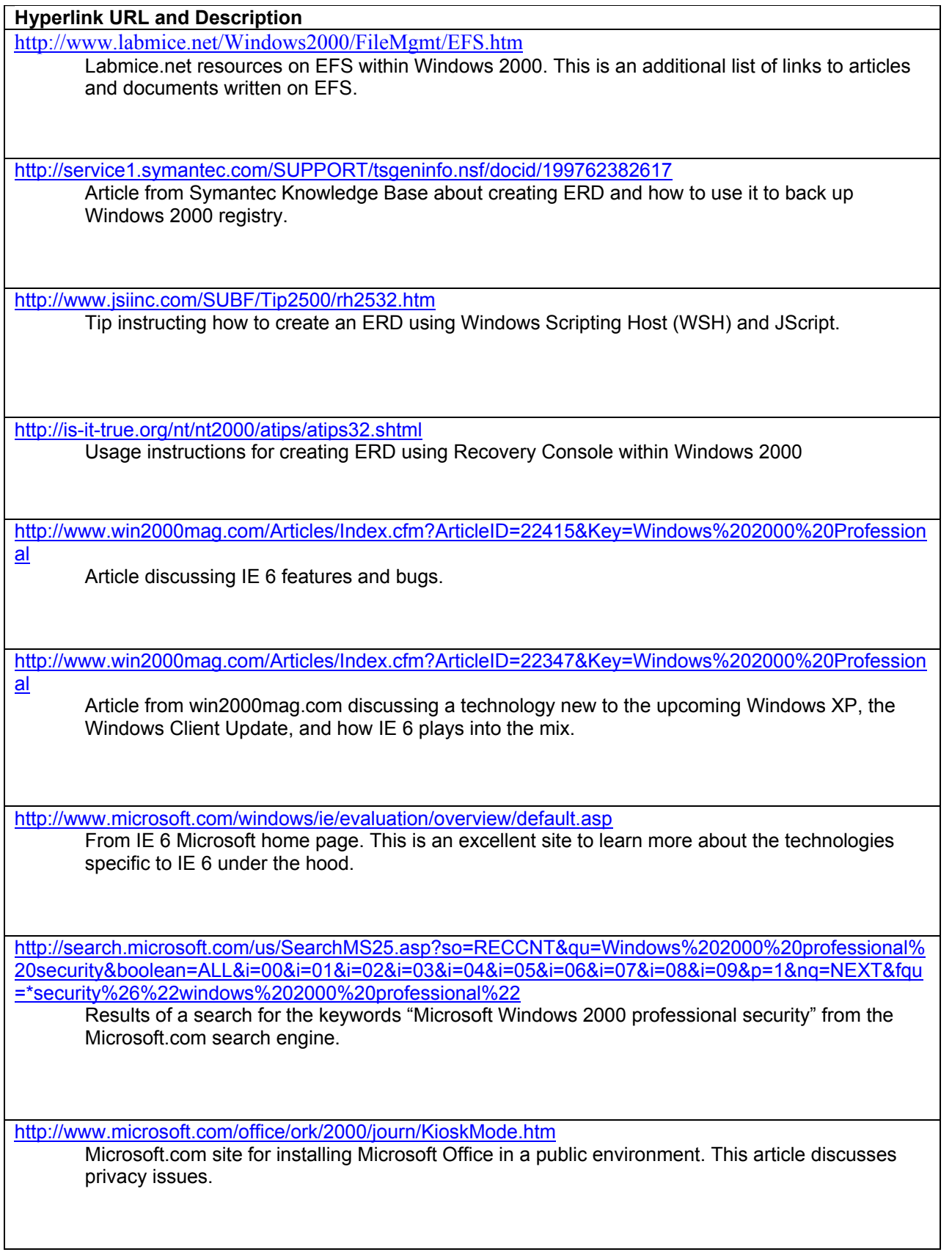

### **Hyperlink URL and Description**

<http://support.microsoft.com/support/kb/articles/Q249/3/45.ASP>

Microsoft.com knowledge base article on how to secure an install of Microsoft Office on Windows 2000.

[http://www.win2000mag.com/Articles/Index.cfm?ArticleID=21577&Key=Windows%202000%20Profession](http://www.win2000mag.com/Articles/Index.cfm?ArticleID=21577&Key=Windows%202000%20Professional)

[al](http://www.win2000mag.com/Articles/Index.cfm?ArticleID=21577&Key=Windows%202000%20Professional)

Article discussing XP product activation codes, which is a new security feature of Office XP.

[http://www.win2000mag.com/Articles/Index.cfm?ArticleID=20754&Key=Windows%202000%20Profession](http://www.win2000mag.com/Articles/Index.cfm?ArticleID=20754&Key=Windows%202000%20Professional)

[al](http://www.win2000mag.com/Articles/Index.cfm?ArticleID=20754&Key=Windows%202000%20Professional)

Article discussing pros and cons of upgrading to Office XP.

[http://www.win2000mag.com/Articles/Index.cfm?ArticleID=21285&Key=Windows%202000%20Profession](http://www.win2000mag.com/Articles/Index.cfm?ArticleID=21285&Key=Windows%202000%20Professional)

[al](http://www.win2000mag.com/Articles/Index.cfm?ArticleID=21285&Key=Windows%202000%20Professional)

Article discussing the nuances of Office XP.

<http://support.microsoft.com/directory/article.asp?ID=KB;EN-US;Q258289>

Microsoft.com knowledge base article discussing the role of passwords in authentication process of Windows 2000.

[http://www.win2000mag.com/Articles/Index.cfm?ArticleID=16215&Key=Windows%202000%20Profession](http://www.win2000mag.com/Articles/Index.cfm?ArticleID=16215&Key=Windows%202000%20Professional)

[al](http://www.win2000mag.com/Articles/Index.cfm?ArticleID=16215&Key=Windows%202000%20Professional)

Article discussing registry tips for Windows 2000 professional. These types of articles are actually hard to come by.

<http://www.windowsitlibrary.com/Content/267/2.html>

Article discussing secedit.exe binary and how to manipulate and backup registry keys and hives.

<http://archives.neohapsis.com/archives/sf/ms/2001-q3/0003.html>

Message archive describing a problem with importing homemade security templates with secedit.exe

<http://www.sans.org/infosecFAQ/win2000/tools.htm> SANS overview of security tools within Windows 2000.

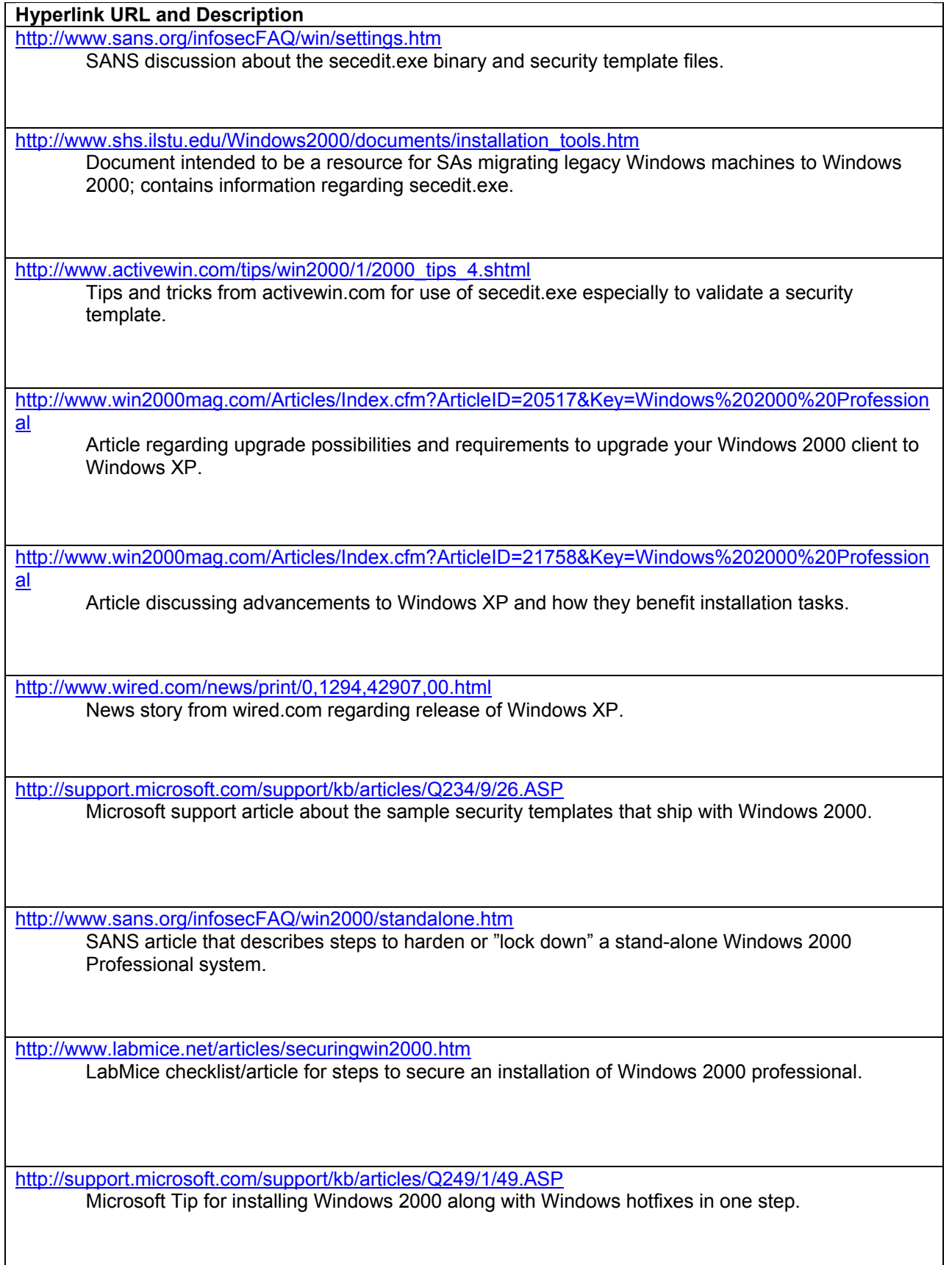

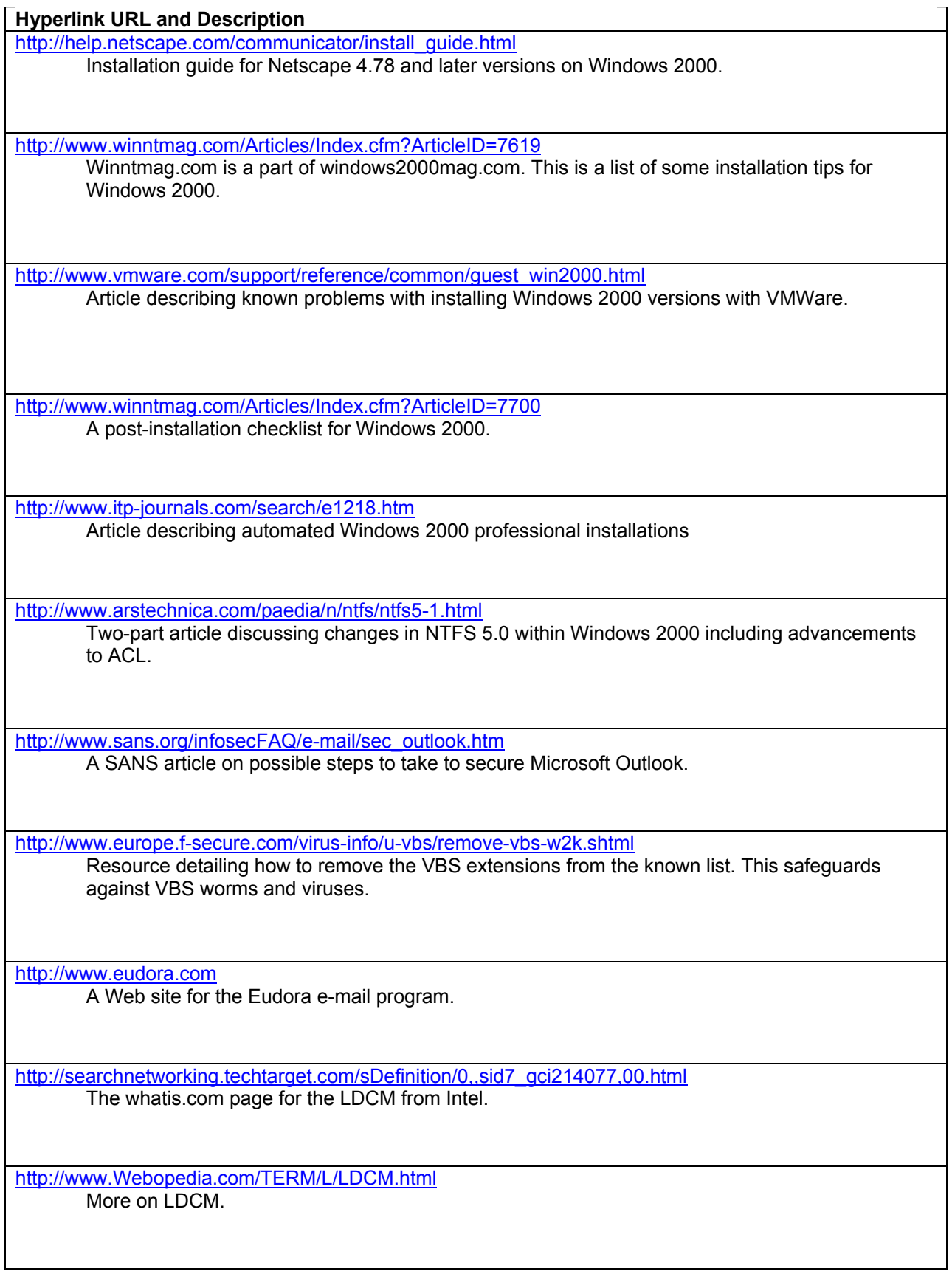

## **Hyperlink URL and Description**

[s](http://www.exchangeadmin.com/Articles/Index.cfm?ArticleID=4837&Key=Outlook%20Personal%20Folders)

<http://www.aelita.com/library/whitepapers/SnapReports/SMSinvestment.pdf> White paper on SMS.

[http://www.exchangeadmin.com/Articles/Index.cfm?ArticleID=4837&Key=Outlook%20Personal%20Folder](http://www.exchangeadmin.com/Articles/Index.cfm?ArticleID=4837&Key=Outlook%20Personal%20Folders)

Article describing personal file folders and their security for stand-alone users of Microsoft Outlook.

<http://home.cnet.com/software/0-3923245-7-1498886.html> Cnet.com article on the Windows 2000 Professional OS.

## **Appendix F—Other References**

Table F-1 is a comprehensive list of Internet links providing dedicated resources for reference on Windows 2000 Professional security best practices. This list is meant as a supplemental resource to the System Administration Guidance for Securing Microsoft Windows 2000 Professional Systems document.

Although thousands of Internet sites provide valuable security information about the Windows 2000 operating system and other Microsoft products, this list is focuses on those Internet sites that strive to provide security-centered reference services.

## **Table F-1. Computer Security Links**

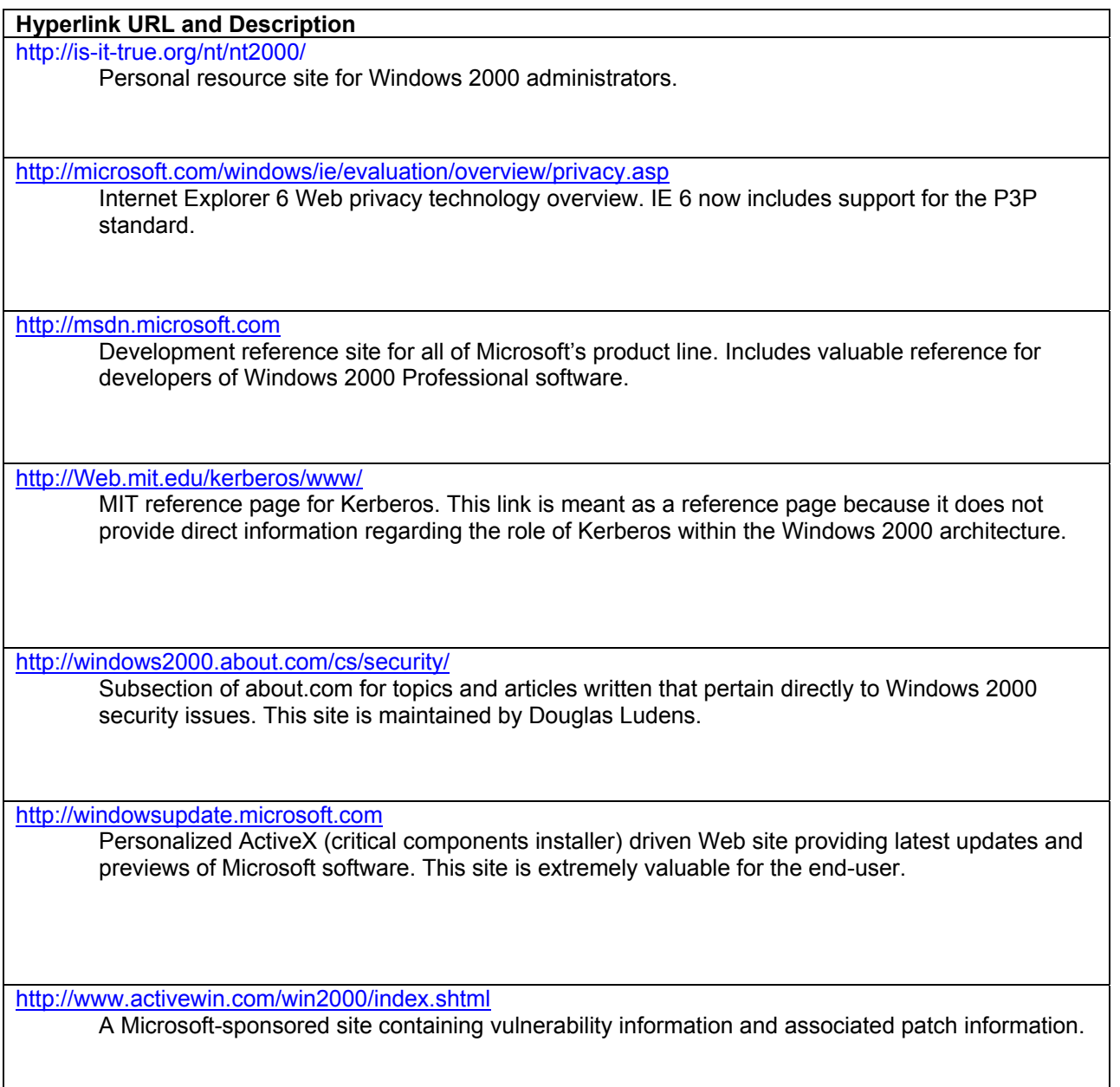

### **Hyperlink URL and Description**

[http://www.cert.org](http://www.cert.org/) Computer Emergency Response Team. The most famous incident response center. Provides highly detailed reports (Advisories) of newly reported vulnerabilities, including those affecting Windows 2000 and related Microsoft products.

### [http://www.labmice.net](http://www.labmice.net/)

A Windows 2000 resource index that contains links to internal and external documents written on a variety of topics relating to Windows 2000.

<http://www.microsoft.com/technet/>

Home of Microsoft reference site for non-development technologies of Microsoft product line. This site provides extremely valuable information on Windows 2000 Professional.

http://www.microsoft.com/windows2000

The Microsoft Windows 2000 home page. This site is a great starting block for information regarding Windows 2000 security.

<http://www.microsoft.com/windows2000/technologies/security/default.asp>

Learn more about Windows 2000 Security Services, including security management using the Microsoft Security Configuration Tool Set, support for IP security, the encrypting file system, public key infrastructure, smart cards, and Kerberos. This Microsoft corporate site can be trusted to be well maintained. This site should be seen as an index page to specific technology links that are seen below.

<http://www.sans.org/infosecFAQ/>

SANS site for information security reference. This site contains many articles relating directly to Windows 2000.

http://www.securityfocus.com/

Microsoft-specific content contains articles with keystroke level fixes for securing Microsoft machines. Must navigate directly to Microsoft section from navigation bar at the top of the Security Focus index page. This site provides a Web-based interface to a highly granular vulnerability database.

<http://www.win2000mag.com/>

Online magazine site featuring articles on various topics concerning Windows 2000.
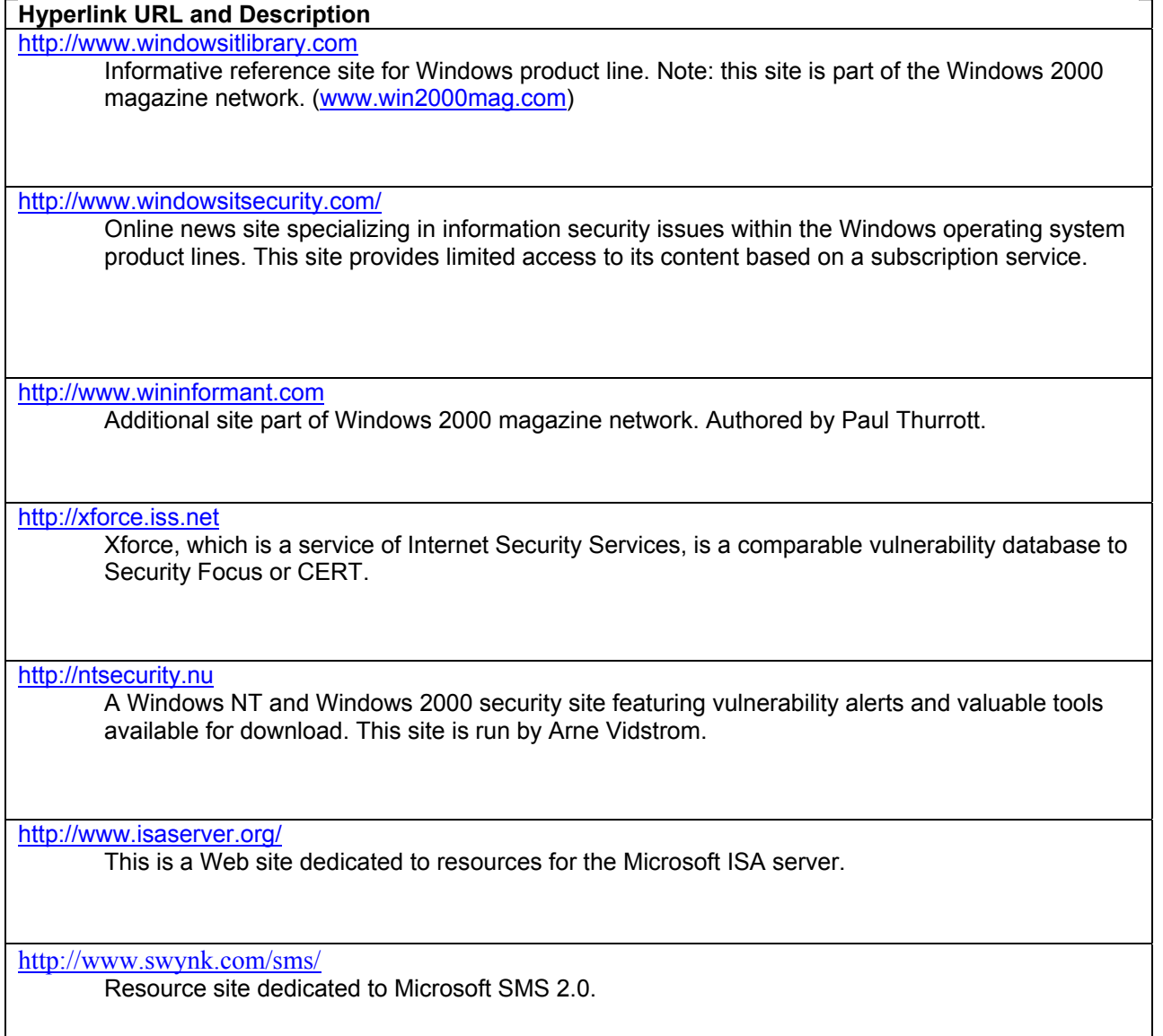

# **Security Reference List**

This list provides a comprehensive source of security reference material. Table F-2 presents the list of reference materials pertaining to Windows 2000 Professional security.

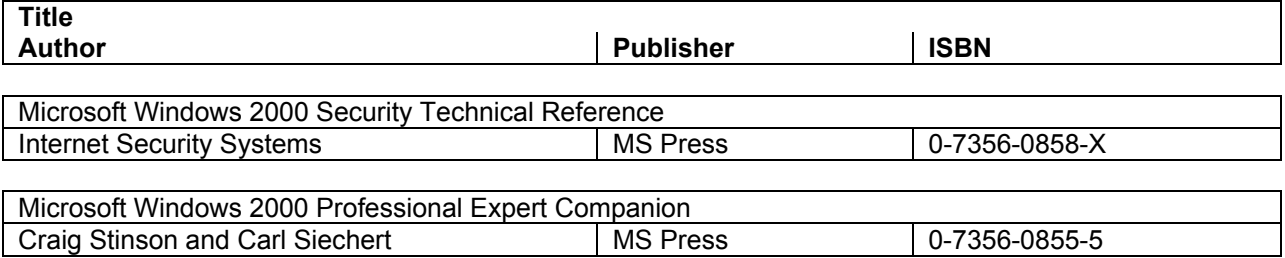

# **Table F-2. Security Reference Book List**

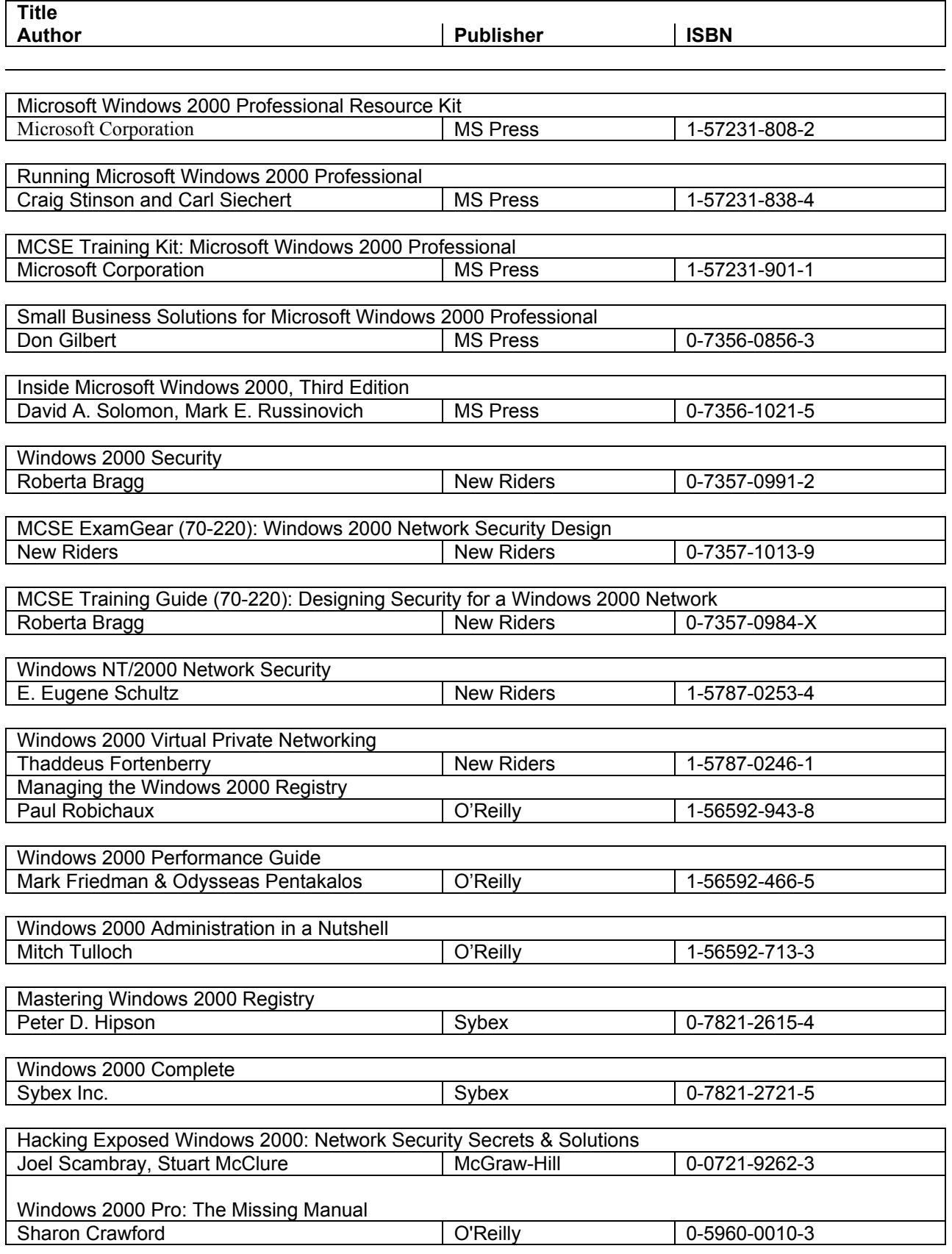

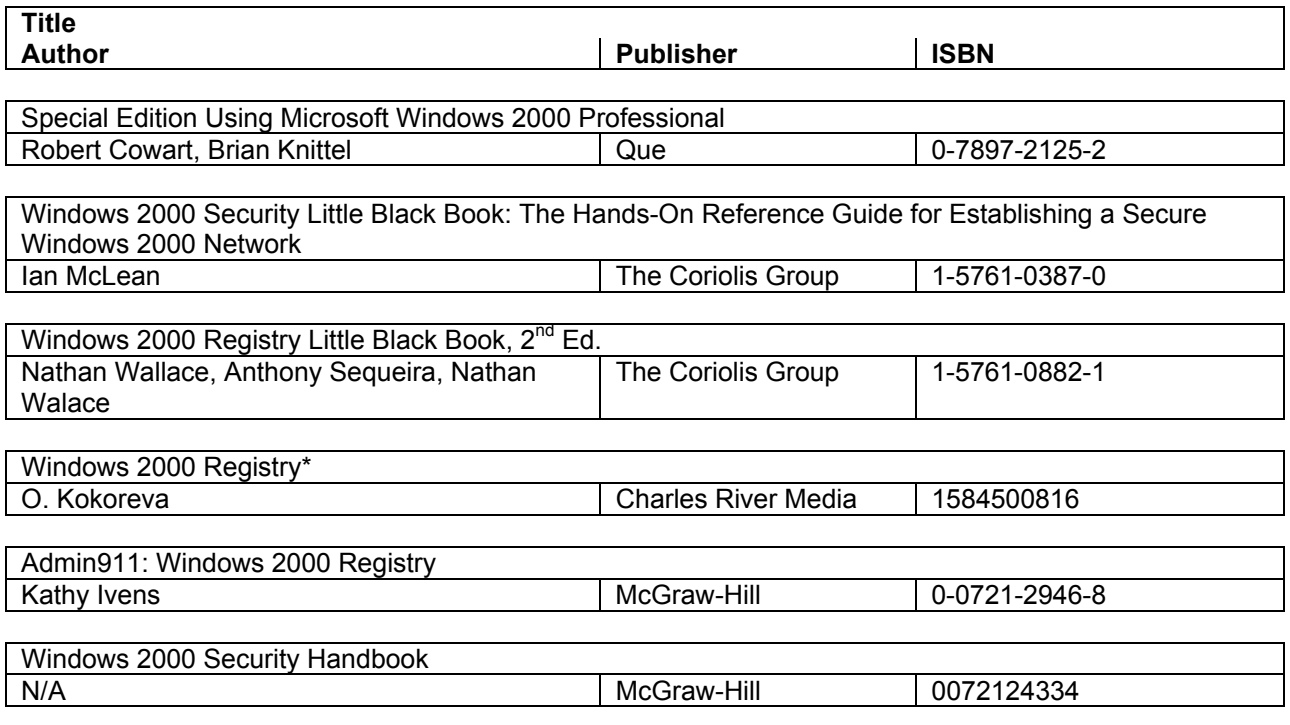

The following Table F-3 lists publishers that have been cited for their works on Windows 2000 Professional security.

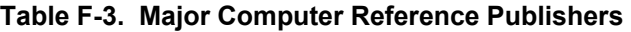

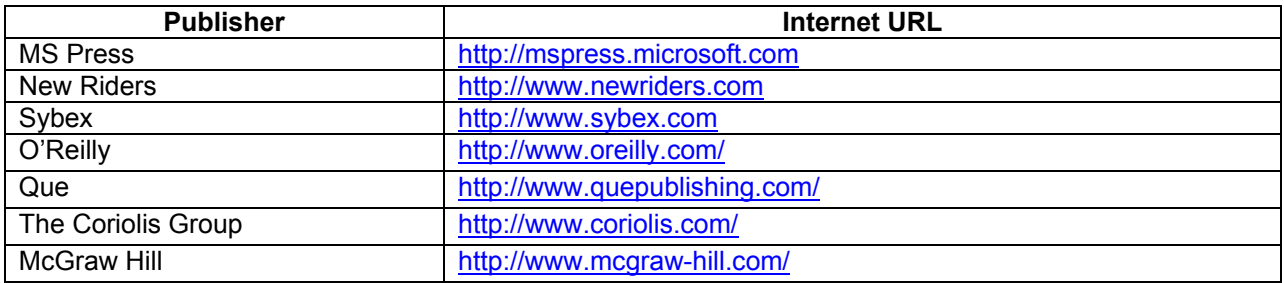

**This page intentionally left blank** 

# **Appendix G—Summary of Recommendations**

This Appenix reviews policy and practice recommendations made throughout the document for securing the Microsoft Windows 2000 Professional System.

- Security Analysis and Configuration Recommendation Summary
	- o Use the **Security Configuration Analysis** snap-in and the **Local Security Policy** tool to import, analyze, modify, configure, and export the security settings.
	- o Use the **GPO** to automate the deployment of security settings to domain member systems.
	- o Use the **secedit.exe** tool in a script file to apply security settings to the Windows 2000 systems.
	- o Apply the NIST template to configure the Security Options.
- Security Auditing and Logging Recommendations Summary
	- o Apply the NIST template to configure the auditing and event log policies. Refer to Appendix B for specific recommended values.
	- o Audit critical and sensitive personal data files.
	- o In low-risk environments, use the **Event Viewer** weekly to review the log files; in higher risk environments, review the log files daily.
- **Installation Summary** 
	- o Partition the hard drive using NTFS for system and data files.
	- o Install OS with minimum required services.
	- o Install **Internet Protocol (TCP/IP)** networking and **Client for Microsoft Networking** only.
	- o Secure the **winnt\repair** directory. The NIST security template does this automatically.
	- o Create the ERD when security configuration is complete.
	- o Securely store the ERD on removable media.
	- o Delete or restrict access to the backup ERD from the **winnt\repair** directory.
- General security recommendations
	- o Subscribe to the Microsoft Security mailing list and others.
	- o Periodically scan systems to determine patch status using Windows Update Web site or the **hfnetchk.exe** tool.
	- o Use the Microsoft Security site as a portal to search and download security patches.
	- o Test and apply patches when required.
	- o Update or create a new ERD after the system has been patched.
- Windows 2000 Professional configuration recommendations
- o Secure the System and Data Partitions and restrict access to critical system files and utilities. Refer to Appendix B for specific recommended settings.
- o Replace Everyone Group with Authenticated Users.
- o Enable EFS to encrypt sensitive data at the folder or directory level.
- o Remove the OS2 and POSIX system files.
- o Disable Memory Dump.
- o Set Recycle Bin to Automatically Delete Files.
- o Disable LMHosts Lookup.
- o Disable NetBIOS over TCP/IP when appropriate and block the tcp/udp 135 to 139 and 445 ports at the perimeter firewall or border router.
- o Use personal firewall software to protect the systems connected to untrusted networks.
- o Enable TCP/IP Filtering when possible.
- o Enable IPsec Filtering when possible.
- o Disable Unnecessary Services. Refer to Appendix B for specific recommended settings.
- o Apply the NIST Security Template.
- o Perform a backup of system data after any system modifications.
- o Perform backups of user data on a regular schedule and test recovering from the backup archives.
- Administrator and User recommendations
	- o Use a logon account with User group permissions for day-to-day account usage.
	- o Use the Administrator account only when modifying or managing the system.
	- o Apply the NIST template to configure the user rights assignment, account password policy, and account lockout policy. Refer to Appendix B for specific recommended settings.
	- o Formulate a plan for dealing with ActiveX controls that cannot be downloaded under the secure User context. See Microsoft bulletins Q240897, Q241163, and Q280579.
	- o Never logon with administrative privileges unless you need to perform administrative tasks. Use the runas.exe command instead.
- Anti-Virus Scanner Recommendation Summary
	- o Do not install competing AntiVirus software on the same machine.
	- o Ensure that AntiVirus scanners are configured properly and updated weekly or as often as a new virus is discovered.
	- o Periodically perform a full scan of your system.
- o Enable Auto-Protection scanning of new software and documents introduced to your system (all file types).
- o Enable E-mail and Internet scanning.
- E-mail Client Recommendation Summary
	- o Frequently update e-mail clients.
	- o Disable Visual Basic Scripting in Microsoft Outlook.
	- o Turn off the Outlook preview pane.
	- o Display extensions for attachments.
	- o Set Outlook's attachment security to HIGH.
	- o Set Outlook's Macro Security level to HIGH.
	- o Secure the users e-mail data directory.
	- o Disable executables in HTML content in Eudora.
	- o Deselect the Use Microsoft's viewer option in Eudora.
	- o Enable message warnings in Eudora.
- Web Browser Recommendation Summary
	- o Frequently update Web browsers.
	- o Upgrade encryption level to 128 bits.
	- o Disable Active Scripting if your organization requires a high level of security. **Note:**  Disabling ActiveX will prevent Microsoft's automatic update sites from working properly.
- Office 2000 Productivity Application Recommendation Summary
	- o Frequently update Office applications.
	- o Set macro security level to HIGH.
	- o Digitally Sign safe macros used within your environment.
	- o Enforce installed Add-ins with the same security requirements as opening documents.
	- o Protect temporary files created by Office 2000 applications.

**This page intentionally left blank** 

# **Appendix H—Acronyms**

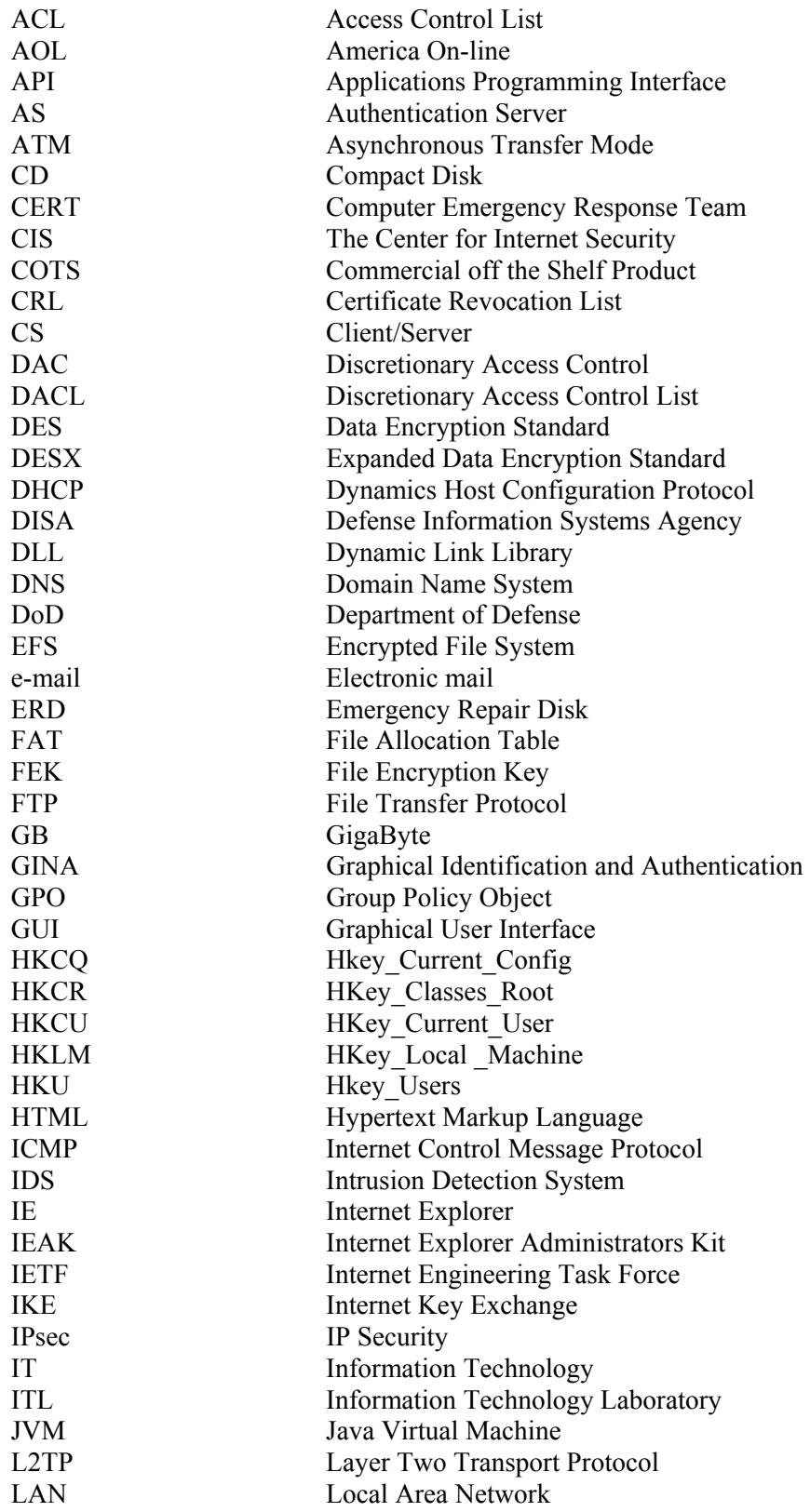

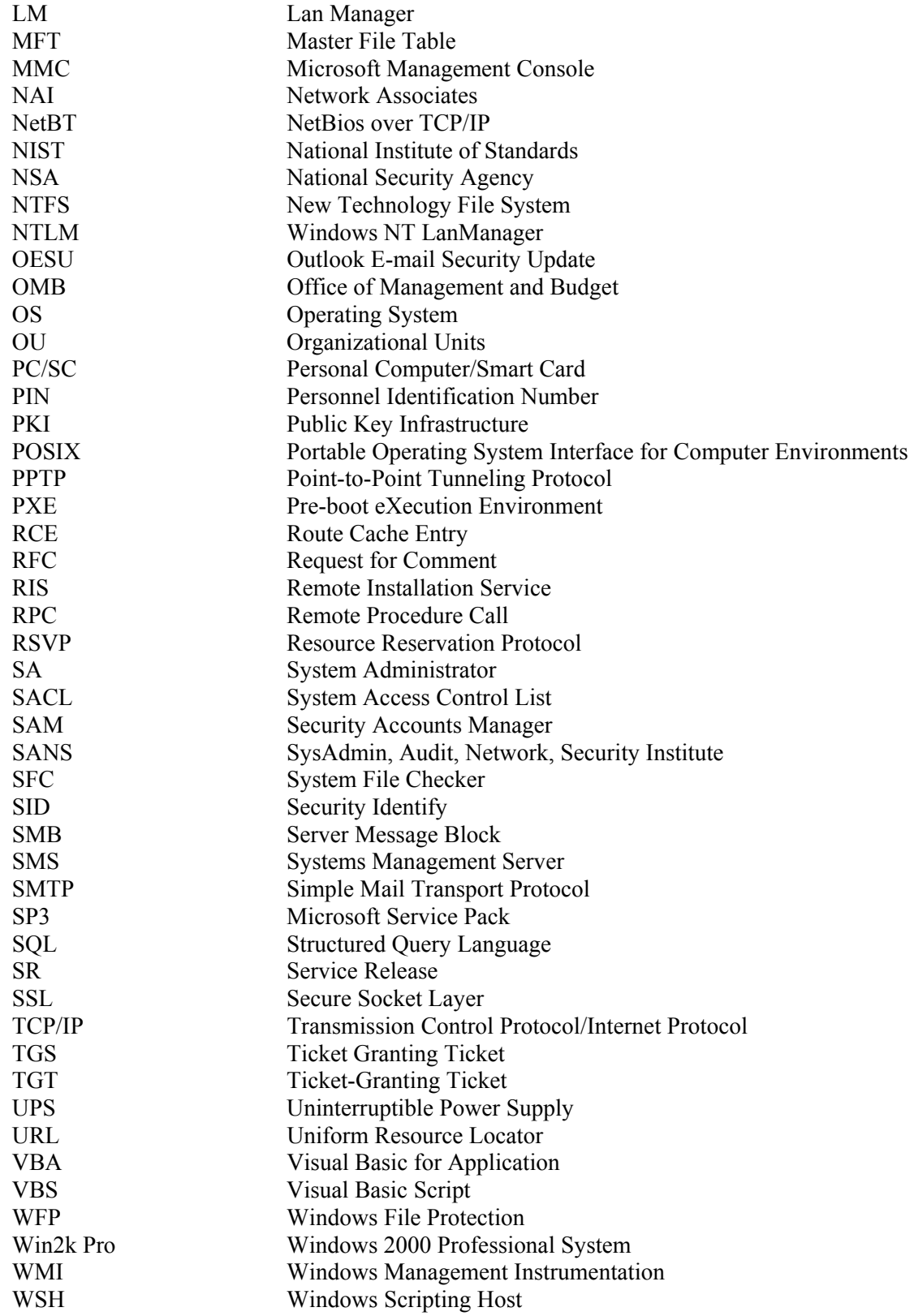

#### **Appendix I—Index**

Access Control List, iv, vi, 6-1, 8-1, 8-2, 8-3, 8-4, 9-2, 9-4, 10-28, A-2, D-3, E-7, H-3 America On-line, 10-26, H-4 Applications Programming Interface, 8-9, A-1, H-3 Asynchronous Transfer Mode, 2-3, H-2 Authentication Server, 2-1, H-2

## **C**

Certificate Revocation List, 2-1, 2-2, H-2 Client/Server, 2-1, H-2 Commercial off the Shelf Product, 3, 10-1, H-1 Compact Disk, 4-9, 6-2, 7-1, 10-2, 10-30, 11-2, A-2, A-6, A-7, B-9, H-4 Computer Emergency Response Team, 7-4, 10-22, F-3, H-4

## **D**

Data Encryption Standard, 2-3, D-3, H-2 Defense Information Systems Agency, 1, H-1 Department of Defense, B-11, H-5 Discretionary Access Control, 6-1, H-3 Discretionary Access Control List, 9-2, H-4 Domain Name System, H-3 Dynamic Link Library, 9-4, 10-29, A-8, H-4 Dynamics Host Configuration Protocol, 8-13, 8-18, 11-1, B-13, H-3

#### **E**

Electronic mail, 3, 4, 1-3, 8-16, 10-1, 10-2, 10-3, 10-4, 10- 5, 10-7, 10-8, 10-9, 10-12, 10-16, 10-33, 10-34, E-7, G-3, H-1 Emergency Repair Disk, iii, vi, 2, 3, 6-3, 6-4, 6-5, 6-6, 7-1, 7-5, 8-20, E-2, G-1, G-2, H-1 Encrypted File System, iv, vi, 2-1, 2-3, 8-1, 8-4, 8-5, 8-7, 8- 8, 8-20, D-3, D-4, D-5, E-1, E-2, G-2, H-2 Excel, 10-32, 10-33

Expanded Data Encryption Standard, 2-3, D-3, H-2

#### **F**

File Allocation Table, 6-1, H-3 File Encryption Key, 8-5, 8-7, H-3 File Transfer Protocol, 8-16, 10-25, B-13, H-3

#### **G**

GigaByte, B-11, H-5 Graphical Identification and Authentication, 2-2, H-2 Graphical User Interface, 2, 10-1, H-1 Group Policy Object, 4-6, 4-7, 4-10, G-1, H-2

#### **H**

HKey\_Classes\_Root, 10-26, A-1, H-4 Hkey\_Current\_Config, H-4 HKey\_Current\_Usre, A-1, H-4 HKey\_Local \_Machine, 8-14, 10-26, A-1, A-3, A-4, H-4 Hkey\_Users, A-1, H-4 Hypertext Markup Language, vii, 4, 10-19, 10-20, 10-34, G-3, H-1

## **I**

Information Technology, 1-1, H-1 Information Technology Laboratory, iii, H-1 Internet Control Message Protocol, A-9, H-5 Internet Engineering Task Force, 2-1, 2-2, H-2 Internet Explorer, 1, 7-3, 10-10, 10-21, 10-22, 10-24, 10- 25, 10-29, E-2, E-3, F-1, H-1 Internet Explorer Administrators Kit, 10-25, H-4 Internet Key Exchange, 8-14, H-3 Intrusion Detection System, 8-12, H-3 IP Security, iii, iv, 2-1, 2-2, 2-3, 8-7, 8-14, 8-15, 8-16, 8-17, 8-21, B-13, G-2, H-2

## **J**

Java Virtual Machine, vii, 10-23, 10-24, H-4

# **L**

Lan Manager, 2-1, 4-8, B-7, B-13, H-2 Layer Two Transport Protocol, iii, 2-1, 2-3, H-2 Local Area Network, 4-8, 8-12, B-7, H-3

#### **M**

Macro, iv, vii, 4, 10-15, 10-16, 10-32, 10-34, G-3 Master File Table, 6-1, H-3 Microsoft Management Console, vi, 4-1, 4-2, 4-7, 5-1, 8-1, 8-17, 8-20, 9-5, B-2, C-1, D-8, H-2 Microsoft Service Pack, 7-1, H-3

## **N**

- National Institute of Standards, iii, 1, v, vii, 1, 2, 3, 1-1, 1- 2, 1-3, 4-1, 4-2, 4-4, 4-10, 5-1, 5-4, 6-1, 6-2, 6-6, 7-1, 8- 1, 8-12, 8-14, 8-18, 8-20, 8-21, 9-1, 9-7, 9-8, 10-1, 10- 32, 11-1, A-5, B-1, B-3, B-12, B-24, B-28, G-1, G-2, H-1
- National Security Agency, 1, 1-1, 4-1, 10-33, B-2, B-11, E-1, H-1
- NetBios over TCP/IP, 8-13, H-3
- Network Associates, 1, 10-2, H-4
- New Technology File System, iii, vi, 2, 2-3, 4-8, 5-1, 5-3, 6-1, 6-2, 6-5, 6-6, 7-3, 8-1, 8-2, 8-4, 8-7, 8-18, 9-3, 9-4, B-6, D-3, E-7, G-1, H-1
- Office, iii, 1, iv, vii, 4, 5, 1-1, 1-3, 10-2, 10-9, 10-10, 10-15, 10-30, 10-31, 10-32, 10-33, 10-34, E-3, E-4, G-3, G-4, H-1
- Office of Management and Budget, 1-1, H-1
- Operating System, 2, 3, 2-1, 2-2, 3-1, 4-1, 6-1, 6-4, 6-6, 7- 1, 7-3, 8-8, 8-9, 8-11, 8-20, 9-2, 9-5, 10-10, 10-21, 11-1, 11-2, A-1, A-6, A-8, B-24, D-1, D-3, E-8, G-1, H-1 Organizational Units, 3-1, 4-5, 4-6, 8-20, 11-1, H-2 Outlook E-mail Security Update, 4, H-1

## **P**

Personal Computer/Smart Card, 2-1, H-2 Personnel Identification Number, 2-2, H-2 Point-to-Point Tunneling Protocol, iii, 2-1, 2-3, H-2 Portable Operating System Interface for Computer Environments, iv, 8-8, 8-9, 8-10, 8-20, G-2, H-3 Pre-boot eXecution Environment, 11-1, H-4 Public Key Infrastructure, iii, 2-1, 2-2, 8-5, H-2

# **R**

Remote Installation Service, 11-1, H-4 Remote Procedure Call, 7-2, 8-19, B-14, H-3 Request for Comment, 2-1, A-10, H-2 Resource Reservation Protocol, 8-14, 8-15, B-14, H-3 Route Cache Entry, A-10, H-5

# **S**

Secure Socket Layer, 7-2, 8-7, H-3 Security Accounts Manager, vi, 3-1, 6-4, 6-5, A-4, H-2 Security Identify, 8-2, 9-2, H-3 Server Message Block, 4-9, 8-16, A-8, B-10, H-3 Service Release, 10-31, H-4 Simple Mail Transport Protocol, 7-2, B-14, H-5 Structured Query Language, 7-2, A-7, B-13, B-14, H-4

- SysAdmin, Audit, Network, Security Institute, 1, 4-1, 10- 22, E-4, E-6, E-7, F-2, H-1
- System Access Control List, 5-2, B-3, B-6, H-5
- System Administrator, 1, 1-1, 8-18, 9-1, 10-28, 11-2, 11-1, A-9, B-3, D-8, H-1
- System File Checker, A-5, H-4
- Systems Management Server, 1, 1-3, 11-1, 11-2, E-8, F-3, H-1, H-4

# **T**

- Template, vi, vii, 4-3, 4-5, 8-1, 8-19, 8-21, 9-8, B-1, B-3, G-2
- The Center for Internet Security, 1, H-1
- Ticket Granting Ticket, 2-1, H-2
- Ticket-Granting Ticket, 2-2, H-2
- Transmission Control Protocol/Internet Protocol, iv, 2, 2-3, 6-1, 6-6, 8-12, 8-13, 8-14, 8-15, 8-21, A-9, B-14, G-1, G-2, H-1, H-3

## **U**

Uniform Resource Locator, 7-1, 7-4, 10-25, 10-26, 10-30, D-1, E-1, F-1, F-5, H-3 Uninterruptible Power Supply, 8-19, H-3

#### **V**

Visual Basic for Application, 10-30, 10-32, 10-33, H-4 Visual Basic Script, 10-10, 10-12, 10-33, E-7, H-4

#### **W**

Windows 2000 Professional System, H-1 Windows File Protection, A-5, H-4 Windows Management Instrumentation, 8-19, A-4, B-26, H-3 Windows NT LanManager, 2-1, 4-8, H-2 Windows Scripting Host, 10-10, E-2, H-4